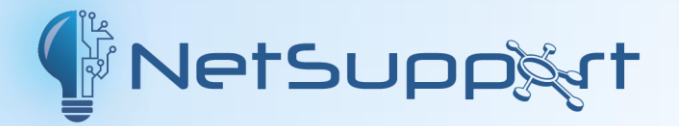

# **NetSupport Manager** マニュアル Version 14.00

### マニュアルの著作権 **©2023 NetSupport Ltd.** 無断転載を禁ず。

この文章に書かれている情報は、予告なく変更されることがあります。NetSupport Ltd. (以下、当社という)は、この文章を改訂したり随時内容を変更する権利を持ち、 そうした改訂や変更をお客様に通知する責務を負いません。

この文章に記載されているソフトウェアは、国際著作権条約で保護されており、ライセ ンス契約の下に提供されます。このソフトウェアはライセンス契約書に記載されている 方法でのみ使用でき、バックアップを目的とする場合に限ってコピーを作成できます。

どのような暗黙的な保証 (商業的あるいは特定の目的に適合することの保証も含む) も、ライセンス契約書に明示的に記載されている保証条項に制限されます。

## プログラムの著作権 **©1991 – 2023 NetSupport Ltd.** 無断転載を禁ず。

#### 商標について

NetSupport は、NetSupport Ltd.社の登録商標です。

Windows, Windows 2003/2008/XP/Vista, Windows 7, Windows 8, Windows 8.1, Windows 10 および Windows 11 は、米国 Microsoft 社の登 録商標です。

IBM は、International Business Machines 社の登録商標です。

NetWare は、Novell Inc. 社の登録商標です。

その他の製品名、商標、登録商標は、それらを所有する各社に帰属します。

#### ソフトウェアライセンス使用許諾

NetSupport ソフトウェアを使用する前に本契約をお読みください。これは、お客様と NetSupport Ltd との 間で締結される法的な契約です。本ライセンス契約の条項に同意されない場合は、本ソフトウェアを起動、アク ティブ化または使用することはできません。

期間: 下記の解除条項における解除をしない限り、本ライセンスは永続的なものとします。

ライセンス許諾: 該当するライセンス料の支払い、本契約の条項および条件によるお客様の順守を条件に、 NetSupport Ltd は、ここにお客様が取得したソフトウェアの指定されたバージョンを使用する通常実施権、 譲渡禁止の権利を許諾します。

使用: 本ソフトウェアは、該当する注文確認、製品請求書、ライセンス証明書または製品パッケージに指定さ れた数量の使用条件に基づきライセンスされています。条件で指定された数だけデバイスにソフトウェアの追 加を作成、インストールそして使用することができます。お客様は、本ソフトウェアがインストールされたデバイ ス数がお客様の取得したライセンス数を超えないための合理的なメカニズムを設ける必要があります。

サーバでの使用: 該当する注文確認、製品請求書、製品パッケージまたはライセンス証明書が定めた範囲 内において、お客様はデバイスやマルチユーザーまたはネットワーク環境(「サーバでの使用」という)内のサ ーバ上のソフトウェアを使用することができます。そのようなデバイスまたは座席がソフトウェアに同時に接続 している、または実際に使用するときに関係なく、ソフトウェアに随時接続する各デバイスまたは「座席」には個 別のライセンスが必要になります。接続して直接または同時(例えば「マルチプレキシング」または「プーリン グ」ソフトウェアまたはハードウェア)にソフトウェアを使用するデバイスや座席数を減少させるソフトウェアまた はハードウェアの使用は必要なライセンス数を減らすことはありません。具体的には、マルチプレキシングまた はプーリングのソフトウェアまたはハードウェア(「フロントエンド」)に対し個別の接続数と同じ数のライセンス数 を所持する必要があります。ソフトウェアに接続できるデバイスまたは座席数が取得したライセンス数を超える 場合、お客様はソフトウェアの使用が取得したライセンスに指定された使用限度を超えないための合理的なメ カニズムを設ける必要があります。

著作権・本ソフトウェアは、国際著作権法により保護されています。お客様はバックアップの目的以外にそれ を複製することはできません。本ソフトウェアは、お客様に使用を許可したものであり、お客様に販売されたも のではありません。

制限事項: すべてのコピーを保持しないことを条件に、オリジナルのコピーを販売または無償で譲渡する場合 を除き、お客様ならびに販売店は、本ライセンスを賃貸、リース、販売、または本ソフトウェアを使用する権利を 第三者に譲渡することはできません。NetSupport Ltd の書面による事前の承諾がある場合を除き、ソフトウ ェアを変更、逆アセンブルまたはリバースエンジニアリングすることはできません。

限定保証: NetSupport Ltd は、購入日から 90 日の期間に対しソフトウェアが付属のマニュアルに従って 実質的に動作することを保証します。NetSupport の全責任およびお客様の救済手段は、a)欠陥のあるソフ トウェアの交換、または b)支払った価格の返金のいずれかとする。本救済手段は NetSupport の判断、許 可された発行元からの購入証明書を条件とします。

特定の目的に対する品質または適合性のいかなる保証を含むすべての黙示的な保証は、明示的な保証の条 件に制限されています。いかなる場合においても、NetSupport Ltd は、これらの保証の不履行、またはその ような損害の可能性について助言されているにも関わらずソフトウェアの使用に起因するあらゆる種類の利益、 データまたは情報の損失、または特別な、偶発的、必然的、間接的またはその他の同様の損害について責任 を負いません。一部の国では、偶発的または間接的な損害の制限または免責を許可しないため、上記の制限 または免責がお客様に適用されない場合もあります。本保証は、お客様の法的権利には影響しません。そし て国ごとに異なるその他の権利が認められる場合があります。いかなる場合においても、NetSupport の最 大の責任はエンドユーザー/ライセンシーが支払った価格を上限とします。

契約の解除: お客様は、いつでもプログラムと付属の書類そしてすべての形式のコピーを破棄することにより 本ライセンスおよび本契約書を解除することができます。

お客様が本ライセンスのいずれかの条項の重大な違反を犯した場合、(改善される違反の場合) NetSupport Ltd からの書面による要求の受領後 30 日以内にこれを怠った場合、NetSupport はお客様 に書面で通知することにより本ライセンスを直ちに解除することができます。違反(そのような要求には NetSupport の解除意思の警告を意味しています)を解決するために、これを実行いたします。解除に際し、 本ソフトウェアのオリジナルとすべての複製を破棄または NetSupport Ltd に返却し、これが実行されたこと を宛ての書面にて確認します。

サポート: 本ソフトウェアのインストールで問題がある場合は、まず販売店に連絡してください。機能強化やア ップグレードの提供を含むサポートとメインテナンスを別途購入することができます。

準拠法: 本契約は、英国法に準拠するものとします。

# 目次

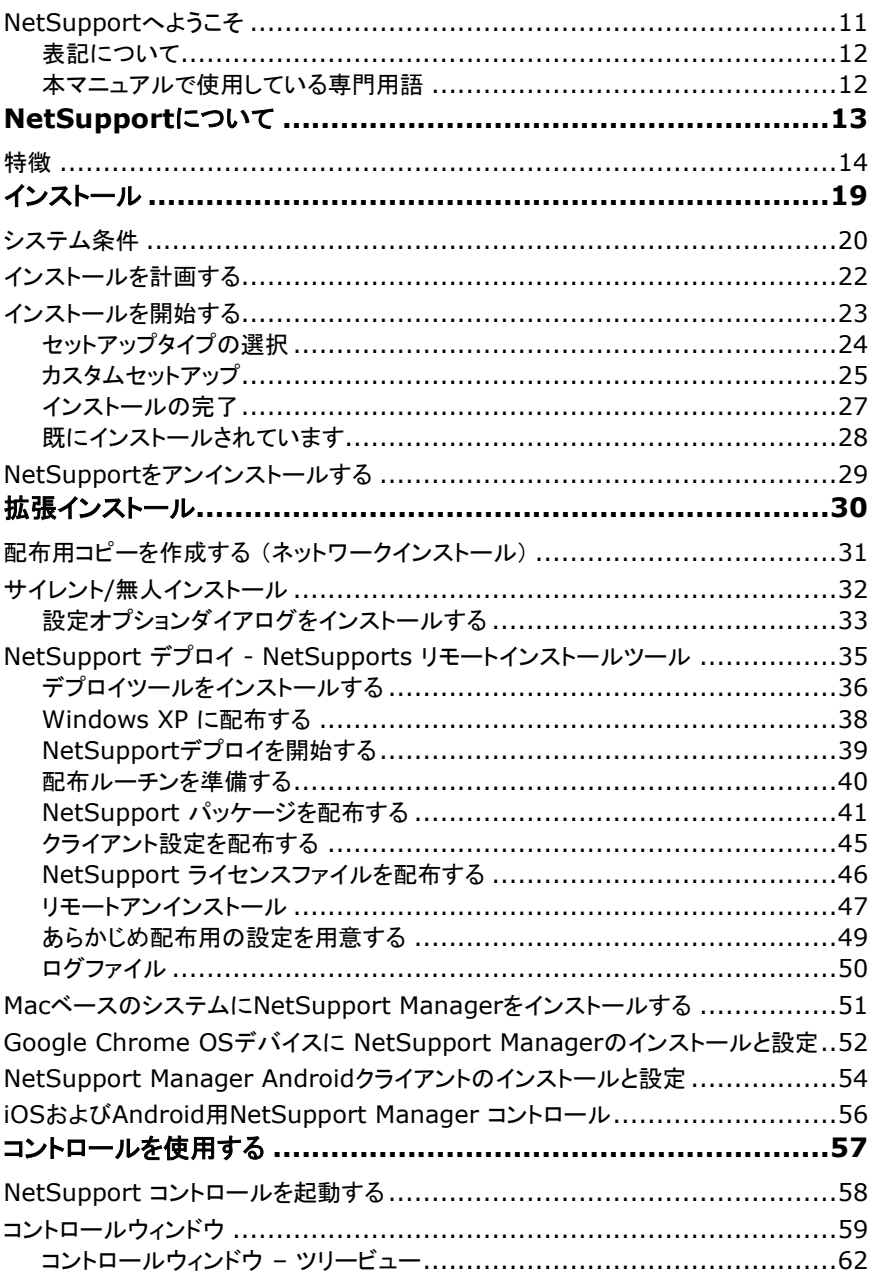

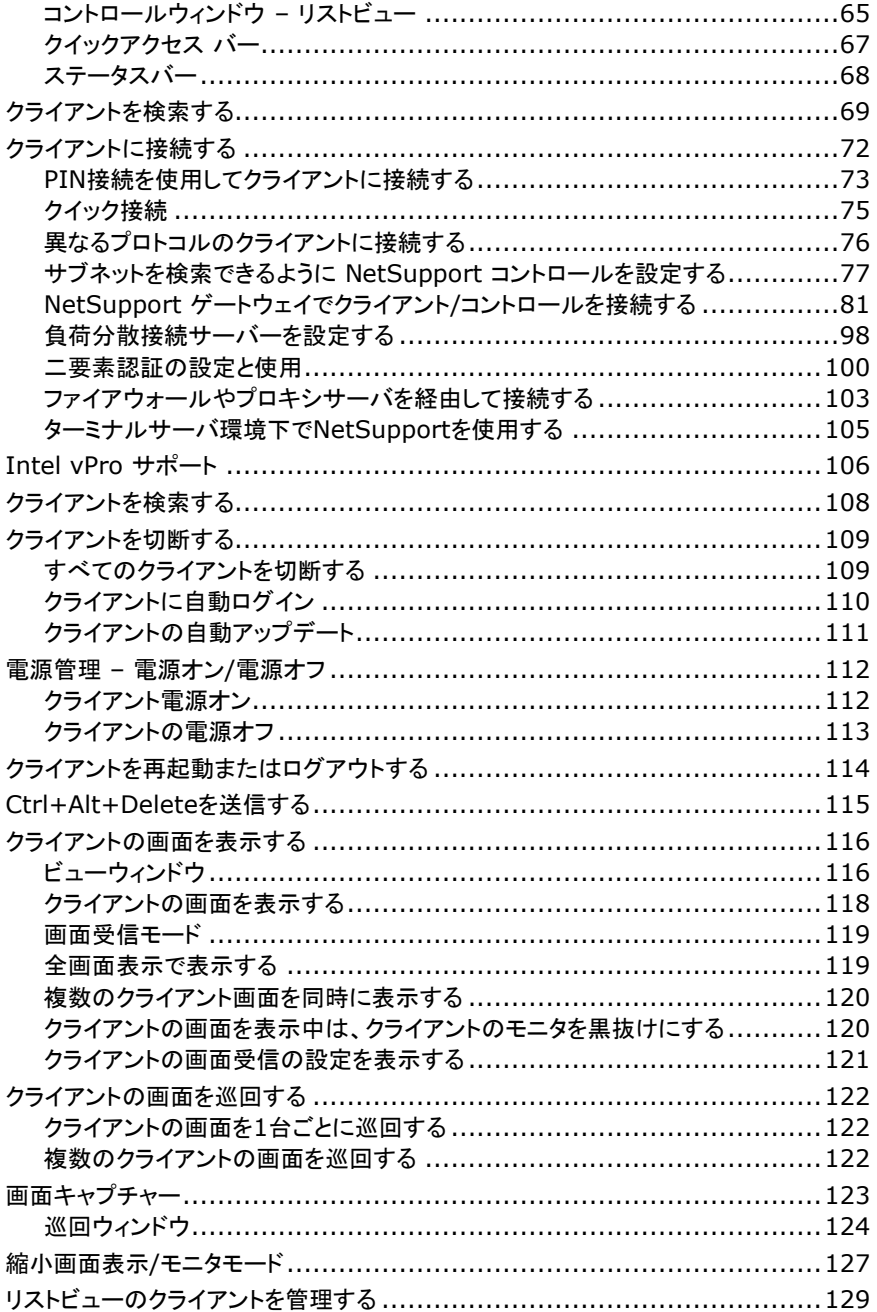

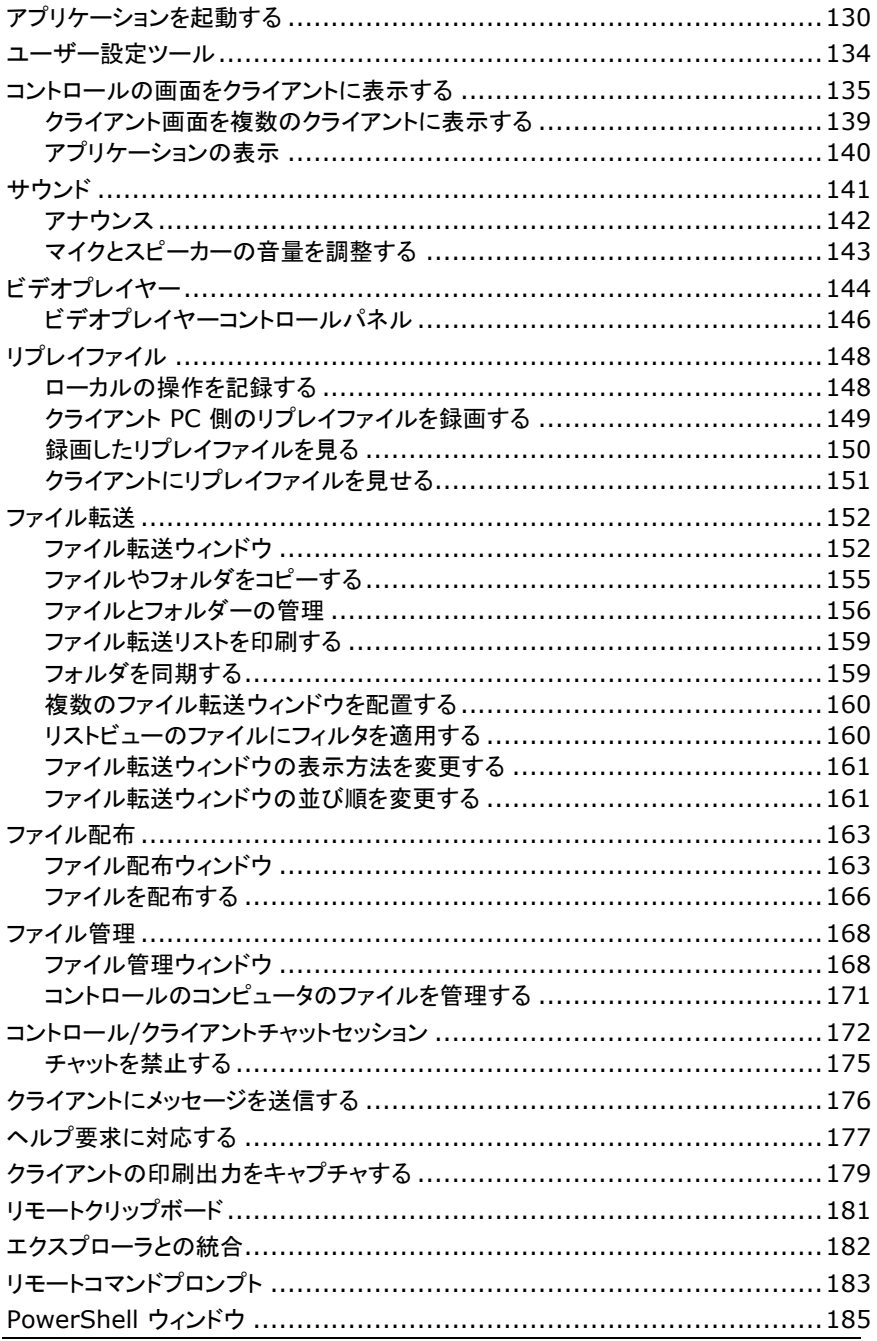

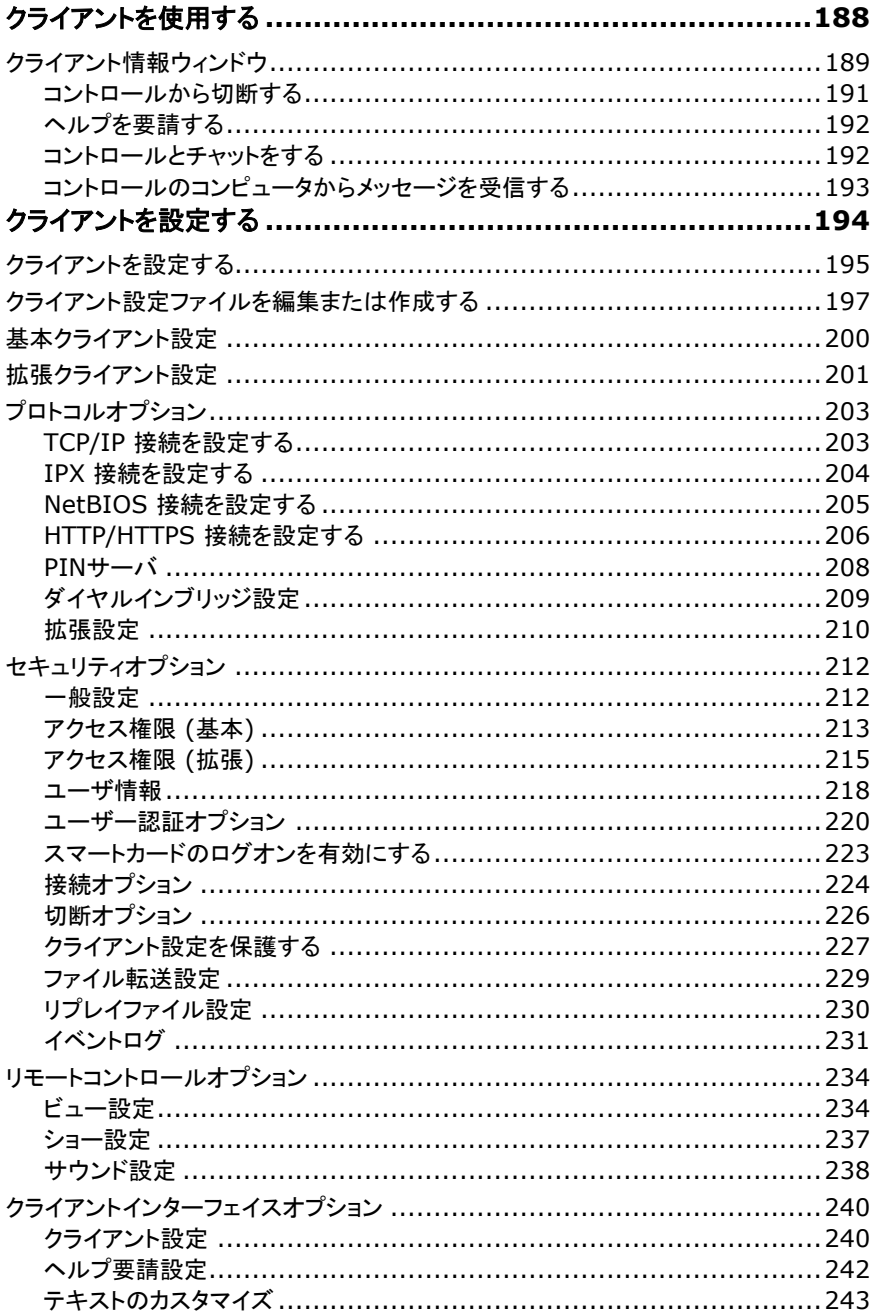

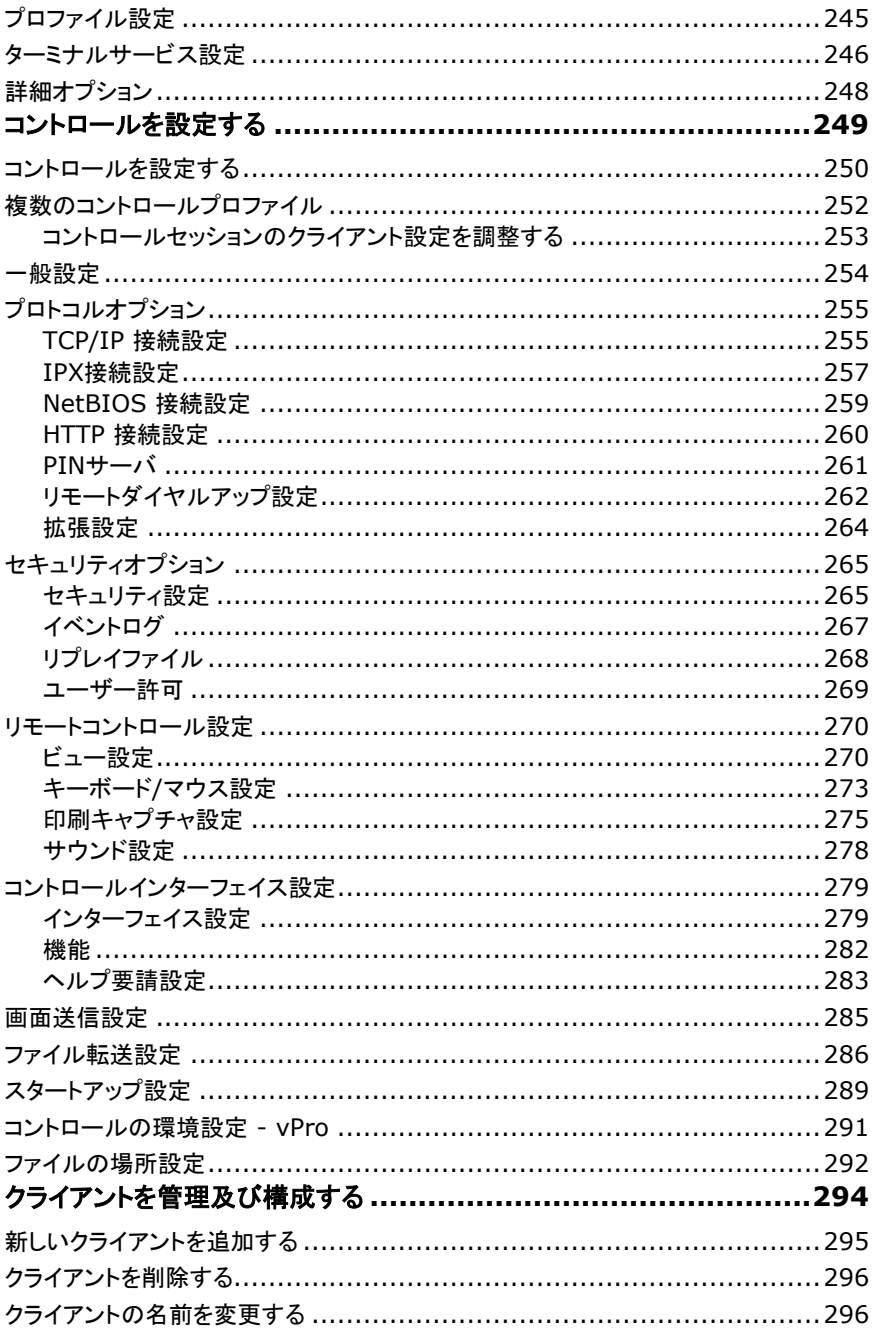

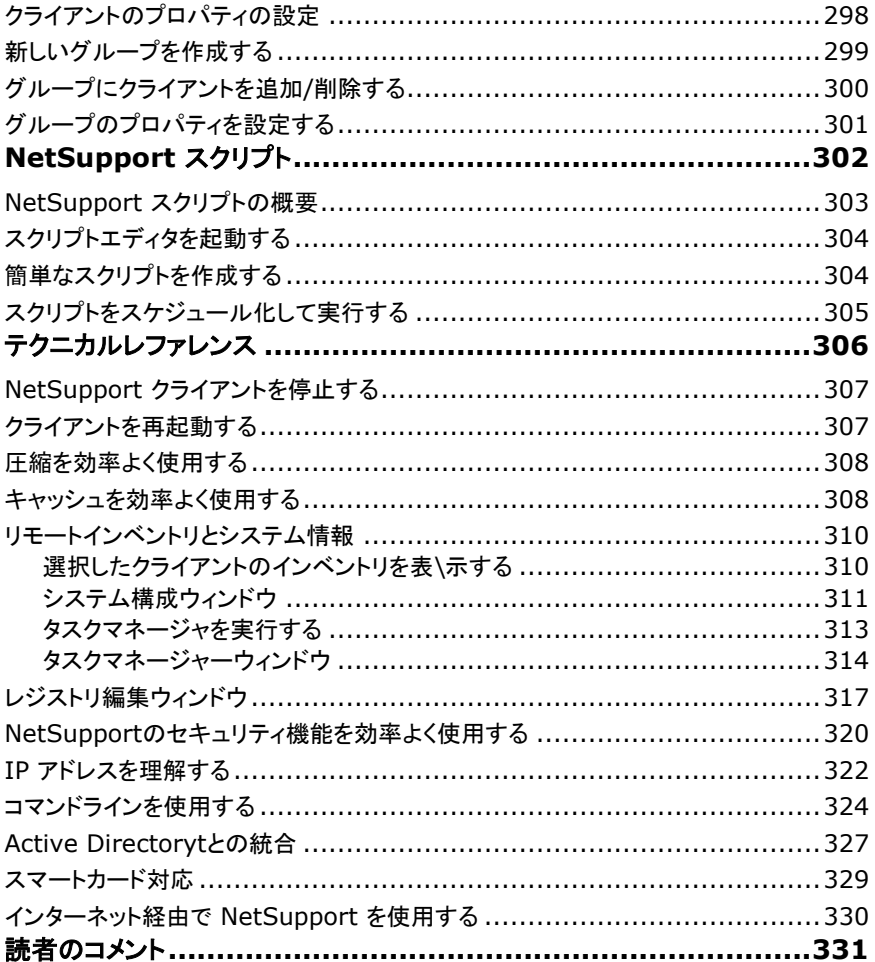

# <span id="page-10-0"></span>**NetSupport** へようこそ

NetSupport Manager は、最新のリモート PC サポートおよびデスクトップ管理機能を 提供し続けています。デスクトップ。ノートパソコン、タブレットやスマートフォンからシ ングルアクションで複¡数のシステムを監視、手取り足取りのリモートサポート、協力、 セッションの記録と再生。必 K 要なときに、ハードウェアとソフトウェアのインベントリを 収集、サービスを監視、迅速に問題解決をするためにリモートでシステムの設定を確 認。

LAN、WAN、またはインターネット上で安全に動作するように設計されており、ファイア ウォールを設定する必 K 要はありません。NetSupport Manager は、サードパーティの サービスや継続的なサブスクリプション費用を必 K 要とせずに、マルチプラットフォー ムコンピュータのリモート管理のための単一の高速ソリューションを提供します - IT チームにとって最適なツールです。

NetSupport Manager は、Windows、 Mac、iOS および Android から Windows、Android、 Mac、Linux(レガシー)および Google Chrome OS 搭載デバイ スまで包 ï 括的なマル チプラットフォームのサポートを提供します。

# <span id="page-11-0"></span>表記について

## 表記方法:

- 各章ごとにステップバイステップの説明により連続で操作する手順には番号が 付いています。
- 複数の操作方法がある機能には 'または' と表記しています。
- 追加のヒントや説明がある場合は、枠線に'注意'と題して説明を付け加えていま す。

# <span id="page-11-1"></span>本マニュアルで使用している専門用語

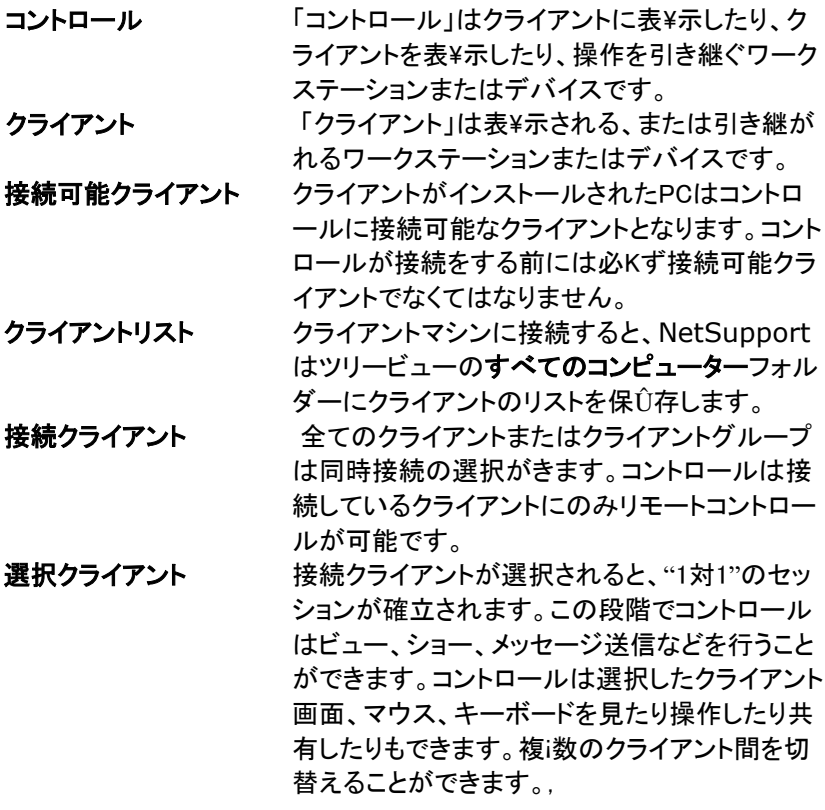

# <span id="page-12-0"></span>**NetSupport** について

# この章では **…**

NetSupport Manager の特徴や導入効果をご紹介します。

# <span id="page-13-0"></span>特徴

NetSupport Manager はクライアントをトレーニング、サポート、モニタ、管理ため の豊富な機能を搭載しています。

# 環境

- LAN、WAN またはインターネット経由ですべてのシステムを検索、特定、接続。
- TCP/IPまたはHTTPプロトコル(IPXおよびNetBIOSのレガシーサポート)を介 し接続。
- LAN、WAN、インターネット、PSTN、ISDNまたは モバイル接続で通信。
- 64bitプロセッサーのサポート。
- 付t属のNetSupportインターネットゲートウェイコンポーネントを使用して異なる ファイアウォール内側にあるすべてのシステム間でシームレスな通信。
- 完全に統合されたリモートデプロイユーティリティ: ○ コントロールのローカルマシンを素早く検出。 o 電源が入っていないマシンにWake on LANコマンドを送信。

## リモートコントロール

- 解像度、ネットワークプロトコル、オペレーティングシステムに関わらず、 ワーク ステーションの画面、キーボードとマウスを観察、共有、制御。
- 低速回線でシステムを管理する際に、リモートコントロールの色数を最適化しま す。
- リアルタイムのサムネイルですべての接続システムの画面を監視h。マウスを重 ねると選択したPCを拡大表\示。
- コントロールコンソールで複¡数のワークステーションの画面を表\示しながら複¡ 数のシステムを巡回。
- リアルタイムの指導に自分ªの画面、選択したモニタまたは選択したアプリケーシ ョンを複i数の接続したコンピュータに表\示。
- リモートコントロールまたは画面送信中に豊富xな描`画ツールで画面に注釈を 挿入する。
- 2台または複i数のシステム間でテキスト およびオーディオチャット、メッセージ。
- リモートコントロール中にフルオーディオチャット。
- 参照用にヤッション中のスクリーンショットをキャプチャします。
- トレーニング、セキュリティ目的で動画「リプレイファイル」に画面のアクティビティ を記録します。

## 情報**ñ**の移動

- コントロールとクライアントコンピュータ間のファイルを転送、フォルダを同期等。
- ファイル配布z コントロールPCから複i数の接続しているシステムにシングルア クションでファイルをドラッグアンドドロップで移動。
- ファイル転送ツリービュー内のクライアントPCで現在使用されているフォルダを 識別Êしてアクセス。
- リモートコンピュータのアプリケーションをリモートで起動。
- リモートコンピュータの印刷キューをコントロールPCにキャプチャして転送。
- コントロールとクライアントPC間でクリップボードの内容をコピーします。

#### 柔軟性

- PIN接続は中央PINサーバモジュールを経由して両者が一致するPINコードを 入力することで技術者が瞬時に企業全体のどこでもユーザーを検索できる機能 です。
- タスクを自動化するためのスクリプトやスケジュールスイート。
- オペレーティングシステム、位置情報ñ、ケースタイプやクライアントのバージョン を含む基準に基づいて自動グループ化システム。
- ポートレート、背景表\示モードを含むWindowsタブレットで使用するためのタッ チ対応のユーザーインターフェイス。

### サポートツール

- リモートサポートを補â助 するためにクライアントPCからハード ウェアとソフトウ ェアのインベントリを取得。
- クライアントPCにインストールされているすべてのホットフィックスの詳細を取得。
- クライアントで動作しているアプリケーション、プロセスそしてサービスを表\示し 制御。
- リモートシステムのレジストリをリモートで編Ò集。
- 自分ªのPCでリモートシステムからローカルのコマンドプロンプトを起動。
- クライアントPCをリモートで電源オン/オフ、ログオン/ログオフまたは再起動。
- ヘルプ依頼 ユーザーはすべてまたは特定のコントロールシステムに直接送信 されるヘルプ依頼を作成可能。
- Intel vProテクノロジーのサポートを標W準で提供。
- リモートデバイスのおおよその位置を特定し、地域別Êに自動的にグループ化。

# 接続

NetSupport Managerは、デバイスがどこにあってもアクセスできる広範囲の接続 方û法を提供します。何よりもまず、NetSupport Managerは、接続したいデバイス に「クライアント」コンポーネ ントを、リモートコントロール接続を開始したいデバイスに 「コ ントロール」コンポーネント/アプリを事前にインストールする必K 要があります。

## ローカルまたはワイドエリアネットワーク

- TCP/IPもしくはHTTP(IPXとNetBIOSはレガシーサポート)を使ってLANまた はWANトのコンピュータを検索し検出。
- 会社構成で検出したデバイスを保Û存、自動または手動でグループを定義しロ ーカルまたは中央で保Û存。
- PC名、DNS名またはネットワークアドレスで接続したことのあるコンピュータを直 接接続。
- 異なる環境下でリアルタイムで複¡数のデバイスを検出して接続。
- 有線/無線接続のパフォーマンスを最適化。

#### インターネット回線の使用

異なる場所、異なるファイアウォールの内側のPC間でシームレスなリモートコントロー ルを実現したい場合は、NetSupport Managerの通信ゲートウェイモジュールは、 コントロールとクライアントの両システムがしっかりとしたそれぞれのファイアウォール の内側に設置されているにも関わらず、HTTPを介してNetSupport対応システムが 検索して通信するための安定かつ安全な方û法を提供します。ゲートウェイモジュー ルは、コントロールとクライアントPC双方ûがアクセス可能で静的IPが割り当てられた PCにインストールする必K要があります。ゲートウェイは、同じゲートウェイセキュリテ ィキーを使用しているコンピュータからの接続だけしか許可せず、外出しているスタッ フがオフィスリソースにアクセスしたり、異なるサイト間のスタッフや顧客をサポートす るために使用されます。ゲートウェイは、LAN/WANベースの通信を必K要としません。

#### **NetSupport Manager** ゲートウェイモジュール:

- 自%α荷分<sup>a</sup>散ゲートウェイを使用して、クライアントの重み/自%α荷を複j数のサ ーバーに分ª散。
- ゲートウェイを介して送信されるすべてのデータを確実に暗号化するために、 SSL/TLS証明書を使用できます。
- 安全でファイアウォール化されたネットワークとコンピュータ間のシームレスで安 全な遠隔サポート。
- 既存のネットワークやファイアウォールのセキュリティを変Ï更する必K要なし。
- セキュアな暗号化通信。
- ゲートウェイあたり6,000台のクライアント同時接続をサポート。
- セキュリティキーによるアクセス制御。
- ユーザー承認によるアクセス制御。
- 接続のシングルポイントの障害を取り除く複j数ゲートウェイの冗長性。
- 完全なトランザクションログ。
- 外部"のサードパーティのサービスに依存関係はありません。

#### セキュリティ

すべてのモジュールは多機能なセキュリティを搭載。簡単なパスワードによる保Û護 から NT セキュリティ、Active Directory との統合や256 bitAES 暗号化。査察目 的にリモートコントロールの録画と再生。異なるセキュリティレベルや機能が使えるよ うに個別Êにコントロールとクライアントをプロファイル化できます。

#### セキュリティの主な特長

- 時間ベースのOTP(TOTP)とDUOプッシュを使用した二要素認証(2FA)により、 最大12時間オペレーターを認証します。
- SSL/TLS証明書。
- クライアント実行可能ファイルの名前が変Ï更された場合、エクスプロイトやマル ウェアとの戦いと保Û護を支援するために実行できなくなります。
- クライアントログファイルは、データ保Û護をさらにサポートするために、択した情 報ñのみを表\示するように編Ò集できます。
- すべてのシステムをパスワードで保Û護。
- ユーザー確認(受信した各接続リクエストにユーザーが応答)。
- セキュリティキー(NetSupport Manager のライセンスを 企業独自にし、ソフト ウェアの他のライセンスと互換性をなくします)。リモートコントロール中の操作履 歴を保Û存するための録画と再生。
- ユーザーアカウントまたは IP アドレスによる接続制限(登録された場所からの 接続だけを許 可)。
- 重要な作業時は相手の画面をブラックアウト。
- 切断時はリモートシステムから自動ログアウト(ログオン状態のままを回避)。
- 接続タイムアウトのユーザー設定 。
- ダイアルアップ接続のダイアルバックセキュリティ 。
- 一箇所からセキュリティ構成設定を配信し管理。

## セキュリティの統合

- 接続リクエストを許可する前にユーザー認証を既存のNT ユーザープロファイル と統合。
- ユーザー認証を Active Directory のプロファイルと統合。
- クライアント環境設定でシステムのコンプライアンスを実現するActive Directory のテンプレートを用 意。
- プロファイル機能 認証された接続ユーザー別Êに異なる機能を適用。
- OS のイベントログと統合可能なイベントログと履歴。

### **PIN**接続

最新バージョンでは、独自の新しいPIN接続機能が含まれています。本質的には、両 者が一致する独自のPINコードを入力するだけで技術者は即座に企業全体のどこに いてもユーザーを見つけることができます。ユーザーのPCを見つけるために検索した り、PC名、アドレス詳細等を必K要とするよりも、PINは両者をシームレスに繋げるこ とができます。新しいPINサーバモジュールは、単独またはゲートウェイモジュールと 一緒に実行することができ、NetSupport Managerに標W準で付t属しています。 (詳細については「バージョン12の新機能」のページを参照。)

## **Intel vPro** 対応

NetSupportクライアントがインストールされていない場合であっても、様々なリモート タスクを実行できるインテル®vPro™機能機能搭載PCを検索して特定するように NetSupport Managerを設定することができ ます。

時間外のメンテナンスを行う時に、リモートマシンの電源を入れる、切る、再起動する 機能、BIOS情報ñの表\示と再設定、そして必K要に応じてリモートオペレーティング システムのイメージから起動する機能が含まれています。

AC電源を挿すと、ノートブックのシステム上で上記が無線で実行されます。

<span id="page-18-0"></span>インストール

# この章では **…**

Windows ベースのコンピュータに NetSupport Manager のコンポーネントのイ ンストール方法を説明します。

#### <span id="page-19-0"></span>システム条件

いくつかの NetSupport の機能は特定のファイル/アプリケーションに依存していま す。

#### **PC** 動作環境:

Windows 11、Windows 10、 Windows 8、8.1 (32bit および 64Bit)、 Windows Server 2022、Windows Server 2019、Windows Server 2012、 Windows 7\* (32bit および 64Bit)、Windows 2008 (32bit、 64 bit および R2)、 Vista (32bit および 64bit) 、Windows 2003.

\* NetSupport Manager コントロールを Windows 7 で実行するには、Aero を有効にす る必要があります。スタート>コントロールパネルを選択します。外観とカスタマイズセ クションで、色のカスタマイズをクリックします。 配色メニューからWindows Aeroを選択 し、OKをクリックします。

TCP/IP、HTTP またはレガシー(IPX および NetBIOS)。

NetSupport Manager は、WYSE Technologies、Microsoft、HP、 NComputing(X-series and L-series)、MiniFrame (SoftXpand) その他の MultiPoint、MultiSeat およびバーチャル環境との互換性だけでなく、シンおよびゼ ロクライアント環境とのフル統合を提供しています。

#### **Mac** 動作環境:

NetSupport Manager クライアントは macOS と互換性があります。また Mac 用 のユニバーサル証明を同梱しています。

NetSupport Manager Mac コントロールおよびクライアントは、Intel プラットフォ ームの macOS バージョン 10.9 – 10.13 以降。

macOS 10.14 – 11 の最新バージョンをサポートするために特定の「クライアント」 が利用可能です。

#### **Android** クライアント

Android 用 NetSupport Manager クライアントは、各 Android デバイス(5 以 降)にインストールし、Windows コントロール(12.5 以降)から接続することができま す。

#### **Chrome OS** クライアント:

既存または新規に NetSupport で管理されている環境で使用する場合、Chrome クライアント拡張用 NetSupport Manager は、Google Chrome OS が実行して いる各 Chromebook にインストールすることができます。コントロールから、各シス テムに接続できるようになり、画面を監視したり、素早く効果的に各 Chromebook と 対話できるようになります。

### **Mobile Control**

iOS および Android 用 NetSupport Manager コントロールは、既存の NetSupport Manager リモートユーザーのために iPad、iPhone、iPod、Android タブレットおよびスマートフォンまたは Kindle Fire からリモートでモバイルリモートコ ントロールを提供します。

NetSupport Manager Mobile App は、[Google Play](https://play.google.com/store/apps/details?id=com.netsupportsoftware.manager&feature=search_result&hl=ja)、アップルの[iTunes](https://itunes.apple.com/jp/app/netsupport-manager-control/id548622961?ls=1&mt=8)  [Store](https://itunes.apple.com/jp/app/netsupport-manager-control/id548622961?ls=1&mt=8)、[Amazon](http://www.amazon.com/dp/B009CC0VY2/ref=cm_sw_su_dp)アプリストアからダウンロードすることができます。

# レガシープラットフォーム対応

以下のプラットフォームのレガシー対応が提供されます:

Windows NT4、Windows 2000、Windows XP および Windows 2003 (Service Pack 1 以前)。

注意: これらのプラットフォームでは、以前のバージョンの NetSupport Manager が必要になる場合があり、 [www.netsupportmanager.com/downloads.asp](http://www.netsupportmanager.com/downloads.asp) からダウンロードでき ます。

# **Linux** 動作環境:

NetSupport は現時点では次の Linux 製品に対応しています:OpenSUSE 11.2 およびそれ以降、SUSE Enterprise 11、SUSE Enterprise Server 11、 Ubuntu/Edubuntu 9.04 およびそれ以降、Debian 5 へ 6、Red Hat Enterprise Linux 6、Linux Mint 9 およびそれ以降、そして Fedora 12 および それ以降。

デスクトップマネージャー: Gnome、KDE、Unity 2D、Ubuntu Classic (No Effects Only)、MATE そして Cinnamon.

## **Pocket PC**:

OS: Pocket PC 2003 または Windows Mobile 2003 もしくはそれ以上 プロセッサ: Strong ARM プロセッサ ActiveSync/WiFi ワイヤレス LAN 互換 デバイス RAM: 32Mb (64Mb 推奨) ハードディスク: 最小 2Mb、フルインストールには 10Mb 必要

## **Windows CE**

OS: Windows CE 4.2 またはそれ以上 プロセッサ: Strong ARM プロセッサ、X86 互換 ActiveSync 互換 デバイス RAM: 32Mb (64Mb 推奨) ハードディスク:5Mb 以上の空き容量

# <span id="page-21-0"></span>インストールを計画する

NetSupport のインストールは非常に簡単です。いくつかのシンプルなルールに従う だけで、短時間でインストールしてお使いいただけます。

#### どの機能をインストールするか決める

他の PC やデバイスを遠隔操作するワークステーションにはコントロールをインストー ルする必要があります。

引き継がれるまたは操作されるすべてのマシンまたはデバイスには、クライアントをイ ンストールする必要があります。

スクリプトやデプロイを使用する、ゲートウェイとしてマシンを使用するなどの高度な NetSupport Manager の機能でインストールをカスタマイズする必要があるか決め ます。

また NetSupport Manager には NetSupport School トレーニングツールが提 供されています。個別、事前に定義されたグループまたはクラス全体として研修生と 対話するだけでなく、指導や視覚的/聴覚的に監視する機能が指導者に用意されて います。

#### どのネットワークプロトコルを使用するか決める

インストールするコンピュータで使用するネットワークプロトコルを決定します。 NetSupport Manager は TCP/IP と HTTP をサポートし、IPX と NetBIOS の レガシーサポートを提供します。

NetSupport はマルチプロトコルに対応しているため、同一のコントロールから異な るプロトコルのクライアントに接続できます。デフォルト設定を選択して、後で変更しま す。

注意**:** デフォルトでは、コントロールは TCP/IP を使用するように設定されていま す。それ以外のプロトコルを使用する場合は、コントロールを初めて起動し た直後に設定してください。

以上で NetSupport コントロールとクライアントのインストール準備が完了しました。

インストール方法の詳細については:

Mac マシンの場合は、Mac ベースのシステムに NetSupport Manager をインスト ールする

Google Chrome マシンの場合は、Google Chrome OS デバイスに

NetSupport Manager のインストールと設定

Android マシンの場合は、NetSupport Manager Android クライアントのインス トールと設定

注意**:** NetSupport Manager は、Intel EM64 と AMD64 プラットフォームの Windows 64 bit に対応しています。NetSupport Manager Windows インストーラーは NetSupport 64bit クライアントをインスト ールする際にお使いいただけます。詳しい情報は NetSupport Ltd 社の ホームページ(英語)にてご確認してください。

# <span id="page-22-0"></span>インストールを開始する

また、[www.netsupportmanager.com/downloads.asp](http://www.netsupportmanager.com/downloads.asp) から NetSupport Manager をダウンロードすることができます。

メニューより該当する言語をクリックし、NetSupport Manager をインストールする ためのオプションを選択します。

使用するインストーラを setup.exe または MSI ファイルのどちらか選択します。 Active Directory にデプロイを実行する必要がある場合は、MSI ファイルを使って インストールしてください。

NetSupport Manager インストーラーはようこそ画面を表示し始めます。 続けるに は[次へ] をクリックします。

#### 注意**:**

- お使いの Windows オペレーティングシステムをアップグレードする場合は、ア ップグレード前に NetSupport Manager を必ずアンインストールしてください オペレーティングシステムのアップグレードが完了後に NetSupport Manager を最インストールすることができます。
- インストールの際は、必ず管理者アカウントでログインしてください。

#### **NetSupport** ライセンス使用許諾書

NetSupport ライセンス使用許諾書が表示されます。ライセンス使用許諾書をよくお 読みください。続行するには [次へ]をクリックします。

使用許諾契約書に同意しない場合は、[ライセンス使用許諾書に同意しない] を選択 し、[キャンセル] をクリックしてください。NetSupport Manger はインストールされ ず、画面の指示に従いインストールプログラムを終了してください。

#### ライセンス情報

登録を選択し、提供された NetSupport Manager のライセンス詳細を入力します。

NetSupport の体験版の場合は、30 日体験版を選択し、[次へ] をクリックします。

# <span id="page-23-0"></span>セットアップタイプの選択

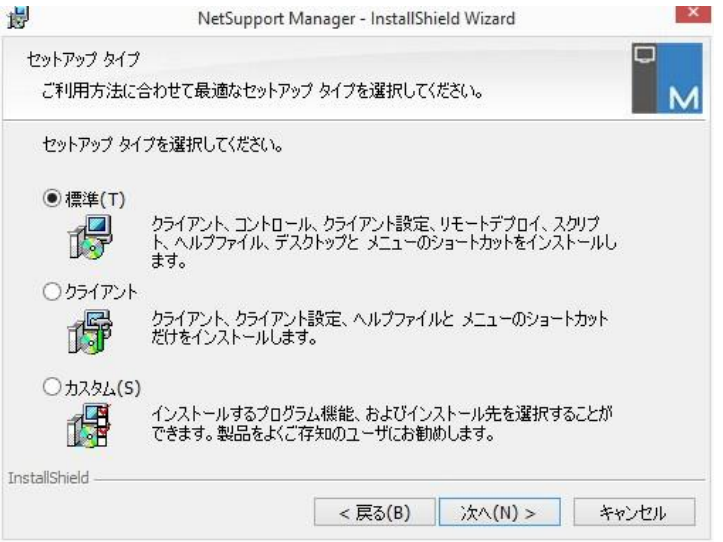

ワークステーションにインストールするセットアップの種類を選択します。

#### • 標準

コントロールユーザーが、一般的に必要なコンポーネントをすべてインストールし ます。ゲートウェイは除外されます。 NetSupport Manager の各コンポーネン トの説明は下記を参照してください。

#### • クライアント

クライアントソフトウェアをインストールします。この機能は遠隔操作されるワーク ステーションにインストールする必要があります。

• カスタム

コンピュータに合ったコンポーネントの組み合わせを個々に選択できます。

続行するには、[次へ] をクリックします。

# <span id="page-24-0"></span>カスタムセットアップ

カスタムセットアップを選択すると、各コンピュータに合ったコンポーネントを選択でき るようになります。

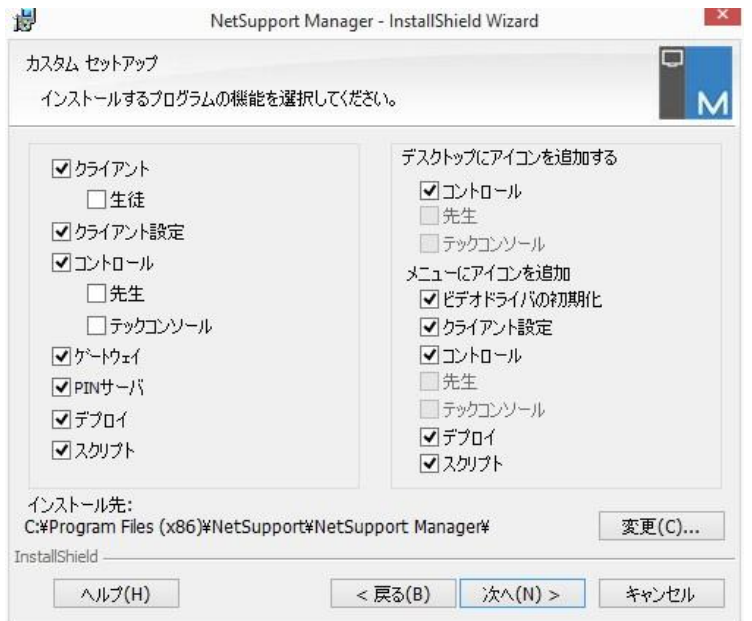

# クライアント

リモートコントロールしたいコンピュータにこのコンポーネントをインストールします。

#### スクール 生徒

トレーニング向けツールの NetSupport School の生徒用コンポーネント をインス トールします。

## クライアント設定

クライアント設定を使ってクライアントの設定とセキュリティを確立します。インストール 処理の最後に基本設定に移行できます。高度な設定をしたい場合は、クライアント設 定コンポーネントをインストールしてください。

#### コントロール

クライアントのコンピュータを操作するコンピュータにこのコンポーネントをインストー ルします。ショーなどの機能をフル使用するには、クライアントコンポーネントも一緒に インストールすることを推奨します。

#### スクール 先生

トレーニング向けツールの NetSupport School の先生用コンポーネントを インス トールします。

#### テックコンソール

テックコンソールをインストールします。コンピュータ教室の担当技術者やネットワーク 管理者が主な NetSupport School の機能を使用できる ようになります。

#### ゲートウェイ

NetSupport Manager ゲートウェイはインターネットを介してクライアントとコントロ ールを接続する方法を提供しています。既存のファイアウォール構成を修正せずにウ ェブベースのリモートコントロールを行なえます。 クライアントとコン トロール間にはダ イレクト接続はありません、全データはゲートウェイを経由して通過します。そのため ゲートウェイコンポーネントはコントロールとクライアントとは独立してインストールする ことができます。ゲートウェイコンポーネントを選択した場合、ゲートウェイ設定ダイア ログ がインストール終了 後に表示されます。

注意: NetSupport DNA ローカル(サーバー)ゲートウェイがインストールされてい るマシンには、ゲートウェイをインストールできません。

#### **PIN** サーバ

NetSupport Manager の PIN サーバをインストールします。PIN サーバは PIN 接続機能を使用時に固有の PIN コードを生成するセントラルポイントを提供します。

#### デプロイユーティリティ (**XP** またはそれ以上の)

デプロイにより複数の NetSupport Manager のインストール作業をそれぞれ のコ ンピュータに訪れずに行なうことが可能です。

#### スクリプト

NetSupport Manager スクリプトとスケジューラのスイートをインストールし ます。 手動作業を自動化するためのスクリプトを作成し、特定の時間に実行するように予定 します。夜間の更新などに向いています。

## デスクトップアイコンをインストールする

デスクトップアイコンを作成するかどうかを選択します。例えば、NetSupport コント ロール、NetSupport School 先生、NetSupport School テックコン ソール用の プログラムへの簡単なアクセスを可能にします。

#### スタートメニューアイコンをインストールする

インストールするコンポーネントのスタートメニューアイコンを作成するかどうかを選択 します。

注意**:** NetSupport は、マルチメディアに対応しています。NetSupport ビデオ プレイヤー により一歩進んだトレーニングやデモにクライアントコンピュータ 上でビデオファイルを実行することができます。これは、先生コンポーネント と一緒にデフォルトでインストールされます。

## インストール先:

デフォルトでは、NetSupport Manager は C:¥Program Files¥NetSupport ¥NetSupport Manager フォルダにインストールされます。別のフォルダにインスト ールしたい場合は、[変更] をクリックします。

続行するには、[次へ] をクリックします。

#### プログラムのインストール

インストールを開始するには、[インストール] をクリックします。その前の選択を変更 するには、[戻る] をクリックします。インストールを中止するには、[キャンセル] をク リックします。

注意**:** クライアントのインストールを選択した場合、Windows が初期化時にクライア ントを起動するよう System.INI とレジストリに必要な変更をします。 NetSupport は、既存のドライバを置き換えることはありません。

# <span id="page-26-0"></span>インストールの完了

この最終画面はインストールが正常に完了したことを意味します。

## クライアント設定を実行する

インストール処理の最後に、クライアント設定を実行することができます。ここで基本 的なクライアントの情報やセキュリティを設定できます。選択したコンポーネントの一 つとしてクライアント設定がインストールされている場合、拡張クライアント設定オプシ ョンにアクセスできるようになります。

#### リモートデプロイを実行する

このオプションを選択するとインストール処理後に、NetSupport デプロイツールを 起動します。複数のコンピュータに NetSupport をリモートでインストール、設定でき ます

セットアッププログラムを終了するには、[完了] をクリックします。

#### 注意**:** ゲートウェイコンポーネントのインストールを選択した場合は、ゲートウェイ設 定 ダイアログが表示されます。ゲートウェイ用のセキュリティを作成します。

# <span id="page-27-0"></span>既にインストールされています

既に NetSupport がインストールされている場合、この画面が表示されます。

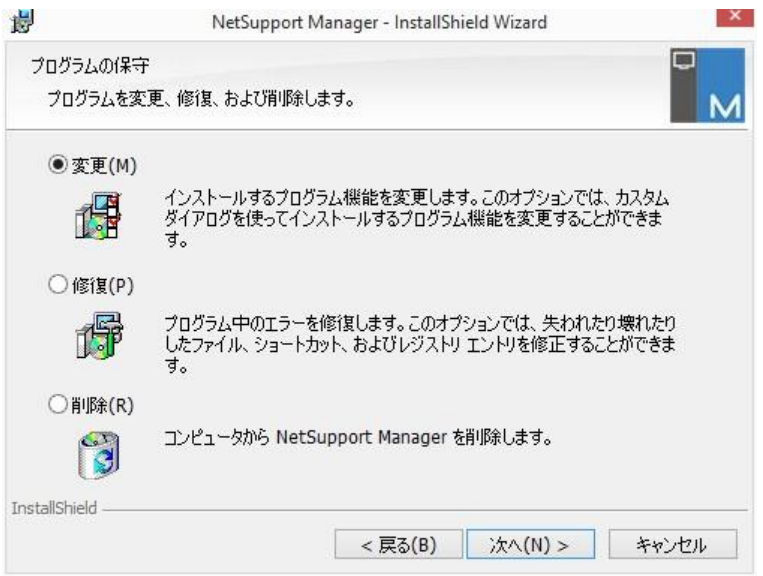

### • 変更

インストール済みのプログラムを変更します。

#### • 修復

プログラム内のインストールエラーを修復します。

#### • 削除

コンピュータから NetSupport Manager を削除します。

オプションを選択し、[次へ] をクリックします。

#### <span id="page-28-0"></span>**NetSupport** をアンインストールする

NetSupport をアンインストールする一般的な方法はコントロールパネル内の [プロ グラムの追加と削除] で NetSupport Manager を選択する方法です。

Windows XP およびそれ以降のワークステーションには、NetSupport Manager デプロイが、離れた場所から複数のアンインストールを実行するために使用されます。

#### 評価用体験版

NetSupport Manager の評価版キットは販売店のホームページからダウンロード 可能です。子購入前に NetSupport をお試しいただくことができます。評価版ソフト ウェアは次の制限事項を除き全機能をお使いいただけます:

最大 10 クライアントがネットワーク上で同時にお使いいただけます。

評価期限が過ぎるとコントロールおよびクライアントプログラムは起動しません。

購入時にシリアル番号を発行して制限を解除することができます。これにより評価版 キットをライセンス製品にアップグレードすることが可能です。

#### 体験版をライセンス製品版にアップグレードするには

- 1. キャプションバーのヘルプ 2 をクリックし、バージョン情報を選択します。
- 2. ライセンスタブを選択します。
- 3. ライセンスの更新をクリックします。

または

プログラムグループフォルダ [NetSupport] をインストールしたディレクトリ内の PCILIC.EXE ファイルを開きます。

NetSupport Manager ライセンスダイアログが表示さます。ライセンスの詳細を入 力してください。半角全角大文字小文字に注意して入力してください。

正しいライセンス情報を入力したら、[生成] をクリックします。これで NetSupport Manager は製品版になります。

# <span id="page-29-0"></span>拡張インストール

# この章では**…….**

サイレント ネットワーク インストールの準備と開始方法 NetSupport デプロイツールを使った複数のインストール Mac ベースのシステムに NetSupport Manager をインストールする Google Chrome OS デバイスに NetSupport Manager のインストールと設定 NetSupport Manager Android クライアントのインストールと設定 iOS および Android 用 NetSupport Manager コントロール などを紹介します。

# <span id="page-30-0"></span>配布用コピーを作成する (ネットワークインストール)

NetSupport Manager の管理 インストール(配布用コピー) は、インストールメディ アやライセンス詳細が容易に利用できないネットワーク PC への NetSupport のイ ンストールや一度もしくは期間で数回のインストール作業を支援するようにデザインさ れています。

このタイプのインストールはあらかじめ特定のオプションを備えた NetSupport Manager のセットアップを設定することもできます。そのため、確実に同一の設定で 全てのインストールを行なえます。

作成したら、標準インストール、サイレントインストール、または NetSupport Manager デプロイルーチンのイブとして実行時に配布用コピーを使用することがで きます。

#### サーバ上に **NetSupport** 配布用コピーを設定するには

- 1. インストールを予定しているすべての PC がアクセスできるネットワーク上にフォ ルダを作成します。
- 2. オリジナルメディア(CD または ダウンロード)から SETUP.EXE ファイルをコピ ーします。
- 3. 有効な NSM.LIC ファイルを作成し、このフォルダにコピーします。インストール 時にライセンスファイルがフォルダに存在しない場合は、NetSupport は体験 版のライセンスを使ってインストールします。
- 4. CLIENT32U.INI ファイルを作成し、このフォルダにコピーします。

注意**:** 許可のないユーザーによる設定の変更を回避するため、ネットワークフォル ダを [読み取り専用] にしてください。

#### サーバから各コンピュータにインストールするには

- 1. インストールするコンピュータで NetSupport Manager のセットアップファイル が存在するネットワークフォルダを指定します。
- 2. Setup.exe を実行します。
- 3. 「インストールの開始 」の説明に従ってください。

# <span id="page-31-0"></span>サイレント**/**無人インストール

サイレントインストールとは、ユーザーの入力を一切必要とせずに行うインストール方 法です。

# サイレントインストールを行なうには

- 1. 必要なインストールファイルのある NetSupport の配布用コピー を作成します。
- 2. インストール用プロパティを実行するに、NetSupport プログラムフォルダから INSTCFG.EXE を実行します。インストールコンフィグ設定オプション ダイアロ グが表示されます。選択したプロパティがパラメータファイルに保存されます。デ フォルトファイル名は NSM.ini です。
- 3. {ファイル}{保存}を選択して NSM.ini' ファイルを NetSupport 配布用コピー のあるフォルダーに保存します。
- 4. 対象の PC でサイレントインストールを行うには配布コピーのあるファイルから以 下を実行してください: msiexec /i "NetSupport Manager.msi" /qn (MSI インストーラー) setup /S /v/qn (setup.exe インストーラー)
- 注意: NetSupport Manager がアクティブデレクトリ経由でインストールされます。 ソフトウェアインストールグループポリシーオブジェクト(GPO)がユーザーで はなくむしろコンピューターアカウントを含むオーガナイゼーショナルユニット に適用されなくてはなりません。ソフトウェアのインストールをすぐに有効にす るためには、ソフトウェアのインストール対象のコンピューターを制御する Computer Configuration | Administrative Templates | System | Logon| leaf of the group policy 内の「Always wait for the network at computer startup and logon」パラメーターを有効にする 必要があるのでご注意ください。この変更は、適用した Windows XP のログ イン時間に影響します。この変更がない場合、ログオフ/ログオンサイクルの 追加がインストールに影響するために必要になります。

# <span id="page-32-0"></span>設定オプションダイアログをインストールする

サイレントインストールを行うときや NetSupport デプロイを使ってインストールを行 うときに、インストール先の個別の必要条件に合わせてインストール方法をカスタマイ ズできます。このダイアログボックスは NetSupport のプログラムフォルダ内の INSTCFG.EXE を起動すると表示され、サイレントインストール時や NetSupport デプロイを使ってインストールするときに必要な変数を一般タブのインストールプロパ ティで設定できます。設定した情報は、NSM.ini というパラメータファイルに保存され ます。

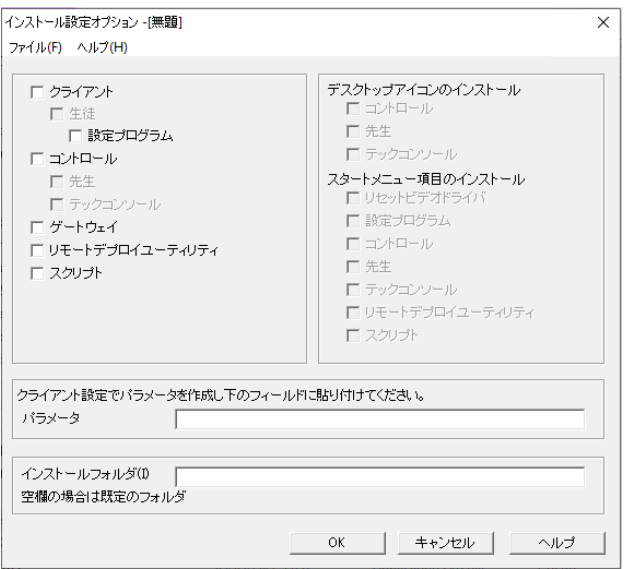

クライアントマシンにインストールする NetSupport コンポーネンツのボックスをチェ ックします。コントロール、School 先生およびテックコンソール用のデスクトップアイコ ン、そしてインストールするコンポーネント用のスタートメニューアイコンを作成するか どうか選択します。

# クライアントパラメータ **(**オプション**)**

インストール後に使用するための特定のクライアント設定ファイルを作成している場 合は、ここにパスとファイル名を指定します。ファイルの場所によっては、ファイルにア クセスするクライアントに名前とパスワードの要求のユーザー確認を行なう必要があ ります。正しいフォーマットでパラメーターを指定するには、 NetSupport クライアン ト設定でそれらを作成し、このフィールドにコピーしてください。

配布用コピーからインストールする場合または NetSupport セットアップ用パッケー ジ付属のデフォルトの設定ファイルを使用したい場合は、フィールドを空欄のままにし てください。

#### クライアントのパラメータを指定するには

- 1. {スタート}{プログラム}{NetSupport}{クライアント設定}を選択し、 NetSupport Manager のプログラムフォルダを開きます。
- 2. [拡張] を選択します。
- 3. クライアント設定のメニューから{プロファイル}{クライアントのパラメータ}を選 択します。
- 4. [クライアントパラメータ] ダイアログが表示されます。

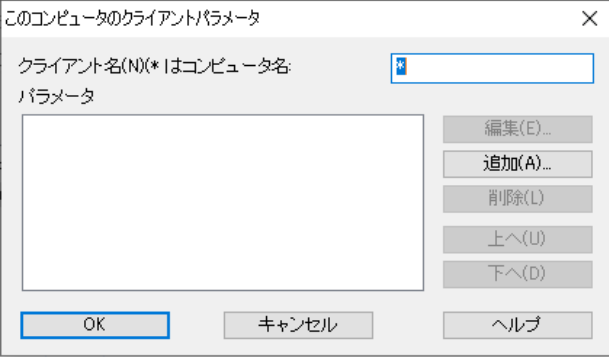

5. パラメータを指定するには [追加] をクリックします。

#### 注意**:**

- ユーザー確認が必要な場合、コンフィグ設定ファイル名を優先させます
- 各パラメータのセットは別けて追加してください。
- 6. ユーザ確認を入力します。(ユーザー名とパスワード)。 OK をクリックします。ダ イアログに該当するストリングが表示されます。
- 7. クライアント設定ファイルの場所を指定するには、[追加] をクリックします。[OK] をクリックします。
- 8. クライアントパラメータダイアログが必要なストリングを含んでいる場合、それぞ れインストールオプションダイアログにコピーします。(コピーと貼り付けを使用し ます)

### インストール先ディレクトリ

NetSupport Manager をインストールするディレクトリを指定します。デフォルトの ディレクトリ¥Program Files¥Netsupport Manager にインストールするには、 空欄のままにします。

# <span id="page-34-0"></span>**NetSupport** デプロイ **- NetSupports** リモートインストー ルツール

NetSupport デプロイツールはネットワーク管理者がぞれぞれの PC に出向かずに 複数の PC に NetSupport のインストールと設定ができる機能です。 ネットワークを参照してデプロイ先 PC を選択できます。

NetSupport Manager のデプロイユーティリティ内で、IP アドレス範囲(指定した IP 範囲、コントロールにローカル IP 範囲があるコンピュータ)、Windows ドメインを 使用してデプロイする機能があります。またはネットワークの表示が提供されます。こ れらの方法は、デプロイ先のコンピュータを選択できます。

NetSupport Manager デプロイユーティリティは以下のオペレーティングシステム が動作しているコンピュータに配信するために使用されます:

- Windows XP
- Windows 2003
- Windows Vista
- Windows Server 2008\2008r2
- Windows 7
- Windows 8/8.1
- Windows Server 2012
- Windows 10
- Windows Server 2019
- Windows 11
- Windows Server 2022
- 注意: Windows XP Home、Windows Vista Home Premium もしくは Windows 7 Starter/Home edition をお使いの場合は、NetSupport Manager デプロイユーティリティはオペレーティングシステムの仕様上動作 いたしません。

# **NetSupport** デプロイで可能なこと:

- 同時に複数の PC に NetSupport パッケージをリモートインストールします。
- 複数のクライアントに特定のクライアント設定を作成/ダウンロードできます
- 複数の NetSupport ライセンスの詳細をリモートアップデートします。
- 同時に複数のクライアントから NetSupport パッケージをリモートアンインストー ルします。

#### 注意:

- ドメインに参加している Windows Vista 搭載コンピュータ に対してデプロイを実 行する場合は、コンソールユーザーがドメインにログオンもしくは対象のコンピュ ータのローカルアドミニストレータ権のあるドメインアカウントがなくてはなりませ ん。
- デプロイプロンプトユーザーオプションは、Windows Vista 以降ではサポートさ れません。

# <span id="page-35-0"></span>デプロイツールをインストールする

NetSupport のインストール時に、デプロイツールを自動的にインストールするには、 標準インストールを選択します。または、カスタムインストールの一部として選択する こともできます。

#### プラン

NetSupport デプロイは、手軽な方法で複数のコンピュータに NetSupport のパッ ケージのインストールを可能にする強力なツールです。ソフトウェアの使用にあたり制 限や非互換性の問題がないように確認の努力をしておりますが、他社製のリモートコ ントロールやセキュリティパッケージなど製品と競合がないかどうかを確認するために も最小限のコンピュータの構成でデプロイをテストすることを推奨します。セキュリティ と保護として、デプロイするコンピュータに対し適切なアドミニストレータ権限を持って いなくてはなりません。

#### **NetSupport Manager** デプロイの仕組み

デプロイオプションが設定されたら、NetSupport Manager デプロイユーティリティ は、ファイルとプリンタ共有を使用して対象のコンピュータに接続することで動作しま す。

この方法は、対象コンピュータの Admin\$へのアクセスが必要でローカル管理者アク セス(ユーザーの詳細が要求される場合があります)を持つユーザーとして接続sる必 要があります。認証されると、NetSupport Manager のパッケージファイルが Admin\$共有への接続を使用してリモート PC の次のフォルダにコピーされます:

C:\Windows\pcirdist.tmp\

最後に、対象の PC にファイルが送信されると、リモートプロシージャコール(RPC)サ ービスを使用してインストーラファイルが実行されます。

#### 必須条件

対象の PC へ NetSupport Manager コンポーネントを正常に配布するためには、 以下の項目が必要です:

• ファイルとプリンタ共有が対象 PC で有効にする必要があります。
- ローカルアカウントポリシーの共有とセキュリティが対象 PC で{クラシック}に設 定する必要があります。
- 対象 PC への接続に使用するユーザーアカウントは、対象 PC でローカル管理 者権限を持っている必要があります。
- ネットワーク検索は、Windows Vista/7 の対象 PC で有効にする必要がありま す。
- UAC リモート制限は、ワークグループ環境の Windows Vista および Windows 7 を実行している対象 PC を無効にする必要あがります。

## **Windows XP** に配布する

Windows XP プロフェッショナルに NetSupport Manager をデプロ イす るには、 デプロイするパッケージを転送するためにリモート コンピュ ータの Admin\$ share にアクセスしなくてはなりません。 デフォルト では Admin\$ share へのアクセス許 可はありません。

ネットワークアクセスを有効にするには:

- 1. 管理ツール内のローカルヤキュリティポリシーを選択します。
- 2. 【セキュリティ設定}{ローカルポリシー}{セキュリティオプション}を選択します。
- 3. {ネットワークアクセス:}を選択します。
- 4. このポリシーを{クラッシック }に設定後、Admin\$ 共有が有効になり、通常 通りデプロイが可能になります。

Microsft Windows XP Service Pack 1 から Service Pack 2 にアップグレー ドしている場合、Windows のファイアウォールがデフォルトで NetSupport Manager によるネットワークアクティビティをすべてブロックしてしまいます。 NetSupport が正しく動作させるために、NetSupport 社では、Windows ファイア ウォールを設定するためのツールを提供しています。

## **Windows** ファイアウォール設定で **NetSupport Manager** を有効にするには

- 1. ファイルをダウンロードします。
- 2. NetSupport Manager がインストールされているコンピュータで、次のコマンド を使ってこのツールを実行します。 ICFCONFIG –e NSM
- 3. NetSupport Manager が正常に動作するように、Windows ファイアウォー ル設定内に必要なすべてのエントリを作成します。

ICFCONFIG ツールは、Windows ファイアウォール設定から NetSupport 製品 を削除する時にも使用します。詳しくは、 NetSupport Ltd 社のホームページにて すべての ICFCONFIG コマンドラインオプションをご確認ください。

## **NetSupport** デプロイを開始する

- 1. NetSupport プログラムグループから NetSupport デプロイを選択します
- 2. NetSupport デプロイのメインウィンドウ が表示されます。

# **NetSupport** デプロイのメインウィンドウ

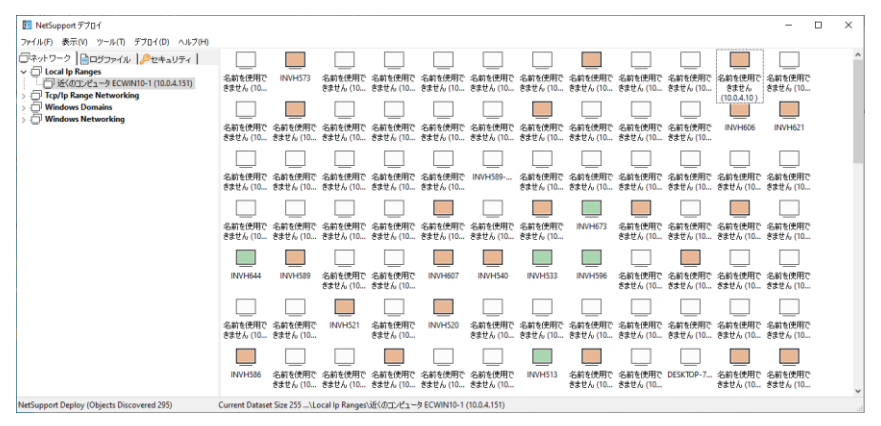

## デプロイメインウィンドウは次のセクションから構成されています: メニューバー

メニューバーは、デプロイ処理の色々なツールや設定ユーティリティを実行するため のドロップダウンメニューの集合体で構成されています。

## 左ウィンドウ

ネットワーク、ログファイル、セキュリティの 3 つのタブで構成されています。

## ネットワーク**/**セキュリティタブ

ツリー表示部にデプロイ操作が選択できるネットワーク、ドメイン、グループの一覧を 表示します。

#### ログファイルタブ

ツリー表示部に前回のデプロイ履歴の一覧を表示します

#### 右ウィンドウ

ネットワークタブを選択すると、選択したネットワーク/ドメイン(マシン名、クライアント アドレス、MAC アドレス)にあるワークステーションに関する一般的な情報が提供され ます。

[ログファイル] タブは、類別に分類した過去のデプロイ履歴を折りたたみ形式で表示 します。

[セキュリティ] タブは、選択したネットワーク/ドメインに参加している各コンピュータの 情報を一覧表示します。マシン名と IP アドレスに加えて、マシンで稼働しているプラッ トフォームを確認することができます、既に NetSupport クライアントがインストール されているか、どのバージョンが動作しているか、クライアントはパスワードで保護さ れているか、ユーザー認証が設定されているかどうかを確認できます。この情報をも とに、どのコンピュータを配布の対象もしくは対象外にするかを事前に決定できます。 例えば、現行の NetSupport クライアントがインストールされているいくつかのコン ピュータは対象外にする。

#### 配布ルーチンを準備する

#### 配布先を選択するには

- 1. メインウィンドウ からネットワークとセキュリティタブを選択します。
- 2. 左ウィンドウ内に利用可能なすべてのネットワーク、ドメイン、ワークグループの 一覧が表示されます。[+] または[-] をクリックしてツリーを展開または縮小す ることができます。

## 注意**:** ツリーにアドレス範囲を追加して、特定の IP 範囲に配布することもで きます。メニューバーから{ツール}{IP ドメイン追加}を選択します。

- 3. 対象となるグループを選択します。
- 4. 右ウィンドウに選択したグループに参加しているコンピュータの名前が表示され ます。メニューバーの{表示}を選択すると、リストの表示方法を変更することが できます。
- 5. 配布の対象となるコンピュータを選択します。(Ctrl とクリック または Shift とク リックが使用できます)。 対象または除外するコンピュータを決定する前に、コン ピュータ名を右クリックしてプロパティを確認できます。
- 注意: Wake on LAN がオンなっていないマシンに送信され、確実にデプロイ が必要なすべてのマシンに送信されます。必要なマシンを選択し、メニ ューバーから{ウェイク選択(WOL)} {表示}を選択します。

#### 配布内容を選択します

#### 選択できる項目:

- NetSupport パッケージ
- クライアント設定
- NetSupport ライセンスファイル
- NetSupport アンインストール

注意**:** すぐに配布できない場合でも、上記の各プロパティをあらかじめ設定しておく こともできます。事前にデプロイファイルを定義するを参照してください。

## **NetSupport** パッケージを配布する

インストール時にデプロイコンポーネントを選択すると標準の NetSupport パッケー ジが作成されます。パッケージを配布するには、対象のコンピュータを選択します:

- 1. デプロイのメインウィンドウのメニューで{デプロイ}{NetSupport Manager パッケージ}を選択します。 または 選択したコンピュータを右クリックして 「デプロイ - NetSupport Manager パ ッケージ] を選択します。
- 2. デプロイのまとめダイアログが表示されます。

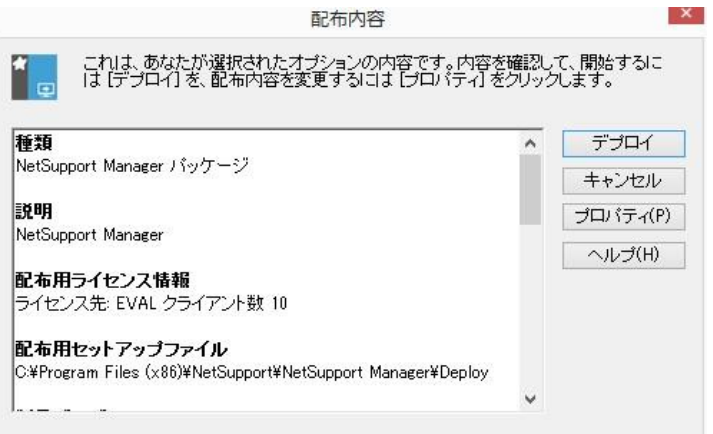

このダイアログはデプロイに選択したオプションのまとめを表示します。デプロイ の情報を編集するには、「プロパティ] をクリックします。

3. インストールのプロパティダイアログが表示されます。

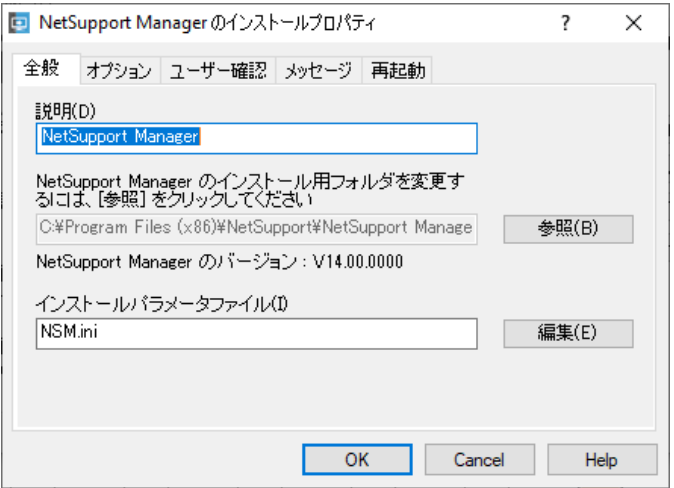

4. デプロイのプロパティを編集するには、関連するタブを選択します。

## **[**全般**]** タブ

配布する NetSupport パッケージとインストールするコンポーネントを指定しま す。

パッケージの説明は、 NetSupport Manager に設定されています。

デフォルトでは、インストール用のパッケージの場所は NetSupport Manager パッケージが作成される Deploy フォルダに設定されています。

インストールするコンポーネントを指定するには、[編集] をクリックします。インス トール設定オプションダイアログ が表示されます。(このダイアログの詳しい説明 は、本マニュアル「インストール設定オプションダイアログ」を参照してください。)

注意**:** NetSupport デプロイがクライアントの再起動を行なうため、[コンピュ ータの再起動] ボックスは、チェックを外したままにしてください。これは、 インストールするオプションをインストール設定オプションダイアログを 使ってサイレントインストールを実行する時にだけ関連があります。

このダイアログか完了したら、NetSupport の配布用コピーを格納するフォルダ に NSM.ini ファイルを保存するように、{ファイル}{保存}を選択します。

インストールプロパティダイアログに戻るには、{ファイル}{終了}を選択します。

## **[**オプション**]** タブ

[ネットワークとセキュリティ] タブの情報を元に、NetSupport が既にインストー ルされているコンピュータを確認します。そして次のどれかを選択します:

- [NetSupport が動作しているコンピュータは無視する] にチェックをして、 それらを無視します。
- 「システムを現在のバージョンに更新する]にチェックをして、最新のバージ ョンにコンピュータを更新します。
- [再起動後にクライアントを動作を確認する] にチェックをして、パケージの 配布後に、クライアントの動作を確認します。配布後にコンピュータが自動 的に再起動されることを確認してください。[再起動] タブを参照してください。

## **[**ユーザー確認**]** タブ

デプロイ開始時にコンピュータが使用中である場合があるかもしれません。次の どれかを選択します:

- NetSupport を今すぐインストールする。配布先のコンピュータにはプロン プト画面が何も表示されません。
- NetSupport のインストール前にユーザーに通知する。プロンプト画面を 表示し、インストールを開始するには、[OK] をクリックします。ユーザーは これをキャンセルすることはできません。
- NetSupport のインストールをユーザーが選択する。ユーザーがインスト ールを延期できる回数を指定します。ユーザーが延期を選択した場合は、1 時間ごとに、または次回コンピュータを起動するとプロンプト画面が再表示 されます。

## **[**メッセージ**]** タブ

インストール処理中に各コンピュータに、配布を通知するメッセージを指定します。

## **[**再起動**]** タブ

このオプションは、インストールの完了に対象のコンピュータの再起動が必要な 場合だけ適用します。

- コンピュータの再起動を案内する。配布完了時に、ユーザーの都合でコンピ ュータを再起動するように依頼するメッセージが表示されます。上記の注意 事項が適用されている場合は、選択しないでください。
- コンピュータの再起動を指示する。コンピュータを再起動してインストールを 完了するようにユーザーに指示するメッセージが表示されます。
- 自動的に再起動する。配布完了時にコンピュータを再起動するメッセージを 表示します。再起動開始までの残り秒数を案内するタイムバーが表示され ます。
- ログオンしていない場合は自動的に再起動する。配布先のコンピュータに 誰もログオンしていない場合は、自動的に再起動を開始します。
- 5. デプロイのまとめダイアログに戻るには、[OK] をクリックします。
- 6. インストールを開始するには、[デプロイ]をクリックします。進行状況ダイアログ が表示され、各コンピュータでの配布状況を確認できます。

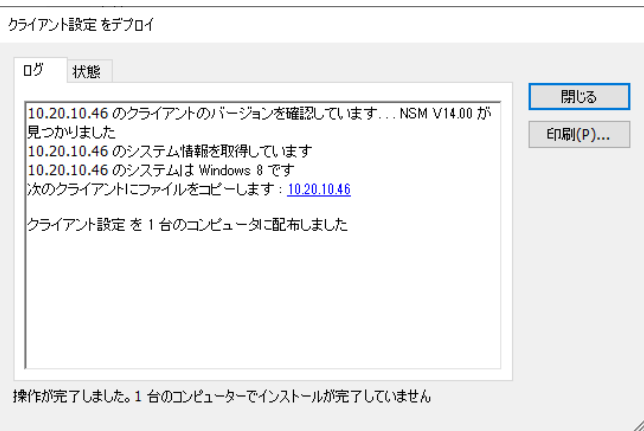

ダイアログには2つのタブがあります。

[ログ] タブは、各コンピュータの配布状況を確認できます。

[ステータス] タブは、各コンピュータでの配布段階の一覧を表示します。例:コン ピュータ 'A' のインストールは完了、コンピュータ 'B' は進行中。

7. インストールが完了し、デプロイのメインウィンドウに戻るには、[閉じる] をクリッ クします。

#### クライアント設定を配布する

NetSupport デプロイを使えば、特定のクライアント設定をしたクライアント設定ファ イルをリモートで配布することができます。

- 1. 対象となるコンピュータを選択します。
- 2. デプロイのメインウィンドウのメニューから{デプロイ}{クライアント設定}を選択 します。 または 選択したコンピュータを右クリックして、[デプロイ - クライアントグ設定] を選択し ます。
- 3. デプロイのまとめダイアログが表示されます。
- 4. デプロイ用の詳細を入力するには、[プロパティ] をクリックします。
- 5. 配布するクライアント設定ファイルが収納されているフォルダを参照するには、 [参照] をクリックします。初期設定の設定ファイル名は、CLIENT32U.INI で、 NetSupport インストールディレクトリに保存されています。

注意: v12.50 以前のクライアントのデフォルト構成ファイルは、 CLIENT32.INI といいます。

- 6. 設定ファイルを変更するための拡張クライアント設定を開くには、[編集] をクリッ クします。
- 7. 必要に応じて追加クライアントパラメータを追加指定することができます。例えば、 特定のユーザー確認(名前とパスワード)を追加したい追加設定ファイルの場所。
- 8. 初期状態では、新しい設定がすぐに有効になるように、配布後クライアントサー ビスを自動的に再起動します。必要としない場合は、[NetSupport クライアント サービスを再起動する] のチェックを外してください。
- 9. まとめダイアログに戻るには、[OK] クリックします。ファイル名をクリックすると 設定ファイルの内容を確認することができます。
- 10. [デプロイ] をクリックします。進行状況ダイアログが表示され、配布状況を確認 できます。
- 11. 完了したら、[終了] をクリックします。

## **NetSupport** ライセンスファイルを配布する

NetSupport パッケージをインストールすると、ライセンスファイルが各コンピュータ に送信されますが、ライセンスファイルの更新が必要な場合もあります。例えば、追加 ライセンスを購入して、これを反映させるにはライセンスファイルの更新が必要です。 NetSupport デプロイを使えば、ユーザーのコンピュータのファイルをリモートで更新 できます。

- 1. 対象となるコンピュータを選択します。
- 2. デプロイのメインウィンドウのメニューから{デプロイ}{NetSupport Manager ライセンスファイル}}を選択します。 または 選択したコンピュータを右クリックして、[デプロイ - NetSupport Manager ラ イセンスファイル] を選択します。
- 3. デプロイのまとめダイアログが表示されます。
- 4. デプロイの詳細を入力するには、[プロパティ] をクリックします。
- 5. 配布するライセンスファイルが収録されているフォルダを指定するには、[プロパ ティ] をクリックします。初期設定のファイル名は、NSM.LIC です。
- 6. 初期設定では、新しい設定をすぐに有効にするために配布後クライアントサービ スを自動的に再起動します。必要としない場合は、[NetSupport クライアントサ ービスを再起動する] のチェックを外してください。
- 7. まとめダイアログに戻るには、[OK] をクリックします。ファイル名をクリックすると ライセンスファイルの内容を確認することができます。
- 8. [デプロイ] をクリックします。進行状況ダイアログが表示され、配布状況を確認 できます。
- 9. 完了したら、[終了] をクリックします。

#### リモートアンインストール

NetSupport デプロイを使えば、NetSupport パッケージをリモートでアンインスト ールできます。

- 1. 対象となるコンピュータを選択します。
- 2. デプロイのメインウィンドウのメニューから{デプロイ}{NetSupport Manager アンインストール}を選択します。 または 選択したコンピュータを右クリックして、[デプロイ - NetSupport Manager ア ンインストール] を選択します。
- 3. デプロイのまとめダイアログが表示されます。
- 4. デプロイの詳細を入力するには、[プロパティ] をクリックします。NetSupport アンインストールダイアログが表示されます。

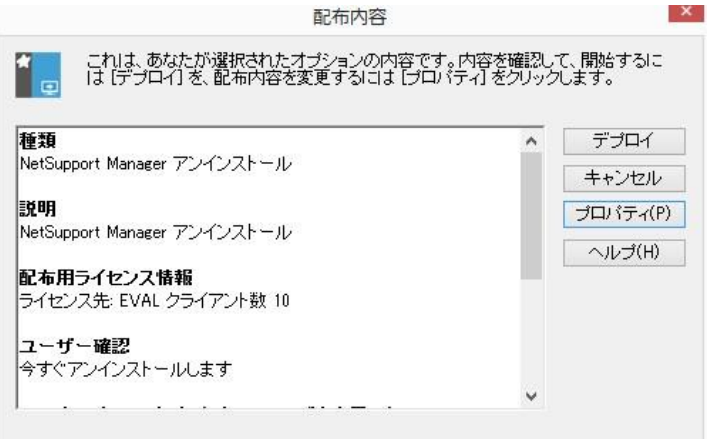

5. 順番に 4 つのタブを選択して、デプロイ用のプロパティを入力します。

#### **[**全般**]** タブ

アンインストールするパッケージの内容を表示します。

#### **[**ユーザー確認**]** タブ

配布開始時にコンピュータが使用中の場合を考慮して次のどれかを選択します:

- NetSupport を今すぐにアンインストール。配布先のコンピュータには何も プロンプト画面が表示されません。
- NetSupport アンインストールをユーザーに通知する。プロンプト画面を表 示し、アンインストールを開始するには、[OK] をクリックする必要があります。 ユーザーはこれをキャンセルすることはできません。

• NetSupport アンインストール処理をユーザーが選択する。ユーザーがア ンインストールを延期できる回数を指定します。ユーザーが延期を選択した 場合、次回コンピュータの起動時にプロンプト画面が再表示されます。

## **[**メッセージ**]** タブ

アンインストールの進行中に各コンピュータに表示するメッセージを指定します。

## **[**再起動**]** タブ

すべての NetSupport ファイルを完全に削除するには、コンピュータを再起動 する必要があsります。

- コンピュータの再起動を指示する。処理が完了するためにコンピュータを再 起動するようにユーザーに指示するメッセージを表示します。
- 自動的に再起動する。配布完了時に、コンピュータを再起動するメッセージ を表示します。再起動開始までの残り秒数を案内するタイムバーが表示さ れます。
- ログオンしていない場合は自動的に再起動する。配布先のコンピュータに 誰もログオンしていない場合は、自動的に再起動を開始します。
- 6. 4 つのタブすべての設定が完了し、デプロイのまとめダイアログに戻るには、 [OK] をクリックします。必要ならば、選択内容を表示し編集することもできます。
- 7. アンインストールを開始するには、[デプロイ] をクリックします。進行状況ダイア ログが表示され、各コンピュータでのアンインストール状況を確認できます。
- 8. 完了したら、[終了] をクリックします。

#### あらかじめ配布用の設定を用意する

都合の良い時間までデプロイを延期したい場合があるかもしれません。NetSupport デプロイでは、あらかじめ設定を準備し、配布実行時に選択することができます。

注意**:** 配布の実行準備が完了したら、配布先のコンピュータを指定してください。

#### 配布用の設定を用意するには

- 1. デプロイのメインウィンドウ のメニューから{デプロイ}{設定}を選択します。
- 2. 配布一覧ダイアログが表示されます。配布オプションを選択します。(パケージ、 クライアント設定、ライセンスファイルまたはアンインストール)
- 3. プロパティをクリックし、必要な設定を入力します。
- 4. すべての設定を入力してデプロイのメインウィンドウに戻るには、[閉じる] をクリ ックします。

#### 配布を実行するには

- 1. 配布先のコンピュータを選択します。「デプロイを準備する」を参照してください。
- 2. デプロイのメインウィンドウのメニューから{デプロイ}を選択します。 または 選択したコンピュータを右クリックして、[デプロイ] を選択します。
- 3. 必要な配布オプションを選択します。
- 4. デプロイのまとめダイアログが表示され、あらかじめ設定しておいた選択項目が 表示されます。必要ならば、編集することができます。
- 5. 配布を開始するには、[デプロイ] をクリックします。

## ログファイル

NetSupport デプロイを使用すると、パッケージのインストール、ライセンスの更新、 設定のダウンロードまたはアンインストールの各配布に関する情報を記録します。こ のツールを使うたびに前回何を配布したか確認できます。情報はログファイルに保存 されます。

## ログファイルを表示するには

1. NetSupport デプロイのメインウィンドウ から [ログファイル] タブを選択します。

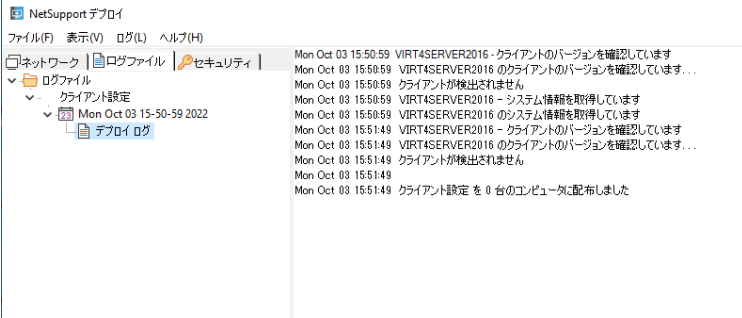

- 2. メインウィンドウの左ウィンドウ内のツリーを展開または縮小して各配布の種類、 配布日時、配布先を表示します。
- 3. 左ウィンドウで選択した項目の配布情報が右ウィンドウ内に表示されます。

#### ログファイルを印刷する

- 1. ツリー内で印刷したいログファイルを選択します。
- 2. デプロイのメインウィンドウのメニューから{ログ}{印刷}を選択します。

#### ログファイルを削除する

- 1. ツリー内で削除したいログファイルを選択します。
- 2. デプロイのメインウィンドウのメニューから{ログ}{削除}を選択します。

# **Mac** ベースのシステムに **NetSupport Manager** をインス トールする

Mac から他のワークステーション/デバイスを遠隔操作したり、コントロールがリモート ユーザーに接続し画面を表示し、様々な遠隔操作タスクを実行できる NetSupport Manager コントロールとクライアントを Mac システムにインストールすることができ ます。

#### 注意:

- NetSupport Manager Mac クライアントは macOS 10.5 またはそれ以降の バージョンに対応しています。また、新しい Intel ベースのシステムの対応を含 む Mac ユニバーサルバイナリ-を提供しています。
- macOS 10.14 11 の最新バージョンをサポートするために特定の「クライア ント」が利用可能です。

## **NetSupport Manager Mac** クライアントをインストールする

- 1. NetSupport Manager は、標準の macOS .pkg ファイルとして提供されます。 [www.netsupportmanager.com/downloads.asp](http://www.netsupportmanager.com/downloads.asp)にてダウンロードが可能 です。(インストール方法の解説もそこでダウンロード可能です。)
- 2. .pkg ファイルをダウンロードし、ダブルクリックしてパッケージを実行します。
- 3. インストーラは自動的に実行されるので、画面の指示に従ってください。

現在対応している機能は、NeSupport Ltd 社のホームページで確認することがで きます。

# **Google Chrome OS** デバイスに **NetSupport Manager** のインストールと設定

NetSupport Manager は、Google Chrome OS デバイス用のリモートコントロー ル機能を提供します。

Google Chrome 拡張用 NetSupport Manager クライアントが Google Chrome OS が実行されている各クライアントマシンにインストールされます。技術者 のデスクトップから、素早く効率的に各クライアントを監視し対話することができるよう に各システムに接続できます。

## インストールを計画する

NetSupport Manager コントロールが Chrome OS デバイスと接続し対話できる ようにするには:NetSupport 接続サーバが Windows サーバにインストールされ ている必要があります。NetSupport Manager コントロール(Windows、Mac また はモバイル)が技術者のコンピュータにインストールされている必要があります。 NetSupport Manager Chrome クライアント拡張が各 Chrome デバイスにイン ストールする必要があります。

Chrome OS 用 NetSupport Manager クライアントには既存の既に購入した NetSupport ライセンスが使用されます(十分な未使用のライセンスをお持ちの場合 に限り)。または追加 Chrome OS クライアントだけを NetSupport 販売店から購 入することができます。

## **Google Chrome** 拡張用 **NetSupport Manager** クライアントのインストール と設定

- 1. [Google Chrome](https://chrome.google.com/webstore/detail/dilkdnaihnkfembidikggnigimnbjcjn) 拡張用 NetSupport Manager をGoogle Chromeストア からダウンロードします。
- 2. 「拡張」設定ページにアクセスするための URL chrome://settings/extensions を入力します。
- 3. Google Chrome 拡張用 NetSupport Manager クライアントの場所を開き、 オプションをクリックします。
- 4. ゲートウェイのアドレスとのポート番号を入力します。
- 5. 必要に応じて、このクライアントを識別する名前を入力します。
- 6. 保存をクリックします。

## **Chrome** インコグニートモード:

クライアントのフル制御を維持するには、Chrome OS ユーザー設定でインコグニー トモードを「許可しない」ことを推奨します。これは、Google 管理コンソール経由でセ ントラルで実行できます。

Chrome OS 「クライアント」システムに接続時の主な機能:

#### 環境

• NetSupport Manager コントロールは、HTTP 経由で Chrome 用 NetSupport Manager クライアントが実行してる Google Chrome OS デバ イスと通信します。希望のコンポーネントのインストールや設定のヘルプは下記 ドキュメントを参照してください。

#### リモートコントロール

- 各 Chrome OS クライアント画面の鮮明なサムネイルが単一ビューでコントロー ルに表示することができます。
- クライアントの画面を気づかれずに監視(観察モード)やリアルタイムでリモートコ ントロール(共有モード)することができます。
- リアルタイムの指導やデモに、Chrome OS クライアントをコントロール (Windows または Mac)画面にブラウザタブか全画面表示モードで表示するこ とができます。
- クライアントにコントロールのデスクトップのアプリケーションを表示させることが できます。
- マルチモニタのサポート マルチモニタを実行している Chrome OS デバイス を監視。
- クライアントのマウスとキーボードをリモートで「ロック」することができます。
- Chrome OS クライアントはコントロールが開始するテキスト「チャット」に参加で きます。
- Chrome OS クライアントはコントロールが送信したメッセージを受信することが できます。

#### サポートツール

- リモートクリップボード 画面受信中にクライアントのクリップボードの内容をリモ ートでコントロールが取得することができます。コントロールのクリップボードのコ ピーをクライアントに送信することもできます。
- ヘルプ依頼ファシリティ クライアントはコントロールにヘルプの依頼を送信する ことができます。

#### 柔軟性

• PIN 接続 – 中央の PIN サーバモジュールを介して双方が一致する PIN コード を入力することでクライアントはコントロールと即時に接続を開始することができ ます。

#### セキュリティ

• ユーザー承認 – クライアントは受信した各接続要求を承認することができます。

# **NetSupport Manager Android** クライアントのインスト ールと設定

NetSupport Manager Android クライアントアプリは、既存の NetSupport Manager コントロールユーザーに企業全体で使用されている Android タブレットや スマートフォンに接続する機能を提供し、リアルタイムの対話とサポートを可能にしま す。

NetSupport Manager クライアントアプリは Android タブレットで動作し、[Google](https://play.google.com/store/apps/details?id=com.netsupportsoftware.manager.client&hl=JA)  [Play](https://play.google.com/store/apps/details?id=com.netsupportsoftware.manager.client&hl=JA)ストアから無料で入手可能です。

## **NetSupport Manager Android** クライアントのセットアップと設定

NetSupport Manager クライアントアプリを起動し、 お押し設定を選択します。

## 全般

デバイスの名前を表示します。 あなたが選んだ名前にカスタマイズすることができま す。

# セキュリティ

#### セキュリティキー

同じセキュリティキーが設定されているコントロールだけしか接続できないようになり ます。この項目はオプションです。ここにセキュリティキーを設定しない場合、コントロ ールで設定したセキュリティキーに関係なく、どのコントロールも接続できます。

## **TCP/IP**

#### デフォルトポート

NetSupport Manager 用のデフォルト登録されているポートは 5405 です。

#### マルチキャストアドレス

これは、クライアントが受信する IP マルチキャストアドレスです。

#### **HTTP**

#### ゲートウェイを使用する

起動時にクライアントの現在の IP アドレスが指定された「ゲートウェイ/ネームサーバ ー」に登録したい場合は、このオプションを有効にします。一致するセキュリティキーと 一緒にゲートウェイの IP アドレスを入力します。

#### **PIN Server**

クライアントが PIN 接続を使用して接続できるように、PIN サーバーがインストールさ れているワークステーションの IP アドレスを入力します。

**構成設定を保存するには、 エコ**<br>構成設定を保存するには、 エコ を選択します。

## **Android** タブレットやスマートフォンに接続する際の主な機能:

- **PIN** 接続: NetSupport Manager の PIN 接続機能は、一致するコードを共 有することにより、クライアントデバイスとコントロール間のシームレスで安全な接 続を可能にします。(NetSupport の PIN サーバモジュールは、NetSupport Manager に標準付属しており、Windows PC にインストールする必要があり ます)。
- メッセージ: クライアントデバイスは、コントロールユーザーが送信したテキストメ ッセージを受信することができます。
- チャット: クライアントとコントロールの双方は、1 対 1 のテキストチャットを開始 することができます。 クライアントは、コントロールが開始されたグループディス カッションに参加することもできます。
- ファイル転送: コントロールユーザーは、柔軟性と作業性を向上するためにクラ イアントデバイスとファイルを転送することができます。
- 画面キャプチャ: リモートコントロール中に、コントロールは、問題解決を支援す るためのクライアントデバイスのスクリーンショットをキャプチャすることができま す。
- **WiFi/**バッテリー表示:現在の無線ネットワークの状態を確認し、接続している 各徒デバイスのバッテリー残量を表示します。

#### さらにサポートされるデバイスのために**\*\*:**

- コントロールは、接続されている Android デバイスのサムネイルを表示すること ができます。
- 拡大して、選択したクライアントデバイスの大きなサムネイルを拡大表示します。
- コントロールは、慎重に画面を表示(観察モード)または接続しているクライアント デバイスの画面をリモートコントロール(共有モード)することができます。

\*\*サポートされているデバイスは、デバイスの画面監視に必要な追加のアクセス権 を提供しているベンダーからのものです。

# **iOS** および **Android** 用 **NetSupport Manager** コントロ ール

iOS および Android 用 NetSupport Manager コントロールは、既存の NetSupport Manager リモートユーザーのために iPad、iPhone、iPod、Android タブレットおよびスマートフォンまたは Kindle Fire からリモートでモバイルリモートコ ントロールを提供します。

新しいモバイルコントロールは、ユーザーが IP アドレスまたは PC 名のいずれかでロ ーカル検索し接続することができ、または無料の NetSupport Manager インター ネットゲートウェイコンポーネントを利用してリモートコンピューターを検索、接続そして 表示することができます。

The NetSupport Manager コントロール既存の NetSupport Manager クライア ントを実行しているリモート PC のフルリモートコントロール、チャットそしてメッセージ 機能を提供します(version 11.04 またはそれ以降)。

NetSupport Manager Mobile App は、[Google Play](https://play.google.com/store/apps/details?id=com.netsupportsoftware.manager&feature=search_result&hl=ja)、アップルの[iTunes](https://itunes.apple.com/jp/app/netsupport-manager-control/id548622961?ls=1&mt=8)  [Store](https://itunes.apple.com/jp/app/netsupport-manager-control/id548622961?ls=1&mt=8)、[Amazon](http://www.amazon.com/dp/B009CC0VY2/ref=cm_sw_su_dp)アプリストアからダウンロードすることができます。

# コントロールを使用する

## この章では **…**

コントロールユーザが使用できる様々な機能をご紹介します。リモートコント ロールセッションの開始方法からエンドユーザーのデスクトップの操作の管 理方法まで説明します。

# **NetSupport** コントロールを起動する

## **NetSupport Manager** コントロールプログラムを起動するには

1. NetSupport プログラムグループの NetSupport コントロールのアイコンをダ ブルクリックします。 または NetSupport Manager コントロールのデスクトップアイコンをクリックします (コント ロールのデスクトップアイコンをインストールした場合)。 または オペレーティングシステムから{スタート}{NetSupport}{NetSupport コント ロール}を選択します。

NetSupport Manager が初期化すると、画面中央に NetSupport のロゴとバー ジョン情報が表示されます。NetSupport Manager の読み込み中に数秒間だけ表 示されます。その後、コントロールウィンドウが表示され、ようこそウィザードが表示さ れます。ここから、使用するネットワークプロトコルを設定したい、スタートガイドを表示 たり、このバージョンの NetSupport Manager の新機能を確認することができます。 コントロールプログラムをただ起動するには、開始をクリックします。

注意**:** デフォルトではコントロールは TCP/IP プロトコルを使用するように設定され います。同時に複数のプロトコルにも対応しています。コントロールの起動時 にプロトコル エラー メッセージが表示された場合、または異なるプロトコルで 動作するクライアントをサポートするようにコントロールを構成したい場合は、 ようこそウィザードで構成をクリックするか、コントロールウィンドウのキャプシ ョンバーにある **現在の構成の設定を変更する**アイコンをクリックして、接続セ クションに移動します。

# コントロールウィンドウ

## コントロールウィドウは: **-**

- コントロールの設定
- クライアントに接続
- クライアント情報の管理
- 作業をするクライアントの選択
- 実行するタスクの選択

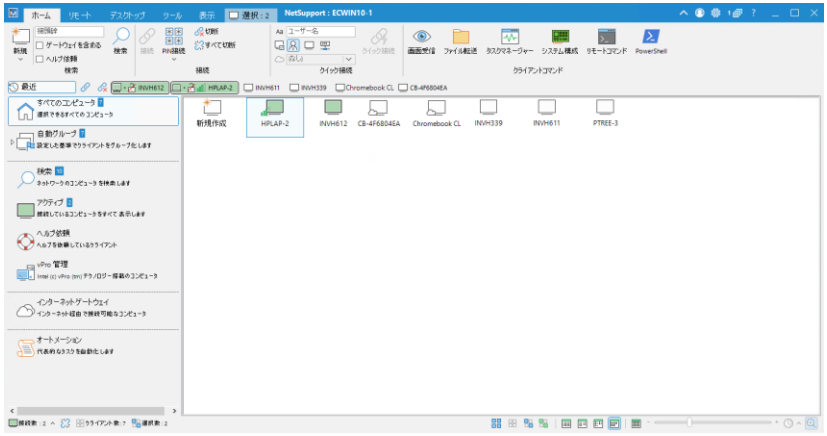

## キャプションバー

キャプションバーは、コントロールウィンドウにいることを示し、NetSupport Manager コ ントロールワークステーションの名前を表¥示します。 次のオプションを使用できます:

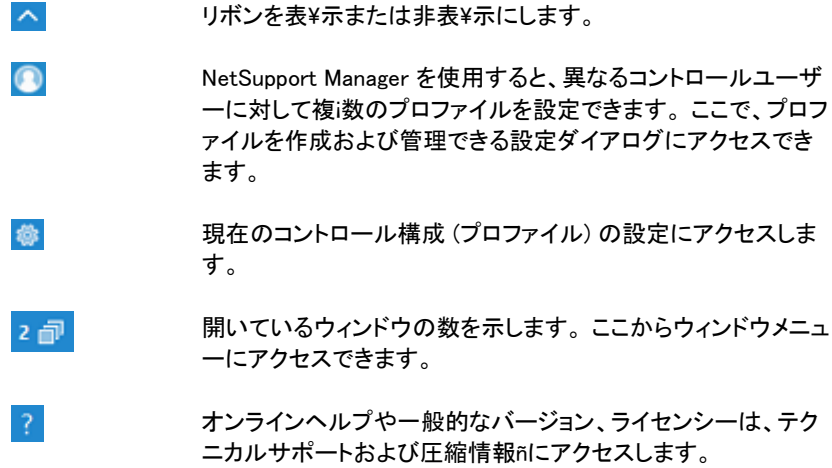

#### リボン

リボンから、すべての機能、ツール、設定にアクセスできます。 アイコンにカーソルを 合わせると、その機能の簡単な説明が表¥示されます。 リボンは次のタブで構成され ています:

#### • ホーム

クライアントの閲覧、検索、および接続に必K要なツールにすばやくアクセスでき ます。 ここでは、よく使用されるいくつかのクライアントコマンドにもアクセスでき ます。

• グループ

NetSupport Manager 内のグループ機能へのアクセスを提供します。 ここから、 クライアントのグループに接続し、整理し、タスクを実行できます。

注意: このタブは、グループが選択されている場合にのみ表\示されます。

#### • リモート

ここには、表¥示、ファイル転送、電源オン/オフ、巡回などのリモートおよび管理 様能があります。 チャット、メッセージ、オーディオ機能を使用してクライアントと 通信することもできます。

#### • デスクトップ

ここから、自分ªの画面やアプリケーションをクライアントに表¥示したり、リプレイ ファイルを記録および再生したり、メッセージやアナウンスをクライアントに送信し たりできます。

#### • ツール

ファイルマネージャ、ファイル配布z、ユーザー定義ツールなどの追加ツールへの アクセスを提供します。

#### • 表\示

リストビューとツリービューの外観をカスタマイズし、ツリービューでクライアントと オブジェクトを検索できます。

注意: クライアントを選択すると、タブがリボンに表\示され、クライアント名が表\示さ れます。 ここから、さまざまなツールにアクセスでき、クライアントマシンの詳 細を表\示および編 Ò 集できます。 複j数のクライアントを選択すると、選択タ ブが表\示され、選択したすべてのクライアントに対して機能を実行できます。

#### クイックアクセス バー

クイックアクセス バーは、 最近接続したクライアント/グループ を表¥示することができ ます、ここから、クライアントへの接続や画面表¥示などを含むよく使う機能を実行で きます。

注意・最近をクリックするとドロップダウン メニューが表\示され、最近の接続と定義 済みのグループを切り替えることができます。

#### ツリービュー

ツリービューでは、クライアントやグループなどの NetSupport オブジェクトを作成、表 \示、整理します。 オブジェクトの各セットは独自のフォルダーに保Û存され、フォルダ 一を選択すると、その内容が隣接するリストドューに表¥示されます。

#### リストビュー

リストビューはツリービューで選択したフォルダの内容を表\示します。大きいアイコン、 小さいアイコン、一覧表¥示、詳細表¥示、またはサムネイル表¥示に表¥示モードを切 り替えることができます。リストビューの情報ñは関連情報ñにカスタマイズして表¥示 することもできます。

#### ステータスバー

コントロールウィンドウの下部"にステータスバーが表¥示されます。 ツリービューで選 択したフォルダ内のアイテムの数と、接続されているクライアントの数が表¥示されま す。 また、操作するオブジェクト、リストビューでの表¥示方û法を選択し、サムネイル 設定にアクセスすることもできます。

# コントロールウィンドウ **–** ツリービュー

ツリービューは色々な NetSupport オブジェクトに関する情報のアクセスポイントで す。 オブジェクトは個々のクライアント、グループ、もしくはクライアントが作成したヘ ルプ要請などになります。コントロールウィンドウのツリービューに表示できるように各 オブジェクトはそれぞれフォルダに保存されます。

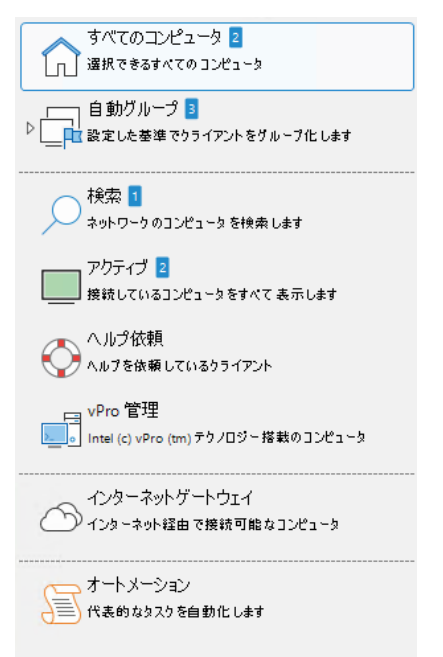

フォルダ内の個々のオブジェクトは、隣接するリストビュー内に表示されます。[アクテ ィブ] フォルダを選択すると、リストビュー内に現在の接続しているすべてのクライアン トを表示します。

<sup></sup>ツリービューは、フォルダーの左側にある ▶アイコンをクリックすることで(必 K 要な 詳細に応じて)拡大または縮小できます。

## 注意:

- 必K要に応じて、ツリービューのアイテムの高さを低くすることができます。 リボンの表¥示タブを選択し、コンパクトモードアイコンをクリックします。
- ツリービューを非表¥示にして、リストビューでオブジェクトを操作するときに スペースを増やすことができます。 リボンの表¥示タブを選択し、ツリーの 表\示アイコンをクリックします。

利用可能なフォルダ:

#### すべてのコンピュータ

今まで接続したことがある全てのクライアントの一覧です。このフォルダから簡単に素 早く目的のクライアントに接続が可能です。最初の検索を実行したり、クライアントの ネットワークアドレスを覚えておく必要がありません。

個々のクライアントをグループで管理することができます。グループにクライアントを 所属させると、コンピュータごとに接続して選択する必要がなく、グループ全体としてド 同時に接続や作業をすることができます。

すべてのコンピューターの横にある > アイコンをクリックすると、作成されたグルー プが表\示されます。

#### 自動グループ

クライアントが使用しているオペレーティングシステム、NetSupport Manager クラ イアントバージョン、デバイスの種類およびクライアントの場所が一目でわかるように 予め定義した基準でクライアントは自動的にグループ化されます。これらのグループ は固定で修正することはできません。しかし企業組織図に反映するようにオリジナル のグループを作成することができます。

#### 検索

現在のセッションで、検索を実行して見つかったクライアントの一覧です。このフォル ダからクライアントに接続すると、今後使用できるようにすべてのコンピュータに保存 されます。

## アクティブ

現在、接続中のクライアントがこのフォルダに表示されます。

#### ヘルプ要求

NetSupport には、クライアントユーザーがヘルプの要請を送信できる機能がクライ アント側に用意してあります。コントロールは、受信したクライアントからのヘルプ要請 を様々な方法で通知を受けることができます。すべてのヘルプ要請メッセージを受信 するようにコントロールが設定されている場合、ヘルプ要請フォルダが青色に切り替り すぐにコントロールに通知されます。ビープサウンドで受信することもできます。ヘル プ要請を受信可能な状態である場合のコントロールへの通知方法を変更するには、 コントロール設定のヘルプ要請タブで調整します。

#### **vPro** 管理

NetSupport Manager は、vPro 搭載コンピュータを検索し、様々な機能を実行す ることができます。すべての vPro 搭載コンピュータがリスト表示内に表示されます。

#### 検索

ツリービューでクライアントとオブジェクトを検索すると、ここに結果が表\示されます。 検索を実行したときだけ、このフォルダは表\示されます。

#### リモートネットワーク

ダイアルアップで接続しなくてはならないクライアントを表示します。別のビルの LAN 内のクライアントやスタンドアローンのコンピュータの可能性があります。どちらもリモ ートネットワークとして表示され、ダイアルアップするための電話番号と接続の種類の 情報がこのフォルダ内に保存されます。

デフォルトでは、このフォルダは非表\示です。これを表\示するには、キャプションバ ーの現在の構成の設定を変 **Ï** 更 アイコンをクリックします。 コントロールインター フェイス-設定を選択し、ダイヤルディレクトリを非表**\**示チェックボックスをオフにしま す。

#### インターネットゲートウェイ

ゲートウェイの主な役割は異なるファイアウォール配下に存在する PC 同士をシーム レスなリモートコントロールを実現させることです。ゲートウェイはウェブベースのリモ ートコントロールをファイアウォールの設定を変更せずに行えます。また http ベース のクライアント接続を安全で安定した接続方法を提供しています。

ゲートウェイのリストがここに表\示され、ゲートウェイを追加、編 Ò 集、および参照で きます。

#### オートメーション

NetSupport スクリプトエディタで作成したスクリプトをこのフォルダに追加すること ができます。リストビューは、各スクリプト名を表示、に新しいスクリプトを一覧に追加 することができます。

注意: ツリービューに表\示する必 K 要のないフォルダーを非表\示にできます。 キ ャプションバーの現在の構成の設定を変 **Ï** 更 アイコンをクリックします。 コントロールインターフェース - 設定を選択し、非表\示にするオプションを選 択します。

## コントロールウィンドウ **–** リストビュー

リストビューは、ツリービューのフォルダに対応した内容を表示します。例えば、[アク ティブ] フォルダを選択すると、リストビューには、現在の接続中のクライアントの詳細 が表示されます。同様に検索を実行した場合は、検索結果が表示されます。

ツリービューを非表\示にすると、リストビューを展開して、作業スペースを増やすこと ができます。リボンの表\示タブを選択し、ツリーの表**\**示アイコンをクリックします。 こ れをもう一度クリックすると、ツリービューが表\示されます。

リボンの表\示タブを選択し、リストセクションの適切なアイコンをクリックするか、ステ ータスバーの適切なアイコンをクリックすることで、操作するオブジェクトとリストビュー での表\示方 û 法を簡単に選択できます。

大きいアイコンで表\示すると、オペレーティングシステム、WiFi とバッテリー表\示と 位置の旗(有効な場合)が表\示されます。詳細表\示は WiFi とバッテリー表\示をク ライアントアイコンの隣に表\示します。詳細表\示で表\示カラムをカスタマイズするに 詳細情報 ñ があります。

デフォルトでは、クライアントの場所のフラグが有効になっています。 これらを無効に するには、キャプションバーの現在の構成の設定を変 **Ï** 更 アイコンをクリックしま す。 コントロールインターフェイス - 設定を選択し、クライアントの場所を表**\**示するチ ェックボックスをオフにします。

注意: デフォルトでは、リストビューでクライアントをダブルクリックすると、画面表\示 ウィンドウが開きます。 コントロール構成 - コントロールインターフェイス設定 で実行されるアクションをカスタマイズできます。

#### リストビューをカスタマイズするには

- 1. リボンの表¥示タブを選択し、列をクリックします。 または リストビューの空白の領域を右クリックして、列を選択します。
- 2. 詳細表示の設定 が表示されます。

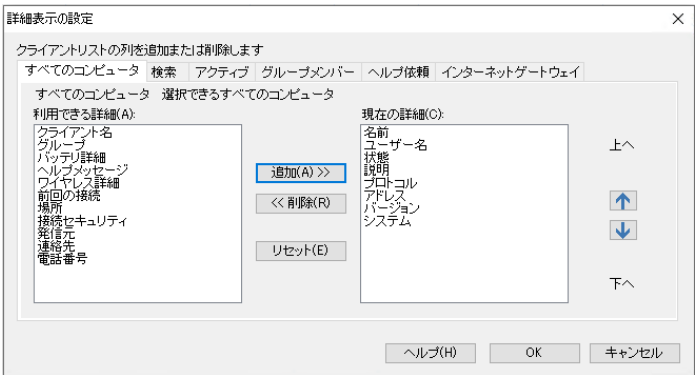

トップに表示されているタブは NetSupport コントロールで利用できる各クライ アントリストウィンドウに関連しています。

希望するタブを選択して、追加可能なコラムが左ウィンドウに表示されます、右ウ ィンドウには既に選択されているコラムが表示されます。単純に表示させたいコ ラム名を選択して [追加]、 または [削除] をクリックします。

ウィンドウ右端の矢印は各カラムが表示される順番を調整するために使用しま す。高いリストは一覧表示の左からの位置を表示します。

注意: 詳細ビューで表\示している場合、列見出しにフィルターを適用して、特定のク ライアントを簡単に検索できます。 リボンの表\示タブを選択し、フィルターバ ーアイコンをクリックします。

#### クイックアクセス バー

ここから、クライアントの詳細の概要とクライアント接続や表示といった使用頻度の高 い機能を実行できます。

最近をクリックするとドロップダウンメニューが表\示され、クイックアクセスバーを最近 の接続と事前定義されたグループの間で切り替えることができます。

クライアント名をクリックすると、リモート管理ペインが表\示され、ここから、クライアン トの詳細を表\示して、さまざまな機能を実行できます。

デフォルトでは、クライアント名、ワイヤレスおよびバッテリーインジケーター(該当する 場合)、およびセキュリティステータス(TLS または暗号化が有効かどうかを示します) が、クイックアクセスバーのクライアントの横に表\示されます。 表\示内容をカスタマ イズできます。クイックアクセスバーを右クリックして、クライアントのログオンユーザー 名、IP アドレス、オペレーティングシステム、筐体の種類、および場所を表\示するよ うに選択できます。

注意: ここでクライアントの表\示オプションを変 Ï 更すると、キャプションバー、ステー タスバーの接続済みクライアントリスト、およびサムネイルの拡大時も変 Ï 更 されます。

● キクリックしてすべてのクライアントに接続し、 ※ をクリックしてすべてのクライアン トから切断します。

#### クイックアクセスバーを非表\示にするには

クイックアクセスバーはデフォルトで表¥示されますが、必K要に応じて非表¥示にでき ます。

1. リボンの表¥示タブを選択し、クイックアクセスをクリックします。

注意: もう一度クリックすると、クイックアクセスバーが表\示されます。

#### ステータスバー

コントロールウィンドウの下部"にステータスバーが表\示されます。ツリービューで選 択したフォルダ内のアイテムの数と、接続されているクライアントの数が表\示されま す。接続済みをクリックすると、接続されているクライアントのリストが表\示されます (ここからクライアントを切断することもできます)。デフォルトでは、クライアント名、ワ イヤレスとバッテリーのインジケーター (該当する場合)、およびセキュリティステータ ス (TLS または暗号化が有効かどうかを示す) が表\示されます。表\示内容をカス タマイズできます。接続済みを右クリックして、クライアントのログオンユーザー名、IP アドレス、オペレーティングシステム、筐体の種類、および場所を表\示するように選 択できます。

注意: ここでクライアントの表\示オプションを変 Ï 更すると、クイックアクセスバー、キ ャプションバー、およびサムネイルの拡大時も変 Ï 更されます。

クライアントが切断されると、接続アイコンが赤に変 Ï わり、通知されます。 リストを開 くと、切断されたクライアントを確認でき、再接続するか、リストから削除するかを選択 できます。

接続されているすべてのクライアントを切断するには、 こく をクリックします。

適切なアイコンをクリックすると、リストビューで操作する対象を簡単に選択できます:

- 쁢 すべての対象を選択します。
	- 接続されているすべてのクライアントを選択します。
	- 現在の選択を逆にします。
	- 選択した対象をクリアします。

リストビューに表示されるアイテムの外観は、適切なアイコンをクリックすることで、大 アイコン、小アイコン、一覧、詳細、およびサムネイルの間で切り替えることができま す:

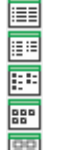

몖 幅 寤

> 小アイコン表示。 大アイコン表示。

詳細表示。 一覧表示。

サムネイル表示。

サムネイル表示の場合、スライダーを使用してサムネイルのサイズを調整します。 ◎^ をクリックしてサムネイルの更新頻度を調整します。デフォルトでは、サムネイ ルにマウスを合わせると、クライアントの画面が拡大されます。 む をクリックしてこれ をオンまたはオフにします。

## クライアントを検索する

ビューウィンドウ を開いてリモートコントロールやファイル操作を行う前にまず最初に クライアントに接続しなくてはなりません。

あらかじめ、すべてのクライアント名とそのネットワークアドレスがわからなくても、 NetSupport Manager は、自動的にクライアントを検出する検索機能を搭載してい ます。

ブラウズを実行すると、コントロール は設定した全てのプロトコル 上にメッセージを送 信します。コンピュータ名とネットワークアドレス とプロトコルを"サインイン"するように 全てのクライアントに要求します。

ツリービューの [検索] フォルダに応答したクライアントが追加され、リストビュー内に クライアントの詳細が表示されます。これらのクライアントに接続して一緒に操作する ことができますし、今後も使用できるようにグループで管理することもできます。

検索機能で見つかったクライアントに 1 度ても接続すると、その情報はツリービュー の [すべてのコンピュータ] フォルダに自動的に保存されます。これらのクライアント はクライアントリストに追加され、最初に検索を実行しなくても接続することができます。

注意**:** NetSupport ゲートウェイ 機能を使ってクライアント接続を確立することもで きます。この場合、検索時に [ゲートウェイクライアントを含む] を選択してく ださい。他のネットワーク」クライアントと同じように [検索] フォルダに表示さ れますが、クライアントリストには保存されません。

#### ネットワーク上のクライアントを検索するには

- 1. リボンのホームタブに移動します。
- 2. 先頭文¶字フィールドにクライアント名を入力します(名前の一部"を入力、もしく はすべてのクライアントを参照するには、空白のままにします)。

注意: 以前のエントリのリストから選択するには、ドロップダウン矢印を選択しま す。

- 3. ヘルプ要求をしているクライアントのみ検索やゲートウェイクライアントを検索時 に含むといったオプション条件を特定できます。
- 4. ブラウズをクリックします

または

- 1. ツリービュー のブラウズフォルダを反転させ、リストビューの「クライアント検索」 アイコンをクリックします。
- 2. ブラウズダイアログが表¥示されます。

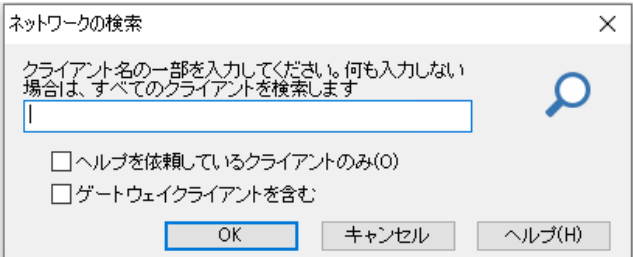

## 部分的なクライアント名を入力もしくは入力せずに全クライアントをブラウズする

ここにクライアント名の最初の部分を入力して検索範囲を絞ります。ネットワーク上に クライアントが多数存在する場合、特定の単語や文字で始まるクライアントに絞ること ができます。ADMIN で始まるクライアントが存在する場合、入力すると ADMIN1、 ADMIN\_OFFICE、ADMINISTRATOR といったクライアントを検出します。接続可 能な全クライアントを検索する場合は、このフィールドに何も入力しないでください

#### ヘルプ要請のクライアントだけ

ヘルプ要請のクライアントだけを検索する場合は、このボックスにチェックをします。

## ゲートウェイクライアントを含む

検索時にゲートウェイクライアントも含む場合は、このボックスにチェックをします。

検索を開始するには [OK] をクリックします。インフォメーションボックスはコントロー ルがクライアントを検索中であることを通知します。

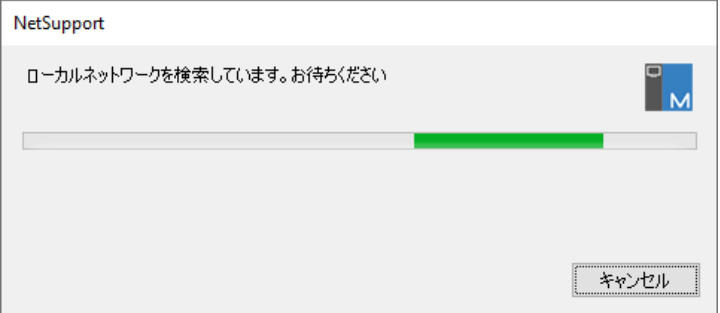

クライアント検索を中止するには、[キャンセル] を押します。[検索] フォルダ内に検 索条件に一致するネットワーク上の接続可能なクライアントの一覧が表示されます。 右クリックで個々のクライアントに接続、プロパティの表示、または操作を実行するこ とができます。

NetSupport Manager は条件に一致する全クライアントをネットワーク検索します。 希望するクライアントが見つからなかった場合、NetSupport Manager がそのネッ トワークを検索するように設定されていない可能性があります。詳細はサブネット検索 用に NetSupport Manager コントロールを設定するを参照してください。

ゲートウェイクライアントのみを参照する場合は、ツリービューのインターネット ゲート ウェイフォルダーからゲートウェイを選択すると、リボンの参照セクションがゲートウェ イ クライアントのみを検索するように変 Ï 更されます。 または、リスト ビューでゲート ウェイの参照をダブルクリックします。 この方 û 法で参照されたクライアントは、参照 フォルダには表\示されません。

NetSupport Manager は、 クライアントの詳細がわからなくてもクライアントを素早 く特定し接続できる PIN 接続機能を提供します。PIN サーバは、コントロールとクライ アントが接続を確立するために入力する固有の PIN コードを生成します。

注意: 表\示タブの検索セクションに検索条件を入力して、ツリービューで既存のクラ イアントを検索することもできます。

# クライアントに接続する

クライアントをリモートコントロールする前に、必ずクライアントに接続してください。

## クライアントに接続するには

- 1. すべてのコンピューターまたは参照フォルダーで、接続するクライアントを選択し ます。
- 2. リボンの[ホーム]タブを選択し、接続をクリックします。 または クライアントアイコンを右クリックして[接続]を選択します。 または クライアントアイコンをダブルクリックするとただちにビューを開始します。

クライアントプロファイクライアントプロファイルで設定した同一のユーザーID と パスワードでなくてはなりません。ルが有効な場合、ユーザーID とパスワードを 入力する必要があります。
### **PIN** 接続を使用してクライアントに接続する

NetSupport Manager は、PC 名や IP アドレスがわからなくても素早く簡単にクラ イアントに接続する方法を提供します。PIN サーバは固有の PIN コードを生成します。 クライアントとコントロールがこれを入力すると接続が確立されます。

注意: PIN サーバはこの機能を使用するクライアントとコントロール両方で設定する 必要があります。

#### **PIN** サーバのインストールと設定

PIN サーバはスタンドアローンのコンポーネントとしてマシンにインストールまたは他 の NetSupport Manager コンポーネントと一緒にインストールすることができます。

PIN サーバコンポーネントをインストールするには、NetSupport Manager インスト ールの種類を選択するときにカスタムを選ぶ必要があります。

### クライアント設定

- 1. 基本または高度のクライアント設定から{接続 PIN サーバ}を選択します。
- 2. PIN サーバマシンの IP アドレスとポート(デフォルトは 443)を入力します。
- 3. PIN サーバ接続にプロキシサーバを使用している場合は、サーバのアドレスと 適切なポートを入力します。

注意: このオプションは、Windows8 以前のマシンにのみ適用されます。 Windows 8.1 以降のマシンは、Windows の設定で設定された自動プロキ シを使用します。

- 4. NetSupport ゲートウェイと同じ設定を使用するには、コピーをクリックします。
- 5. OK をクリックします。

#### コントロール設定

- 1. キャプションバーの現在の構成の設定を変I更 <sup>®</sup> アイコンをクリックします。 または 設定を特定のプロファイルに適用するには、キャプション バーのプロファイル フィコンをクリックします。 または リボンの [ホーム] タブを選択し、PIN接続をクリックしてから、PINサーバー設定
	- をクリックします (手順 2 は省略できます)。
- 2. 接続 PINサーバーを選択します。
- 3. PINサーバマシンの IPアドレスとポート(デフォルトは443)を入力します。
- 4. PINサーバ接続にプロキシサーバを使用している場合は、サーバのアドレスと適 切なポートを入力します。

注意: このオプションは、Windows8 以前のマシンにのみ適用されます。 Windows 8.1 以降のマシンは、Windows の設定で設定された自動プ ロキシを使用します。

- 5. NetSupport Managerゲートウェイと同じ設定を使用することができます。必K要な ゲートウェイを選んでコピーをクリックします。
- 6. OK をクリックします。

### コントロールから **PIN** を生成する

- 1. リボンのホームタブを選択し、PIN 接続をクリックします。
- 2. PIN を作成をクリックします。
- 3. PIN サーバが固有のコードを生成します。指示があったら、クライアントは PIN を入力し、接続を確立します。

注意: 適切なアイコンをクリックすると、PIN コードをクライアントに電子メールで送信 するか、クリップボードにコピーすることができます。

### クライアントから **PIN** を生成する

- 1. クライアントが PIN コードを通知します。
- 2. リボンのホームタブを選択し、PIN 接続をクリックします。
- 3. PIN を入力します。
- 4. キーパッドが表示されます。PIN コードを入力して接続をクリックします。

### クライアントから **PIN** を生成する

- 1. システムトレイ内の NetSupport Manager クライアントアイコンをダブルクリッ クします。
- 2. クライアント情報ウィンドウが表示されます。
- 3. PIN を作成をクリックします。
- 4. PIN サーバが固有のコードを生成します。通知されたら、コントロールは PIN を 入力し、接続を確立します。

注意: 適切なアイコンをクリックすると、PIN コードを制御に電子メールで送信するか、 クリップボードにコピーすることができます。

### クライアント側で **PIN** を入力する

- 1. コントロールはクライアントに PIN コードを通知します。
- 2. システムトレイ内の NetSupport Manager クライアントアイコンをダブルクリッ クします。
- 3. クライアント情報ウィンドウが表示されます。
- 4. PIN を入力します。
- 5. キーパッドが表示されます。PIN コードを入力して接続をクリックします。

## クイック接続

クイック接続は、ネットワーク検索を実行してリストビューからせ接続したいクライアント を選択するという手間を省いて、クライアント名、ログイン名、もしくはネットワークアド レスでクライアントリストのクライアントに直接接続できます。

NetSupport ゲートウェイ 経由の HTTP/HTTPS 接続が設定されているクライアン トも選択することができます。

### クライアントに直接接続するには

- 1. リボンのホームタブに移動します。
- 2. クイック接続セクションで、クライアントのマシン名、ログオンユーザー名、または ネットワークアドレスをテキストフィールドに入力し (ドロップダウン矢印をクリック して前のエントリのリストから選択します)。 必K要な**接続方û法**アイコンを選択しま す。:

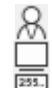

ログオンユーザー名で接続。

マシン名で接続。

- IP アドレスで接続。
- 注意**:** ゲートウェイ経由の HTTP/HTTPS 接続が設定されているクライアント は、名前またはユーザ名の他に該当するゲートウェイ名を一覧から選択 する必要があります。
- 3. クイック接続をクリックします。
- 4. 指定したクライアントに NetSupport が接続を試みているダイアログが表示さ れます。

接続が成功すると、[アクティブ] フォルダが開き、クライアントの詳細がクライアントの 状態に表示されます。ビュー画面を表示、1 対 1 またはグループ作業ができるように なります。

注意 ユーザ名で接続する場合、この条件に該当するクライアントのコンピュータが複 数存在すると、選択できるようにクライアントの一覧が表示されます。

# 異なるプロトコルのクライアントに接続する

NetSupport は複数の通信プロトコルでクライアントに接続ができます。サポートさ れているトランスポートは、IPX および NetBIOS のレガシーサポートを備えた TCP/IP および HTTP です (NetBIOS 内には、8 つの論理アダプターがあります)。

クライアントのトランスポートは、基本または上級クライアント設定の接続セクション内 で構成およびテストできます。

コントロールが検索を実行すると、設定したすべての通信プロトコルを検索します。ク ライアントが見つかったら、それらを強調表示し、リボンのホームタブで接続をクリック して接続できます。

異なるプロトコルのクライアント接続でもコントロールは共存できます。ファイル配布、 ショー そして 巡回 などの操作は異なるプロトコル上で動作します。

クライアントが特定のプロトコルのみを使用することがわかっている場合は、そのプロ トコルだけを設定しておけば、コントロールの初期化にかかる時間を若干短縮するこ とができます。

# サブネットを検索できるように **NetSupport** コントロールを設定す る

ほとんどの企業ネットワークはエンドユーザがネットワークリソースにアクセスできるよ うに小規模ネットワークの集合体となっています。NetSupport Manager はあるネ ットワーク上の NetSupport Manager のインストールが別の内部接続しているネ ットワーク上のコンピューターをリモードで管理できるような特徴を取り入れています。 WAN によってリモート LAN への接続が提供されている場合、デフォルト設定の NetSupport Manager では、リモート LAN 上のコンピューターを管理することがで きます。

しかし、NetSupport Manager コントロールがリモート LAN 上のクライアントを検 索できるようにするには設定をいくつか変更する必要があります。必要な設定変更は NetSupport Manager で使用するネットワークプロトコルによります。WAN でよく 使用される一般的な通信プロトコルは TCP/IP と IPX です。

## **IP** サブネットを検索できるように **NetSupport Manager** コントロールを設定す る

リモート IP サブネットを検索するように設定する前に、IP アドレスがどうのように成り 立っているのか理解し、特にブロードキャストアドレスとは何かを理解すると大変役に 立ちます。検索したいサブネットごとに IP ブロードキャストアドレスを計算する必要が あります。コントロールがインストールされているローカルサブネットアドレスもブロー ドキャストアドレスも含まれます。詳細に関してはテクニカルレファレンスの'**IP** アドレ スを理解する'を参照してください。

### **IP** サブネットを検索するように **NetSupport** コントロールを設定するには

1. キャプションバーの現在の構成の設定を変】更 アイコンをクリックします。 または 設定ファイルを編 Ò 集するには、キャプションバーのプロファイル アイコンをクリ

ックします。ファイルを選択してプロトコルとスタートアップ設定をクリックします。

- 2. [プロトコル TCP/IP] を選択します。検索の設定を選択します。
- 3. TCP/IP クライアント検索設定ダイアログが表示されます。
- 4. [追加] をクリックし、検索したいネットワークのブロードキャストアドレスを入力し ます。

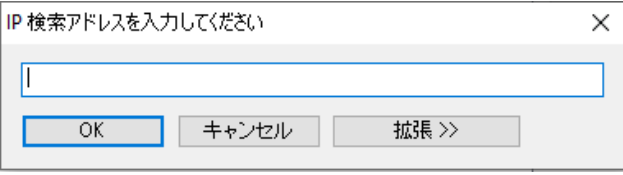

または

NetSupport がブロードキャストアドレスを計算できるようにするには、[拡張] をクリックしてターゲット IP アドレスとサブネットマスクを入力、もしくはアドレス範 囲を入力します。

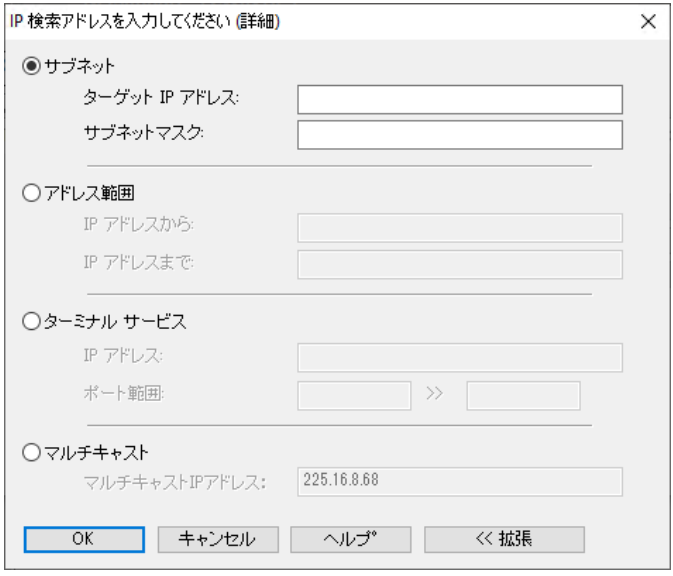

5. [OK] をクリックします。

### 注意**:**

- リモートサブネットのアドレスを追加する時は、ローカルサブネットのブロードキャ ストアドレスも表記されていることを必ず確認してください。そうしないと、検索実 行時にローカルのクライアントが検出されません。
- お使いのネットワークルータによっては、WAN 接続で受信されているブロードキ ャストパケットを隠します。その場合は、コントロールが正しく設定されていても、 リモートサブネットを検索できません。

#### **NetSupport** 接続サーバ

リモートサポートソリューションの成功のカギは、デバイスがどこにあっても場所を特 定し接続できる能力です。NetSupport Manager 豊富な接続方法を標準で提供し ます。

NetSupport 接続サーバは、インターネット上のすべての NetSupport 接続を管理 するセントラルハブです。コンソールから、どの NetSupport 接続コンポーネントがイ ンストール済みで使用中か確認できます。

### **NetSupport** 接続サーバコンソール

NetSupport Manager 接続サーバを開くには、システムトレイ内の NetSupport Manager 接続サーバアイコンを右クリックして開くを選ぶかアイコンをダブルクリック します。

### 現在接続しているクライアント数の概要が表\示されます。

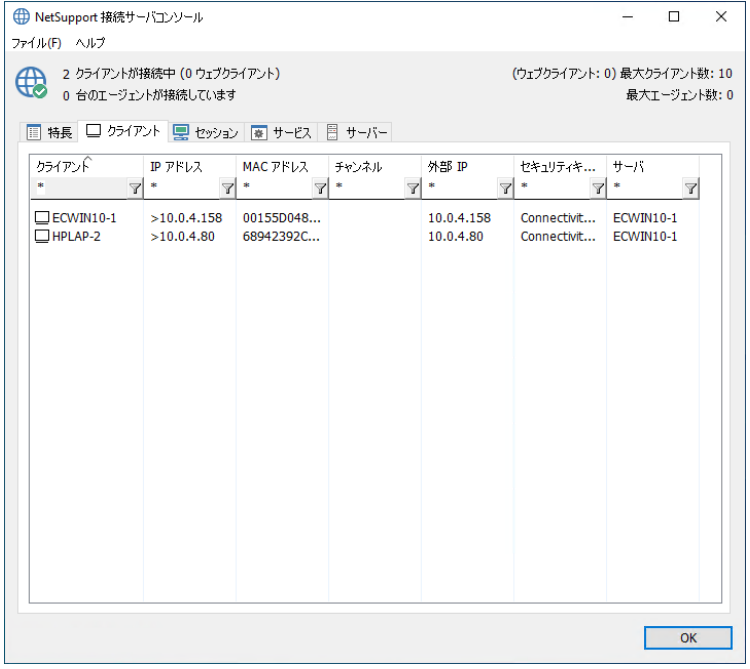

詳細情報 ñ はそれぞれのタブで確認できます:

#### • 特長

NetSupport Manager 接続サーバのコンポーネントがインストールされている か表\示します。

#### • クライアント

この NetSupport 接続サーバーに現在接続されているすべての NetSupport クライアントと、このサーバーが認識している接続サーバーのリストを表\示します。 クライアントの詳細は、接続されている NetSupport 接続サーバーとともに表 \示されます。

注意: クライアントが安全な SSL/TLS 接続で実行されている場合、クライアント の構に安全インジケータ

#### • アクティブセッション

接続が開始した日付 t と時間と一緒に、NetSupport Manager コントロールと NetSupport Manager クライアント間の現在の接続の一覧を表\示します。

注意: この NetSupport 接続サーバー上のセッションのみが表\示されます。

### • サービス (ネームサーバのみに適用)

部"屋モードでアクティブ状態の NetSupport School 先生の一覧を表\示しま す。ネームサーバを通して NetSupport School クライアントが部"屋に接続す ることができます。

### • サーバー

この NetSupport 接続サーバーが認識しているサーバーのリストを表\示しま す。 ここから、状態、接続されているクライアントの数、アクティブなセッションな ど、サーバーの詳細を確認できます。

注意: クライアント、アクティブセッション、サービスタブのコンテンツをフィルター処理 して、特定の条件を満たすアイテムのみを表\示することができます。 必 K 要 な列見出しの下の[フィルター]フィールドに検索語を入力すると、一致する項 目が表\示されます。 了 をクリックしてフィルターをクリアします。

### データのエクスポート

データは.CSV ファイルにエクスポートできるため、さらに分ª析できます。 データをエク スポートするタブを選択し、ドロップダウンメニューバーから「ファイル】エクスポート」を 選択します。

NetSupport 接続サーバの設定を設定するには、ドロップダウンメニューから{ファイ ル}{接続サーバを設定}を選択します。

# **NetSupport** ゲートウェイでクライアント**/**コントロールを接続する

NetSupport ゲートウェイの主な役割はファイアウォール配下の PC 間のリモートコ ントロールを実現することです。HTTP により安定した安全な方法でクライアント/コン トロール接続が可能です。既存のファイアウォール設定を変更せずに Web ベースの リモートコントロールが可能です。

特定のポートを開放されていれば接続は可能ですが、大部分の企業はファイアウォ ールによってインターナルネットワークを守っていると思います。ファイアウォールによ って通常の TCP/IP 以外の他の外部接続は制限されてしまいます。そのため NetSupport のコントロール/クライアント接続はブロックされてしまいます。

HTTP/HTTPS プロトコルを使用しコントロールとクライアントの中継をすることで NetSuport ゲートウェイではこの問題を解決しています。

#### 注意:

- クライアントとコントロール設定は TCP/IP と HTTP/HTTPS 共に有効にできます。 そのためローカル接続は依然として有効です。
- バージョン 9.10 では、HTTP 通信のデフォルトとしてポート 443 が導入されました。 それ以前は 3085 が使用されていました。NetSupport 接続サーバー設定は、今後 アップグレード予定の既存のお客様のために保 Û 持され、引き続き 3085 を使用で きるようになっていますがアップグレードしたコントロールとクライアントの操作性を 確保 Û するために、HTTP ポートを手動で再構成が必 K 要になる場合があります。

### ゲートウェイのインストール

ゲートウェイはクライアントとコントロールの両方がアクセスできるコンピュータで動 作するように設計されています。そのため、固定または静的な IP アドレスを必要と します。

ゲートウェイは、専用のコンポーネントとしてコンピュータにインストール、もしくは他の NetSupport のコンポーネントと一緒にインストールインストールすることもできます。

ゲートウェイコンポーネントをインストールするには、実行する NetSupport Manager インストールのタイプを選択するときにカスタムを選択し、ゲートウェイコン ポーネントが選択されていることを確認する必 K 要があります。

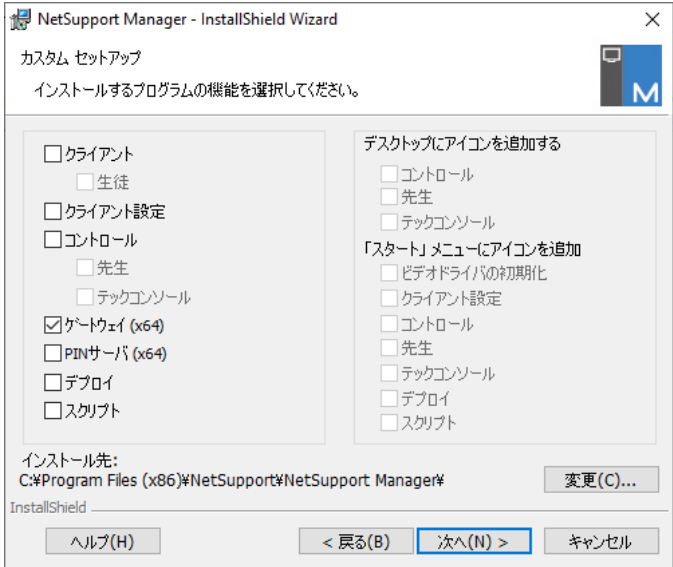

#### ゲートウェイの構成

インストールの最後に、NetSupport 接続サーバー設定ユーティリティが表\示され、 ゲートウェイのプロパティを設定することができます。 次のオプションが利用可能で す:

### • **[**全般**]** タブ

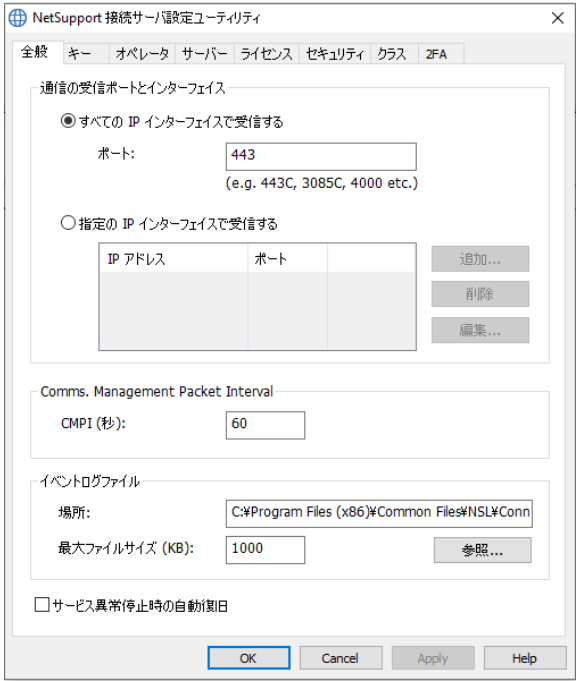

# 受信ポートとインターフェイス

## すべての **IP** インターフェイスで受信する

NetSupport ゲートウェイは、初期設定では HTTPポート443を使用します。 こ れは、環境に合わせて任意の開いている任意のポートに変更できます。

#### 注意:

- 複数のポートを構成できます。 「443,3085C」のように、ポートはコンマで 区切ります。
- ポート番号の末尾に大文字の「C」を追加すると、「クライアント専用」になり ます。 クライアントマシンのみがこのポートを使用してレポートできます。
- コントロールおよび/またはクライアントがファイアウォールの背後にある場 合、お使いのファイアウォールの構成でポート 443 または設定されたポー トを有効にする必要があります。
- バージョン 9.10 では、HTTP 通信のデフォルトとしてポート 443 が導入さ れました。それ以前は 3085 が使用されていました。NetSupport 接続サ ーバー設定は、今後アップグレード予定の既存のお客様のために保持され、 引き続き 3085 を使用できるようになっていますがアップグレードしたコント ロールとクライアントの操作性を確保するために、HTTP ポートを手動で再 構成が必要になる場合があります。

### 指定した **IP** インターフェイスで受信する

複数の IP アドレスを追加、もしくは特定の IP アドレスを入力することができま す。[追加] をクリックして IP アドレスを入力します。

#### **Comms. Management Packet Interval CMPI (**秒**)**:

ゲートウェイ接続を設定すると、クライアントはゲートウェイに一定間隔でポーリ ングして現在のセッション状況を報告します。初期設定では、ネットワークパケッ トが 60 秒ごとに送信されますが、必要に応じて変更することができます。

### イベントログファイル

アクティブセッション中のゲートウェイの動作は、テキストファイルに記録されます。 初期設定のファイル名は GW001.LOG です。どのクライアントとコントロールが ゲートウェイを経由して接続しているのか確認することができます。

#### 場所:

初期設定では、ログファイルは NetSupport Manager のプログラムフォルダ 内に保存されます。例 c:\program files\common files\nsl\connectivity server\GW001.log のようになります。別のパスを指定するには、[参照] を選 択します。

### 最大ファイルサイズ **(KB)**:

一定の期間を過ぎるとログファイルの容量が大きくなります。最大ファイルサイズ を指定することで管理することができます。設定した上限に達した場合、ファイル 内の既存の情報は、新しいレコードによって上書きされます。

注意: ログファイル設定の変更を有効にするには、Gateway32 サービスの 再起動が必要です。

### サービス異常停止後の自動復旧

デフォルトでは、異常なシャットダウンが発生した場合、ゲートウェイサービスは 自動的に回復します。

• **[**キー**]** タブ

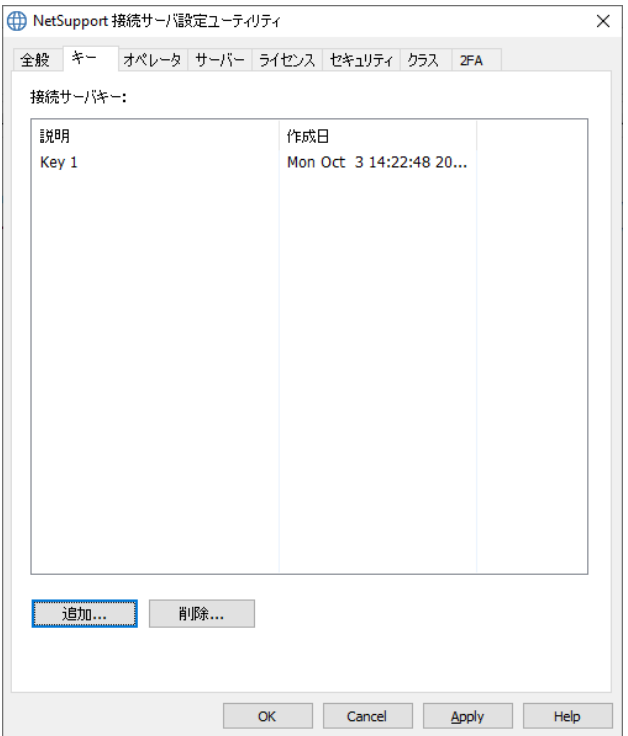

## ゲートウェイキー

セキュリティキーと同じ役割をします。[ゲートウェイ キー] を指定しない限り、ゲ ートウェイはコントロールまたはクライアントからの接続を許可しません。またコン トロールとクライアント側にも同一のキーを設定する必要があります。ゲートウェ イは、複数のキーに対応していますが、最低でもキーを 1 つ指定してください。

ゲートウェイ キーのデータは、クライアント/コントロールとゲートウェイ間で暗号 化されて送信されます。ゲートウェイに接続すると、クライアント/コントロールの セキュリティ、ユーザ名やセキュリティキー等の機能が動作します。

キーを指定するには、[追加] を選択します。キーは、8 文字以上で設定してくだ さい。

• **[**ユーザー**]** タブ

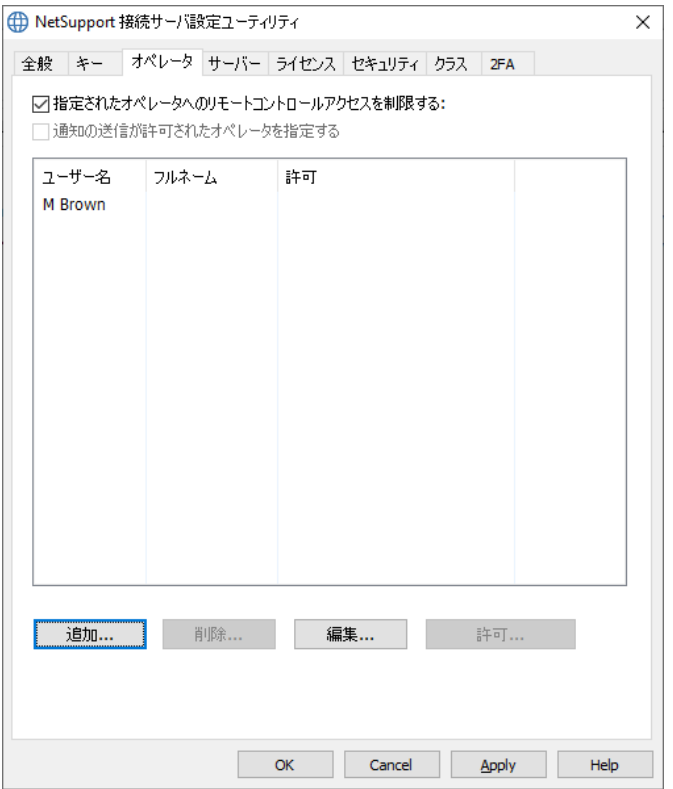

セキュリティを強化するために、指定したオペレーターへのリモートコントロール アクセスを制限し、ゲートウェイ上のクライアントに接続する前に、二要素認証を 使用して自分ª自身を認証するようにオペレーターを設定することもできます。

### 次のユーザへのリモートコントロールアクセスを制限する:

このオプションを選択して、指定したオペレーターへのアクセスを制限します。コ ントロール側でゲートウェイ検索とクライアントへの接続ができるようにユーザ名 とパスワードを設定する必K要があります。

オペレーターの詳細を入力してパスワードを設定するには、追加をクリックします。 このオペレーターに二要素認証が必K要な場合は、2FAを必K要とするを選択し ます。 Duo Pushを使用している場合は、このオペレーターを既存の登録済み Duoユーザー名にリンクできます。

#### 注意:

- 二要素認証が機能するためには、オペレーターは1人のユーザーにのみ関 連付tけられている必K要があります。
- アカウント/QR コードのリセットをクリックしてアカウントをリセットし、新しい QR コードをオペレーターに送信します。
- サーバータブ

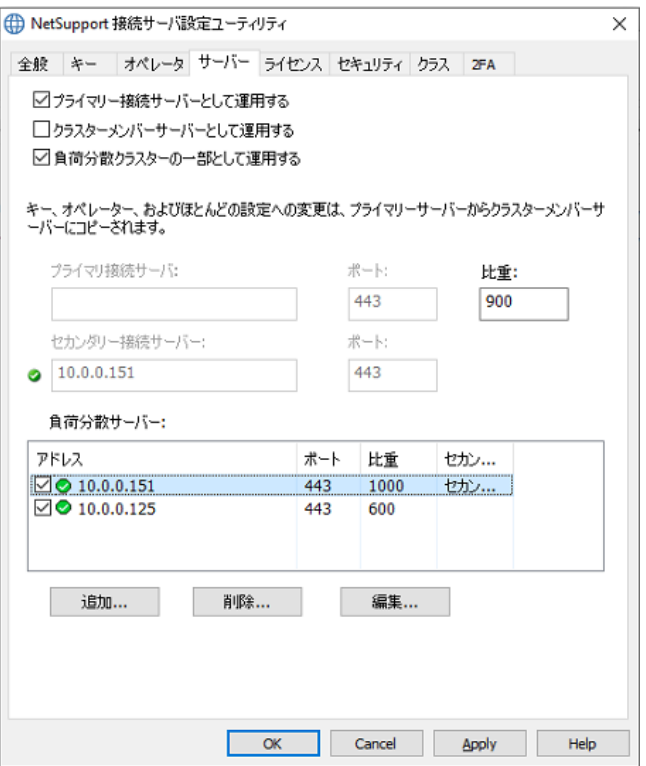

デフォルトでは、この接続サーバーはスタンドアロンのプライマリー接続サーバー に設定されます。この接続サーバーをスタンドアロンのセカンダリー接続として設 定できます。このサーバーは、プライマリー接続サーバーが使用できない場合に バックアップとして機能します。負‰荷分ª散接続サーバーは、複¡数のサーバー にクライアントの負‰荷を分ª散するように設定することもできます。

### スタンドアロンのプライマリー接続サーバーとして運用する

この接続サーバーをスタンドアロンのプライマリー接続サーバーとして運用させ る場合は、このオプションを選択します(このオプションはデフォルトで有効になっ ています)。

### 注意: 負‰荷分\*散クラスターの一部"として運用するが選択されている場合、こ のオプションはプライマリー接続サーバーとして運用するに変けわります。

スタンドアロンのセカンダリー接続サーバー(バックアップ)として運用する この接続サーバーをセカンダリーNetSupport接続サーバーとして使用する場合 は、このオプションを選択します。

注意: ヤカンダリー接続サーバーも負‰荷分ª散接続サーバーとして構成するこ とをお勧めしますこれにより、プライマリー接続サーバーで行われた構成 変 Ï 更が自動的にセカンダリーに伝播され、クライアントの負‰荷が共 有されます。クライアントがプライマリーとセカンダリーの間で負‰荷分ª 散することを望まない場合は、セカンダリー接続サーバーの容量を 0 に 設定します。この推奨事項に従わない場合、構成の変 Ï 更はプライマリ ー接続サーバーとセカンダリー接続サーバーに個別 Ê に行う必 K 要が あります。

プライマリー接続サーバーの完全修飾ドメイン名(FQDN)とポート(デフォルトで は443が使用されます)を入力します。

### 注意: 負‰荷分ª散クラスターの一部"として運用するが選択されている場合、こ れはクラスターメンバーサーバーとして運用するに変Ïわります。

#### 負‰荷分ª散されたクラスターの一部"として運用する

負‰荷分ª散を使用している場合は、このオプションを選択します。

この接続サーバーをクラスタープライマリー接続サーバーにする場合は、プライ マリー接続サーバーとして運用するを選択します。クライアントの比重容量を設 定します。デフォルトでは、1000に設定されており、接続サーバーマシンのネット ワーク接続速度に基づいています。

この接続サーバーを負‰荷分ª散サーバーにする場合は、**クラスターメンバーサ** ーバーとして運用するを選択し、プライマリ接続サーバーの完全修飾ドメイン名 (FQDN)とポートを入力します。

#### 負‰荷分ª散サーバー

これは、接続サーバーがクラスタープライマリー接続サーバーである場合にのみ 表¥示され、ここで負‰荷分ª散接続サーバーを追加、編Ò集、または無効にしま す。

追加をクリックします。 サーバーの完全修飾ドメイン名(FQDN)、ポート、および 比重を入力し、OKをクリックします。 負‰荷分ª散接続サーバーをクラスターの

プライマリー接続サーバーのバックアップとしても機能させる場合は、クラスター のセカンダリーサーバーとして運用するをクリックします。

#### 注意:

- 最大 20 台の負‰荷分ª散接続サーバーをセットアップできます。
- ここで行った変 Ï 更には、ゲートウェイサードスを手動で再起動する必 K 要 があります。
- ゲートウェイ設定ユーティリティ ライセンスタブ

NetSupport Manager フォルダに保存されているすべてのライセンスを表示 します。インターネット接続がない場合は、ここでお使いの NetSupport Manager ライセンスを手動で認証することができます。

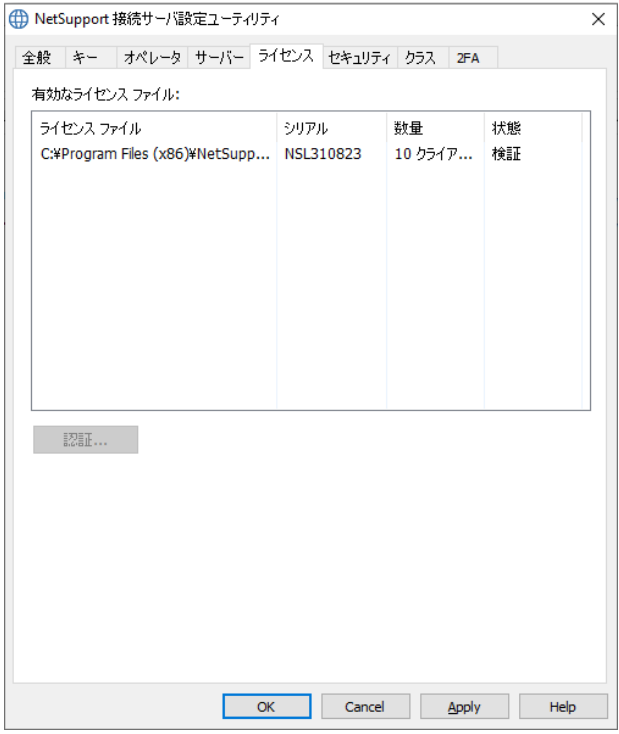

アクティベーションコードが必要です。NetSupport または販売元にご連絡くだ さい。必要な認証をクリックしてコードを入力します。そしてネームサーバの再起 動が必要になります。

注意: インターネット接続が利用できる場合は、自動的にライセンスは認証され ネームサーバを再起動する必要はありません。

• ゲートウェイ設定ユーティリティ **–** セキュリティタブ

NetSupport Manager 11.00.005 ゲートウェイはリモートコンピュータから の通信を開始する時に使用する暗号化の強化レベルを提供します。

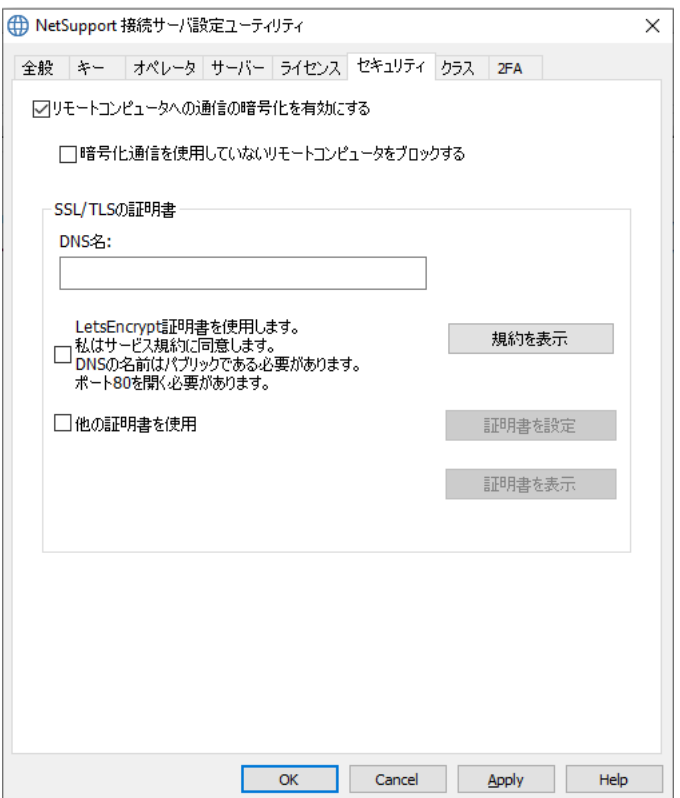

#### リモートコンピュータへの通信の暗号化を有効にする

有効にすると、接続プロセスのすべての通信は暗号化されます。

## 注意: リモートコンピュータ(コントロールとクライアント)はバージョン 11.00.005 またはそれ以降が動作している必要があります。

### 暗号化通信を使用していないリモートコンピュータを遮断する

以前のバージョンのコントロールとクライアントプログラムは暗号化の強 化レベルをサポートしていません。このオプションを選択すると、これを サポートしていないバージョンのコントロールまたはクライアントが動作し ているリモートコンピュータから通信を遮断します。

#### SSL/TLSの証明書

SSLまたはTLS証明書を使用して、ゲートウェイを介して送信されるすべてのデ ータを確実に暗号化できます。 すでにSSL/TLS証明書をお持ちの場合は、ここ に入力するか、ゲートウェイにLet'sEncrypt証明書の作成と使用を許可すること ができます。

注意: 有効な SSL/TLS 証明書がある場合にのみ、ゲートウェイに接続するよう にクライアントを構成できます。 クライアント構成で[**HTTPS** が必要]オ プションを選択します。

#### DNS名

ゲートウェイのDNS名を入力します。

#### Let'sEncrypt証明書を使用する

Let's Encrypt証明書を使用するには、このオプションを選択します。 ゲートウェイ は自動的に90日間有効な証明書を作成し、60日ごとに更新します。

このオプションを選択すると、利用規約に同意したことになります。 Let's Encrypt サブスクライバー契約を読むには、「規約の表示]をクリックします。

#### 注意:

- ゲートウェイには公開 DNS 名が必要です。
- ポート 80 を開く必要があります。

#### 他の証明書を使用する

SSL / TLS証明書を既にお持ちの場合は、ここに追加できます。 [証明書の設 定]をクリックして、証明書を参照します。

#### 証明書を表示する

証明書が適用されると、ここで確認できます。

### • 2FA(二要素認証)タブ

二要素認証は、コントロールユーザーがゲートウェイ上のクライアントに接続する ときにセキュリティの追加レイヤーを提供します。NetSupport Managerは、時間 ベースのワンタイムパスワード(TOTP)またはDuoPushをサポートしています。

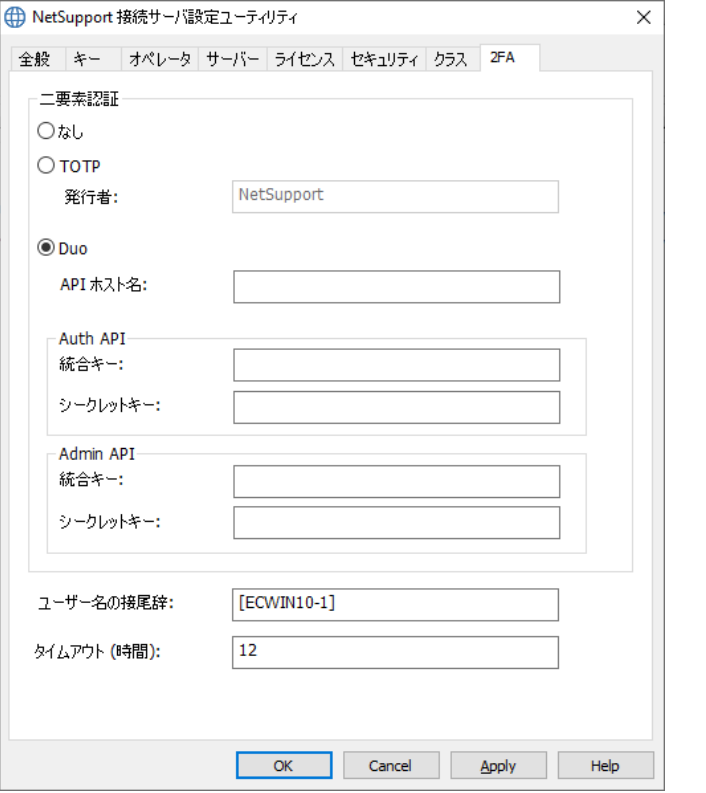

注意: オペレータータブで、個々のオペレーターに対して二要素認証を有効にで きます。

## TOTP

#### Issuer

発行者名を入力します。 これはデフォルトでライセンス名になり、認証アプリに表 \示されるアカウント名です。

#### Duo

### API ホスト名

APIホスト名を入力します。

Auth API 統合キー 統合キーを入力します。

シークレットキー シークレットキーを入力します。

Admin API

統合キー 統合キーを入力します。

シークレットキー シークレットキーを入力します。

#### 注意:

- この情報 ñ は、Duo 管理パネルダッシュボードからコピーできます。
- Admin API 情報 ñ を取得するには、「所有者」レベルの Duo 管理者アカウ ントが必 K 要です。
- ゲートウェイは、DuoPush にポート 443 を使用する必 K 要があります。

#### ユーザー名の接尾辞

オペレーターのユーザー名の接尾辞を入力できます(これにより、ユーザー名が ゲートウェイに固有になります)。

#### タイムアウト

再認証が必K要になる前に検証が続く時間です(コントロールが再起動されない 限り)。 デフォルトでは、12時間に設定されています。 必K要に応じて、ここに別Ê の時間を入力します。

#### 注意:

- プライマリーゲートウェイと認証アプリを実行するすべてのデバイスは、タイム ゾーンに関係なく UTC と同期する必 K 要があります。
- タイムアウトが 0 に設定されている場合、ゲートウェイデバイスへのすべての 接続に二要素認証が必 K 要です。

システムトレイに **NetSupport** 接続サーバーのアイコンを表\示するには、{スター ト}{プログラム}{NetSupport Manager}{NetSupport Manager 接続サーバー コンソール}を選択します。このアイコンをダブルクリックすると、NetSupport 接続サ ーバーコンソールが表\示され、インターネットを介した NetSupport 接続を管理でき ます。**NetSupport** 接続サーバーのアイコンを右クリックして接続サーバーの設定 を選択することにで、**NetSupport** 接続サーバー設定ユーティリティーにアクセス することもできます。

注意**:** コントロールとクライアントのコンピュータを設定する際に、ゲートウェイコンピ ュータの IP アドレスが必要になるので控えておいてください。加えて、プロキ シサーバを経由して通信する場合は、そのアドレスも必要になります。

### クライアントの設定

クライアントのコンピュータは HTTP/HTTPS プロトコルを使用するように設定し、ゲ ートウェイのアクセス詳細が必要になります。

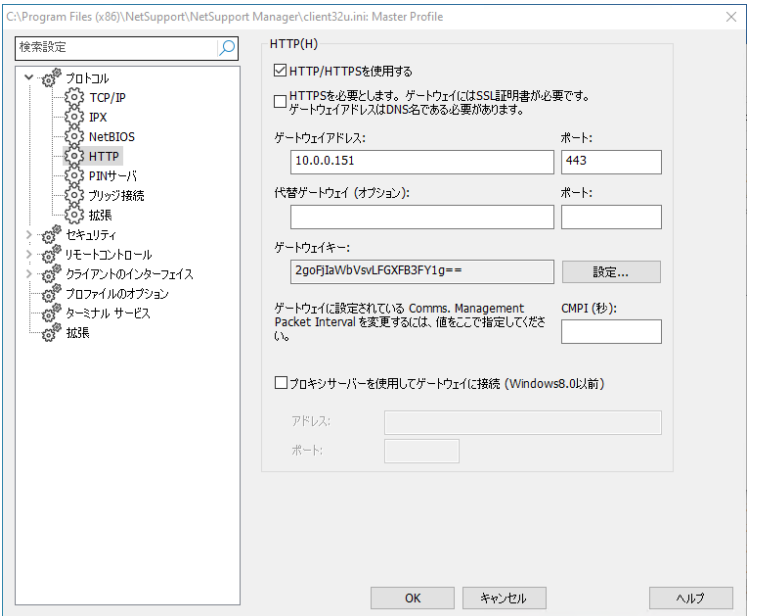

- 1. 基本または拡張クライアント設定から{プロトコル-HTTP}を選択します。
- 2. HTTP/HTTPSを使用する ボックスにチェックをします。ポート 443 がデフォルトで 設定されています。
- 3. HTTPSを介した安全な接続を要求するには、HTTPSを必K要とするを選択します。 注意: SSL/TLS 証明書をゲートウェイに適用する必 K 要があります。
- 4. ゲートウェイマシンのIPアドレス(またはHTTPSを必K要とするを選択した場合は 完全修飾ドメイン名(FQDN))を入力して、使用するゲートウェイを確認します。 プライマリーゲートウェイが使用できない場合に引き継ぐセカンダリーゲートウェ イの詳細を入力できます。
- 5. ゲートウェイPCで設定したゲートウェイキーを入力します。
- 6. ここに時間を入力するとゲートウェイ側で設定されているComms Management Packet Interval を上書きできます。
- 7. NetSupport はプロキシサーバを通る通信をルートするように設定できます。サー バーのアドレスとポートを入力します。推奨ポートは8080です。

注意: このオプションは、Windows 8 以前のマシンにのみ適用されます。 Windows 8.1 以降のマシンは、Windows の設定で設定された自動プ ロキシを使用します。

8. OK をクリックします。

### コントロールの設定

クライアントと同様に、コントロール側も HTTP を有効にする必要があります。

1. 現在のプロファイルに適用するには、キャプションバーの現在の構成の設定を変 Ï更 アイコンをクリックし、接続 - HTTPを選択します。 または

特定のプロファイルに設定を適用するには、キャプションバーのプロファイル アイコンをクリックします。 必 K 要なプロファイルを選択し、接続とスタートアップ の設定をクリックして、接続 - HTTP を選択します。

- 2. [HTTP を使用する] にチェックをします。初期設定では、ポート 443 が設定され ています。
- 3. [OK] をクリックします。

### ゲートウェイを追加する

コントロールは、複数のゲートウェイと通信することが可能です。コントロール側でそ れぞれの情報を追加する必要があります。

- 1. コントロールウィンドウのツリービューから、インターネットゲートウェイフォルダー を選択し、ゲートウェイの追加を選択します。 または リボンのホームタブを選択し、新規作成をクリックして。
- 2. ゲートウェイ追加ウィザードが表¥示されます。

 $\times$ 

← M 新規作成

このゲートウェイの名前と説明を入力します

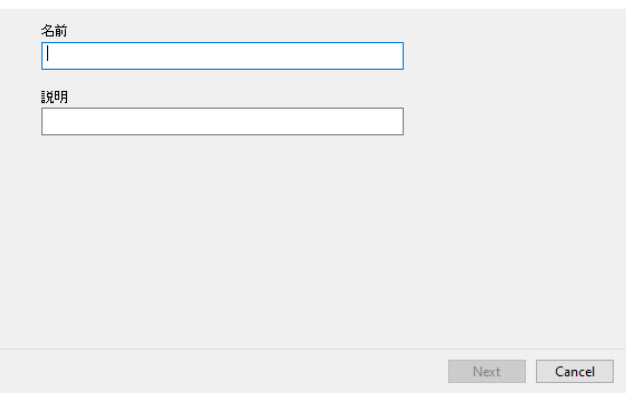

- 3. ゲートウェイ名と説明を入力して次へをクリックします。
- 4. ゲートウェイがインストールされているマシンのIPアドレス(またはHTTPS / TLS が必K要な場合は完全修飾ドメイン名(FQDN))を入力し、使用するポート番号を 確認します。デフォルトでは443が指定されます。 必K要に応じて、プライマリー ゲートウェイが使用できない場合に使用するセカンダリーゲートウェイを入力しま す。
- 5. HTTPSを介した安全な接続を要求するには、HTTPS/TLSを必K要とするを選択 します(SSL/TLS証明書をゲートウェイに適用する必K要があります)。 このゲー トウェイをプロキシサーバー(Windows 8.0以前)経由で通信する場合は、使用す るIPアドレスとポートを入力します。
- 6. 次へをクリックします。
- 7. ゲートウェイキーを入力します。このキーはコントロール、クライアント、ゲートウェ イで設定した同一キーでなくてはなりません。
- 8. ゲートウェイでオペレーターのユーザー名とパスワードが設定されている場合(こ れにより、リモートクライアントの参照とコントロールの使用が制限され、オペレー ターに二要素認証が必K要かどうかが決まります)、ここに入力する必K要があり ます。 完了をクリックします。
- 9. リストビューに新しいゲートウェイが追加されます。
- 10. 上記手順を繰り返 Ô してコントロールで使用する他のゲートウェイを追加します。

#### コントロール **-** ゲートウェイ **-** クライアントの接続

これで全ての要素が 1 つになり、ゲートウェイ経由での接続準備が完了しました。ゲ ートウェイには、3 つの基本目的があります:

#### クライアント登録を受信し保存する

コントロールがクライアントに接続できるようにするにはクライアントはゲートウェイに 接続していなくてはなりません。クライアントは定期的にゲートウェイにポーリングし、 接続状態を報告します。ゲートウェイは内部テーブルにクライアント詳細を保存します。

#### コントロールからの検索コマンドに応答する

コントロールがゲートウェイを追加すると、ゲートウェイを検索してクライアント検索す ることができます。ゲートウェイはリスト内の接続可能クライアントをスキャンして検索 条件に該当するクライアントを返します。

- 注意**:** 今後も使用できるようにクライアント情報が保存されるような通常のネットワ ーク検索と異なり、ゲートウェイのクライアント情報はコントロールの終了時に 失われます。これはゲートウェイ側で情報を更新するためです。クライアント は常時ゲートウェイと接続していますが、コントロールは違います。 このため、 その都度クライアントを見つけるにはゲートウェイを検索する必要があります。
- 1. コントロールウィンドウのゲートウェイフォルダからゲートウェイを選択してゲート ウェイ検索をダブルクリックします。 または ツリービューのゲートウェイ名を右クリックして開くを選択します。
- 2. ゲートウェイ検索ダイアログが表¥示されます。クライアント名の一部"を入力する か全ての接続可能なクライアントを検索する場合は空欄のままにします。 OKを クリックします。
- 3. 見つかったクライアントがリストビューに表¥示され、通常の方û法で接続してリモ ートコントロールできるようになります。
- 4. 二要素認証を有効にしている場合は、モバイルデバイスの認証システムアプリを 使用してQRコードをスキャンし(初回接続の場合)、ワンタイムパスワードコード (TOTP)を入力するか、DuoMobileアプリを使用してクライアント接続を確認しま す。(これは、最初に接続するクライアントにのみ必K要です)。
- 注意: ネットワークとゲートウェイの組み合わせの参照を要求できます。 リボンのホ ームタブでクライアントを参照する場合は、ゲートウェイを含めるオプションを 選択します。ツリービューの検索フォルダ内に検索された全てのクライアント が表\示されます。ゲートウェイクライアントはゲートウェイフォルダには追加さ れません。

#### 接続中のコントロールとクライアント間の全データを中継する

データは、ゲートウェイ経由で接続中のクライアントとコントロール間でシームレスに 転送されますが、パフォーマンスが影響することはありません

### 負荷分散接続サーバーを設定する

NetSupport 接続サーバー(ゲートウェイ)を使用すると、負‰荷分ª散を使用して、 クライアント接続を複¡数のクラスターメンバーサーバーに自動的に分ª散させることが できます。 接続が発生すると、プライマリ接続サーバーはそれらを受け入れるか、ラ ウンドロビン方 û 式を使用して他の負‰荷分ª散接続サーバーの 1 つに自動的に割 り当てます。各負‰荷分ª散接続サーバーが引き継ぐ「比重」を指定し、プライマリ接 続サーバーがダウンした場合に引き継ぐセカンダリー接続サーバーを設定することも できます。

#### 注意:

- 最大 20 台の負‰荷分ª散接続サーバーをセットアップできます。
- 負‰荷分ª散は、 バージョン 14.00 クライアント以降でのみ使用できます。 バージ ョン 14.00 より前のクライアントは引き続き接続サーバーに接続できますが、負‰ 荷分ª散接続サーバー間で分ª散されることはありません。
- 接続サーバーが NetSupport Notify(日本未発売)の通知サーバーでもある場 合、または ClassLink One Roster または Google Classroom で定義された クラスがある場合(これは NetSupport School に適用されます)、負‰荷分ª散 を有効にすることはできません。
- NetSupport School の生徒が、ローカル TCP/IP ネットワーク以外の場所から HTTP 接続を使用してアクセスできるようにすることは意図されていません。

#### 手順 1 - クラスターのプライマリー接続サーバーを設定する

- 1. プライマリー接続サーバーとして使用するマシンでNetSupport接続サーバー設 定ユーティリティを開きます。
- 2. サーバータブを選択します。
- 3. プライマリ接続サーバーとして運用するを選択します。
- 4. 負‰荷分ª散クラスターの一部"として運用するを選択します。
- 5. このサーバーが使用するクライアントの容量を設定します。
	- 注意: デフォルトでは、これは 1000 に設定されており、接続サーバーマシンの ネットワーク接続速度に基づいています。 仲介接続のオーバーヘッドを 考慮して、プライマリ接続サーバーを 90%に設定することをお勧めしま す。 たとえば、プライマリ接続サーバーに 1Gb ネットワークがある場合 は、比重容量を 900 に設定します。
- 6. 適用をクリックします。

#### 手順 2 - 負‰荷分ª散接続サーバーを設定する

- 1. 負‰荷分ª散接続サーバーとして使用するマシンでNetsupport接続サーバー設 定ユーティリティを開きます。
- 2. サーバータブを選択します。
- 3. 負‰荷分\*散クラスターの一部"として運用するを選択します。
- 4. クラスターメンバーサーバーとして運用するを選択します。
- 5. プライマリ接続サーバーの完全修飾ドメイン名(FQDN)とポート(デフォルトでは 443を使用)を入力します。
- 6. 適用をクリックします。

#### 注意:

- ゲートウェイサービスは手動で再起動する必 K 要があります。
- 接続サーバーが負‰荷分ª散接続サーバーとして使用されている場合、 NetSupport 接続サーバー設定ユーティリティのキー、オペレーター、ライセンス、 クラス、および 2FA タブは無効になります。

### 手順 3 - プライマリ接続サーバーで負‰荷分ª散接続サーバーを構成する

負‰荷分ª散サーバーを設定したら、プライマリ接続サーバーでこれらを設定する必K 要があります。

- 1. プライマリ接続サーバーマシンでNetSupport接続サーバー設定ユーティリティを 開きます。
- 2. サーバータブを選択します。
- 3. 追加をクリックします。
- 4. 負‰荷分ª散接続サーバーの完全修飾ドメイン名(FQDN)とそれが使用するクラ イアントの容量を入力します。
- 5. この接続サーバーをセカンダリー接続サーバーとして使用する場合は、クラスタ ーのセカンダリーサーバーとして運用するをクリックします。
- 6. OKをクリックします。
- 7. 負‰荷分ª散接続サーバーがリストに表¥示されます。 アイコンは、 プライマリ接 続サーバーが通信できるかどうかを示します。

注意: サーバー名の横にあるチェックボックスをオフにすると、負‰荷分ª散接続 サーバーを無効にできます。

8. さらに負‰荷分ª散接続サーバーを追加し、完了したら、適用をクリックします。

注意: ゲートウェイサービスは手動で再起動する必 K 要があります。

負‰荷分ª散サーバーのセットアップと構成の詳細については[、ここをクリックし](https://www.netsupportmanager.com/pdfs/Implementing_a_NetSupport_Connectivity_Server_Cluster_for_load_balancing_and_failover.pdf)てくだ さい。

### 二要素認証の設定と使用

二要素認証は、コントロールユーザーがゲートウェイ上のクライアントに接続するとき にヤキュリティの追加レイヤーを提供します。ゲートウェイで最初のクライアント接続を 確立する前に、コントロールユーザーを有効(検証)する必K要があります。この有効 性(検証)は、12時間(カスタマイズ可能)またはコントロールが再起動されるまで続き ます。NetSupport Managerは、時間ベースのワンタイムパスワード(TOTP)または DuoPushをサポートしています。

モバイルデバイスで必K要なパスワードコードを生成するには、認証システムアプリが 必K要です。 以下の認証アプリをサポートしています:

- Google Authenticator
- Microsoft Authenticator
- Duo Mobile

注意: プライマリーゲートウェイと認証アプリを実行するすべてのデバイスは、タイム ゾーンに関係なく UTC と同期する必 K 要があります。

#### TOTPの設定

- 1. システムトレイのNetSupport接続サーバーアイコンを右クリックし、接続サーバー の設定を選択します。
- 2. 2FAタブに移動します。
- 3. TOTPを選択します。
- 4. 既存のオペレーターに設定を適用する場合は、はいをクリックします。 注意: オペレーターは 1 人のユーザーにのみ関連付 t けることができます。
- 5. 発行者名を入力します。 これはデフォルトでライセンス名になり、認証アプリに表 \示されるアカウント名です。
- 6. 新しいオペレーターを追加する必K要がある場合は、オペレータータブに移動し ます。
- 7. まだ有効にしていない場合は、リモートコントロールへのアクセスを指定したオペ レーターに制限するを選択します。
- 8. 追加をクリックし、必K要な詳細を入力し、2FAを必K要とする(TOTP)が選択さ れていることを確認します。
- 9. OKをクリックします。
- 10. 適用をクリックします。

#### TOTPを使用する

- 1. コントロールウィンドウのツリービューでインターネットゲートウェイフォルダーを 選択し、必K要なゲートウェイを選択します。
- 2. ゲートウェイクライアントを参照します。
- 3. クライアントに接続します。 TOTPを使用して初めて接続すると、QRコードが表 \示されます。 モバイルデバイスの認証アプリでこれをスキャンし、OKをクリック します。
- 4. ワンタイムパスワードコードを要求するダイアログが表¥示されます。
- 5. 認証アプリを開いて、このコードを生成します。
- 6. コードを入力してOKをクリックします。 ゲートウェイは接続を検証して許可します。

#### 注意:

- 最初のクライアント接続を検証するだけでよく、パスワードコードを入力すると、コ ントロールを再起動しない限り、それ以上のコードを入力する必K要はありません。 デフォルトでは、パスワードコードは12時間有効です( NetSupport接続サーバー 設定ユーティリティ-2FAタブ)。
- オペレーターのアカウントをリセットして、次にクライアントに接続するときに新しい QRコードを送信できます。 NetSupport接続サーバー設定ユーティリティ-「オペレ ーター」タブで、必K要なオペレーターを選択し、編心集をクリックしてアカウント /QRコードのリセットを選択します。

#### Duo Pushの設定

注意: Duo Push を使用するには、有料の Duo サブスクリプションが必 K 要です。

- 1. システムトレイのNetSupport接続サーバーアイコンを右クリックし、接続サーバー の設定を選択します。
- 2. 2FAタブに移動します。
- 3. Duoを選択します。
- 4. 既存のオペレーターに設定を適用する場合は、はいをクリックします。 注意: オペレーターは 1 人のユーザーにのみ関連付 t けることができます。
- 5. AuthAPIとAdminAPIの統合およびシークレットキーとともにAPIホスト名を入力し ます。

#### 注意:

- この情報 ñ は、Duo 管理パネルダッシュボードからコピーできます。
- Admin API 情報 ñ を取得するには、「所有者」レベルの Duo 管理者アカ ウントが必 K 要です。
- 6. 新しいオペレーターを追加する必K要がある場合は、オペレータータブに移動し ます。
- 7. まだ有効にしていない場合は、リモートコントロールへのアクセスを指定したオペ レーターに制限するを選択します。
- 8. 追加をクリックし、必K要な詳細を入力して、2FA(Duo)を必K要とするが選択され ていることを確認します。 このオペレーターを既存の登録済みDuoユーザー名と リンクする場合は、ここにユーザー名を入力します。
- 9. OKをクリックします。
- 10. 適用をクリックします。

#### DuoPushを使用する

- 1. コントロールウィンドウのツリービューでインターネットゲートウェイフォルダーを選 択し、必K要なゲートウェイを選択します。
- 2. ゲートウェイクライアントを参照します。
- 3. クライアントに接続します。 Duoを使用して初めて接続すると、QRコードが表¥示さ れます。 Duo Mobileアプリでこれをスキャンし、OKをクリックします。
- 4. プッシュ通知が受信され、DuoMobileアプリでこれを承認する必K要があります。
- 5. 接続が確立されます。
- 6. ゲートウェイが接続を検証して許可します。

### 注意:

- 最初のクライアント接続を確認するだけでよく、Duoがこれを確認すると、コントロー ルを再起動しない限り、それ以上の確認は必K要ありません。 デフォルトでは、 Duoの検証は12時間続きます(NetSupport接続サーバー設定ユーティリティ-2FAタ ブでカスタマイズできます)。
- オペレーターのアカウントをリセットして、次にクライアントに接続するときに新しい QRコードを送信できます。 NetSupport接続サーバー設定ユーティリティ-「オペレ ーター」タブで、必K要なオペレーターを選択し、編O集をクリックしてアカウント/QR コードのリセットを選択します。

# ファイアウォールやプロキシサーバを経由して接続する

ファイアウォール/プロキシサーバの内側で動作している NetSupport クライアント/ コントロールは、ネットワークのセキュリティを損なうことなく、外部のコンピュータに接 続することができます。ファイアウォール/プロキシサーバの外側で動作しているコント ロールとクライアントのコンピューターへの接続も同様です。

注意**:** ファイアウォールで保護されている PC 同士でリモートコントロールが行える ようにデザインされています。ゲートウェイ により安全・安定したクライアント /コントロール接続を可能とします。既存のファイアウォール設定を変更せず に Web ベースのリモートコントロールを実現します。ゲートウェイ通信には ポート 443 で HTTP プロトコルを使用しています。お使いのファイアウォー ルでこのポートが開いているか確認してください。

### ファイアウォールの内側のコントロールとクライアントに接続する

ファイアウォールの外側のネットワークにあるコントロールが、ファイアウォールの内 側のネットワークにあるクライアントに接続するためには、何かしらのアドレス変換方 法を有効にする必要があります。そうすることで、外側からは見えない内側のネットワ ークのコンピュータのアドレスが外側のネットワークからアクセスできるように変換され ます。ファイアウォールによっては、内側のコンピュ-タにアクセスできる IP アドレスと 解放するポートを指定できるものもあります。

### **NetSupport** では **TCP/IP** ポートを使用 コントロールからクライアント

NetSupport コントロールは、TCP/IP ポート 5405 を使用してクライアントに IP リ クエストを送信します。NetSupport クライアントはコントロールからのインカミングリ クエストをポート 5405 で受信します。

### クライアントからコントロール

NetSupport Manager 5.00 でクライアント接続機能を導入にあたり、2 種類の接 続(コントロールからクライアントの呼出, クライアントからコントロールの呼出) が競 合せずにそれぞれ独立して機能するために追加ポートを設けています。このために ポート 5421 を登録しています。

### プロキシサーバの内側のコントロールやクライアントに接続する

アドレス変換の手段がないため、プロキシサーバでは接続できません。プロキシサー バの設計上、保護されたネットワークへの接続は許可しません。

### ファイアウォールもしくはーバの内側から外側のクライアントに接続するには、次の条 件を満たしている必要があります:

- ファイアウォールもしくはプロキシサーバで外部への接続するように、ポート 5405 が有効になっている。
- 外部のクライアントは同じポート番号で受信し、かつファイアウォール/プロキシ サーバの内側のコントロールに見える状態である。

### クライアントがコントロールを呼出す場合

- 1. ファイアウォールもしくはプロキシサーバがポート 5421 で外部への接続が可 能であるかどうか確認します。
- 2. システム トレイの NetSupport Manager クライアント アイコンを右クリックし、コン トロール呼び出しを選択します。
- 3. コントロールは、クライアントが接続しようとしている通知メッセージを受信します。 接続を許可するか拒否するか選択できます。

注意**:** ポート 5421 は設定変更できません。

### コントロールがクライアントを呼出す場合

- 1. リボンのホームタブに移動します。
- 2. クイック接続セクションで、クライアントのマシン名、ログオンユーザー名、または ネットワークアドレスをテキストフィールドに入力し、必K要な接続方û法アイコンを 選択します。:

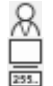

ログオンユーザー名で接続。 マシン名で接続。 IP アドレスで接続。

3. クイック接続をクリックします。

注意**:** NetSupport は SOCKS を経由して直接プロキシサーバと通信できません。 TCP/IP によるダイレクト接続が可能な場合のみ機能します。

# ターミナルサーバ環境下で **NetSupport** を使用する

NetSupport コントロールはターミナルサーバ環境下のクライアントに接続すること ができます。

NetSupport は、ターミナルサーバ環境で NetSupport Manager をインストール し使用するためにすばやく簡単な方法を用意しています。バージョン 11 からは、各タ ーミナルサーバセッションが開始すると、クライアントは、もうアプリケーションとして開 始しません。代わりに、代わりに、マイクロソフトのターミナルサーバ上にインストール された NetSupport クライアントサービスが、新しいターミナルサーバセッションの開 始ごとに新しいクライアントプロセスを生成します。

注意: NetSupport Manager クライアント構成設定でクライアントターミナルサー バ設定を構成できます。

ターミナルサーバーサポートの詳細については[、ナレッジベースにアクセスし、](https://kb.netsupportsoftware.com/knowledge-base/setting-up-netsupport-manager-to-run-in-a-microsoft-terminal-server-environment/)製品i 記事「Setting Up NetSupport Manager to run in a Microsoft Terminal Server Environment」を参照してください。

## **Intel vPro** サポート

NetSupport Manager は Intel® vPro™ テクノロジー搭載コンピュータに接続す ることができます。NetSupport は vPro 搭載コンピュータを検索し、いろいろな機能 を行うことができます。オペレーティングシステムが読み込まれる前に、コンピュータ に接続することさえもできます。

Intel セットアップと構成設定サービス (SCS) は、vPro 搭載機を中央で設定し構 成するためのツールを用意しています。SCS は vPro 用のサーバで供給サーバとも 呼ばれています。

vPro 搭載機を構成するために使用する 2 種類のモードがあります:

### ベーシック モード

IP アドレスの範囲を使用してお使いのネットワーク上の vPro 搭載機を検出」します。 ベーシックモードは、Digest authentication を使用します - 接続を確立するには、 ユーザー名とパスワードが必要です。

### アドバンス モード

SCS から vPro 搭載機を 検索します。アドバンスモードは、Kerberos authentication を使用します- 接続を確立するには、証明証が必要です。

#### 注意:

- Kerberos authentication を使用するには、コントロールは、Windows XP (service pack 3)、Windows 2003 (service pack 2) またはそれ以降が 必要です。
- コントロールの環境設定内でモード間を切り換えることができます。

### **vPro** 搭載コンピュータを検索するには

- 1. ツリー表示内の vPro 管理フォルダを選択します。
- 2. [vPro 検索]アイコンをクリックします。
- 3. コントロールが '小規模ビジネスモード' で構成されている場合は、IP アドレス範 囲の入力が必要です。
- 4. vPro 搭載コンピュータがリスト表示内に表示されます。
- 5. PC を選択して、リボンのホームタブで利用可能な機能にアクセスします。

注意: PC を右クリックして、使用可能な機能にアクセスすることもできます。

6. ベーシックモードで接続している場合は、ユーザー名とパスワードの入力を要求 されます。アドバンスモードで接続している場合は、接続するための証明証の選 択が必要です。

### 提供される機能:

- 電源オフ
- 電源オン
- リセット
- Bios の起動
- メディアから起動
- ウェブ表示 (ブラウザから vPro を使用してマシンを管理します)。

### 注意:

- NetSupport Manager クライアントはこれらの機能の実行は必要ありません。
- 電源オフ、リセットそして BIOS の起動は、電源コードを引き抜くことに似ていま す、つまり開いているアプリケーションを閉じないので、データが失われる可能性 があります。

# クライアントを検索する

検索機能を使用して、ツリービューでクライアントと対象を簡単に検索できます。 検索 結果は、ツリービューの検索フォルダーに表\示されます(このフォルダーは、検索を 実行した後にのみ表\示されます)。

1. リボンの表¥示タブを選択し、**テキスト検索**フィールドに検索語を入力します。関 連するアイコンをクリックして、ログオンしているユーザー名、PC名、またはIPアド レスでクライアントを検索できます。

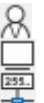

ログオンしているユーザー名で検索します。 PC名で検索します。 IPアドレスで検索します。

- 2. デフォルトでは、クライアントのみが検索されます。 ツリー内のすべての対象を 検索するには、\*をクリックします。
- 3. 検索で大文¶字と小文¶字を区別Êするには、 Aaをクリックします。
- 4. 検索をクリックします。
- 5. 結果は、ツリービューの検索フォルダーに表¥示されます。
- 注意: 検索を実行したら、リボンの検索を閉 **Â** じるアイコンをクリックして、検索結果 を削除できます(およびツリービューから検索を閉 **Â** じるフォルダーを削除し ます)。
# クライアントを切断する

接続したクライアントに対してリモートコントロールを終了したら、必ずセッションを切断 して NetSupport を終了してください。

## クライアントを切断するには

- 1. リストビューで切断したいクライアントを選択します。
- 2. リボンのホームタブを選択し、切断をクリックします。 または クライアントアイコンを右クリックして切断を選択します。 または ステータスバーの接続済みをクリックし、リストから必 K 要なクライアントを選択し て、 ペメタリックします。

# すべてのクライアントを切断する

クライアントを 1 台 1 台切断しなくても、1 回の操作で接続中のすべてのクライアント を切断できます。

## 複数のクライアントを切断するには

1. リボンのホームタブを選択し、すべて切断をクリックします。 または

ステータスバーのピネクリックします。

# クライアントに自動ログイン

お使いのコンピュータに名前の規則性が使用されている場合、時間を節約するため にクライアントに自動的にログインできます。

### クライアントのコンピュータに自動的にログインするには

- 1. ログインしたいクライアントを選択します。
- 2. リボンのリモートタブを選択し、ログインをクリックします。 または リボンにクライアントの名前が表¥示されているタブ (または複j数のクライアント が選択されている場合は選択タブ) を選択し、ログインをクリックします。 または 右クリックしてログインを選択します。 または ツリー ビューから必 K 要なグループを選択し、リボンのグループタブを選択 (ま たはグループを右クリック) し、ログインをクリックします。
- 3. 自動ログインダイアログが表示されます。

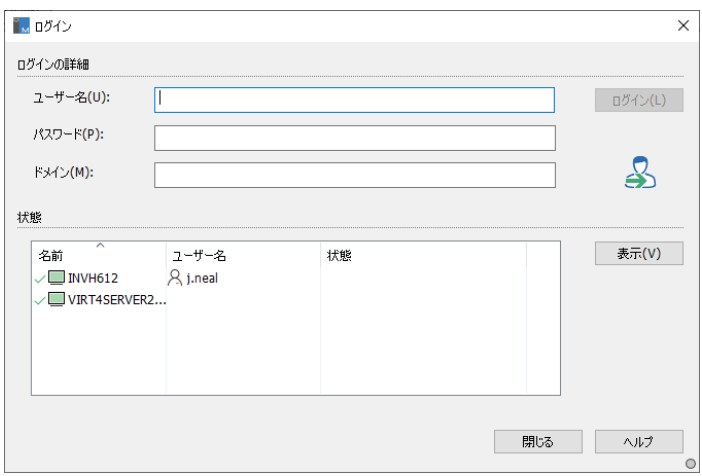

- 4. ユーザー名、パスワードとドメインを入力し、[ログイン] をクリックします。ログイ ンに成功するとユーザー名が表示されます。
- 5. このダイアログからクライアント画面を表示することもできます。クライアントを選 択して [ビュー] をクリックします。
- 6. 完了して終了するには、[完了] をクリックします。

# クライアントの自動アップデート

コントロールは自動アップデート機能を使うことで、同一のバージョンにクライアントを 更新することができます。クライアントにインストールされている NetSupport Manager コンポーネントが、現在のコントロールのバージョンに更新されます。

注意: Windows ベースのクライアントだけ対応しています。

### クライアントを自動的にアップデートするには

- 1. 更新したいクライアントを選択します。
- 2. リボンでクライアントの名前が表¥示されているタブ (または複)数のクライアントが 選択されている場合は選択タブ)を選択し、更新をクリックします。
- 3. クライアントはコントロールと同一のバージョンに更新されます。

### 注意:

- アップデートを実行するには、クライアントは管理者権限でログインしている状態 またはログオフ状態でなくてはなりません。
- この機能を使用するには、コントロールのコンピュータにリモートデプロイツール がインストールされていなくてはなりません。
- クライアント設定で [ファイル転送を禁止] と [リモート実行を禁止] が選択され ている場合、クライアントをアップデートすることはできません。

# 電源管理 **–** 電源オン**/**電源オフ

コンピュータの消費電力が大きければ大きいほど、発熱量も多くなり、パフォーマンス の低下につながります。新しくて高速なプロセッサほど、消費電力が大きく、冷却が重 要な課題となります。省エネルギーに関する意識は 5 年前にはそれほど高くありませ んでしたが、世界中で使われる何百万台ものコンピュータ、ひとつの会社が備える何 百台ものコンピュータを考えると、この問題が大きくクローズアップされてきます。

NetSupport の電源管理機能を活用し、ハードウェアとソフトウェアによるシステム の消費電力を最小限にすることができます。ハードウェアが全く使われていないか、 ほとんど使われていないときは電源を落とし、必要なときにいつでも使える状態を保 ちながら、不要な消費電力を削減できます。

# クライアント電源オン

NetSupport クライアントの電源をオンにするには、そのコンピュータが Wake-on-LAN ネットワークアダプターを BIOS がそれに対応している必要があります。(詳しく はネットワークアダプターのドキュメントを参照してください。) 既知のクライアントであ る必要もあります。コントロールは Wake-on-LAN パケットをクライアントのネットワ ークアダプターに送信して電源オンの命令出します。

## **NetSupport** クライアントの電源をオンにするには

- 1. 電源オンにしたいクライアントアイコンを選択します。
- 2. リボンのリモートタブを選択し、電源オンをクリックします。
	- または リボンにクライアントの名前が表¥示されているタブ (または複i数のクライアント が選択されている場合は選択タブ) を選択し、電源オンをクリックします。 または 右クリクして電源オンを選択します。
	-
- 3. クライアントのコンピュータの電源がオンになります。

## グループで電源をオンにするには

- 1. ツリービューの全てのコンピュータフォルダを開きグループを選択します。
- 2. リボンのグループタブを選択し、電源オン をクリックします。 または グループを右クリックして電源オンを選択します。
- 3. クライアント PC の電源がオンになります。

# クライアントの電源オフ

NetSupport はクライアントの電源オフを実行するために Windows オペレーティン グシステムの Advanced Power Management (APM) 機能を使用しています。 APM はクライアントコンピュータの ATX マザーボードと ATX 電源供給に依存してい ます。

NetSupport 電源管理機能を使えば、コントロールはリモートでクライアント PC の 電源をオフにすることができます。

## **NetSupport** クライアントの電源をオフにするには

- 1. クライアントで開いているアプリケーションが全て終了していることを確認します。
- 2. 雷源をオフにしたいクライアントアイコンを選択します。
- 3. リボンにクライアントの名前が表¥示されているタブ (または複j数のクライアント が選択されている場合は選択タブ)を選択し、電源オフをクリックします。 または 右クリックして電源オフを選択します。
- 4. クライアント PC の電源がオフになります。

## グループの電源をオフにするには

- 1. クライアントで開いているアプリケーションが全て終了していることを確認します。
- 2. ツリービューの [すべてのコンピュータ] フォルダを開いて、対象のグループを選 択します。
- 3. リボンのリモートタブを選択し、電源オフをクリックします。 または リボンのグループタブを選択し、電源オフをクリックします。 または

グループを右クリックして電源オフを選択します。

4. クライアントのコンピュータの電源がオフになります。

# クライアントを再起動またはログアウトする

コントロールは個々もしくはグループのクライアントをリモートで再起動/ログオフする ことができます

## クライアントを再起動もしくはログアウトするには

- 1. コントロールウィンドウのリストビューでクライアントを選択します。
- 2. リボンのリモートタブを選択し、再起動またはログアウトをクリックします。 または クライアントの名前が表¥示されているリボンのタブを選択し、再起動またはログ アウトをクリックします。 または クライアントアイコンを右クリックしリブート/ログアウトを選択します。
- 3. 「はい] をクリックして、再起動/ログアウト送信の確認をします。
- 4. クライアントからただちに切断されます。

または

- 1. クライアントを表¥示しているときに、表¥示ウィンドウリボンのホームタブを選択し、 再起動またはログアウトをクリックします。
- 2. [はい] をクリックして再起動/ログアウト送信の確認をします。
- 3. クライアントからただちに切断されます。

## グループを再起動またはログアウトするには

- 1. ツリー ビューから必K要なグループを選択します。
- 2. リボンのグループタブを選択し、再起動またはログアウトをクリックします。 または

グループを右クリックし、再起動またはログアウトを選択します。

- 3. 「はい]をクリックしてグループへの再起動/ログアウト送信を確認します。
- 4. グループメンバーからただちに切断されます。

## 注意**:** この機能を使用する前にグループが有効で、かつ必ず誰も使用していない ことを確認してください!

# **Ctrl+Alt+Delete** を送信する

ビュー中または接続中のクライアントに対して Ctrl+Alt+Delete を送信することが できます。

## 接続中のクライアントに **Ctrl+Alt+Delete** を送信するには

1. Ctrl+Alt+Esc キーを同時に押します。

または

- 1. リボンのリモートタブを選択し、CAD を送信をクリックします。 または クライアントの名前が表¥示されているリボンのタブを選択し、CAD を送信 をクリ ックします。 または 右クリックでCtrl+Alt+Deleteを選択します。
- 2. [はい]をクリックして、Ctrl+Alt+Delete 送信を確認します。

## ビュー中のクライアントに **Ctrl+Alt+Del** を送信するには

1. Ctrl+Alt+Esc キーを同時に押します。

### または

- 1. 表¥示ウィンドウ リボンのホームタブを選択し、Ctrl+Alt+Delete をクリックします。。
- 2. [はい] をクリックして、Ctrl+Alt+Delete 送信を確認します。

# クライアントの画面を表示する

# ビューウィンドウ

ビューウィンドウは、個々のクライアントとインタラクティブな作業をするためのメインイ ンターフェイスです。それぞれのクライアントにはそれぞれビューウィンドウがあります。 クライアントのビューウィンドウは、コントロールにクライアントの画面を表示する際に 使用します。クライアントのビューウィンドウを複数開いて同時に表示させることもでき ます。

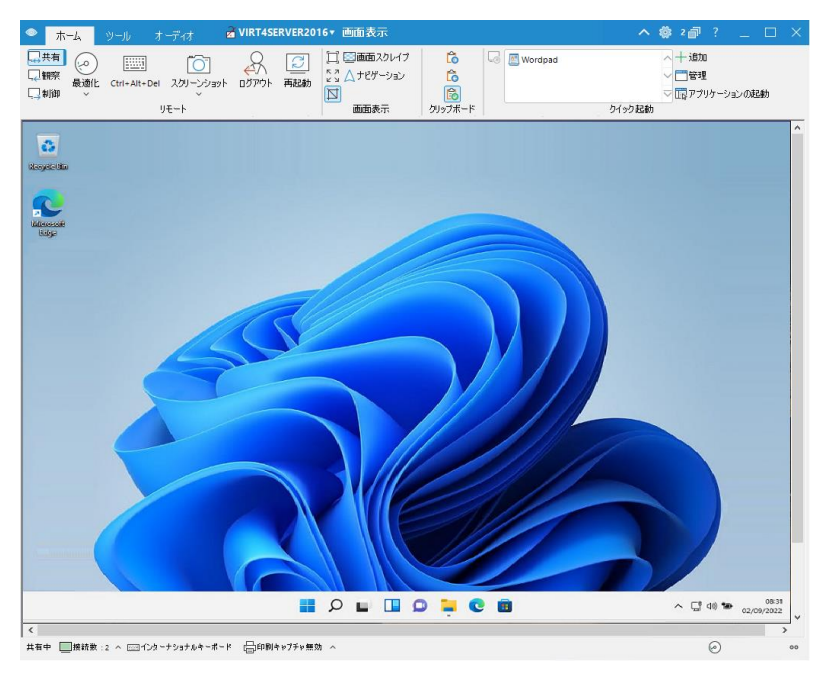

表\示ウィンドウは、次のセクションに分ªかれています:

## キャプションバー

キャプションバーには、現在表¥示しているクライアントの名前が表¥示されます。 クラ イアント名をクリックすると、リモート管理ペインが表¥示され、ここから、クライアントの 詳細を表¥示して、さまざまな機能を実行できます。

デフォルトでは、クライアント名、ワイヤレスおよびバッテリーインジケーター(該当する 場合)、およびセキュリティステータス(TLS または暗号化が有効かどうかを示します) がキャプションバーに表\示されます。 クライアント名を右クリックして、表\示内容をカ スタマイズし、クライアントのログオン ユーザー名、IP アドレス、オペレーティングシス テム、筐体の種類、および場所を表\示するように選択できます。

注意: ここでクライアントの表\示オプションを変 Ï 更すると、クイックアクセスバー、ス テータスバーの接続済みクライアントリスト、およびサムネイルの拡大時も変 Ï 更されます。

次のオプションを使用できます:

■ヘ リボンを表\示または非表\示にします。

参加する現在の構成の設定にアクセスします。

Į, 開いているウィンドウの数を示します。 ここからウィンドウメニュ ーにアクセスできます。

 オンラインヘルプとバージョン番号、ライセンシー、テクニ カルサポート情報 ñ にアクセスします。

#### リボン

リボンは、現在表¥示しているクライアントで使用できるすべての機能、ツール、および 設定へのアクセスを提供します。リボンは3つの主要なタブで構成されています:

**1.** ホーム

クライアントなリモートコントロールするモードの選択、表¥示ウィンドウの表¥示方 û法のカスタマイズ、クライアント上のアプリケーションとコントロールワークステー ション間のカットアンドペースト、クライアント上でのアプリケーションの起動を可 能にします。

**2.** ツール

現在表¥示しているクライアントで使用できるツールを選択できます。

**3.** オーディオ

コントロールとクライアント間のオーディオを有効にし、設定を構成できます。

注意・複;数のモニターでクライアントを表¥示すると リボンにモニタータブが表¥示さ れます。ここから、モニター間で表¥示を切り替えるか、デスクトップ全体を表 \示するかを選択できます。

#### クライアント画面領域

クライアントのスクリーンを表\示させます。

#### ステータスバー

ステータスバーには、現在の表¥示モード、接続されているクライアントの数、現在の キーボードレイアウト(デフォルトでは、これは国際キーボードに設定されています。ク リックして変 Ï 更)、印刷キャプチャがオン(クリックして有効)の場合、および FPS カウ ンターが表\示されます。

接続済みをクリックすると、接続されているすべてのクライアントのリストが表¥示され ます(クライアント名をクリックすると、クライアントの表¥示ウィンドウが開きます)。右 クリックして、リストでのクライアントの表\示方 û 法を選択します。

## クライアントの画面を表示する

クライアントに接続したら、リモートコントロールできます。この操作を画面受信と呼び ます。コントロール PC にクライアント画面がウィンドウで表示されます。NetSupport では同時に複数のクライアントをウィンドウでそれぞれ表示することが可能です。

## クライアントの画面を表示するには

- 1. リストから対象クライアントを選択します。
- 2. リボンのホームまたはリモートタブを選択し、クライアントの表¥示をクリックします。 または クライアントの名前が表¥示されているリボンのタブを選択し、クライアントの表 \示をクリックします。 または リストビューのクライアントアイコンをダブルクリックします。 または クライアントアイコンを右クリックして、表¥示を選択します。 3. クライアント画面を表¥示したビューウィンドウが表¥示されます。 クライアント画
- 面のナビゲーションの目的は、クライアント画面をより簡単にスクロールさせるた めに画面のサムネイルイメージを表¥示させます。特定の場所に表¥示するサム ネイルを単純にクリックしてドラッグするだけです。表¥示ウィンドウのリボンから ナビゲーションを選択すると、ナビゲーションパネルを有効または無効にできま す。

#### 注意:

- ビュー中の最適なパフォーマンスを確保するため、クライアントのアクティブデス クトップをオフにしてください。
- クライアントが複¡数のモニターを使用している場合、リボンのモニタータブをクリ ックしてデスクトップを切り替えることができます。
- コントロール構成 コントロールインターフェイス設定でリスト ビューでクライアン トアイコンをダブルクリックしたときに実行されるアクションをカスタマイズできます (デフォルトでは、これにより画面表¥示ウィンドウが開きます)。

### コントロールウィンドウに戻るには

1. キャプションバーで、 Xをクリックします。

注意: クライアント画面を表示中は、コントロールウィンドウのエクスプローラからファ イルを直接クライアントのデスクトップにドラッグ&ドロップできます。

## 画面受信モード

**3** つのモードでクライアントの画面を表示できます:

#### 共有

コントロール側とクライアント側にクライアントの画面が表示されます。コントロール側 とクライアント側のユーザーがキーボード入力とマウス操作ができます。

#### 観察

コントロール側とクライアント側にクライアントの画面が表示されます。クライアント側 のユーザーだけがキーボード入力とマウス操作ができます。コントロール側のユーザ ーは完全にロックされます。

#### 制御

コントロール側とクライアント側にクライアントの画面が表示されます。コントロール側 のユーザーだけがキーボード入力とマウス操作ができます。クライアント側のユーザ ーは完全にロックされます。

#### 画面受信モードを変更するには

1. クライアントの画面を表示しているときに、[画面表示]ウィンドウのリボンで [共有]、[監視]、または[制御]を選択します。

## 全画面表示で表示する

全画面モードでクライアントを表\示すると、キャプションバーとリボンが削除され、画 面表\示ウィンドウが最大化されます。 クライアント画面がそのままコントロール PC に表\示されます。

### フルスクリーンモードでクライアントをビューするには

- 1. クライアントの画面表¥示ウィンドウのリボンにある[全画面表¥示]アイコンをクリ ックします。
- 2. 「全画面に切り替える]ダイアログが表¥示されます。
- 3. OKをクリックします。
- 4. 全画面モードではフローティングツールバーが表¥示され、よく使用する機能やツ

ールにアクセスできます。 をクリックしてツールバーを展開し、すべてのツー

ルにアクセスします。 ウィンドウモードに戻るには、 ビ → をクリックします。

注意: ホットキー「Ctrl+左 Shift+右 Shift」を使用してウィンドウモードに戻ることも できます。

## 複数のクライアント画面を同時に表示する

NetSupport は、複数のクライアントの画面をウィンドウごとに同時に表示させること ができます。コントロールの画面サイズに合うようにビューウィンドウの大きさを合わ せることができます。

#### 複数のクライアントの画面を表示するには

- 1. 表示したい各クライアントをビューします。
- 2. コントロールウィンドウまたはクライアント画面表示ウィンドウのキャプションバー

で、ウィンドウメニュー をクリックし、 並べて表示 を選択して表示したい NetSupport Managerのウィンドウを選択します。

選択したウィンドウがコントロールの画面に並べて表示されます。 クライアントの画面 全体を見たい場合、各クライアントの画面表示ウィンドウのリボンにある「サイズ合わ せ]アイコンをクリックします。

注意**:** 初期設定では、[画面サイズ]が実行されます。通常の解像度で画面を表示 する場合は、画面サイズを無効にします。

## クライアントの画面を表示中は、クライアントのモニタを黒抜けにする

セキュリティ上の理由から、リモートコントロールの間はクライアントのモニタに何も表 示させない必要がある場合があります。

- 注意:この機能は、Windows 10 v2004 以降を実行しているクライアントでのみ使用で きます (Windows 8 以前を実行しているクライアントにはレガシーサポートが提 供されます)。
- 1. 表¥示ウィンドウのリボンでホームタブを選択し、**ブランク画面**アイコンをクリックし ます。
- 2. クライアントの画面がブランク状態になります。
- 3. 画面を復œ元するには、**ブランク画面**アイコンをもう一度クリックします。

## クライアントの画面受信の設定を表示する

複数のクライアントをリモートコントロール中に、コントロールは各クライアントの応答 方法をクライアントに応じて変更できます。例えば、あるクライアントは接続に使用す る回線が低速なので圧縮を使用し、別のクライアントでは圧縮を使用しないように設 定できます。個別のクライアントに対するコントロールの設定情報を変更すると、使用 中のコントロールのプロファイルの設定情報が一時的に修正されます

### ビュー中にビュー設定を変更するには

- 1. ビューするクライアントを選択します。
- 2. 画面表示ウィンドウのキャプションバーにある <mark>●</mark> をクリックし..
- 3. 設定ダイアログが表示されます。
- 4. 画面受信の開始時に有効にするオプションを設定してください。(詳しくは、本マ ニュアルの「コントロールの設定 – リモートコントロール」を参照して利用可能な オプションを確認してください)
- 注意**:** クライアント設定を編集する場合は、変更は現在コントロール中のクライア ントにだけ適用されます。変更した設定を今後も適用したい場合は、[設定 情報を更新する] にチェックをします。

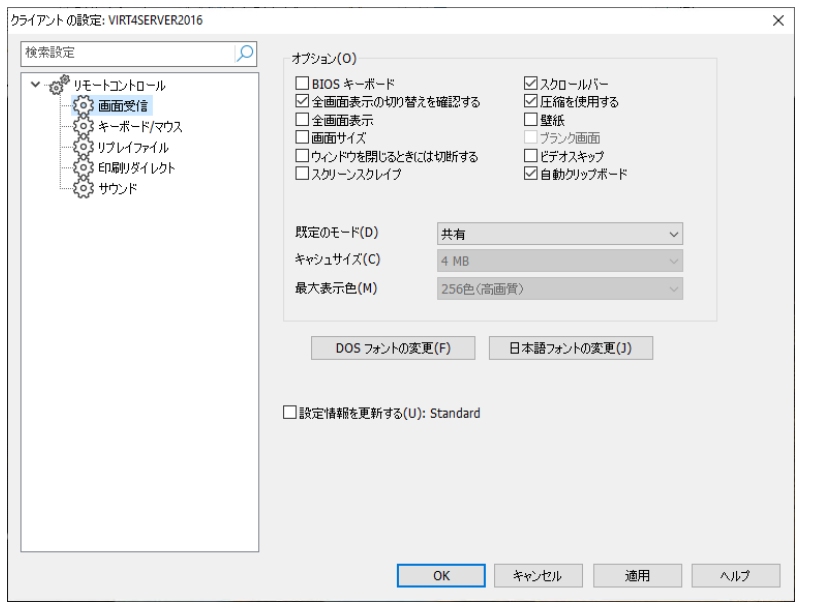

# クライアントの画面を巡回する

巡回機能は順番に接続中のクライアントを巡回してコントロールにその画面を表示さ せます。ウィンドウのサイズに合わせて複数のクライアントをビューする方法もありま す。その場合、画面が見づらくなることがあります。

複数のクライアント画面を巡回ウインドウ内で巡回することもできます。

## クライアントの画面を **1** 台ごとに巡回する

- 1. リボンのリモートタブをクリックします。
- 2. 巡回に含めるクライアントを選択します。
- 3. 1度に1クライアントアイコンを選択します。
- 4. このスライダーコントロールを使用して、巡回が次のクライアントに進むまでの間 隔を指定します。巡回 間隔は5秒bから2分ªの範囲で設定できます。
- 5. 開始をクリックします。
- 6. スキャンウィンドウが表¥示され順番に最初のクライアントから表¥示します。選択 したクライアントを循環し、スキャンを終了するまでコントロールにそれらの画面 を表\示します。

## 複数のクライアントの画面を巡回する

巡回ウィンドウ 1 画面で複数のクライアントの画面を同時に巡回することができます。

#### 注意: 1 度に 1 つの巡回ウィンドウに最大 16 クライアント画面を表示できます。

#### 複数の画面を同時に巡回するには

- 1. リボンのリモートタブをクリックします。
- 2. 巡回に含めるクライアントを選択します。
- 3. 関連するアイコンをクリックして、巡回ウィンドウに表¥示するクライアント画面の 数を選択します:
	- FFE 1 クライアントは 2x2 に配置されます。
	- $\pm$ クライアントは 3x3 に配置されます。
	- ₩ クライアントは 4x4 に配置されます。
- 4. つ以上のクライアントを巡回する場合は、スライダーを使用して巡回間隔を選択 できます。 巡回 間隔は5秒bから2分ªの範囲で設定できます。
- 5. 開始をクリックします。
- 6. スキャンウィンドウが表¥示されます。

#### 巡回を終了するには

1. キャプションバーで、Xをクリックします。

# 画面キャプチャー

画面キャプチャーを使用すると、画面受信または巡回中に現在のクライアント画面の スナップショットを撮り、これをファイルに保存できます。 保存時にクライアント名、日 時が記録されます。

## クライアントの画面をキャプチャーする

- 1. クライアントを画面受信または巡回している時は、リボンの[ホーム]タブを選択し ます。
- 2. スクリーンショットをクリックします。
- 3. 現在のクライアント画面がキャプチャーされ、.pngとしてローカルのピクチャフォル ダーのNetSupportManager\Snapshotsに自動的に保存されます。

注意: 撮影されたスクリーンショットの数を示すインジケーターがスクリーンショッ トアイコンに表示されます。

- 4. [スクリーンショット]ドロップダウン矢印をクリックすると、最後に撮影した9つのス クリーンショットが一覧表示され(必要に応じてそれらを表示または削除できま す)、画像が保存されているフォルダーを開くことができます。
- 注意: 複数のクライアントを巡回時に画面キャプチャーを使用できるようにするには、 クライアント画面をアクティブ(ハイライト表示)にする必要があります。

# 巡回ウィンドウ

スキャンウィンドウは選択したクライアントの画面を設定したスキャン間隔で巡回する 特別な種類のビューウィンドウです。

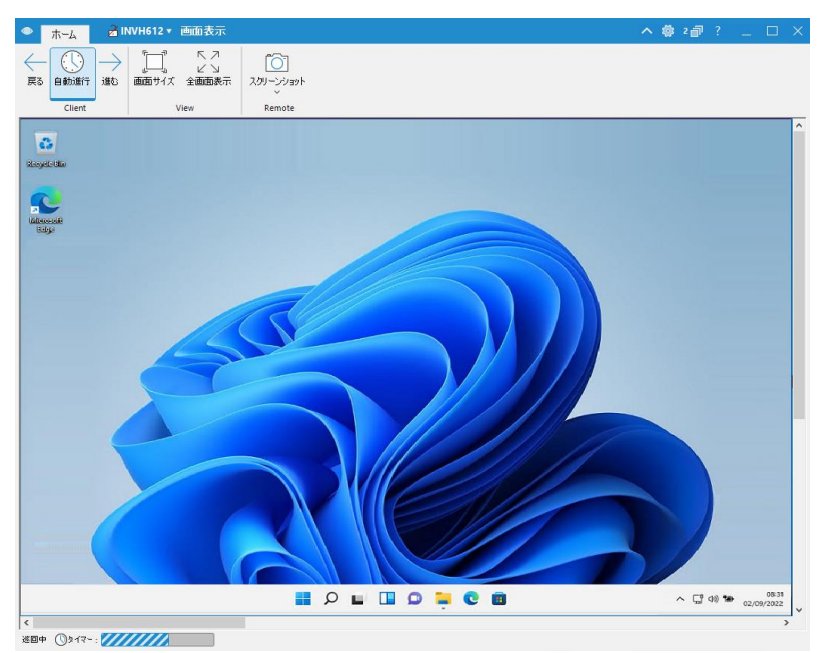

スキャンは、多くのコンピュータを監視して、何が起こっているかだけを見るような場合 に適しています。

## キャプションバー

キャプションバーには、現在巡回しているクライアントの名前が表¥示されます(これは、 複j数のクライアントを同時に巡回する場合は表¥示されません)。 クライアント名をク リックすると、リモート管理ペインが表¥示され、ここから、クライアントの詳細を表¥示し て、さまざまな機能を実行できます。

デフォルトでは、クライアント名、ワイヤレスおよびバッテリーインジケーター(該当する 場合)、およびセキュリティステータス(TLSまたは暗号化が有効かどうかを示します) がキャプションバーに表¥示されます。 クライアント名を右クリックして、表¥示内容をカ スタマイズし、クライアントのログオン ユーザー名、IP アドレス、オペレーティングシス テム、筐体の種類、および場所を表¥示するように選択できます。

注意: ここでクライアントの表\示オプションを変 Ï 更すると、クイックアクセスバー、ス テータスバーの接続済みクライアントリスト、およびサムネイルの拡大時も変 Ï 更されます。

次のオプションを使用できます:

- ■ヘ リボンを表\示または非表\示にします。
- 参加する現在の構成の設定にアクセスします。
- Į, 開いているウィンドウの数を示します。 ここからウィンドウメニュ ーにアクセスできます。

 オンラインヘルプとバージョン番号、ライセンシー、テクニ カルサポート情報 ñ にアクセスします。

#### リボン

次のアイコンは、1回のクライアントの巡回で使用できます:

#### 前へ、オート、次へ ボタン

自動タイミングをオンまたはオフにしたり、個々のクライアント間で前後に移動し たりすることができます。前へボタンはその直前にスキャンしたクライアントの画 面を表¥示します。次へボタンは次にスキャンするクライアント画面を表¥示します。

### • 画面合わせ

クライアントがコントロールよりも高い解像度の場合があります。このオプションを 選択すると、画面のサイズが、表¥示されているウィンドウに合わせて変Ï更され ます。

#### • フルスクリーン

フルスクリーンモードで巡回できます。 フローティングツールバーを使用して、操 作を制御できます。

#### • キャプチャ

現在のクライアントウィンドウのスナップショットを撮ることができます。

次の追加のアイコンは、複数のクライアントの巡回で使用できます:

#### • 画面合わせ

選択したクライアントのウィンドウを最大化します。 クライアントウィンドウの右上 隅にある をクリックすることもできます。

## • 最大化

クライアントビューウィンドウを拡大します。クライアントビューウィンドウを選択し ない限り、このボタンは使用できません。クライアントビューウィンドウを最大化す るには、最大化ボタンをクリックするかビューウィンドウの上部"右上のボックスを クリックしてください。

### • ロック 選択したクライアントのキーボードとマウスをロックします。

- チャット クライアントとコントロール間でチャットセッションを開始します。
- シェア シェアモードでクライアントをビューします。

### クライアント画面エリア

巡回を実行時にクライアントの画面または複j数のクライアント画面を表¥示するため に使用します。

## ステータスバー

ステータスバーには巡回タイマーが表¥示され、巡回間隔の進行が示されます。

# 縮小画面表示**/**モニタモード

クライアントの行動を監視するための素早く簡単な方法を提供する縮小画面表示また は監視モードは、コントロールがすべての接続クライアントワークステーションの縮小 画面を同時に表示することができます。モニタモード中でもコントロールはビュー、チ ャット、ファイル転送などの NetSupport の機能を使用することができます。

### 縮小画面ビューに切り替えるには

- 1. コントロールウィンドウのツリーでフォルダを選択してクライアントリストを表示しま す。表示する縮小画面の数を接続中のクライアントだけに制限できます。
- 2. リボンの表¥示タブを選択し、**サムネイル**をクリックします。 または

ステータスバーの BB をクリックします。

または

リストビュー内の空いている場所で右クリックし、[縮小画面] を選択します。

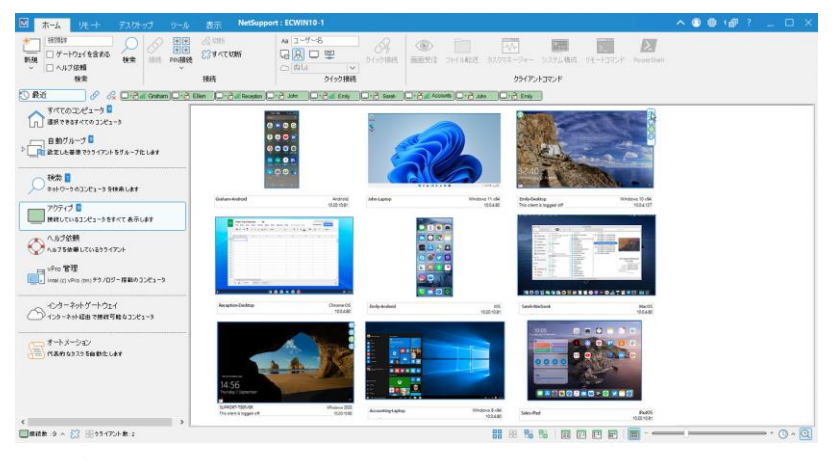

リストビューに各クライアントの縮小画面が表\示されます。サムネイルにマウスを合 わせると、その画面にズームインできます(ステータスバーの<sup>6</sup>2をクリックするとオフ にできます)。右クリックで様々な機能を選択できます。例えば、複j数の縮小画面を選 択してチャットに招待することもできます。

注意: コントロール設定 - コントロールインターフェース設定でクライアントをダブルク リックしたときの動作を変 Ï 更できます。

各サムネイルの下にはコンピュータ名が表\示され、サムネイルの幅●が 144 ピク セル以上の場合は、現在ログオンしているユーザー、オペレーティング システム、お よび IP アドレスも表\示されます。デフォルトでは、バッテリーと Wi-Fi インジケータ ー (デバイスの種類に関連する場合) とセキュリティステータス (TLS または暗号化 が有効かどうかを示す) のアイコンがサムネイルに表\示されます。リボンの表\示タ ブを選択し、表**\**示オプションのドロップダウンリストから必 K 要なオプションを選択す ることで、サムネイルに表\示されるアイコンをカスタマイズし、クライアントのログオン ユーザー名、IP アドレス、オペレーティングシステム、筐体の種類、および場所を表 \示するように選択できます。

ステータスバーの<sup>●</sup>・をクリックし、リストから必 K 要な時間を選択することで、サム ネイルが更新される頻 p 度を調整できます。

クライアントが複¡数のモニターを実行している場合、サムネイルにアイコンが表\示さ れ、各モニターを切り替えたり、デスクトップ全体を表\示したりできます。 ● をクリック するとデュアル モニターメニューにアクセスし、リストから表\示するものを選択します。 ● キクリックすると、デスクトップ全体が表\示されます。 番号アイコン ● をクリック すると、そのモニターを表\示します。 アイコンが緑色に変 Ï わり、選択されているオ プションが示されます。

注意: クライアント画面を拡大する場合、■キクリックしてシングルモニターとマルチ モニターを切り替えることができます。

# リストビューのクライアントを管理する

クライアントは、クライアントプラットフォーム、接続タイプなどのさまざまな基準を使用 して、カテゴリに簡単にグループ化できます。

- 1. リボンの表¥示タブを選択し、グループ化をクリックします。
- 2. クライアントを管理したいカテゴリーを選択します。
- 3. クライアントはカテゴリ別にグループ分けされてリストビューに表示されます。

## アプリケーションを起動する

個々のクライアントまたはグループのクライアントをリモートコントロールせずに、クラ イアントでアプリケーションを起動する(実行する)機能です。

注意**:** アプリケーションがクライアント側にインストールされているまたは利用でき る状態でなくてはなりません。

#### クライアントでアプリケーションを起動するには

- 1. 一覧表¥示で必K要なクライアントを選択します。
- 2. リボンのリモートタブを選択し、アプリケーションの起動をクリックします。 または

リストビューでクライアントを右クリックしてクライアントで実行を選択します。

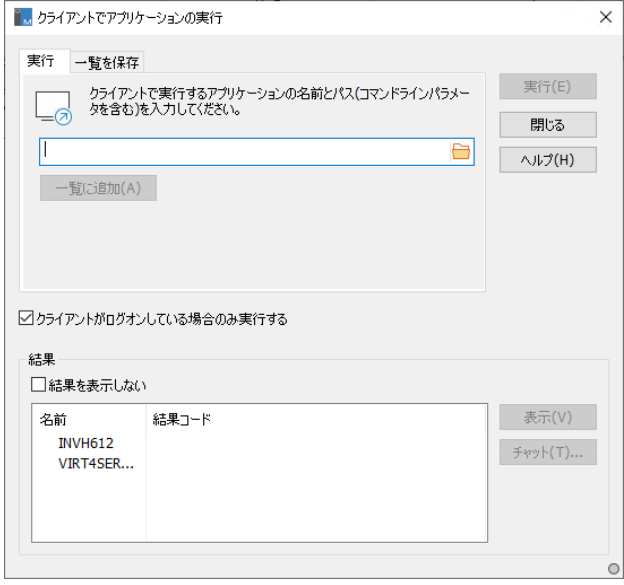

- 3. 実行タブを選択します。
- 4. クライアントで実行するアプリケーション名とパスを入力します。 または

コントロールワークステーション上のアプリケーションを参照するには、 ックします。

注意: 実行を成功させるにはクライアントのアプリケーションがコントロールと同 じ場所に保 Û 存されているかどうかチェックしてください。

5. リストに追加ボックスにチェックをして保Û存リストタブに今後使用できるように保 Û存します。

注意: アプリケーションは、リボンのアプリケーションの起動ドロップダウンリスト に追加されます。

- 6. ログオンされているクライアントにアプリケーションを実行したい場合は、[クライ アントがログオンしている場合は実行する] を選択します。
- 7. 操作の結果を表¥示しない場合は、結果不s要をクリックします。
- 8. [実行]をクリックします。
- 9. 選択した全てのクライアントでアプリケーションが実行されます。 操作結果が結 果ボックス内に表¥示されます。

または

- 1. アプリケーションの一覧を保Û存してある場合は、アプリケーションの起動ドロップ ダウンリストから必K要なアプリケーションを選択します。
- 2. ログオンしているクライアントでアプリケーションを起動するには、クライアントは ロ**グオンが必K要**をクリックします。操作の結果を表¥示したくない場合は、**結果** 不s要をクリックします。
- 3. クライアントでアプリケーションが起動され、クライアントでアプリケーションを実行 ダイアログが表¥示され、結果が表¥示されます。

#### クライアント画面を表\示中にアプリケーションをすばやく起動する

アプリケーションの一覧を[表¥示]ウィンドウに保Û存して、クライアントですばやく起動 できるようにすることができます。

- 1. 「表¥示]ウィンドウのリボンで「ホーム]タブを選択します。
- 2. 追加をクリックします。
- 3. クライアントで実行するアプリケーション名とパスを入力します。 または コントロールワークステーション上のアプリケーションを参照するには、 す ックします。
- 4. OKをクリックします。
- 5. アプリケーションが「クイック起動」ペインに一覧表¥示されます。

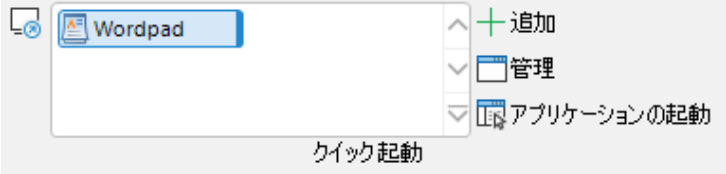

注意: 一覧にあるアプリケーションを編 Ò 集または削除するには、管理をクリッ クします。

6. クライアントでアプリケーションを起動できます。一覧からアプリケーションを選択 し、起動をクリックするか、アプリケーションをダブルクリックします。

- 7. アプリケーションはクライアントで実行されます。
- 注意: 一覧にないアプリケーションをリモートで起動することもできます。アプリケーシ コンの起動を選択し、アプリケーションの名前とパスを入力して、実行をクリッ クします。

## クライアントのグループでアプリケーションを実行するには

- 1. ツリービューで全てのコンピュータフォルダを開きます。
- 2. 必K要なグループを選択し、リボンのグループタブに移動して、アプリケーション の起動をクリックします。 または グループを右クリックしてクライアントで実行を選択します。
- 3. クライアントでアプリケーションを実行ダイアログが表¥示されます。
- 4. 実行タブを選択します。
- 5. クライアントで実行するアプリケーション名とパスを入力します。 または

コントロールワークステーション上のアプリケーションを参照するには、 ■ をクリ ックします。

注意: 実行を成功させるにはクライアントのアプリケーションがコントロールと同 じ場所に保 Û 存されているかどうかチェックしてください。

6. リストに追加ボックスにチェックをして保Û存リストタブに今後使用できるように保 Û存します。

注意: アプリケーションは、リボンのアプリケーションの起動ドロップダウンリスト に追加されます。

- 7. ログオンされているクライアントにアプリケーションを実行したい場合は、[クライ アントがログオンしている場合は実行する] を選択します。
- 8. 操作の結果を表¥示しない場合は、結果不s要をクリックします。
- 9. [実行]をクリックします。
- 10. 選択したグループ内の生徒でアプリケーションが起動します。操作の結果は結 果ボックスに表¥示されます。

または

- 1. アプリケーションの一覧を保Û存してある場合は、アプリケーションの起動ドロップ ダウンリストから必K要なアプリケーションを選択します。
- 2. ログオンしているクライアントでアプリケーションを起動するには、クライアントは ログオンが必K要をクリックします。操作の結果を表¥示したくない場合は、結果 不s要をクリックします。
- 3. グループ内のクライアントでアプリケーションが起動され、クライアントでアプリケ ーションを実行ダイアログが表¥示され、結果が表¥示されます。

#### 今後も使用できるように実行したアプリケーションの内容を保存するには

- 1. リボンのリモートタブを選択し、アプリケーションの起動をクリックします。
- 2. クライアントでアプリケーションを実行ダイアログが表¥示されます。
- 3. 追加をクリックします。
- 4. プログラム詳細の追加/編Ò集ダイアログが表¥示されます。
- 5. 実行するアプリケーション名とパスを入力します。
- 6. OKをクリックします。
- 7. アプリケーションが「保Û存済みリスト]タブに表¥示されます。
- 8. 閉Âじるをクリックします。

または

- 1. リボンのリモートタブを選択し、アプリケーションの起動ドロップダウン矢印をクリ ックします。
- 2. アプリケーションの追加をクリックします。
- 3. プログラム詳細の追加/編Ò集ダイアログが表¥示されます。
- 4. 実行するアプリケーション名とパスを入力します。
- 5. OKをクリックします。
- 6. 閉Âじるをクリックします。

リボンのアプリケーションの起動ドロップダウンリストからアプリケーションを使用でき るようになります。

注意: 起動するアプリケーションの一覧は、表\示ウィンドウに保 Û 存することもでき ます。

### 保Û存したアプリケーション実行を編Ò集するには

- 1. リボンのリモートタブを選択し、アプリケーションの起動をクリックします。
- 2. クライアントでアプリケーションを実行ダイアログが表¥示されます。
- 3. 編Ò集するアプリケーションを選択します。
- 4. 編Ò集をクリックします。
- 5. プログラムの追加/編Ò集ダイアログが表¥示されます。
- 6. 必K要な変Ï更を行います。
- 7. OKをクリックして終了します。

### 保Û存したアプリケーション実行を削除するには

- 1. リボンのリモートタブを選択し、アプリケーションの起動をクリックします。
- 2. クライアントでアプリケーションを実行ダイアログが表¥示されます。
- 3. 削除するアプリケーションを選択します。
- 4. 削除をクリックします。
- 5. 確認ダイアログが表¥示されたらはいをクリックします。

## ユーザー設定ツール

コントロールはクライアントのコンピュータでアプリケーションを起動できるだけでなく、 ユーザー設定ツールを使ってコントロールのコンピュータでタスクを自動的に起動す ることもできます。ツールは、別のコントロールにコピーして使うこともできます。

#### ツールを追加するには

- 1. リボンのツールタブを選択し、ユーザー定義セクションで追加をクリックします。
- 2. ユーザー設定ツールダイアログが表示されます。

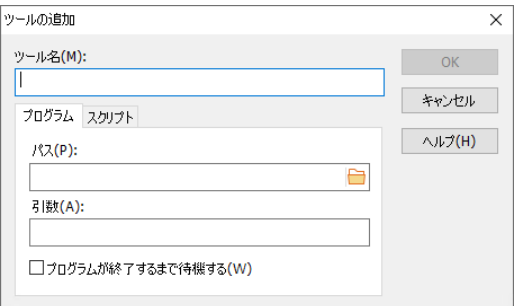

- 3. [タブを選択してプログラムまたはスクリプトツールの追加を選択します。
- 4. 必K要な情報ñを入力します。
- 5. OKをクリックします。
- 6. ツールがリストに追加されます。
- 7. 閉Âじるをクリックします。

#### ツールを実行するには

- 1. リボンのツールタブを選択し。
- 2. ユーザー定義ペインで実行するツールを選択し、実行をクリックします。 または

ユーザー定義ペインでツールをダブルクリックします。

3. ツールが自動的に実行されます。

## 他のコントロールパソコンにユーザ定義ツールの設定をコピーするには

- 1. 設定のコピー元のコントロールマシンで、キャプション バーの現在の構成の設定 を変Ï更する アイコンをクリックします。
- 2. ファイルの場所を選択します。
- 3. ツールファイルの項目で変頂ボタンをクリックします。
- 4. ツールファイルの場所または名前を指定します。
- 5. このファイルを別Êのコントロールパソコンから利用できるようにします。
- 6. このコントロールマシンでコントロールの構成を開き、手順 2と3に従います。
- 7. 新しいツールファイルを選択して、開くをクリックします。
- 8. 新しいツールファイルが実装 されます。

# コントロールの画面をクライアントに表示する

クライアントをリモートコントロールできるだけでなく、NetSupport ではコントロール 画面を次のクライアントに対して見せることができます。

- 選択した各クライアント
- クライアントのグループ
- クライアントのアドホック選択

リプレイファイルをクライアントに見せることもできます。

注意: 多数のマシンに表¥示する際のパフォーマンスを向上させるために、 NetSupport Manager のブロードキャスト画面送信機能がデフォルトで有効に なっています。 これにより、画面情報 ñ がすべてのマシンに同時に送信され るため、転送速度が向上します。 この機能をオフにすると、画面情報 ñ が各 クライアントマシンに順番に送信されます。NetSupport Manager によって全 体のネットワークトラフィックを減らしますが、この機能によりネットワークにブ ロードキャストパケットが追加発生します。この機能を使用する前にネットワ ーク管理者に相談してください。 画面送信は、マルチキャストを使用してクラ イアントに送信することがでます。指定された IP のマルチキャストアドレスに 含まれるマシンに一斉送信されます。

### コントロールの画面を表示するには

- 1. リボンのデスクトップタブを選択し、**デスクトップの表¥示**をクリックします。 または 自分ªの画面をクライアントのグループに表¥示する場合は、ツリー ビューで必K 要なグループを選択し、リボンのグループタブで**デスクトップの表¥示**をクリックす るか、グループを右クリックして**デスクトップの表¥示**を選択します。
- 2. 画面送信ダイアログが表¥示されます。

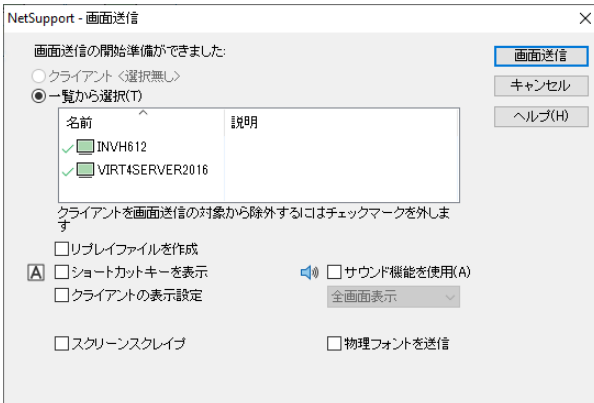

画面送信の対象とするクライアントを選択します。接続中のクライアントが一つだけの 場合や、「画面送信] ダイアログボックスを表示する前にクライアントを選択していた 場合は、そのクライアントだけが表示され、選択対象となります。それ以外の場合は、 以下の手順で画面送信の対象とするクライアントを選択してください:

#### 一覧から選択

接続中のすべてのクライアントとその説明が一覧に表示されます。接続中のクライア ントが1台だけの場合は、一覧は無効となります。画面送信をするクライアントを選択 して、[画面送信] をクリックします。クライアント名の横にある緑色のチェックマークを クリックすると、クライアントを画面送信から除外できます(赤い×字が表示されます)。

### リプレイファイルを作成する

画面送信のセッションを録画しリプレイファイルに保存するとクライアントは、後日ヤッ ションを再生することができます。

### ショートカットキーを表示する

コントロールが実行したすべての操作をクライアントが確認できるようにするには、[シ ョートカットキーを表示する] を有効にします。コントロールが使用するキーの組み合 わせ(例えば Ctrl+V)は、コントロール画面とクライアント画面の両方に表示されます。

注意**:** Alt+V+T などの複数のキーの組み合わせを使用する場合、NetSupport は、 1 度に 2 つの隣接するキーしか表示できません。

### クライアントの表示モードの設定 **(**ウィンドウまたは全画面表示**)**

このオプションでクライアントにウィンドウまたは全画面表示で画面送信を実行するか どうかを設定します。

### サウンド機能を使用する

サウンド機能を有効にします。1 台のクライアントだけに画面送信を実行している場 合は、コントロールとクライアントが会話することができます。複数のクライアントに画 面送信を実行している場合は、コントロールはアナウンス機能を使用することができ ます。詳しくは本マニュアルの「サウンド機能を使用する」を参照してください。

## スクリーンスクレイプ

NetSupport では効率的に画面情報をキャプチャする方法として、画面を表示させ るコンピュータのビデオドライバにフッキングする技術を採用しています。画面データ をキャプチャする技術。しかし、アプリケーションによってはドライバをバイパスしない ものもあるのでこの方法が全く機能しない場合があります。このような状況では、画面 のスナップショットを撮影して再生させる [スクリーンスクレイプ] モードを有効にしま す。このモードは、クライアントの画面を正確に再生させることはできますが、ネットワ ークに多大な負荷を与えることになります。

#### 物理フォントを送信

画面共有時のデータの送信量を減らすため、NetSupport では、参照用のフォント 情報を送信します。対象のコンピュータは、内部のフォントマップを参照して送られて きたフォント情報に一致するフォントを見つけます。ほとんどの場合は、同じフォントを 利用できますが、そうでない場合は完全なフォント情報を送信することができます。有 効にするには、このボックスにチェックをしてください。

#### 表示するモニタの選択**:**

コントロールがマルチモニタを使用している場合、NetSupport は認識します。ドロッ プダウンリストで表示させるモニタを選択できます。どちらが正しい画面か分らないと きは、[識別] を選択します。

#### 画面送信を終了するには

1. タスクトレイの画面送信 ボタンをクリックします。

2. 画面送信ダイアログが表示されます。

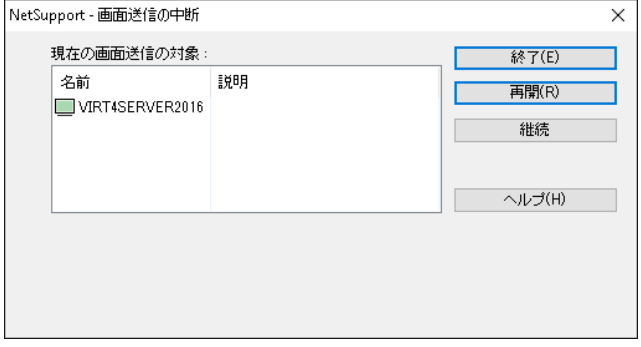

### 以下の目的のボタンがあります:

### 終了

画面送信を終了してクライアントの画面とキーボードを解放します。

#### 再開

画面送信を再開します。

#### 継続

コントロールが別の作業をしている間、クライアントの画面とキーボードは引き続きロ ックします。 クライアントには、コントロールが何をしているのかは見えません。効率 よくショーを一時停止できます。

### アプリケーションの表示

表示されているアプリケーションがクライアントに表示されます。アプリケーションを変 更するには、コントロールのデスクトップ上で必要なアプリケーションまでアイコンをド

ラッグして放します。(デスクトップ上でマウスを動かすとピンク色の枠線が選択しhた アプリケーションの周りに表示されます。)

注意: このオプションは、アプリケーションを表示する場合にのみ表示されます。

または

- 1. タスクトレイの画面送信 アイコンを右クリックします。
- 2. [ショーの終了]をクリックします。

## クライアント画面を複数のクライアントに表示する

NetSupport では、コントロールの画面を複数の接続中のクライアントに見せること ができます。特定のクライアントの画面を複数の他のクライアントに表示させることも できます。この操作をディスプレイといいます。

例えばコンピュータ 1 のアプリケーションを経理部門に表示したい場合、コンピュー タ 1 の画面をビューして、それを経理部門のメンバーにショーすることができます。こ れによりメンバーはコンピュータ\_1 の画面を見ることができます。

## クライアント画面を表示するには

- 1. 画面送信の対象となるクライアントと画面受信の対象となるクライアントに接続し ます。
- 2. 画面をショーするイアントをビューします。
- 3. リボンのデスクトップタブを選択し、画面送信をクリックします。
- 4. 画面送信ダイアログが表¥示されます。
- 5. これらのクライアントオプションを選択します。
- 6. 名前の横にある緑色のチェックマークをクリックして、現在表¥示しているクライア ントを画面送信から除外します (赤い×印に変Ïわります)。そうしないと、クライア ントを画面受信した際に、「このクライアントにショーを行えません」というエラーが 表¥示されてしまいます
- 7. 画面送信を開始するには、[画面送信] をクリックします。

画面受信しているクライアントの画面が他のクライアントに画面送信されます。クライ アントの画面対して画面サイズや全画面表示などの機能を使用することができます。

## アプリケーションの表示

画面送信機能には、コントロールの画面をクライアントに表示できるだけでなく、コント ロール側で開いてるアプリケーションが複数ある場合、1 つのアプリケーションだけを 表示させることもできます。

### アプリケーションを表示するには

- 1. 画面受信に含めるクライアントを選択します。
- 2. リボンのデスクトップタブを選択し、アプリケーションの表¥示をクリックします。 または クライアントのグループにアプリケーションを表¥示する場合は、ツリービューで必 K 要なグループを選択し、リボンのグループタブでアプリケーションの表¥示をクリ ックするか、グループを右クリックしてアプリケーションの表¥示を選択します。
- 3. アプリケーション表示ダイアログが表示されます。

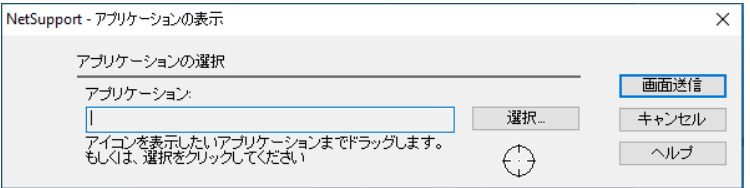

- 4. コントロールのデスクトップ上のアプリケーションまでアイコンをドラッグして離しま す。(マウスをデスクトップ上で移動させると、ピンク色の枠線が選択したアプリケ ーションの周囲に表示されます。) または [選択] をクリックして表示される一覧からアプリケーションを選択します。
	- 注意**:** コントロールがマルチモニタを使用している場合h、NetSupport は、 それを識別して、選択したアプリケーションがあるモニタかどうか確認 するオプションがあります。正しいモニタかわからない場合は、[識別] をクリックします。モニタを 1 台しか検出しなかった場合は、[画面全 体] を選択します。
- 5. [画面送信] をクリックします。

## サウンド

NetSupport は、マイク、ヘッドホンやスピーカーを介して接続されているクライアン トを音声会話をすることができます。コントロールは、マイク出力やバックグラウンドの サウンドを聴くこともできます。クライアントの画面を表示中、コントロールの画面をク ライアントに表示中、またはリモートコントロール以外でもクライアントを選択してこの 機能を使用することができます。コンピュータにサウンド機能がインストールされてい る場合だけ、NetSupport のサウンドは機能します。

### サウンド機能を使用するには

- 1. リストドューでクライアントを選択します。
- 2. リボンのリモートタブを選択し、オーディオをクリックします。 または

クライアントを右クリックし、**オーディオ**を選択します。

3. 音声ツールバーが表¥示されます。次のことが可能です:

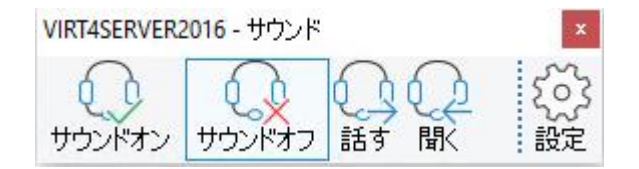

- 音声のオンまたはオフの切り替える
- コントロールまたはクライアントのみが話せるようにする
- クライアントが話す
- 設定をクリックしてマイクの感度を設定し、音質を選択します。

サウンドツールバーを最小化するとサウンドセッションが無効化され、ツールバーをア クティブにすれば再開できます。複数のサウンドセッションを開始できますが、アクティ ブ状態にできるのは、1 度に 1 セッションだけです。

#### ビュー中にサウンドを使用するには

- 1. オーディオオプションは、[表示]ウィンドウリボンの[オーディオ]タブに表示されま す。
- 2. サウンドツールバーと同様のオプションです。

注意:  $\overline{\mathfrak{P}}$  をクリックして、オーディオ設定にアクセスします。 マイクの感度を設定した り、音質を選択したりすることもできます。

### ショー中に音声を使用するには

- 1. ショーダイアログボックスで [サウンド機能を使用する] にチェックをします。
- 2. コントロール設定の [サウンド] オプションで設定したサウンドの設定がセッショ ン中に適用されます。

# アナウンス

この機能は選択したすべてのクライアントのヘッドフォンまたはスピーカーにサウンド アナウンスを送信します。クライアントは、コントロールを聞くことはできますが、会話 はできません。

## アナウンスをするには

- 1. リボンのデスクトップタブを選択し、アナウンスをクリックします。
- 2. アナウンスダイアログボックスが表示されたら、対象のクライアント(対象は緑チ ェック、対象外は赤バツ)を選択して、[アナウンス] をクリックします。
- 3. アナウンスできるようにダイアログボックスが表示されます。
- 4. 話終えたら、[OK] をクリックします。

# マイクとスピーカーの音量を調整する

NetSupport を使ってサウンド設定の調節ができます。サウンドクオリティを高くする と、送信データ量が大きくなるので注意してください。処理速度の遅いコンピュータの 画面の更新パフォーマンスに影響します。

## ボリュームコントロールにアクセスするには

1. タスクバーのスピーカーアイコンを右クリックします。

### 次の方法でサウンドクォリティなど他のオプションを変更します:**-**

### 一般的な設定 **(**すべてのクライアントの初期設定を変更します**):**

- 1. キャプションバーの現在の構成の設定を変頂 <sup>®</sup> アイコンをクリックします。
- 2. リモートコントロール-オーディオを選択します。

## 各クライアントを個別に設定する **(**ビュー中**):**

1. 表¥示ウィンドウリボンのオーディオタブに移動し、オーディオ設定 @ を クリックします。

どちらの場合も、サウンド設定ダイアログが表示され、次のプロパティを設定できま す:

## ボリューム

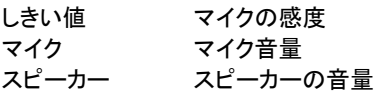

## イネーブル

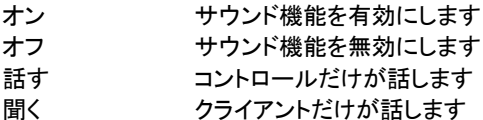

# ビデオプレイヤー

NetSupport はフル音声、ビデオ、リモートコントロールなどのマルチメディアに対応 しています。このセクションではビデオプレイヤーの使い方を説明します。

注意: NetSupport Video Player は、インストール中に NetSupport School 先 生コンポーネントをインストールする場合にのみ使用可能です。

ビデオプレイヤーを使って各コンピュータでビデオファイルを見るだけでなく、フル音声 機能に対応した NetSupport リモートコントロール機能と組み合わせて、トレーニン グやデモンストレーションを効果的に行なうことが可能です。ショー 実行してビデオプ レイヤーを起動し全クライアントはそれぞれのコンピュータからフル音声機能でビデオ ファイルを見ることができます。

ビデオプレイヤーは avi や mpg などの標準ビデオファイルに対応しています。ビデ オプレイヤーは各クライアントのローカルで実行でき、ローカルまたはネットワークドラ イブのビデオファイルにアクセスできます。ローカルにビデオファイルを保存してある 場合、ビデオプレイヤーの操作と同期にネットワークトラ制限されるのでネットワークト ラフィックは少なくなります。よって複数のコンピュータで同時にビデオを操作すること が可能です。

ネットワークドライブにあるビデオファイルをクライアントが開く場合、ネットワークへの 影響は大きくなります。ビデオプレイヤーは各コンピュータのローカルで実行されます が、ビデオファイルはネットワークを通してアクセスします。パフォーマンスを最大限に 発揮するには、ファイル配布 を使って各コンピュータのローカルにビデオファイルを保 存します。

### その他の影響要素:

- ファイルにアクセスしているクライアント数
- ネットワークのスピード 例:10/100 MB
- ビデオファイルのサイズ
- クライアントのコンピュータの搭載メモリや処理能力
- ネットワークで発生する他のトラフィック

#### 注意

- クライアントのコンピュータが、サーバからファイルを開く必要がある場合、スム ースな操作を実現sるうために、クライアントが関連するドライブやファイルへの アクセス権があるかどうかを確認してください。
- グラフィックボードや画面の解像度の設定により表示クォリティーに影響します。
### ビデオファイルを再生する

- 1. ビデオファイルを見せたいクライアントに対してショーを実行します。
- 2. ショーを実行中に、NetSupport のプログラムフォルダ内の [NetSupport ビ デオプレイヤー] アイコンをダブルクリックして起動します。
- 3. ビデオプレイヤーコントロールパネルが表示されます。
- 4. ビデオプレイヤーのメニューから{ファイル}{開く}を選択して正しいビデオファイ ルを選択します。
- 5. ビデオプレイヤーのツールバーの下に選択したファイルのビデオ画面が表示さ れいつでも再生できます。

# 注意**:** NetSupport ビデオプレイヤーは、OS 上のオーディオソフトウェアや ハードウェアを使用します。必要に応じてこれらを調整してください。

6. ビデオプレイヤーツールバーの [再生] ボタンをクリックします。 または ビデオプレイヤーのメニューから {再生}{再生}を選択します。

### ビデオファイルを一時停止または停止、再生中に最初に戻るには

- 1. ツールバーの[一時停止] または [停止] ボタンをクリックします。 または ビデオプレイヤーのメニューから{再生}{停止/一時停止}を選択します。
- 注意**:** [停止] コマンドは、ビデオファイルを見せているクライアントのビデオ画面を 黒抜けにします。

### ビデオファイルを最初まで巻き戻すには

- 1. ビデオファイルの最初まで巻き戻すにはツールバーの [開始] ボタンをクリックし ます。
	- または

ビデオプレイヤーのメニューから {再生}{開始} を選択します。

### ビデオファイルを最後に移動、または早送りするには

1. ツールバーの [終了] ボタンをクリックするとファイルの最後まで移動します。 または

ビデオプレイヤーのメニューから{再生}{終了}を選択します。

# ビデオプレイヤーコントロールパネル

ビデオプレイヤーのコントロールパネルは、一般的なAV機器と同じように操作ができ ます。

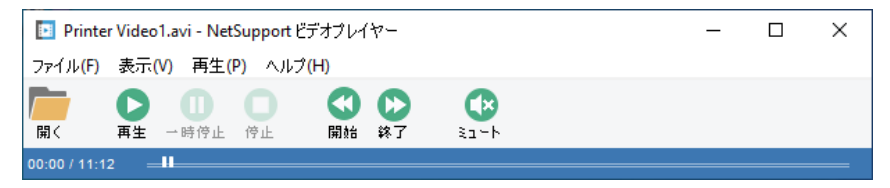

# ファイルメニュー

ファイルメニューには次のオプションがあります:

### 開く

ビデオファイルを選択して開きます。

# 閉じる

開いているビデオファイルを閉じます。

# 終了

ビデオプレイヤーを終了します。

### 表示メニュー

表示メニューには次のオプションがあります:

### ツールバー

ビデオプレイヤーのツールバーの表示/非表示を切り替えます。

# ステータスバー

ステータスバーの表示/非表示を切り替えます。

# ズーム

ビデオ画面のサイズを変更します。

### 再生メニュー

再生メニューには次のオプションがあります:

### 再生

ビデオファイルを再生します。

# 停止

再生したビデオファイルの最初に戻ります。

### 一時停止

クライアントのビデオ画面を黒抜けにしてコントロールのコンピュータのビデオファイル を一時停止します。

### リピート

コントロールが停止するまで、ビデオファイルが繰り返されます。

### 開始

ビデオファイルの最初に巻き戻します。

# 終了

ビデオファイルの最後に早送りします。

### ミュート

ビデオの再生中にクライアントがヘッドフォンを使用していな場合、各コンピュータから 聞こえるサウンドを無効化することができます。このオプションはクライアントのコンピ ュータのサウンドをオフにしますがコントロールのサウンドはそのまま聞こえます。

# ヘルプ メニュー

ヘルプファイルとバージョン情報にアクセスできます。

# リプレイファイル

リモートコントロール中のコントロール側またはクライアント側の画面、キーボード、マ ウスの操作を録画、保存、再生することができます。サウンド機能を使用するように K ンピュ-タが設定されている場合は、ナレーションも同時に収録することができます。

適切な設定オプションを有効にすることでコントロールは記録を行なうことが可能です。

- ローカルの記録
- 各クライアントまたはすべてのクライアント PC

# ローカルの操作を記録する

ローカルコンピュータの操作を録画、再生することができます。リモートのクライアント にリプレイファイルを見せることもできます。

- 1. リボンのデスクトップタブを選択し、録画アイコンをクリックします。
- 2. ローカル操作の録画ダイアログが表示されます。

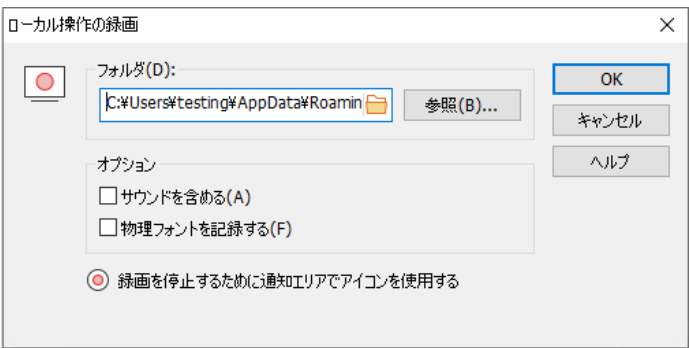

#### 3. フォルダ

リプレイファイルの保存先を指定します。各ファイルを判別しやすいように'ローカ ル' と録画日時がファイル名の先頭に付きます。

4. サウンドを含む

画面、マウス、キーボード操作に加えてサウンド設定がされいるコンピュータの 場合は、ナレーションを収録することもできます。有効にするには、このボックス にチェックをします。

### 5. 物理フォントを記録

画面共有時のデータの送信量を減らすため、NetSupport では、参照用のフォ ント情報を送信します。対象のコンピュータは、内部のフォントマップを参照して 送られてきたフォント情報に一致するフォントを見つけます。ほとんどの場合は、 同じフォントを利用できますが、そうでない場合は完全なフォント情報を送信する ことができます。有効にするには、このボックスにチェックをしてください。

- 6. 録画を開始するには [OK] をクリックします。[録画] アイコンがタスクバーに表 示されます。
- 7. 録画を停止するには、[録画] アイコンをダブルクリックします。

# クライアント **PC** 側のリプレイファイルを録画する

コントロールが、リプレイファイルを録画するように設定されているクライアントをビュ ーすると、リモート PC の操作を録画します。各クライアントごと、もしくは全体としてオ プションを有効にできます。

# ビュー中のすべてのクライアントのリプレイファイルを録画する

この手順は、コントロールがクライアント PC をビューするたびにその都度リプレイファ イルを作成します。この設定は、現在のコントロールの設定、または名前付き設定フ ァイルに適用できます。

1. 特定のコントロールプロファイルを更新するには、キャプションバーのプロファイ ル ■ アイコンをクリックし、必K要なプロファイルを選択して設定をクリックしま す。 または 標 W 準のコントロールプロファイルを更新する場合は、キャプションバーの現在

の構成の設定を変 ゙更する <sup>@</sup> アイコンをクリックします。

- 2. 設定情報の設定ダイアログが表示されます。
- 3. [セキュリティ リプレイファイル] を選択し、該当するオプションを有効にしてくだ さい。詳しくは、本マニュアルの「コントロールを設定する – セキュリティオプショ ン – リプレイファイル」を参照してください。

# クライアントごとにリプレイファイルを記録する

この手順は、クライアント設定で「リプレイファイルを録画する] が有効になっているコ ンピュータにリプレイファイルを作成します。

- 1. 対象となるクライアント PC にて、[拡張] クライアント設定を起動します。
- 2. 編集するプロファイルを選択します。
- 3. [セキュリティ リプレイファイル] を選択し、該当するオプションを有効にしてくだ さい。詳しくは、本マニュアルの「コントロールを設定する – セキュリティオプショ ン – リプレイファイル」を参照してください。

# 録画したリプレイファイルを見る

ファイルにアクセスできるコントロールは、リプレイファイルを見ることができます。また クライアントにリプレイファイルを見せることもできます。

NetSupport クライアントプログラムには、クライアントがローカルでファイルを再生 するためのリプレイオプションがあります。

# コントロール側で再生する場合

- 1. リボンのデスクトップタブを選択し、再生をクリックします。
- 2. 最新の 20 個のリプレイ ファイルのリストが表¥示されます。 リストから必K要なリ プレイ ファイルを選択するか、参照をクリックして、リプレイファイルが保Û存され ているフォルダを開きます。

注意:

- デフォルトでは、リストは空です。 再生された新しい録画と再生ファイルは、自 動的にリストに追加されます。 リプレイファイルを再生せずにリストに追加する には、参照をクリックして必K要なリプレイファイルを選択し、今すぐ再生オプシ ョンをオフにして開くをクリックします。
- 必K要なリプレイ ファイルを選択してファイルの削除をクリックすると、リプレイ ファイルを削除できます。
- 3. リプレーウィンドウが表¥示されます。リプレーコントロールを使ってファイルを開 始/停止します。

# クライアント側で再生する場合

- 1. システムトレイ内の NetSupport Manager クライアントアイコンをダブルクリッ クします。
- 2. クライアント情報ウィンドウが表示されます。
- 3. リプレイアイコンをクリックします。
- 4. リプレイファイルの保存場所を指定します。
- 5. 再生するファイルを選択します。
- 6. [開く] をクリックします。リプレイウィンドウ が表示されます。リプレイコントロー ルを使ってファイルを開始/停止します。

# クライアントにリプレイファイルを見せる

コントロールまたはクライアント個別にプレイファイルを見ることができます。コントロー ルには、特定のファイルを複数のクライアントに見せるオプションもあります。

- 1. リプレイファイルを表¥示するクライアントを選択します。
- 2. リボンのデスクトップタブを選択し、リプレイを表¥示をクリックします。 または リプレイファイルをクライアントのグループに表¥示する場合は、ツリービューで必 K 要なグループを選択し、リボンのグループタブでリプレイの表¥示をクリックする か、グループを右クリックしてリプレイの表¥示を選択します。
- 3. ショーリプレイダイアログが表示されます。

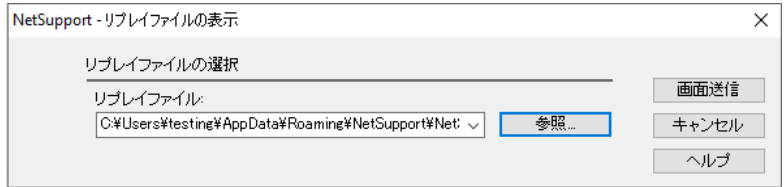

- 4. 参照をクリックしてリプレイファイルを選択します。
- 5. ショーをクリックします。
- 6. リプレーウィンドウがコントロール側で開き、選択したクライアントにリプレーファイ ルの再生を開始します。
- 7. リプレイウィンドウのキャプションバーの × をクリックして、再生を終了します。

# ファイル転送

# ファイル転送ウィンドウ

個別のクライアントに対してファイル転送を実行すると、ファイル転送ウィンドウが表 示されます。ドラッグアンドドロップによる簡単な操作でローカルから別の場所にファイ ルを転送できます.

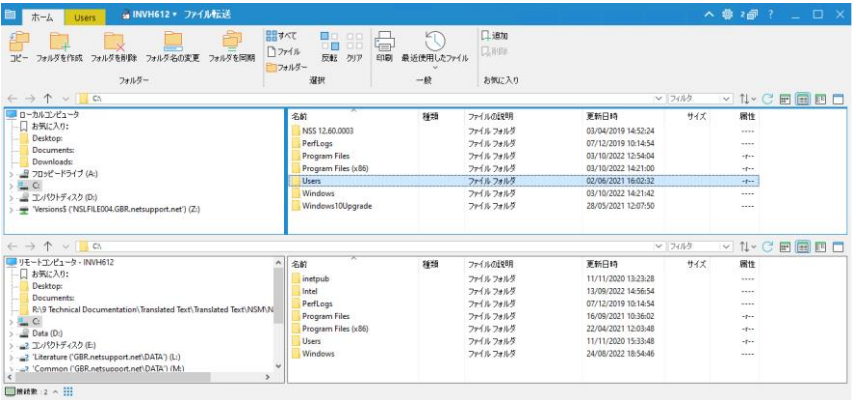

ファイル転送ウィンドウは、次のセクションに分ªかれています:

# キャプションバー

キャプションバーには、このファイル転送ウィンドウが動作しているクライアントが表 ¥示されます。 クライアント名をクリックすると、リモート管理ペインが表¥示され、ここ から、クライアントの詳細を表¥示して、さまざまな機能を実行できます。

デフォルトでは、クライアント名、ワイヤレスおよびバッテリーインジケーター(該当する 場合)、およびセキュリティステータス(TLSまたは暗号化が有効かどうかを示します) がキャプションバーに表¥示されます。 クライアント名を右クリックして、表¥示内容をカ スタマイズし、クライアントのログオン ユーザー名、IP アドレス、オペレーティングシス テム、筐体の種類、および場所を表¥示するように選択できます。

# 注意: ここでクライアントの表\示オプションを変 Ï 更すると、クイックアクセスバー、ス テータスバーの接続済みクライアントリスト、およびサムネイルの拡大時も変 Ï 更されます。

次のオプションを使用できます:

▲ マインボンを表¥示または非表¥示にします。

現在の構成のファイル転送設定にアクセスします。

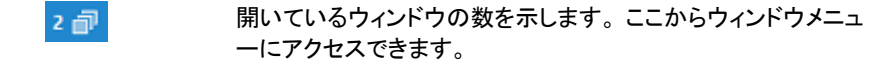

 オンラインヘルプや一般的なバージョン、ライセンシーは、テク ニカルサポートおよび圧縮情報ñにアクセスします。

### リボン

リボンを使用すると、選択したファイルまたはフォルダーで作業するときに、すべての タスクとツールにアクセスできます。

リボンの[ホーム]タブには、次のセクションがあります:

### • フォルダー

コピー、削除、名前の変Ï更など、フォルダーを操作するためのオプションにアク セスできます。

### • ファイル

コピー、削除、名前の変Ï更など、個々のファイルを操作するためのオプションに アクセスできます。 このセクションは、作業するファイルを選択した場合にのみ表 \示されます。

### • 選択

転送するファイルとフォルダーをリストビューで選択できます。

### • 全般

選択したフォルダーまたはファイルリストのコンテンツを印刷し、最近のファイル のリストにアクセスしてクライアントに送信できます。

### • お気に入り

現在選択されているフォルダをツリービューのお気に入りフォルダに追加または 削除します。

ファイルまたはフォルダーを選択すると、そのプロパティを示す新しいタブが表¥示さ れます。 次のセクションを使用できます:

# • 属性 選択したファイルまたはフォルダーの属性を表¥示および設定します。

### • 情報ñ 選択したファイルまたはフォルダーの概要を提供します。

### • アクション

ここから、開く、コピー、削除、名前の変頂更などのアクションを実行できます。

# ローカルペイン

ローカルは左側にコントロールのフォルダツリー、右側にフォルダ内容のリストを表 \示します。

### リモートペイン

リモートは左側にクライアントのフォルダツリー、右側にディレクトリ内容のリストを表 \示します。

# ファイル情報ñエリア

ファイル情報ñエリアは、ローカルペインとリモートペインの両方ûの上部"に表¥示され ます。矢印を使用して、ツリービューの前、次、または親フォルダーに移動します。クリ ックして、以前に選択したフォルダーのリストから選択します。現在のフォルダーパス が表¥示されます。ここにパス名を入力するとフォルダーに直接移動できます。リスト ビューのコンテンツを表\示する方û法をフィルタ、並Àべ替え、選択にできます。ファイ ルやフォルダーを操作するときにスペースを増やすために、ウィンドウをクリックしてロ ーカルペインまたはリモートペインを最大化できます。

# ステータスバー

ステータスバーには、接続されているクライアントの数が表¥示されます。接続済みを クリックすると、接続されているすべてのクライアントのリストが表\示されます(クライ アント名をクリックすると、クライアントのファイル転送ウィンドウが開きます)。右クリッ クして、リストでのクライアントの表\示方 û 法を選択します。

# ファイルやフォルダをコピーする

NetSupport は、コントロールとクライアント間でファイルの転送が可能な洗練された ファイル転送機能を標準搭載しています。

### 注意:

- 少しでもパフォーマンスが向上するように、NetSupport Manager は、転送 先にファイルが既に存在する場合、変更されたファイルの一部だけを転送する デルタファイル転送技術を採用しています。通信帯域が制限されている 2 つの ロケーション間でデータベースファイルの更新する状況などで、その有用性が 証明されることでしょう。
- ファイル転送機能は、キャプションバーの現在の構成の設定を変 】更アイコン をクリックし、ファイル転送を選択することで構成できます。
- クライアント画面を表示中は、コントロールウィンドウのエクスプローラからファイ ルを直接クライアントのデスクトップにドラッグ&ドロップできます。

### コントロールとクライアント間でファイルを転送するには

- 1. リストから対象クライアントを選択します。
- 2. リボンのホームまたはリモートタブを選択し、ファイル転送をクリックします。 または クライアントを画面表¥示している場合は、表¥示ウィンドウのリボンでツールタブ を選択し、ファイル転送アイコンをクリックします。
- 3. ファイル転送ウィンドウが開きます。
- 4. ローカルまたはリモートペインのツリービューから、アイテムのコピー先のドライ ブまたはフォルダを選択します。

- 5. ローカルまたはリモートのリストビューから、コピーするアイテムを選択します。 すべてのファイルを選択するには、リボンのファイルアイコンをクリックします。 す べてのフォルダを選択するには、フォルダーアイコンをクリックします。 すべての ファイルとフォルダーを転送する場合は、すべてアイコンをクリックします。
	- 注意: NetSupport Manager は、コントロールが最近使用したファイルのリス トを提供し、クライアントに送信することができます。 最近使用したファイ ル(最後の 20 個のファイルが表\示されます)をクリックして、リストから ファイルを選択します。 ファイルは、クライアントの現在のフォルダーにコ ピーされます。
- 6. ファイルコピーボタンをクリックします。

注意: 先生機 のビューリストから生徒機のビューリストのドライブやフォルダへフ ァイルやフォルダをドラッグ& ドロップしてコピーすることもできます。

注意: クライアントのデスクトップ上の 開いているフォルダ(Windows エクスプ ローラ)へのパス がクイック選択ができるようにファイル転送ウィンドウ ト 部"に表\示されます。

- 7. 確認ダイアログが表¥示されたら、はいをクリックします。
- 8. 進行を表¥示するコピー進行ダイアログが表¥示されます。ここから、完了までエ ラーメッセージや上書き確認を無視するかどうか選択できます、操作の終了時に、 概要ウィンドウ内にこれらは表¥示されます。
- 注意: パフォーマンス向上のために、NetSupport Manager ではデルタファイル 転送テクノロジーを採用しています。転送先フォルダに既に存在するファイル の変 Ï 更箇所だけを転送する仕組みです。 使用帯域や有効性のいずれかに 問題がある 2 拠点間のデータべースファイルを更新する場合最も有効である と分ªかります。

### クライアント間でファイルの転送をするには

- 1. ファイル転送ウィンドウをそれぞれのクライアントで表¥示させます。
- 2. 両方ûのファイル転送ウィンドウが見えるように調整して、単にクライアント間でフ ァイルやフォルダをドラッグアンドドロップします。

注意: リモートペインの上にあるウィンドウをクリックすると、クライアントのファイルと フォルダーの詳細を表\示できます。

# ファイルとフォルダーの管理

ファイル転送操作中に操作したいファイルとフォルダーを簡単に管理できます。

### フォルダを作成する

- 1. ローカルまたはリモートのツリードューを選択します。
- 2. フォルダを表¥示させたいドライブやフォルダを選択します。
- 3. リボンの「フォ**ルダーの作成**]アイコンをクリックします。
- 4. フォルダ作成ダイアログが表¥示されます。
- 5. フォルダ名を入力してOKをクリックします。

# お気に入りにフォルダを追加する

定期的にアクセスする必K要のあるフォルダーは、ツリービューのお気に入りフォルダ ーに追加できます。

- 1. ローカルまたはリモートペインで必K要なフォルダーを選択します。
- 2. リボンの[追加]アイコンをクリックします。
- 3. ツリービューの[お気に入り]の下にフォルダーが表¥示されます。

### ファイル名を変Ï更する

- 1. ローカルペインまたはリモートペインのリストビューを選択します。
- 2. 名前を変Ï更するファイルを選択します。
- 3. リボンの「ファイル名の変】「更」アイコンをクリックするか、F2キーを押します。
- 4. ファイルアイコン隣の黒 い境界線に新しいファイル名を入力します.
- 5. Enterキーを押します。

### ファイル属性を変Ï更する

ファイルの属性を変Ï更した場合があるかもしれません。例えば読み取り専用などに する。

- 1. ビューまたは変頂したいファイル属性を選択します。
- 2. リボンの[プロパティ]アイコンをクリックします。 または 右クリックし、プロパティを選択します。 または リボン内のファイル名が表¥示されているタブを選択し、[**変Ï更**]をクリックします。
- 3. ファイルプロパティダイアログが表¥示されます。
- 4. 設定する属性を確認またはクリアします。

### リモートファイルの編Ò集

コントロールマシン上でクライアントマシンのファイルを編Ò集し、更新されたバージョ ンをクライアントに送り返Ôすことができます。

- 注意: 必要なファイルを右クリックしてクイック編集を選択すると、NetSupport Manager の内部テキスト エディタを使用してファイルをすばやく編集できま す。
- 1. リモートペインで必K要なファイルをダブルクリックします。

または

リモートペインで必K要なファイルを選択します。 リボンの**アイテムを開く**アイコン をクリックして、既定のアプリケーションを使用してファイルを開くか、ドロップダウ ン矢印をクリックして、ファイルを開くアプリケーションを選択します。

- 注意: アイテムを開くアイコンは、.exe、.cmd、.bat ファイルなどの特定のファ イルの種類では使用できません。 これらを開くアプリケーションを選択す るには、ファイルを右クリックし、プログラムから開くを選択して、アプリケ ーションを選択をクリックします。
- 2. ファイルをアップロードして開くことを確認するダイアログが表¥示されます。開くを クリックします。
	- 注意: このダイアログは、.bmp、.png、.jpg、.gif、.txt、.doc のファイルの種 類では表\示されません。ファイル転送設定で、安全なファイルの種類の リストを追加および編 Ò 集できます (リストに .exe、.cmd、および .bat ファイルの種類が追加されている場合でも、これらを開くアプリケーション を選択する前にプロンプトが表\示されます)。
- 3. ファイルに関連する変Ï更を加え、保Û存して閉Âじます。
- 4. メッセージが表¥示されます。 [はい]をクリックして、更新したファイルをクライアン トに送信します。 [名前を付tけて保Û存]フィールドに新しい名前を入力すると、フ ァイルの名前を変Ï更できます。 [いいえ]をクリックすると、ファイルはクライアント にコピーされず、加えた変頂は失われます。
	- 注意: 編 Ò 集中にファイルが変 Ï 更された場合は通知されます。 ファイルのコ ピーを別 Ê の名前で保 Û 存するか、クライアントでリモートファイルを上 書きするか、キャンセルし何も変 Ï 更しないかを選択できます。

### ファイルやフォルダを削除する

コントロールまたはクライアントマシンからファイルとフォルダーを削除できます。

# ファイルを削除するには

- 1. 削除したいファイルを選択します。
- 2. リボンの「ファイルを削除」アイコンをクリックします。
- 3. 確認ダイアログが表¥示されたらはいをクリックします。

### フォルダを削除するには

- 1. 削除したいフォルダを選びます。
- 2. リボンの[フォルダーを削除]アイコンをクリックします。
- 3. 「フォルダの削除」ダイアログが表¥示されます。
- 4. [内容も含む]チェックボックスを選択します。
- 5. はいをクリックします。

### 注意:

- 1度に複数のフォルダを削除することはできません。「削除」操作を実行時に 一覧表¥示で複i数のフォルダを選択した場合、最後に選んだフォルダだけが 削除されます。
- 既定では、ローカルペインから削除されたすべてのファイルは、ごみ箱へ送ら れます、これはファイル転送設定内で変 Ï 更できます。

# ファイル転送リストを印刷する

ファイル転送ウィンドウには、ローカルまたはリモートペインのファイルの一覧を印刷 できるオプションがあります。ファイル転送作業の記録を残したい場合に、お役立てく ださい。

フォルダのツリー階層、ファイルの一覧、または指定した範囲で印刷ができます。

### フォルダやファイルのリストを印刷するには

- 1. ローカルもしくはリモートペインで印刷したいフォルダのツリー階層または各ファ イルの一覧を選択します。
- 2. リボンの「印刷]アイコンを選択します。印刷オプションダイアログが表示されます。
- 3. フォルダのツリー階層またはファイルの一覧とそれらがすべてか指定した範囲か どうかを確認します。[画像を印刷する] にチェックをすると各ファイルに該当する アプリケーションのアイコンを含めることも選択できます。
- 4. 印刷するには、[OK] をクリックします。

# フォルダを同期する

コントロールとクライアントで選択したフォルダの内容を同期できます。 2つのフォルダ ーを同期すると、いずれかのフォルダー内の新しいファイルまたは更新されたファイ ルが、もう一方のフォルダーに自動的にコピーされます。

# フォルダを同期するには

- 1. クライアントと同期するローカルペインのツリービューからフォルダーを選択しま す。
- 2. コントロールと同期するリモートペインのツリービューからフォルダーを選択しま す。
- 3. リボンの[フォルダを同期]アイコンをクリックします。
- 4. フォルダの同期ダイアログが表示されます。
- 5. 選択した 2 個のフォルダのパスを確認します。
- 6. 「サブフォルダーを含める]を選択して、サブフォルダーを含めることを選択します。
- 7. 自動的に新しいファイルを上書きするには、すべて上書きを選択します。
- 8. [OK] を選択します。
- 9. 確認ダイアログが表示されたら、[はい] をクリックします。
- 10. 同期の進行状況ダイアログが表示されます。
- 11. 完了したら、フォルダの同期結果ダイアログに結果が表示されます。
- 12. 内容を確認して、[OK] をクリックします。

# 複数のファイル転送ウィンドウを配置する

1 度に複数のクライアントの画面を表示して、複数のファイル転送ウィンドウを開くこと ができます。これらのファイル転送ウィンドウは、[ウィンドウ]メニューを使用して簡単 に配置できます。

### 複数のファイル転送ウィンドウを配置するには

- 1. ファイル転送ウィンドウとコントロールウィンドウがアクティブ状態であることを確 認します。
- 2. キャプションバーでウィンドウメニュー <sup>2.@</sup> をクリックして、「並**べて表示 ファイ** ル転送ウィンドウ]を選択します。
- 3. 開いているすべてのファイル転送ウィンドウがコントロールのコンピュータの画面 内に収まるように配置されます。

### 注意

- 複数のファイル転送ウィンドウで作業する場合は、ファイル転送ウィンドウのキャ プションバーを参照し、特定のファイル転送ウィンドウでどのクライアントが表示さ れているか確認してください。
- 「並べて表示] 機能を使用すれば、同様に、すべてのビューウィンドウとコントロ ールウィンドウを配置できます。

# リストビューのファイルにフィルタを適用する

ローカルまたはリモートのリストビューのコンテンツにフィルターを適用して、特定の条 件を満たすファイル名または特定のファイルタイプのみが表示されるようにすることが できます。 これを行うには、ファイル情報領域(両方のペインのリストビューの上にあ ります)の[フィルター]フィールドを使用します。

ローカルリストビューに適用されたフィルター設定は、リモートリストビューの表示に影 響を与えません。その逆も同様です。

フィルタ設定は、リセットするか、[ファイル転送]ウィンドウを閉じるまで適用されたまま になります。

### リストビューのファイルにフィルタを適用するには

- 1. フィルタリングするリストビューのペインの上にある[フィルタ]フィールドをクリック します。
- 2. ファイル名でフィルタリングするには、検索語の後に\*.\*を入力します。 例えば、 MKTの文¶字列で始まるファイル名を表¥示hしたい場合は、フィルタボックス内に MKT\*.\*とタイプします。 または

ファイルの種類でフィルタリングするには、[フィルタ]フィールドにファイルの拡張 子を入力するか(拡張子の種類の前に\*.を入力)、をクリックして現在のファイル の種類のリストから選択します。

3. フィルタを適用するには、Enter キーを押します。

### リストビューのファイルフィルタをリセットするには

1. リセットするリストビューのペインの上にある[**フィルター**] <sup>\*.pdf</sup> X フィー ルドの十字をクリックします。

# ファイル転送ウィンドウの表示方法を変更する

ローカルペインとリモートペインのリストビューのコンテンツは、異なる形式で表示でき ます。簡単に追跡できるようにリストビューの内容を並べ替えることもできます。

ファイル転送ウィンドウではリストビューの内容を3種類表¥示方 a 法で表¥示します: アイコン表示 **Big マ**ラマイルとフォルダーをアイコンで表示し

ます。 詳細表示 国 マンス ファイルやディレクトリ名と関連する詳細 を隣のコラムに表示します。

> 注意**:** 列の項目をドラッグ&ドロップする ことで、列の並び順が変更されま す。

小さなアイコン表示 … す。

デフォルトでは、リストビューの内容は詳細ビューに表示されます。 ローカルペインま たはリモートペインの上にあるファイル情報の関連アイコンをクリックして、ビューを変 更できます。

# ファイル転送ウィンドウの並び順を変更する

ファイル転送ウィンドウのリストビューの内容は次のソート順に並べ替えができます:

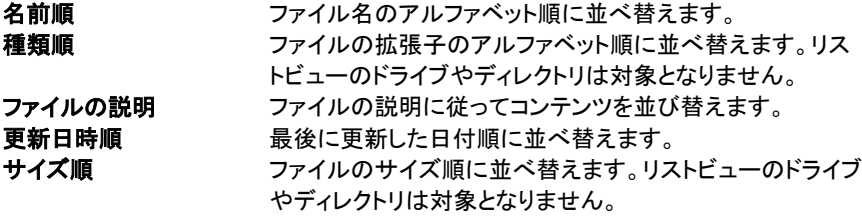

注意**:** 内容を昇順または降順に並べ替えることもできます。

### 並び順を変更するには

- 1. 適切なペイン(ローカルまたはリモート)を選択します。
- 2. 「並 A べ替え] 1 × をクリックし、リストから必 K 要なオプションを選択します。

### 注意**:**

- リストビューを詳細表¥示しているときは、各列の項目名([名前]、[説明]など)を クリックすると、その項目に関して並 À び変 Ï わります。列の見出しを 2 回クリッ クすると、順序の方 û 向が切り替わります。現在の順序の方 û 向は、列の見出 しの上部"にある小さな矢印で示されます。上向き矢印のときは昇順、下向き矢 印のときは降順で並 À んでいます。
- 列の項目をドラッグ&ドロップすることで、列の並び順が変更されます。

# ファイル配布

# ファイル配布ウィンドウ

ファイル配布ウィンドウは、複数のクライアントに同時にファイルを配布する時に使用 します。

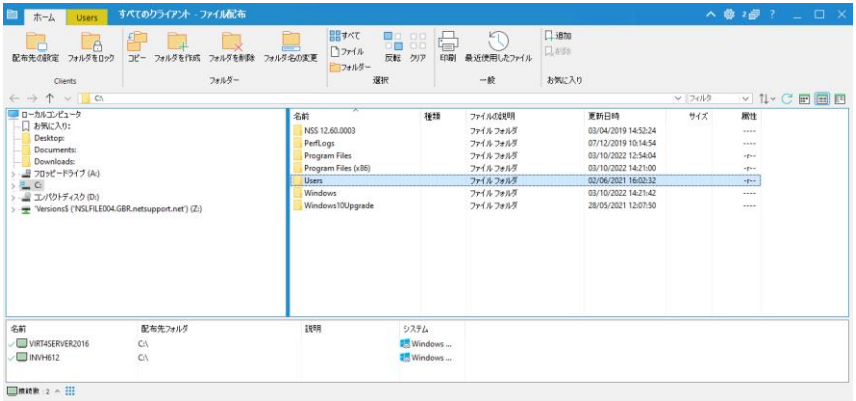

ファイル配布 z ウィンドウは、次のセクションに分ªかれています:

### キャプションバー

キャプションバーには、この特定のファイル配布 z ウィンドウが機能しているクライア ントのグループが表\示されます。 クライアント名をクリックすると、リモート管理ペイン が表\示され、ここから、クライアントの詳細を表\示して、さまざまな機能を実行できま す。

注意: デフォルトでは、クライアント名、ワイヤレスおよびバッテリーインジケーター (該当する場合)、およびセキュリティステータス(SSL / TLS または暗号化が 有効かどうかを示します)がキャプションバーに表\示されます。 表\示内容を カスタマイズし、クライアント名を右クリックして、クライアントのログオンユーザ ー名と IP アドレスを表\示するように選択できます。

次のオプションを使用できます:

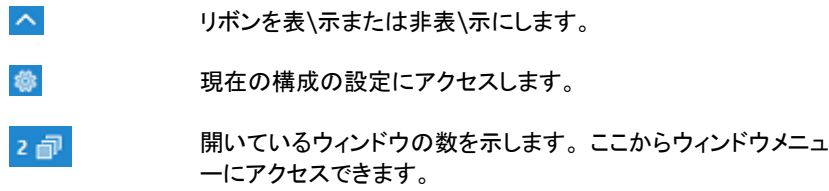

 $\overline{?}$ 

オンラインヘルプとバージョン番号、ライセンシー、テクニ カルサポート情報 ñ にアクセスします。

### リボン

リボンを使用すると、選択したファイルまたはフォルダーで作業するときに、すべての タスクとツールにアクセスできます。

リボンの[ホーム]タブには、次のセクションがあります:

### • クライアント

選択したクライアント上のファイルの送信先フォルダーを選択し、ローカルフォル ダーを変Ï更したときにクライアントフォルダーが自動的に更新されないようにす ることができます。

### • フォルダー

コピー、削除、名前の変Ï更など、フォルダーを操作するためのオプションにアク セスできます。

# • ファイル

コピー、削除、名前の変Ï更など、個々のファイルを操作するためのオプションに アクセスできます。 このセクションは、作業するファイルを選択した場合にのみ表 \示されます。

### • 選択

転送するファイルとフォルダーをリストビューで選択できます。

### • 全般

選択したフォルダーまたはファイルリストのコンテンツを印刷し、最近のファイル のリストにアクセスしてクライアントに送信できます。

### • お気に入り

現在選択されているフォルダをツリービューのお気に入りフォルダに追加または 削除します。

ファイルまたはフォルダーを選択すると、そのプロパティを示す新しいタブが表¥示さ れます。 次のセクションを使用できます:

#### • 属性

選択したファイルまたはフォルダーの属性を表¥示および設定します。

### • 情報ñ

選択したファイルまたはフォルダーの概要を提供します。

### • アクション

ここから、開く、コピー、削除、名前の変Ï更などのアクションを実行できます。

### ローカル

ローカルペインは左側にコントロールのフォルダツリー、右側にフォルダの内容のリス トを表\示します。

### ファイル情報ñエリア

ファイル情報ñエリアは、ローカルペインの上部"に表¥示されます。矢印を使用して、 ツリービューの前、次、または親フォルダーに移動します。クリックして、以前に選択し たフォルダーのリストから選択します。現在のフォルダーパスが表¥示されます。ここ にパス名を入力するとフォルダーに直接移動できます。リストビューのコンテンツを表 ¥示する方û法をフィルタ、並Aべ替え、選択にできます。

### リモートペイン

リモートペインはファイルを配布zするクライアントを表¥示します。

### ステータスバー

ステータスバーには、接続されているクライアントの数が表¥示されます。接続済みを クリックすると、接続されているすべてのクライアントのリストが表¥示されます。 右クリ ックして、リストでのクライアントの表¥示方 û 法を選択します。

# ファイルを配布する

### 次の配布先を指定できます:

- 接続中のすべてのクライアント
- 選択したクライアント
- 設定したグループのクライアント
- 注意:ファイルを配布 z する際のパフォーマンスを向上させるために、NetSupport Manager のブロードキャストファイル配布 z 機能がデフォルトで有効になって います。 これにより、ファイルがすべてのマシンに同時に送信されるため、転 送速度が向上します。 この機能がオフになっている場合、ファイルは各クライ アントマシンに順番に送信されます。

NetSupport Manager で作成されたネットワークトラフィックは減りますがあ らたにブロードキャストパケットを作成します。この機能を使用する場合は、必 ずネットワーク管理所に確認することをオススメします。

ファイル配布は、マルチキャストを使用してクライアントに送信することができ ます。指定された IP のマルチキャストアドレスに含まれるマシンに一斉送信 されます。

### グループのクライアントにファイルを配布zする

- 1. ツリービューの全てのコンピュータフォルダからファイルを配布zしたいクライアン トグループを選択します。
- 2. リボンのグループタブを選択し、**ファイルの配布z**をクリックします。
- 3. ファイル配布zウィンドウが表¥示されます。
- 4. ツリービューから、クライアントにコピーするアイテムを選択します。
- 5. クライアントPCにファイルやフォルダをコピーする場所を配布z先フォルダと呼び ます。指定しない場合は、クライアントの配布z先フォルダはコントロールPCと同 じ場所になります。クライアントに同じフォルダがない場合は、デフォルトではCド ライブにコピーされ、フォルダを自動的に作成します。 または

クライアントPCの特定の配布z先フォルダを設定するには、リモートペインのクラ イアントアイコンを右クリックして配布z先設定を選択します。配布z先を指定した らOKをクリックします。

- 注意: グループ内のすべてのクライアントの保 Û 存先フォルダーを設定するに は、リボンの保 **Û** 存先の設定アイコンをクリックします。フォルダーのロッ クをクリックすると、クライアント側での保 Û 存先フォルダーをロックでき ます。
- 6. ファイルのコピーをクリックします。

アドホックグループのクライアントにファイルを配布zする

- 1. ツリービューで全てのコンピュータ、検索、アクティブフォルダを開きます。
- 2. リボンでツールタブを選択し、**ファイルの配布z**をクリックします。
- 3. ファイル配布ァウィンドウが表¥示されます。
- 4. リモート ペインで、クライアント名の横に緑色のチェックマークが表¥示されている ことを確認して、ファイルをコピーするクライアントを指定します (これをクリックし て、ファイル配布zからクライアントを削除します)。
- 5. ツリービューから、クライアントにコピーするアイテムを選択します。
- 6. クライアントPCにファイルやフォルダをコピーする場所を配布z先フォルダと呼び ます。指定しない場合は、クライアントの配布z先フォルダはコントロールPCと同 じ場所になります。クライアントに同じフォルダがない場合は、デフォルトではCド ライブにコピーされ、フォルダを自動的に作成します。 または クライアントPCの特定のフォルダを設定するにはリモートペインのクライアントア

イコンを右クリックして配布z先設定を選択します。配布z先をしていしてOKをクリ ックします。

- 注意: グループ内のすべてのクライアントの保 Û 存先フォルダーを設定するに は、リボンの保 **Û** 存先の設定アイコンをクリックします。フォルダーのロッ クをクリックすると、クライアント側での保 Û 存先フォルダーをロックでき ます。
- 7. ファイルのコピーをクリックします。

# ファイル管理

# ファイル管理ウィンドウ

ファイル管理は、マイクロソフト社のエクスプローラと同じ役割をします。NetSupport を終了せずに、そこからファイルの管理ができます。

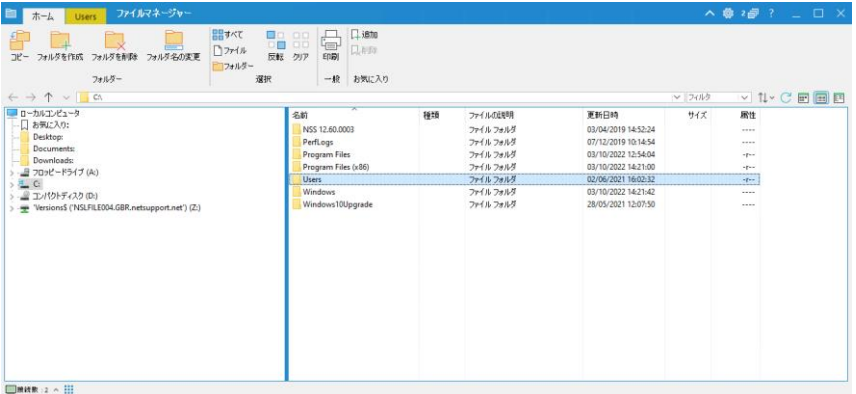

ファイルマネージャウィンドウは、次のセクションに分ªかれています。

### キャプションバー

キャプションバーは、ファイル管理ウィンドウが表¥示されていることを示しています。 クライアント名をクリックすると、リモート管理ペインが表¥示され、ここから、クライアン トの詳細を表\示して、さまざまな機能を実行できます。

注意: デフォルトでは、クライアント名、ワイヤレスおよびバッテリーインジケーター (該当する場合)、およびセキュリティステータス(SSL / TLS または暗号化が 有効かどうかを示します)がキャプションバーに表\示されます。 表\示内容を カスタマイズし、クライアント名を右クリックして、クライアントのログオンユーザ ー名と IP アドレスを表\示するように選択できます。

次のオプションを使用できます:

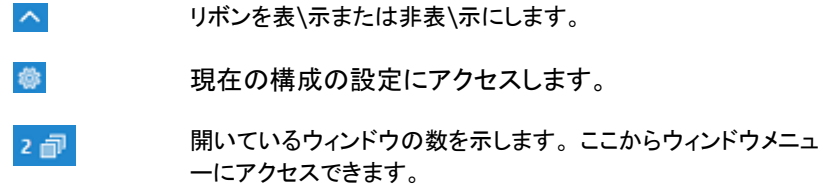

2 オンラインヘルプとバージョン番号、ライセンシー、テクニ カルサポート情報 ñ にアクセスします。

### リボン

リボンを使用すると、選択したファイルまたはフォルダーで作業するときに、すべての タスクとツールにアクセスできます。

リボンの[ホーム]タブには、次のセクションがあります:

### • フォルダー

コピー、削除、名前の変Ï更など、フォルダーを操作するためのオプションにアク セスできます。

#### • ファイル

コピー、削除、名前の変Ï更など、個々のファイルを操作するためのオプションに アクセスできます。 このセクションは、作業するファイルを選択した場合にのみ表 \示されます。

### • 選択

リストビューでファイルとフォルダーを選択できます。

#### • 全般

選択したフォルダーまたはファイルリストのコンテンツを印刷し、最近のファイル のリストにアクセスしてクライアントに送信できます。

#### • お気に入り

現在選択されているフォルダをツリービューのお気に入りフォルダに追加または 削除します。

ファイルまたはフォルダーを選択すると、そのプロパティを示す新しいタブが表¥示さ れます。 次のセクションを使用できます:

#### • 属性

選択したファイルまたはフォルダーの属性を表¥示および設定します。

### • 情報ñ

選択したファイルまたはフォルダーの概要を提供します。

### • アクション

ここから、開く、コピー、削除、名前の変Ï更などのアクションを実行できます。

#### ローカルペイン

ローカルペインは左部"分ªにコントロールのフォルダのツリービュを表¥示します。左 部"分<sup>a</sup>にフォルダの内容のリストビューが表¥示されます。

### ファイル情報ñエリア

ファイル情報ñエリアは、ローカルペインの上部"に表¥示されます。矢印を使用して、 ツリービューの前、次、または親フォルダーに移動します。クリックして、以前に選択し たフォルダーのリストから選択します。現在のフォルダーパスが表¥示されます。ここ にパス名を入力するとフォルダーに直接移動できます。リストビューのコンテンツを表 \示する方û法をフィルタ、並Àべ替え、選択にできます。

### ステータスバー

ステータスバーには、接続されているクライアントの数が表¥示されます。接続済みを クリックすると、接続されているすべてのクライアントのリストが表¥示されます(クライ アント名をクリックすると、クライアントのファイル転送ウィンドウが開きます)。右クリッ クして、リストでのクライアントの表\示方 û 法を選択します。

# コントロールのコンピュータのファイルを管理する

ファイル管理ウィンドウを使ってコントロールのコンピュータのファイルを管理できます。 ファイル転送ウィンドウに似ていますが、コントロールコンピュータの内容だけ表示し ます。

ファイルマネージャーウィンドウを表¥示するには、リボンのツールタブを選択し、ファ イル マネージャーをクリックします。

### ツリービュー

- ツリービュー内のドライブやフォルダを選択するには、単純にそれ羅をクリックし ます。選択した内容がリストビューに表\示されます。
- 選択したドライブやフォルダに表¥示されていないサブフォルダが含まれている場 合、項目の左側に次のアイコンが表¥示されます。
- ドライブやフォルダの内容を展開してサブフォルダをツリービューに表¥示させる には、ドライブまたはフォルダをダブルクリックするか、ドライブまたはフォルダの 左側の+マークをクリックします。

# リストビュー

- リストビュー内のファイルを選択するには、単純にファイルをクリックします。
- リストビュー内の複 $i$ 数のファイルを選択するには:
	- ファイル同士が隣あっている場合は、最初のファイルを選択してシフトキーを押 しながら最後のファイルを選択します。
	- ファイル同士が隣あっていない場合は、最初のファイルを選択してコントロール キーを押しながらそれぞれのファイルを選択します。
	- すべてのファイルやフォルダーが必K要な場合は、リボンのすべてをクリックし ます。すべてのファイルを選択するには、ファイルをクリックし、すべてのフォル ダーを選択するには、フォルダーをクリックします。
- ファイルまたはフォルダーを選択すると、リボンのアイコンがアクティブになり、開 く、コピー、削除、名前の変 Ï 更などのアクションを実行できるようになります。 リ ポンにも新しいタブが表¥示され、そのプロパティが表¥示されます。ここから、属 性を表\示および編 Ò 集し、ファイルまたはフォルダーを操作できます。

# コントロール**/**クライアントチャットセッション

NetSupport は、スクロール形式のテキストウィンドウ上で接続中の複数のクライア ントと同時にチャットができます。

### チャットを開始するには

- 1. リストビューでチャットをしたいクライアントまたはグループを選択します。クライア ントアイコンを選択しなかった場合は、すべてのクライアントが対象となります。
- 2. リボンのリモートタブを選択し、チャットをクリックします。 または 各クライアントを右クリックして[チャット]を選択します。 または クライアントのグループとチャットしたい場合は、ツリービューで必 K 要なグルー プを選択し、リボンのグループタブでチャットをクリックするか、グループを右クリ ックしてチャットを選択します。
- 3. 議題の作成ダイアログが表示されます。

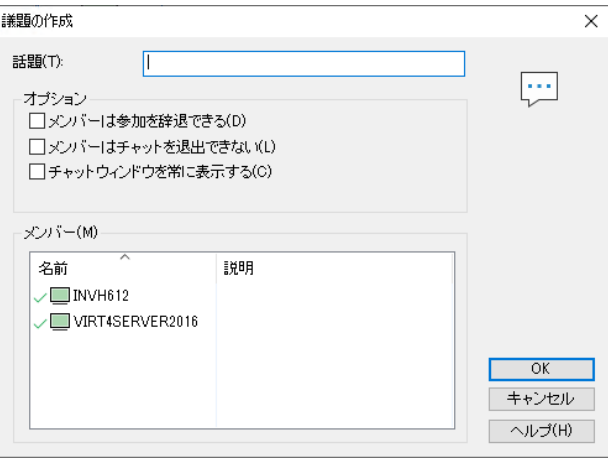

ダイアログには次のオプションがあります:

### 話題

チャットで議論する話題または説明を入力します。クライアントのコンピュータの チャットウィンドウに表示されるタイトルバーに表記されます。入力しなければ、コ ントロール名が表示されます。

# オプション

# メンバーは参加を辞退できる

有効にすると、チャットへの招待メッセージがクライアントコンピュータに表示され ます。参加または不参加を選択できます。

#### メンバーはチャットから退出不可

有効にすると、クライアントの選択項目 [チャットから退出する] が削除されます。

#### チャットウィンドウを常に表示

有効にすると、チャットウィンドウは、クライアントのデスクトップ上にチャットウィン ドウが表示され続けます。メンバーはウィンドウを最小化することができません。

#### メンバー

クライアントをチャットセッションから除外するには、クライアントの名前の横にあ る緑色のチェックマークを外します。

チャットセッションに含めるクライアントを確認し(クライアント名の横にある緑色 のチェックマークをクリックしてクライアントを除外できます)、適用する必 K 要の ある追加のプロパティを選択します。 OK をクリックしてチャットを開始します。

4. コントロールとクライアントのコンピュータにチャットウィンドウが表示されます。

### チャットウィンドウ

このウィンドウは参加している各メンバーに表示されます。そしてチャットの進行をリス ト表示します。

チャットプロパティ ダイアログでオプションを無効にしない限り、クライアントはチャット を退出できます

### チャットウィンドウには次のオプションが使用可能です: チャットメニュー

チャットの内容は保存することができます。[保存] を選択してテキストファイルを作成 するか[コピー] をクリックして別のアプリケーションやファイルにチャット内容を貼り付 けます。

チャットメンバーが応答しない場合、[ビープを送信する] を選択して各コンピュータに ビープ音を送信できます。 (クライアントもチャットウィンドウから実行できます。) クラ イアントとコントロールが PC の内蔵スピーカーまたはサウンドカードからビープ音を 再生するように設定できます。 クライアント設定 - クライアントを設定する or コント ロール設定 - 設定を選択します。

### ウィンドウメニュー

コントロールのチャットウィンドウのみドロップダウンメニューがあります。開いてる画 面を入れ替えたり、並べたりできます。

### チャット進行

チャットウィンドウのメインボディはチャットの進行を記録するために使用しています。 メンバーによって送信されたメッセージだけでなく、参加者、退出者の詳細が表示され ます。

### メッセージ

ここに文章を入力します。メッセージを入力して、送信をクリックします。

### 自動送信

各メッセージは、最大 128 文字に制限されています。有効にすると、制限に到達する とメッセージを自動的に送信します。

### 閉じる

チャットセッションを終了します。

### メンバー

チャットに現在参加しているメンバーがここにリストされます。コントロールはチャットか らクライアントを追加または削除できます。無効にしない限り、クライアントはチャットを 退出するオプションがあります。

### 招待

チャットプロパティダイアログはクライアントをチャットの対象/対象外の選択をする際 に使用します。チャット進行中にクライアントを追加するには、招待をクリックします。メ ンバー追加ダイアログが表示され、クライアントを選択して追加をクリックします。チャ ット履歴送信 ボックスをクリックすれば新しいメンバーにチャット進行の コピーを送信 できます。

注意**:** 退出させたクライアントまたはチャットを自ら退出したクライアントを再びチャ ットに招待することができます。

### 退出

チャットからクライアントを削除するには、メンバーリストのクライアントを選択して退出 をクリックします。退出させたクライアントは再び招待することが可能です。

注意**:** クライアントのメインウィンドウを開いて{コマンド}{チャット}を選択すればク ライアントがコントロールとのチャットを開始することができます。

# チャットを禁止する

クライアント設定でチャット機能を無効化することができます。コントロールもしくはクラ イアントがチャットを開始することを防ぎます。

### コントロールがチャットを開始することを禁止するには

- 1. 対象となるクライアント PC で、NetSupport プログラムグループから NetSupport クライアント設定を選択します。NetSupport クライアント設定が 表示されます。
- 2. 上級を選択し、修正するプロファイルを選択します。
- 3. セキュリティーアクセス権限を選択します。
- 4. チャット禁止オプションにチェックをします。
- 5. [OK] をクリックします。
- 6. プロファイルを保存して、クライアントを再起動します

コントロールがチャットセッションを開始しようとすると、そのクライアントに対してタスク を実行するためのアクセス権を持っていないことを通知されます。

注意**:** コントロールから全てのクライアントにチャットを防止するには、コントロール 設定で機能を禁止する必要があります。キャプションバーのプロファイルア イコンをクリックし、必要な構成を選択して設定を選択します。構成の設定ダ イアログで、コントロールインターフェイス-機能を選択し、チャットを無効にす るオプションをオンにします。

# クライアントからのチャットを防止するには

- 1. 対象のクライアント PC で NetSupport プログラムグループから NetSupport クライアント設定を選択します。NetSupport クライアント設定が表示されます。
- 2. 上級を選択し、修正するプロファイルを選択します。
- 3. クライアントインターフェイス-クライアント設定を選択します。
- 4. チャット禁止オプションにチェックをします。
- 5. OK をクリックします。
- 6. プロファイルを保存してクライアントを再起動します。

クライアントでのチャットオプションは使用できなくなります。

# クライアントにメッセージを送信する

NetSupport では、クライアント個別、クライアントのグループ、ネットワーク上の全て のクライアントにメッセージを送信することができます。

# メッセージを送信するには

- 1. 一覧表¥示で必K要なクライアントを選択します。
- 2. リボンのリモートタブを選択し、メッセージを送信をクリックします。 または クライアントの名前が表¥示されているリボンのタブを選択し、メッセージを送信を クリックします。 または
- 3. 右クリックしてメッセージを選択します。
- 4. メッセージダイアログが表示されます。全てのクライアント、接続中の全てのクラ イアント、選択中のクライアントのいずれかを選択します。メッセージを入力して、 クライアント PC にメッセージを表示する時間を決定します。
- 5. 送信をクリックします。

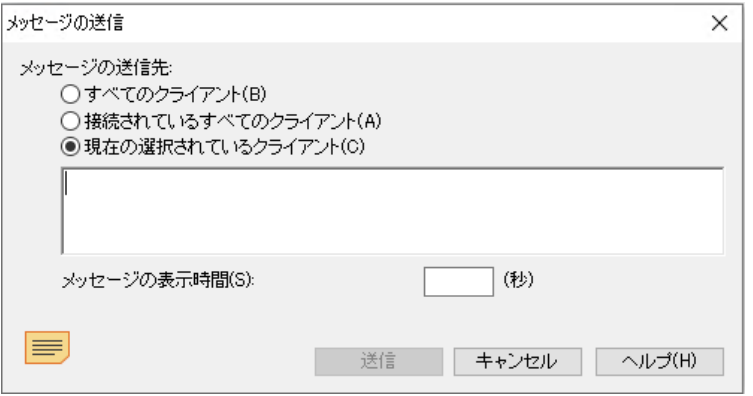

メッセージはクライアント画面のダイアログに表\示されます。ユーザーがダイアログを 閉 Â じるか特定のタイムリミットが切れるまで表\示されます。 キャプションバーの**現** 在の構成の設定を変 **Ï** 更する アイコンをクリックし、全般を選択します。

# ヘルプ要求に対応する

NetSupport Manager ではクライアントユーザが特定のコントロールに対してヘル プ要求を送ることができるようになっています。

コントロールのリストビューが詳細表\示に設定され、ヘルプメッセージを表\示するよ うにカスタマイズされている場合、クライアントのヘルプ要求メッセージはすぐにリスト ビューに表\示されます。ツリービューのヘルプ要求フォルダが緑色に変 Ï わります。

NetSupport Manager では、コントロールのヘルプリクエストの警告設定と可用性 を設定することもできます。

### コントロールヘルプ要求の警告設定の調整

- 1. キャプションバーの現在の構成の設定を変】更 アイコンをクリックします。
- 2. コントロールインターフェース ヘルプリクエストを選択します。
- 3. 「ヘルプ要求が到着したとき」セクションには、クライアントがヘルプ要求を送信し たときにコントロールが受信するように選択できる 3 つの追加の警告がありま す:
	- リストビュー内のクライアントをハイライト表示させる。
	- コントロール画面上に独立したヘルプ要求メッセージを表示させる。
	- ヘルプ要求メッセージ受信時に音声を使用する。

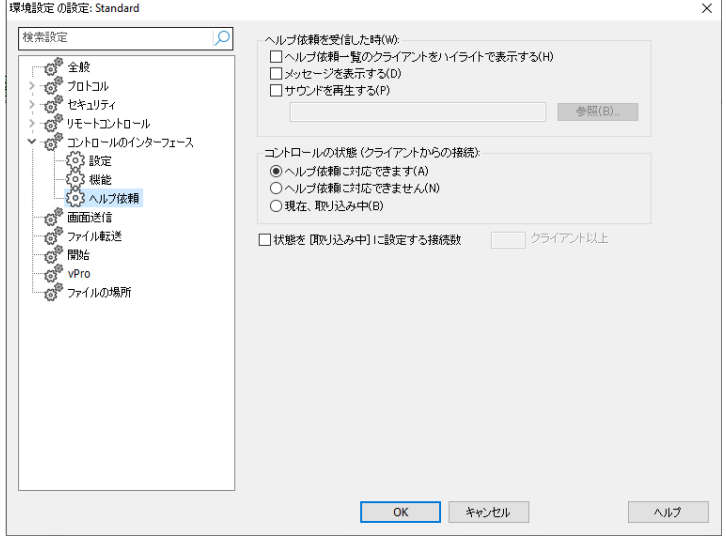

クライアントのヘルプ要求を受信する際、コントロールは3つのステータスのどれかを 選択することもできます。

### コントロールのヘルプ要求の対応を調整する

- 1. キャプションバーの現在の構成の設定を変】更アイコンをクリックします。
- 2. コントロールインターフェース ヘルプリクエストを選択します。
- 3. コントロールステータスのセクションで、コントロールは次の 3 つの設定から選択 できます:
	- 全てのヘルプ要求を受信可能
	- ヘルプ要求を一切受付けない。
	- 只今ビジー中(これを有効にするには接続クライアント数を設定します。)

注意 : クライアントをブラウズ時、コントロールはヘルプ要求をしたクライアントだけブ ラウズするオプションがあります

### ヘルプ依頼をクリアするには

ヘルプ依頼が処理されたら、それをクリアすることができます。クライアントはヘルプ 依頼ダイアログから以前のヘルプ依頼をクリアすることもできます。

- 1. ツリービュー内のヘルプ依頼フォルダを選択します。
- 2. 目的のクライアントのヘルプ依頼を右クリックしてヘルプのクリアを選択します。

# クライアントの印刷出力をキャプチャする

プリントキャプチャはクライアントのローカルプリンタからコントロールのプリンタまたは ファイルに印刷出力をリダイレクトするものです。クライアントでアプリケーションを実 行している時にこの機能を使用し印刷出力をあなたのローカルプリンタにリダイレクト します。

注意**:** 現在、プリンター出力はクライアント側のネットワークプリンターにはキャプ チャーできません。

# クライアントの印刷出力をリダイレクトするには

- 1. キャプションバーのプロファイル<sup>1</sup>フィコンをクリックします。
- 2. 該当するコンフィグ設定を選択します。
- 3. 設定をクリックします。
- 4. リモートコントロール プリントキャプチャーを選択します。

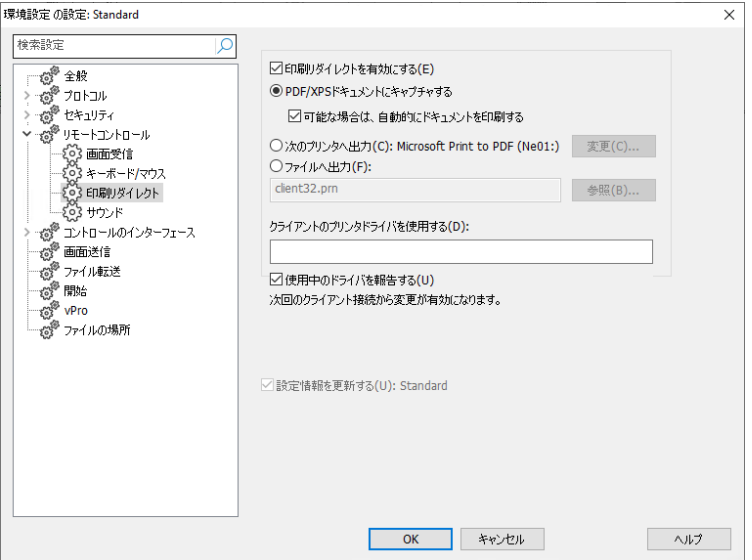

- 5. プリントキャプチャを有効にチェックをします。
- 6. クライアントの印刷出力を PDF/XPS ドキュメントに送信し、これを自動的に印刷 するかを選択します。

または

クライアント出力をリダイレクトするプリンターを選択します。現在でデフォルトで 仕様しているプリンタを確認するか、別のオプションを選択する場合は変更をクリ ックします。

または

プリントファイルをファイルにキャプチャーを選択します。

7. クライアントに接続すると、使用しているプリンタドライバの情報をダイアログで表 示します。

### 注意

- コントロール側でこのオプションを有効にしたら、クライアント設定でもプリントキ ャプチャが有効になっていることを確認してください。権限はデフォルトで禁止さ れています。クライアント側で拡張クライアント設定を起動してセキュリティ **–** ア クセス権限を選択しプリントキャプチャオプションのチェックを外してください。
- デフォルトのプリンタが接続しているポートからのみ印刷出力をキャプチャでき ます。プリントキャプチャが有効になると上記で説明したようにクライアントがこ れを変更するので注意してください
- Windows NT クライアントはデフォルトプリンタが接続されているポートから DOS プログラムの印刷出力をキャプチャします。
# リモートクリップボード

ビュー中にコントロールとクライアント PC 間でクリップボードの内容をコピーできます。

画面表¥示ウィンドウのリボンのホームタブにあるクリップボードセクションには、次の オプションがあります:

## ド送信

コントロールからクライアントにコピーする時に使用し、メニューオプションで{編Ò集}{切 り取り/コピー}を使用します。

## ド受信

クライアントからコントロールにコピーする時に使用し、メニューオプションで{編Ò集}{切 り取り/コピー}を使用します。

## 自動クリップボード

有効時は、速い方û法でデータコピーを行ないます。Useショートカットキー(Ctrl+C & Ctrl+V) を使ってコントロールとクライアントパソコン間で切り取り、貼り付tけを自動的 に行ないます。

#### コントロールからクライアントパソコンにクリップボードの内容を送信するには

- 1. クライアントをビューします。
- 2. クライアントとコントロールでアプリケーションを開きます。
- 3. コントロール側のアプリケーションからデータをコピーします。 オートが有効になっている場合、Ctrl+C を使って職説クリップボードにデータをコ ピーします。 または {編Ò集}{切り取り/コピー}を使用した場合は、クライアントの画面表¥示ウィンドウ に戻り、リボンの[送信]アイコンをクリックします。 4. クライアントのアプリケーションのドロップダウンメニューから編Ò集を選択して、
- 貼り付tけを選択します。 または ショートカットキー(Ctrl+V)を使ってデータを貼り付tけます。

## クライアントからコントロールパソコンへクリップボードの内容を送信するには

- 1. クライアントをビューします。
- 2. コントロールとクライアントでアプリケーションを開きます。
- 3. 上記のようにクライアントのアプリケーションから必K要なデータをコピーしますが、 ショートカットキーではなくメニューオプションを使用する場合は、リボンの[取得] アイコンをクリックします。
- 4. コントロールのアプリケーションに戻り、メニューオプションかショートカットキー (Ctrl+V)を使ってデータを貼り付 t けます。

# エクスプローラとの統合

NetSupport Manager は、Windows エクスプローラとダイレクトに統合します。 NetSupport コントロールを最初に起動せずにシステムから直接主な機能を実行す ることができます。

ネットワークプレース/近くのコンピュータの PC アイコンを選択して、リモートセッション を確立して、使用頻度の高いタスクを実行できます。

#### 注意**:**

- NetSupport コントロールコンポーネントがインストールされている場合だけこ の機能をお使いいただけます。
- NetSupport クライアントがインストールされている、かつクライアント名がデ フォルトのコンピュータ名の場合に限り、リモートコントロールセッションを確立 できます。

## エクスプローラで **NetSupport** の機能を使用するには

- 1. デスクトップからエクスプローラを開きます。ネットワークプレースまたは近くのコ ンピュータを使って PC の一覧を探します。
- 2. 対象となる PC を右クリックします。
- 3. NetSupport の機能を選択します。選択できる機能:

リモートコントロール 選択したクライアントの画面を表示します。

チャット 選択したクライアントとチャットを開始します。

インベントリ ハードウェア/ソフトウェア情報を取得します。

## **NetSupport** 機能を禁止するには

必要ならば、NetSupport エクスプローラ機能をコントロール設定で禁止することが できます

- 1. キャプションバーのプロファイル フィコンをクリックします。
- 2. 変更を適用するプロファイルを選択します。
- 3. [設定] を選択します。
- 4. 構成の設定ダイアログで、コントロールインターフェイス-設定を選択します。
- 5. 「シェルの拡張を無効化する]にチェックをします。

# リモートコマンドプロンプト

コマンドプロンプトウィンドウを起動することでコントロールは接続中のクライアント側 にコマンドライン命令をリモートで実行できます。.

- 1. 必K要なクライアントに接続します。
- 2. リボンのホームまたはリモートタブを選択し、リモートコマンドをクリックします。 または クライアントアイコンを右クリックし、リモートコマンドプロンプトを選択します。 または リボンでクライアントの名前が表¥示されているタブを選択し、リモート コマンドを クリックします。
- 3. リモートコマンドウィンドウが表¥示されます。

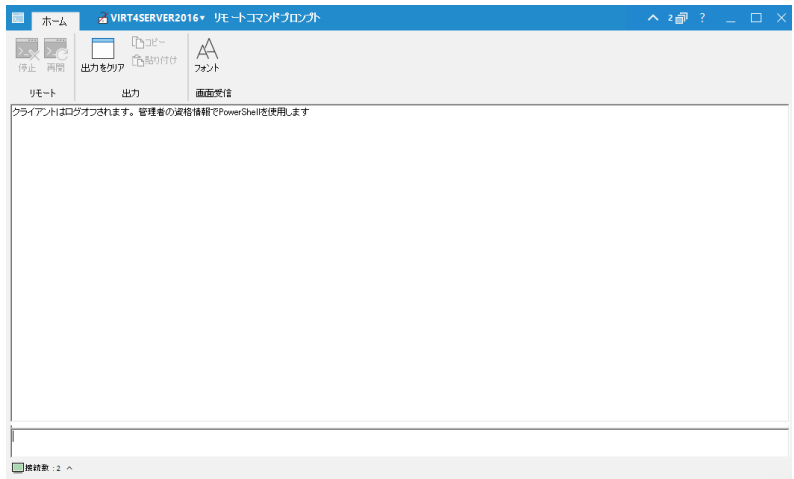

ウィンドウは次のセクションに分ªかれています:

# キャプションバー

キャプションバーには、リモートコマンドプロンプトウィンドウが開いているクライア ントの名前が表¥示されます。 クライアント名をクリックすると、リモート管理ペイ ンが表¥示され、ここから、クライアントの詳細を表¥示して、さまざまな機能を実 行できます。

デフォルトでは、クライアント名、ワイヤレスおよびバッテリーインジケーター(該 当する場合)、およびセキュリティステータス(TLSまたは暗号化が有効かどうか を示します)がキャプションバーに表¥示されます。 クライアント名を右クリックし て、表¥示内容をカスタマイズし、クライアントのログオン ユーザー名、IP アドレス、 オペレーティングシステム、筐体の種類、および場所を表¥示するように選択でき ます。

# 注意: ここでクライアントの表\示オプションを変 Ï 更すると、クイックアクセスバ ー、ステータスバーの接続済みクライアントリスト、およびサムネイルの 拡大時も変 Ï 更されます。

次のオプションを使用できます:

- リボンを表\示または非表\示にします。
- 開いているウィンドウの数を示します。 ここからウィンドウメニュ ーにアクセスできます。
- オンラインヘルプとバージョン番号、ライセンシー、テクニカルサ ポート情報 ñ にアクセスします。

#### リボン

リボンを介してさまざまなツールを使用できます。たとえば、出力ウィンドウをクリ アしたり、表\示されるフォントを変Ï更したりできます。

#### 出力/結果ペイン

クライアントで実行されたコマンドの結果を表¥示します。

#### 入力ペイン

ここにクライアントで実行するコマンドを入力します。 必K要に応じてサイズを変Ï 更できます。 ウィンドウを開いている間は、既に実行した内容を再度呼び出せる ようにコントロールに各コマンドがストックされます。エントリーを上下の矢印キー を使ってスクロールさせて該当するコマンドが表\示されたらエンターキーを押す かF7を押してウィンドウに全てのコマンドを表¥示します。該当するコマンドをクリ ックしてEnterキーを押します。

最大50コマンドがストアされます。F8を押すと履歴を消去します。コントロールが リモートコマンドウィンドウを閉Âじると履歴は自動的に消去されます。

#### ステータスバー

ステータスバーには、接続されているクライアントの数が表¥示されます。 **接続済** みをクリックすると、接続されているすべてのクライアントのリストが表¥示されま す(クライアント名をクリックすると、クライアントのリモートコマンドプロンプトウィ ンドウが開きます)。右クリックして、リストでのクライアントの表¥示方 û 法を選択 します。

# **PowerShell** ウィンドウ

PowerShell ウィンドウを起動して、コントロールがクライアントで PowerShell コマ ンドを実行できるようになります。

注意: NetSupport Manager 12.50 より以前のバージョンを実行しているクライア ントでは PowerShell を使用できません。

- 1. 必K要なクライアントに接続します。
- 2. リボンのホームまたはリモートタブを選択し、PowerShellをクリックします。 または 個々のクライアントで PowerShell を起動する場合は、クライアント アイコンを右 クリックしてPowerShellを選択するか、リボンにクライアントの名前が表\示されて いるタブを選択してPowerShellをクリックします。 または クライアントのグループで PowerShell を起動する場合は、ツリービューで必K要 なグループを選択し、リボンのグループタブで PowerShellをクリックするか、グル ープを右クリックしてPowerShellを選択します。
- 3. PowerShellウィンドウが表¥示されます。

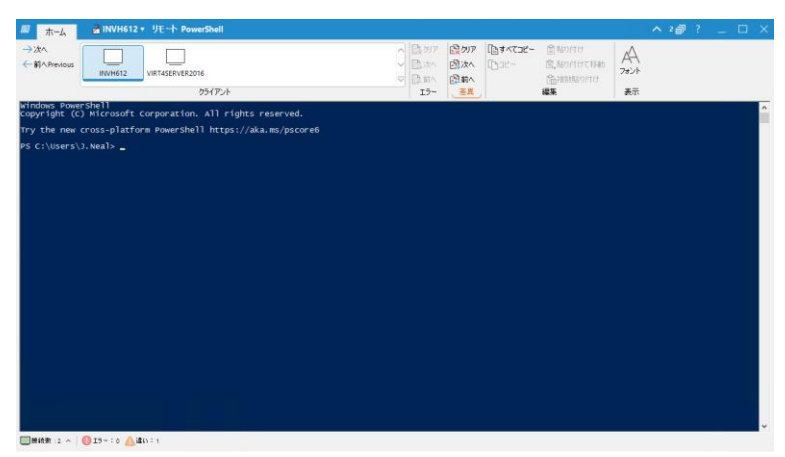

ウィンドウは次のセクションに分ªかれています:

# キャプションバー

キャプションバーには、PowerShellウィンドウが開いているクライアントの名前が 表¥示されます(PowerShellが複j数のクライアント用の場合は現在選択されてい るクライアント)。 クライアント名をクリックすると、リモート管理ペインが表\示され、 ここから、クライアントの詳細を表¥示して、さまざまな機能を実行できます。

デフォルトでは、クライアント名、ワイヤレスおよびバッテリーインジケーター(該 当する場合)、およびセキュリティステータス(TLSまたは暗号化が有効かどうか を示します)がキャプションバーに表¥示されます。 クライアント名を右クリックし て、表¥示内容をカスタマイズし、クライアントのログオン ユーザー名、IP アドレス、 オペレーティングシステム、筐体の種類、および場所を表¥示するように選択でき ます。

# 注意: ここでクライアントの表\示オプションを変 Ï 更すると、クイックアクセスバ ー、ステータスバーの接続済みクライアントリスト、およびサムネイルの 拡大時も変 ゴ 更されます。

次のオプションを使用できます:

- リボンを表\示または非表\示にします。
- 開いているウィンドウの数を示します。 ここからウィンドウメニュ ーにアクセスできます。
- $\mathcal{P}$ オンラインヘルプとバージョン番号、ライセンシー、テクニカルサ ポート情報 ñ にアクセスします。

#### リボン

りボンを介してさまざまなツールを使用でき、たとえば、表¥示されるフォントを変Ï 更できます。 PowerShellが複¡数のクライアントで起動されている場合、それらは クライアントペインに一覧表¥示されるため、必K要なクライアントセッションに簡 単にアクセスできます。

PowerShellが複¡数のクライアントで起動されたときに、いずれかのセッションでエ ラーが報ñ告された場合、またはセッション間に違いがある場合は、リボンのエラ ーと違いセクションで通知されます。エラーや違いがいくつあるかを示すインジケ ーターが表\示され、必K要に応じてこれらをスクロールしてクリアできます。

## 出力/結果ペイン

ここで、クライアントで実行するコマンドを入力すると、結果が表¥示されます。

ウィンドウを開いている間は、既に実行した内容を再度呼び出せるようにコントロ ールに各コマンドがストックされます。エントリーを上下の矢印キーを使ってスク ロールさせて該当するコマンドが表¥示されたらエンターキーを押すかF7を押して ウィンドウに全てのコマンドを表¥示します。該当するコマンドをクリックしてEnter キーを押します。

## ステータスバー

ステータスバーには、接続されているクライアントの数と、複¡数のクライアントセ ッション間のエラーまたは差異が表¥示されます。接続済みをクリックすると、接 続されているすべてのクライアントのリストが表¥示されます(クライアント名をクリ ックすると、クライアントの PowerShell ウィンドウが開きます)。右クリックして、リ ストでのクライアントの表¥示方 a 法を選択します。

# クライアントを使用する

この章では **…**

接続しているコントロールとリモートユーザーの応答方法を説明します。

# クライアント情報ウィンドウ

クライアントがタスクトレイ内の NetSupport Manager クライアントアイコンをダブ ルクリックすると、クライアント情報ウィンドウが表示されます。

クライアント情報ウィンドウには 3 つのモードがあります:全画面、簡易画面、接続。

# 全画面

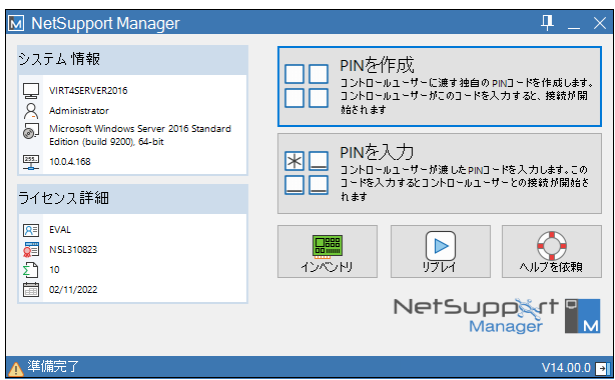

クライアントは、システムの概要、ユーザーの詳細そして NetSupport Manager ラ イセンスの詳細が提供されます。ここからクライアントは以下のことを実行できます:

- PIN コードを作成または入力
- クライアントコンピュータに保存されているリプレイファイルを表示
- クライアントのインベントリを表示
- コントロールからのへプルを依頼。

## 簡易画面

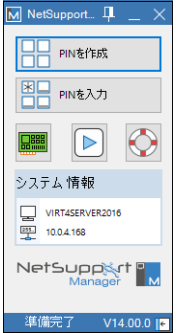

クライアントが自分のシステム情報とライセンス詳細を表示しない場合は、ウィンドウ 下部の ファイコンをクリックすると簡易画面モードに切り替わります。クライアントは、 PIN コードの作成および入力、リプレイファイルとインベントリの表示、コントロールか <u>らのヘルプを依頼することもできます。 トアイコンをクリックして全画面モードに切り</u> 替えます。

## 接続

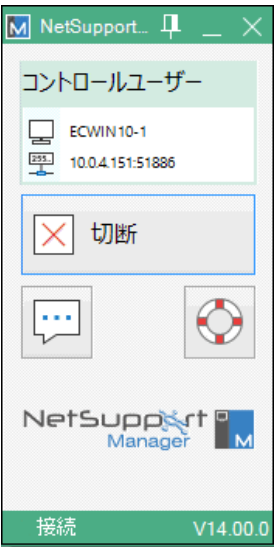

このモードは、コントロールがクライアントに接続すると表示されます。ここから、クライ アントは接続しているコントロールの詳細を確認することができます。コントロールか ら切断したり、コントロールとチャットするオプションもあります。

注意: NetSupport Manager クライアント設定のクライアント設定セクション内の クライアント情報ウィンドウで表示する項目を設定することができます。

# コントロールから切断する

コントロールがクライアントに接続すると、クライアントは切断を選択することができま す。

注意: このオプションは、NetSupport Manager クライアント設定のクライアント設 定セクション内でクライアント側で無効にすることができます。

## コントロールから切断するには

- 1. システムトレイ内の NetSupport Manager クライアントアイコンをダブルクリッ クします。
- 2. クライアント情報ウィンドウが表示されます。
- 3. 切断アイコンをクリックします。
- 4. ダイアログボックスが表示され、現在接続中のコントロールを一覧表示します。
- 5. 切断したいコントロールを選択します。
- 6. 選択したコントロールから切断するには、[OK] をクリックします。

# ヘルプを要請する

NetSupport Manager はクライアントのコンピュータ側のユーザーが特定のコント ロールのコンピュータにヘルプを求めることができます。

# クライアントでヘルプを依頼するには

- 1. タスクトレイ内の NetSupport Manager クライアントアイコンをダブルクリック してヘルプ依頼をクリックします。 または クライアントはホットキーを押します。通常は ALT+L シフト+R シフトです。
- 2. クライアントが名前とヘルプ依頼メッセージを入力するヘルプ依頼ダイアログが 開きます。
- 3. クライアントは[前回の要求取消し] ボタンをクリックすることにで、前回の要求を 取り消すことができます。
- 4. [OK] をクリックします。

クライアントがヘルプ依頼を送信するとき、コントロールが接続されている場合、ヘル プ依頼は強調されコントロールに通知します。コントロールが接続さていない場合は、 コントロールが次回そのクライアントに接続するときにヘルプ依頼フォルダは強調され ます。

# コントロールとチャットをする

クライアントがコントロールに接続されると、チャットセッションを開始します。

# チャットを開始するには

- 1. システムトレイ内の NetSupport Manager クライアントアイコンをダブルクリッ クします。
- 2. クライアント情報ウィンドウが表示されます。
- 3. チャットアイコンをクリックします。
- 4. チャットウィンドウが表示されます。
- 5. メッセージを入力し、エンターを押すか [送信] をクリックします。
- 6. コントロールユーザーにチャットの開始を通知したい場合は、メニューで{チャッ ト}{ビープ送信}を選択します。

# コントロールのコンピュータからメッセージを受信する

クライアントのコンピュータは、コントロールのコンピュータからのメッセージを受信す ることができます。メッセージはクライアントの画面に自動的にメッセージボックス表示 されます。

メッセージボックスのタイトルバーにはメッセージ発信元のコントロール名、送信日と 時間が表示されます。

コントロールからのメッセージを読み終えたら、[OK] をクリックしてメッセージを削除 します。

# クライアントを設定する

この章では **…**

クライアント設定の使い方を紹介します。

不正な接続に対してクライアントを守ったり、コントロールが選択したクライア ントで特定の操作を行なうことを禁止したりできます。NetSupport Manager には個々のクライアントのレベルに応じて設定できる様々な設定 オプションがあります。

# クライアントを設定する

NetSupport クライアントは NetSupport クライアント設定で設定できます。初期化 時の設定と必要なすべての項目を変更できます。

クライアント設定は NetSupport Manager のプログラムグループ内の NetSupport クライアント設定アイコンから起動します。クライアント設定ダイアログ が表示されます。

パラメーターを入力してコマンドラインからクライアント設定を起動することもできます。 例:"c:¥program files¥netsupport manager¥pcicfgui.exe"

注意**:** カスタムインストールを行った場合は、このオプションが使用できるようにク ライアント設定コンポーネントを選択してください。

クライアント設定はクライアントで可能な全てのオプションを設定できます。また、ネッ トワークをテストして、クライアントに設定したネットワークのスタックがインストールさ れ、正常に動作していることを確認することもできます基本または拡張の2つのモー ドでクライアント設定を実行できます。オプションの一部は両モード共通です。

# 基本クライアント設定

基本設定はクライアント名、使用プロトコル、クライアントに接続する時に要求するパ スワードといった簡単なヤキュリティを設定できます。

注意**:** クライアントの基本設定は NetSupport のインストールプロセスの一環とし て設定できます。

# このオプションを選択する場合:

- 初めてクライアント設定を使用する時。
- シンプルなセキュリティや設定オプションを設定したい時
- クライアントコンピュータに接続する異なるコントロールユーザーに対して複数の プロファイルを作成する必要がない時

注意**:** 拡張オプションを使って封数のプロファイルを設定した場合は、基本オプシ ョンを使用しないでください。拡張設定のマスタープロファイルが変更されて しまします。

# 拡張設定

拡張オプションは、NetSupport の豊富な設定やセキュリティオプションにアクセスで きます。クライアントのコンピュータに接続してくる複数のコントロールのユーザごとに、 使用環境に合わせて異なる対応を設定できます。また、Windows のセキュリティに リンクすることもできます。

注意**:** カスタムインストールを実行した場合は、このオプションが使用できるように クライアント設定コンポーネントを必ず選択してください。

# このオプションを選択する場合:

- NetSupport Manager とシステム管理をよく知っている。
- 接続するコントロールユーザーごとに、クライアントが異なる応答をする必要が ある。
- 個々の機能を有効化/無効化したい。
- NT セキュリティとリンクさせたい。
- 特定のドライブ、フォルダやファイルへのコントロールユーザーのアクセスを制 限したい場合。

注意**:** [拡張] オプションのマスタープロファイルで変更した内容は、基本オプショ ンで設定した内容を上書きします。

# クライアント設定ファイルを編集または作成する

クライアント設定の拡張オプションを選択して設定ファイルを作成します。拡張クライ アント設定ウィンドウに表示されます。

デフォルト設定ファイルは CLIENT32U.INI といい、クライアントパソコの NSM イン ストールディレクトリに保存されています。このファイルかクライアントがアクセスできる サーバ上の違うファイルを使用することができます。

# 注意**:**

- v12.50 以前のクライアントのデフォルト構成ファイルは、CLIENT32.INI とい います。
- 設定ファイルを一度作成すれば、NetSupport デプロイユーティリティを使って 同時に複数のコンピュータに配布することもできます。

# 新しい設定ファイルを作成するには

1. NetSupportプログラムグループから **NetSupport** クライアント設定 を選択 します。NetSupport クライアント設定が表示されます。

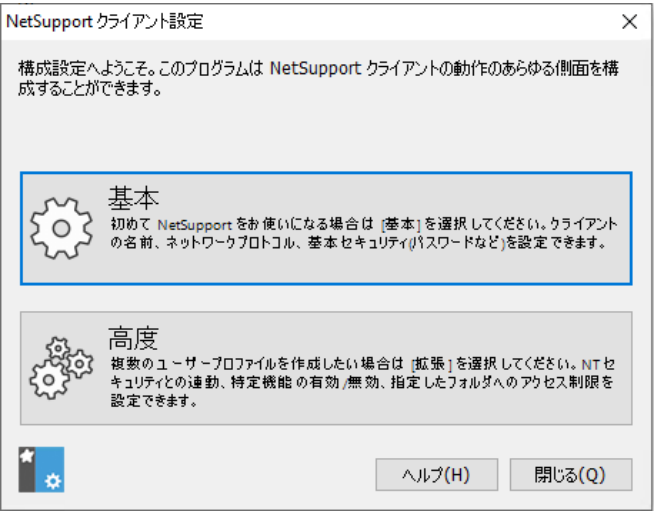

2. [拡張] を選択します。NSM クライアント設定ダイアログが表示されます。

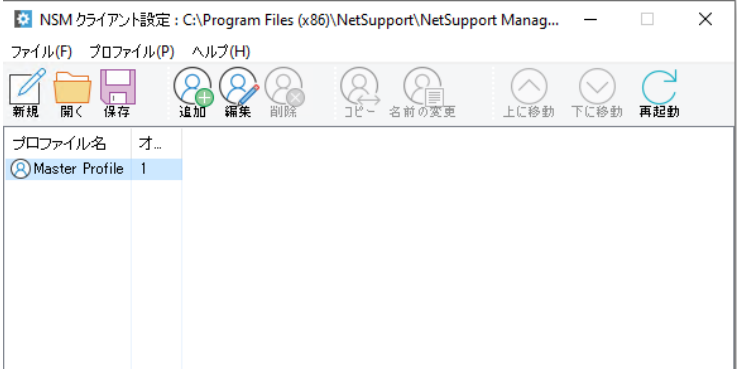

- 3. 拡張クライアント設定ウィンドウのメニューから{ファイル}{新規} を選択します。
- 4. 初期設定のマスタープロファイルを継承した新しいファイルが作成されます。

## デフォルトまたは既存の設定ファイルを開くには

- 1. 拡張クライアント設定ウィンドウのドロップダウンメニューから{ファイル}{開く} を選択します。
- 2. 設定ファイルを選択して、「開く]をクリック。

#### クライアントが使用するクライアント設定ファイルを設定するには

初期化時にクライアントが使用する設定ファイルは、そのコンピュータ、別のコンピュ ータまたはアクセス可能なサーバー上にあります。、管理し易くするために複数のクラ イアントで同じ設定ファイルを共有することができます。拡張クライアント設定のドロッ プダウンメニューから{プロファイル}{クライアントパラメータ}を選択して使用する設 定ファイルを設定します。

## クライアント名を設定するには

- 1. {プロファイル}{クライアントのパラメータ} を選択し、クライアント名を入力しま す。
- 注意**:** 設定ファイルとは別にクライアント名はローカルのコンピュータに保存されま す。別のコンピュータで使用しているクライアント名を選択しないよう注意して ください。クライアント名をアスタリスクとすると、コンピュータ名と同じになるた め便利です。

#### 新しいプロファイルを作成するには

- 1. 使用したい設定ファイルを開くか作成します。
- 2. 拡張クライアント設定ウィンドウのドロップダウンメニューから{プロファイ ル}{追加}を選択します。
- 3. プロファイル名を入力します。

注意**:** "ファイルを含む" オプションを選択して別の設定ファイルからプロファイルを 1つにさせることができます。ローカルコンピュータで設定ファイルを使用し ていて、サーバのメイン設定ファイルの内容を含めたい場合、またはその逆 の場合などに使用すると便利です。例えば、ローカルのコンピュータが違う NetBIOS アダプタ番号を使用している。それぞれのプロファイルは実際の パラメーターが設定されているプロパティーシートを含んでいます。

## 既存のプロファイルを編集するには

- 1. クライアントが使用するクライアント設定を開くか作成します。
- 2. 編集したいプロファイルを選択します。
- 3. 拡張設定ウィンドウのメニューから{プロファイル}{編集}を選択します。
- 4. プロファイルを編集します。
- 注意**:** ボックスにチェックをしない場合、マスタープロファイルからの設定が使用さ れます。

# 基本クライアント設定

接続するコントロールのユーザーによってクライアントが異なる対応をする必要がな いシンプルな環境の場合や各機能の有効化/無効化をする必要がない場合に使用し ます。

# 基本クライアント設定を開くには

- 1. OS のメニューから{スタート}{プログラム}{NetSupport}{NetSupport ク ライアント設定}を選択します。 または NetSuport グループ内のクライアント設定アイコンをダブルクリックします。
- 2. [基本] を選択します。基本クライアント設定は、3 項目の設定が可能です:
	- プロトコル
	- セキュリティ
	- サウンド

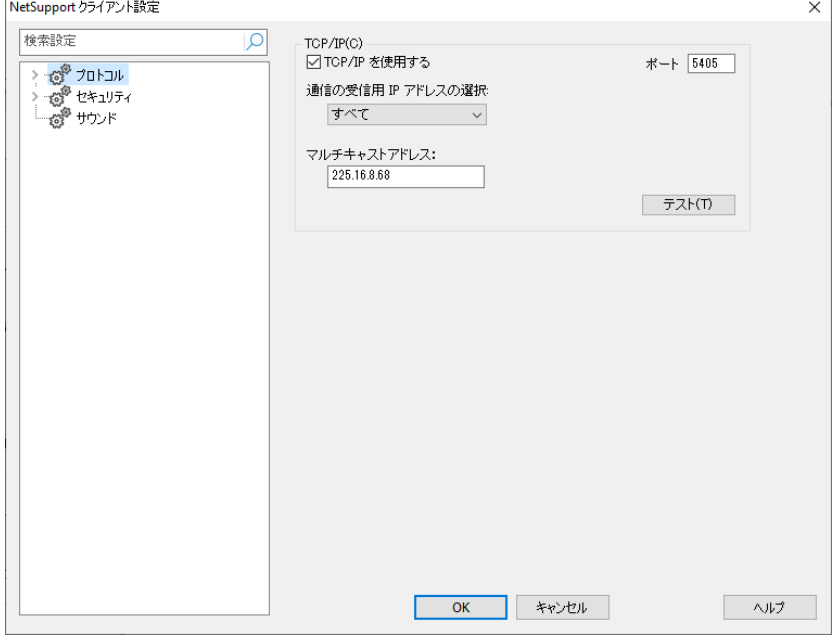

# 拡張クライアント設定

NetSupport Manager クライアントは非常に簡単に設定でき、接続しているコント ロールユーザの身元により異なるレベルのセキュリティやレスポンスを設定できるで きるように対応しています。コントロールユーザに対しての適切なアクセスレベルを決 定するクライアント側の設定ファイルを使用することで実現しています。

クライアント設定ファイルとプロファイルのコンセプトを、あらかじめ十分理解しておい てください

## クライアント設定ファイル

クライアント設定ファイルは、プロフィルと呼ばれる項目で構成されたテキストファイル です。

クライアントが初期化時に使用する設定ファイルを指定できます。設定ファイルそのも のは通常 Client32u.INI というチェックサムファイルで保存されます。

注意: v12.50 以前のクライアントは、Client32.INI という構成ファイルを使用しま す。

このファイルはクライアントのコンピュータ、もしくはクライアントがアクセス可能なサー バなどの別のコンピュータに保存することができます。サーバが利用できない場合に、 ロールバックするクライアント設定を使用するようにクライアントを設定することもでき ます。

## プロファイル

プロファイルは、クライアントが特定のコントロールユーザーに対してどのように応答し、 どんな機能をそのコントロールユーザーに許可するか決めるパラメーターの集まりで す。

例えば、あるコントロールユーザーはウォッチモードのみでしかクライアントを表示で きず、別のコントロールユーザーはファイル転送を含むフル機能を使用できる。コント ロールユーザーのファイルアクセス権を決めたプロファイルを設定することもできます。

クライアントで設定したプロファイルは、コントロールのプロファイルより優先されます。 したがってヤキュリティは確保されます。

プロファイル化されたクライアントに接続する場合、コントロールのユーザーはユーザ ーID とパスワードを要求されます。その後、NetSupport クライアントは、どの機能 レベルが、そのコントロールユーザーに割当てられているか決定するために現在の設 定ファイルで最初に一致するプロファイルを問い合わせます。

#### マスタープロファイル

各設定ファイルは必ずマスタープロファイルを付属させなくてはなりません。これは標 準プロファイルで基本設定だけに使用します。デフォルトでここで設定したものは、作 成した他の全プロファイルに適用されます。

プロフィールの設定と一致するユーザ ID とパスワードのコントロールユーザに対して、 特定の機能を有効もしくは無効にするためにプロフィールを修正することができます。

マスタープロファイルは、クライアントがチェックする最初のプロフィールなので、セキ ュリティのバックドアを開いたままにしないために、ここで常に最大限のセキュリティ機 能を設定します。

マスタープロフィールは、すべてのプロファイルに適用されるグローバルパラメーター を設定するために使用されます。

## 個々のプロファイル

個々のプロファイルは特定のコントロールユーザやコントロールユーザーのグループ に対して個々の機能を有効/無効にすることができます。接続すると、クライアントは ユーザー名とパスワードを要求します。一致するプロファイルを検索し、その後のコン トロールセッションに設定が適用されます。

注意: プロファイルの作成と適用の詳細については[、ここをクリックしてください。](https://kb.netsupportsoftware.com/knowledge-base/creating-multiple-client-profiles-within-netsupport-manager/)

# 拡張クライアント設定は **7** つのエリアをカバーしています:

- プロトコル
- セキュリティ
- リモートコントロール
- クライアントインターフェイス
- プロファイルオプション
- ターミナルサービス設定
- 拡張

注意: ウィンドウの上部に検索バーがあり、探している設定を見つけることができま す。検索バーに入力して(用語の全部または一部を入力できます). 2をク リックします。 検索語を含むセクションが強調表示されます。 Xをクリックして 検索を閉じます。

# プロトコルオプション

コントロールの接続プロトコルを設定できます。NetSupport クライアントはマルチプ ロトコルに対応しています。これは、TCP/IP、IPX、NetBIOS をコントロールが使用 していても可能です。また NetSupport ゲートウェイやモデムを経由しての接続設定 ができます。ゲートウェイでは http 接続で行われウェブベースの接続を提供します。 そのために既存のファイアウォール設定を変更する必要はありません。PIN 接続機 能を使用しているクライアントに接続できる「PIN サーバを使用するクライアント」を設 定することもできます。

注意: IPX および NetBIOS は、高度なクライアント設定を使用しているときにだけ 利用可能です。

# **TCP/IP** 接続を設定する

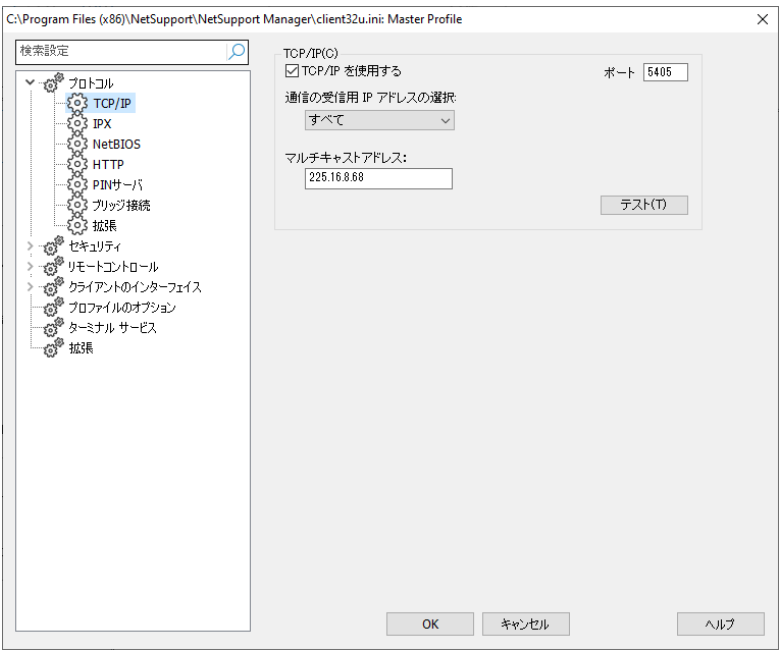

# **TCP/IP** を使用する

TCP/IP でクライアントと通信を行う場合に、このボックスにチェックします。

# ポート

TCP/IP プロトコルでは、アプリケーションが通信できるようにポート番号を割り当てる 必要があります。初期設定の NetSupport 用の登録ポートは 5405 です。

#### 受信する **IP** アドレスを選択:

このオプションは、クライアントが複数のネットワークカードをインストールしている場 合、不正な接続を防止するのに役立てることができます。例えば、公衆ネットワーク とプライベートネットワークの両方を使用している場合。クライアントがインカミングの コントロール接続を受信するために使用している IP アドレスを指定することで強制 的に要求したネットワークに接続するようにします。

#### マルチキャストアドレス

これは、クライアント が受信する IP マルチキャストアドレスです。

このコンピュータにプロトコルが正常にインストールされているか確認するには、「テス ト] を押します。

## 注意

- ポートの変更は他の TCP/IP アプリケーションに影響する場合があります。
- ルータを使用している場合は、このポートを使用してデータが送られるように設 定されているか確認してください。
- クライアントがコントロールに接続するすることができます。初期設定の登録ポ ートは 5421 です。

# **IPX** 接続を設定する

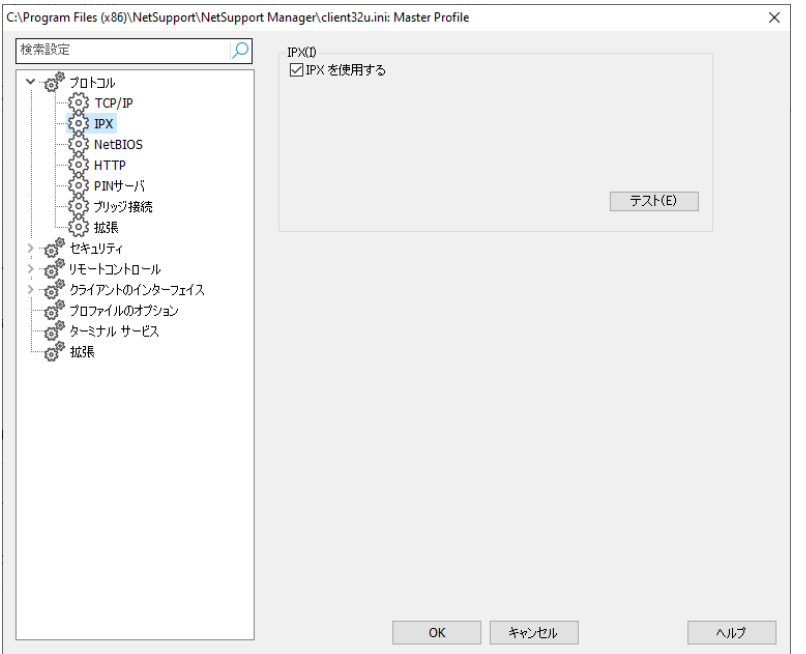

# **IPX** を使用する

IPX/SPX で通信を行う場合は、このボックスにチェックをします。このコンピュータに プロトコルが正しくインストールされているかを確認するには、[テスト] を押します。

# **NetBIOS** 接続を設定する

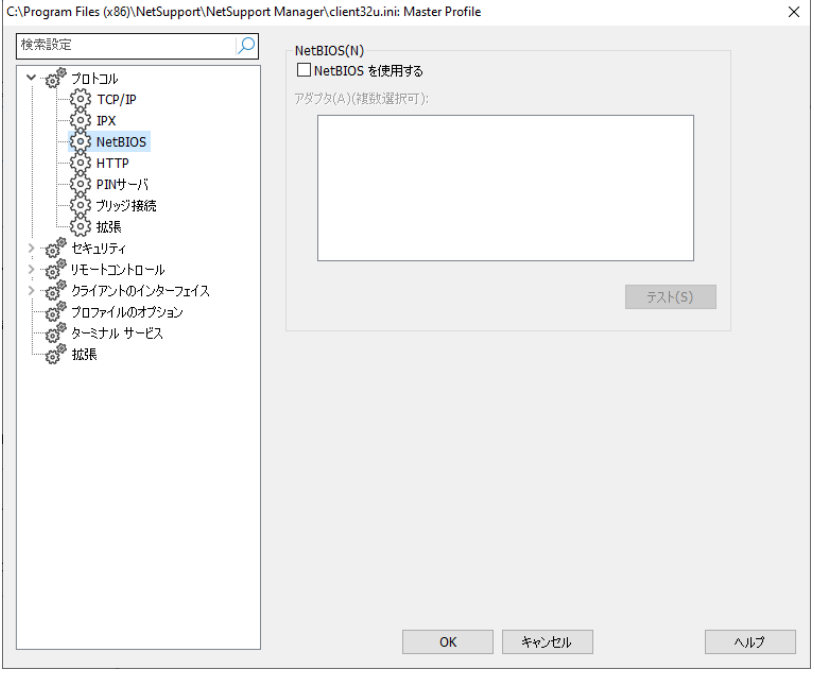

# **NetBIOS** を使用する

NetBIOS/NetBEUI でクライアントが、通信できるようにするにはこのボックスにチェ ックをします。 NetBIOS をお使いの場合は、NetBIOS アダプタ番号も選択してくだ さい。このコンピュータにプロトコルが正しくインストールされているかを確認するには、 [テスト] を押します。

# アダプタ **(**複数選択可**)**

複数の NetBIOS スタックを読込めるため、Windows はアダプタ番号の概念を使 用します。各スタックはオペレーティングシステムによりアダプタ番号が割当てられて います。NetBEUI はアダプタ 1, NetBIOS オーバーTCP はアダプタ 2 といった感 じで割当てられます。

初期設定では、クライアントはアダプタ番号 0 を使用します。お使いのネットワークの 設定によっては、この番号がコンピュータのアダプタ番号ではない場合があります。リ ストから正しいスタックを選択してください。

注意: NetSupport は、複数の NetBIOS アダプタを選択することができます。選 択したアダプタを変更する場合は、既存または初期設定のアダプタ番号が選 択されていないことを確認してください。

# **HTTP/HTTPS** 接続を設定する

このプロパティシートで NetSupport ゲートウェイを経由して接続設定することが可 能です。(詳しくは、本マニュアルの「ゲートウェイを経由してクライアント/コントロール に接続する」を参照してください。)

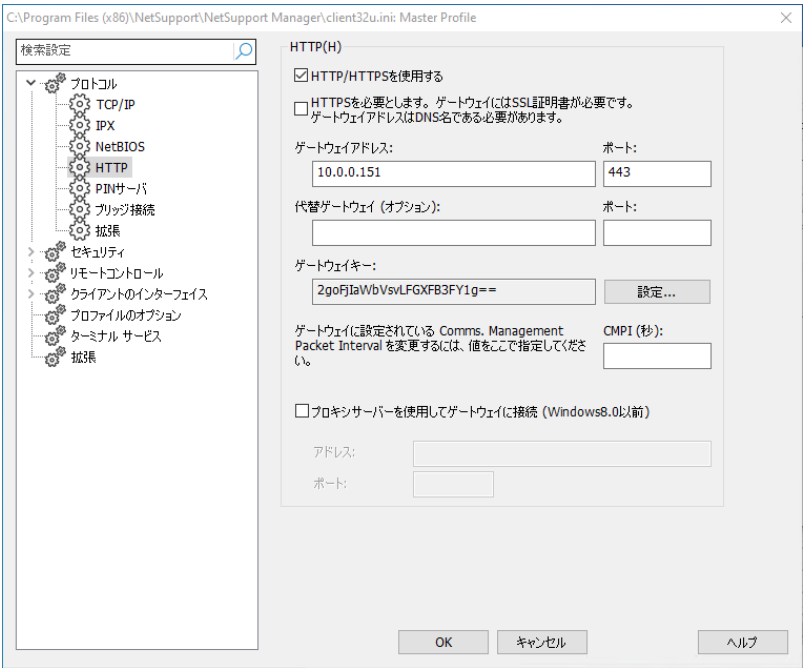

# **HTTP/HTTPS** を使用する:

HTTP/HTTPS での通信を有効化する場合は、このボックスにチェックをします。

#### HTTPSを要求

HTTPSを介した安全な接続が必要な場合は、このオプションを選択します。 ゲートウ ェイには、SSL/TLS証明書とパブリックDNS名が必要です。

注意: NetSupport 接続サーバーユーティリティーの「セキュリティー」タブでゲート ウェイの SSL/TLS 証明書を適用できます。

## ゲートウェイアドレス:

ゲートウェイコンポーネントがインストールされているコンピュータの IP アドレスを入 力します。

# セカンダリゲートウェイ **(**オプション**)**

必要な場合は、セカンダリゲートウェイの IP アドレスを入力します

# ポート**:**

HTTP 通信用の NetSupport の初期設定のポートは 443 です。

注意**:** バージョン 9.10 では、HTTP 通信のデフォルトとしてポート 443 が導入され ました。それ以前は 3085 が使用されていました。NetSupport 接続サーバ ー設定は、今後アップグレード予定の既存のお客様のために保 Û 持され、 引き続き 3085 を使用できるようになっていますがアップグレードしたコントロ ールとクライアントの操作性を確保 Û するために、HTTP ポートを手動で再 構成が必 K 要になる場合があります。

# ゲートウェイキー:

ここで設定したキーをコントロール側にも必ず設定してください。ゲートウェイで設定 したキーと完全に一致する必要があります。クライアント側で設定されたキーを持つ コントロール側のユーザーだけが接続できるようにセキュリティを強化します。

# **CMPI (**秒**)**

ここに値を入力してゲートウェイ側で設定されている CMPI を上書きすることができ ます。 ゲートウェイの初期設定値では、CMPI は 60 秒に設定されています。

# プロキシサーバ

NetSupport Manager はプロキシサーバを経由して通信をルートさせるように設定 することができます。サーバのアドレスとポート番号を入力します。推奨ポートは 8080 です。

注意: このオプションは、Windows8 以前のマシンにのみ適用されます。 Windows 8.1 以降のマシンは、Windows の設定で設定された自動プロキ シを使用します。

# **PIN** サーバ クライアントが PIN 接続機能を使って接続できるように PIN サーバを設定します。

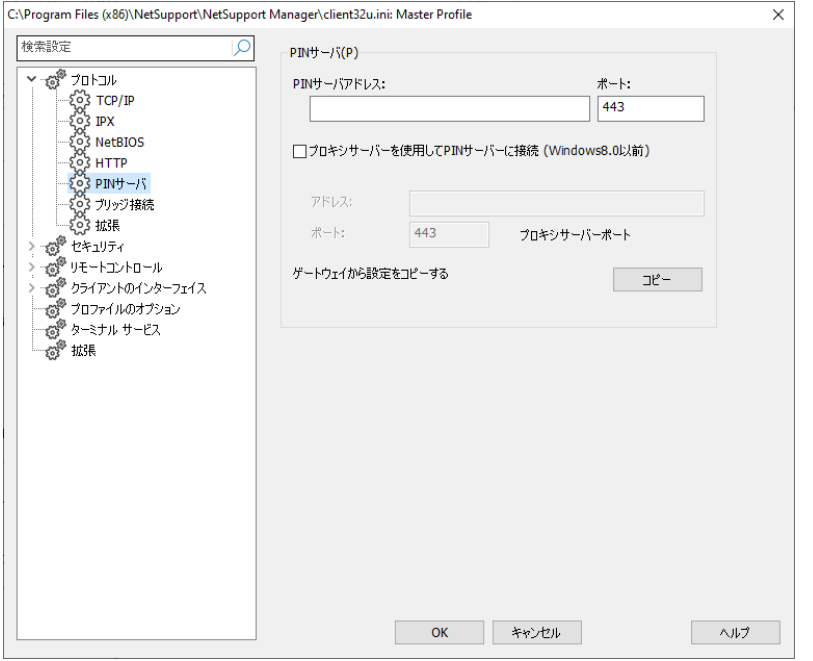

# **PIN** サーバ

# **PIN** サーバアドレス

PIN サーバがインストールされているワークステーションの IP アドレスを入力します。

#### ポート

PIN サーバのデフォルトのポート番号は 443 です。

#### **PIN** サーバの接続にはプロキシサーバを使用する

PIN サーバへの接続にプロキシサーバを使用する場合は、このオプションを選びま す。プロキシサーバのサーバアドレスとポート番号を入力します。

注意: このオプションは、Windows8 以前のマシンにのみ適用されます。 Windows 8.1 以降のマシンは、Windows の設定で設定された自動プロキ シを使用します。

## ゲートウェイからの設定をコピーする

NetSupport ゲートウェイを使用している場合は、PIN サーバに同じ設定を使用する ことができます。コピーを選び、ゲートウェイのアドレスとポートが使用されます。

# ダイヤルインブリッジ設定 このプロパティシートは、このコンピュータまたは同一 LAN 内の NetSupport クライ アントへのダイヤルイン 接続するための設定を行います。

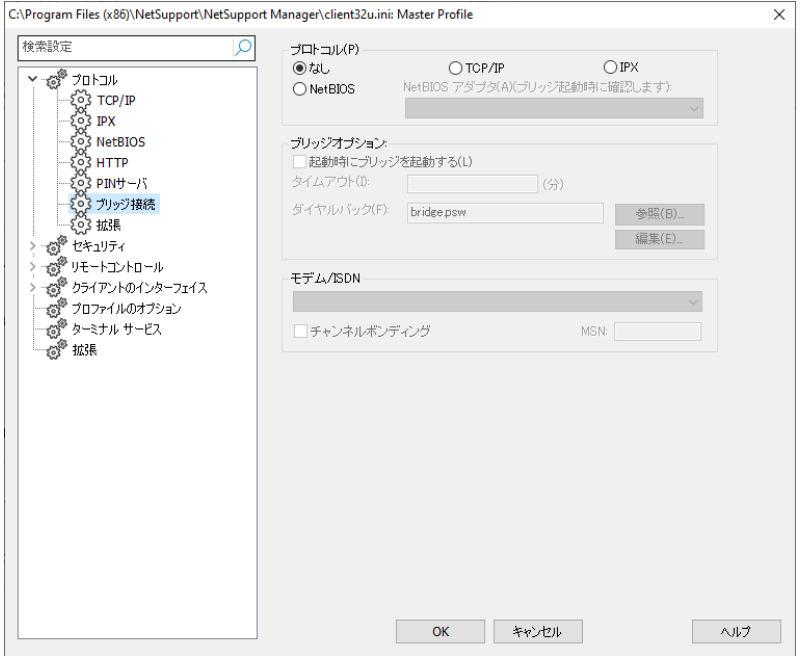

# プロトコル

初期設定では、 NetSupport Manager は、ブリッジ用の通信プロトコルは何も選 択されていません。NetSupport ブリッジ用に NetBIOS、IPX、TCP/IP プロトコル のどれかを一つを選択してください。

# ブリッジオプション

# 起動時にブリッジを開始する

このオプションを設定すると、クライアントが読み込まれると同時に NetSupport ブ リッジが初期化されるようになります。設定しない場合は、ダイヤルイン接続をする前 に、クライアント側のユーザーが NSM クライアントのメニューから手動で起動する必 要があります。

# タイムアウト

コントロールが切断する以前に、ブリッジ側の最大タイムアウト期間を分単位で指定し ます。

## ダイヤルバックファイル

パスワードごとに異なる電話番号に呼び出すための追加機能を持つパスワードとダ イヤル接続に対応するブリッジを設定します。

## モデム**/ISDN**

コンピュータのコントロールパネルでインストールされたモデムの一覧からブリッジ用 のモデムを選択します。

## デュアルチャンネルボンディング

有効にすると、お使いの ISDN 回線の両チャンネルを1つに結束し、128k の使用 帯域に増加させます。しかし、通信速度を増加させるため、2 回線で通話していること になります。

# **MSN (Multiple Subscriber Number)**

ブリッジがインカミング接続を許可する番号を指定します。使用しているチャンネルに よっては、0181-123456 と 0181-123457 のような ISDN 回線の場合、最後の 桁の 6 または 7 だけを指定します。

# 拡張設定

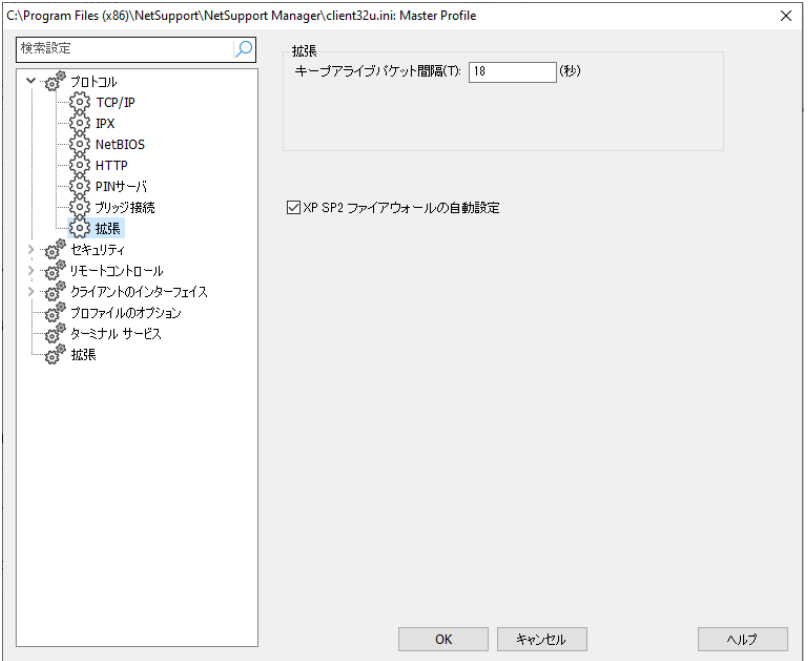

#### チェックパケット

コントロールが接続している間、クライアントはコントロールに対して定期的にチェック パケットを送信して接続が維持されていることを通知します。ISDN 回線でチェックパ ケットを禁止する場合は、不意にコントロールが切断してもクライアントは検出しない ので注意してください。

チェックパケット間の通常の間隔は約 18 秒です。値を変更することが可能です。0 で 完全にチェックパケットは無効となります。

## **XP SP2** ファイアウォールを自動的に設定する

初期設定では、有効になっています。XP Service Pack 2 にアップグレードしたユー ザーの NSM コントロールとクライアント機能が継続して動作するように設定します。

# セキュリティオプション

クライアント側のセキュリティを設定する時は、このプロパティシートを使用します。

# 一般設定

クライアント設定を保護、または不正アクセスからクライアントを守るためのパスワー ドを設定します。

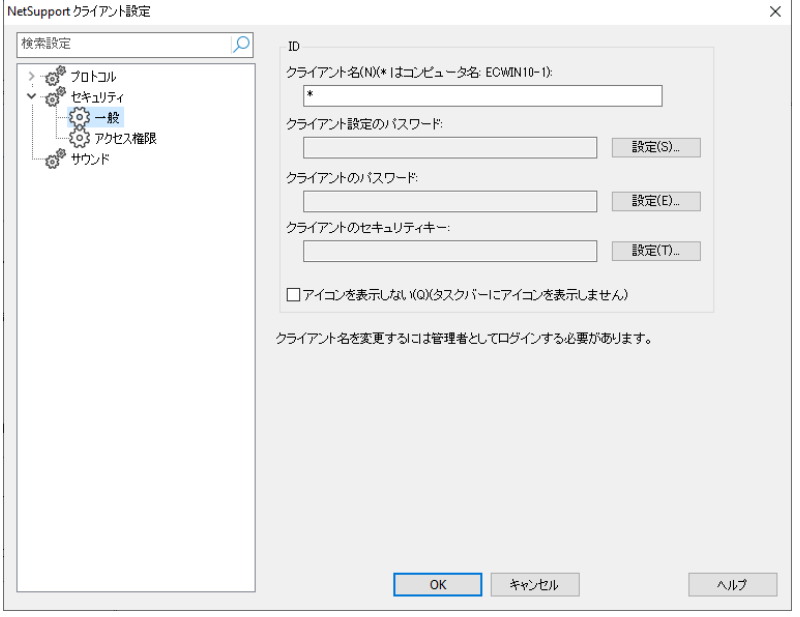

# **ID**

## クライアント名

ネットワーク上の各 NetSupport クライアントは独特な名前が必要です。好きな名前 を選択するかアスタリスクを使用してコンピュータ名と同じ初期設定のクライアント名 を選択します。

クライアント名を変更する際は、必ず管理者権限でログインしてください。

#### 注意

- 拡張クライアント設定でクライアント名を設定している場合、拡張クライアント 設定ウィンドウのメニューバーから「プロファイル}{クライアントの設定}を選択 します。
- NetSupport のエクスプローラ連動機能を機能させるためには、クライアント 名を初期設定のコンピュータ名のままに設定してください。

#### クライアント設定のパスワード

セキュリティのエクストラレベルとして、設定ファイルにパスワードを付加させること ができます。このクライアントの設定の不正改ざんを防止します。次回から設定が起 動すると時、ユーザーは設定ファイルのクライアントパラメーターを変更する前にパ スワードを入力しなくてはなりません。パスワードを設定するには設定を選択します。

## クライアントのパスワード

NetSupport コントロールからの不正アクセスからクライアントを保護します。コント ロールユーザーがクライアントにアクセスするには、パスワードの入力が必要になり ます。

## クライアントのセキュリティキー

クライアントで設定した同じセキュリティキーを持つコントロールユーザーだけが接続 できるようにセキュリティを強化できます。シリアル番号を設定することもできます。セ キュリティキーは両サイドで設定する必要があります。

## クワイエットモード(タスクバーにクライアントを表示しない)

タスクバーのクライアントアイコンを隠すには、このボックスにチェックをします。

# アクセス権限 **(**基本**)**

コントロールのユーザーが利用できるリモートコントロール機能を制限する場合は、こ のプロパティシートを使用します。

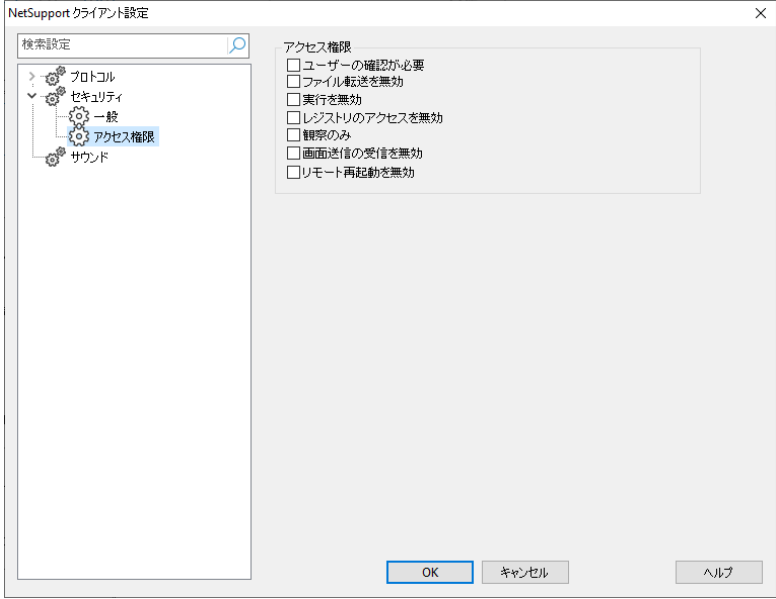

#### ユーザー認証要求

ユーザーが在籍している以外はクライアントへのアクセスを禁止します。クライアント 側のユーザーは、アクセス権を与える前に接続要求を許可しなくてはなりません。

注意: セキュリティを強化するために、NetSupport Manager バージョン 14.02 以降、すべての新規インストールでユーザー承認がデフォルトで有効になって います。 バージョン 14.02 にアップグレードしている場合は、以前の設定が 適用されます。

#### ファイル転送禁止

コントロールユーザーはクライアントからもしくはクライアントへ)ファイルの転送が禁 止されます。コントロールユーザーはコピー、閲覧、さらにNetSupport Managerファイ ル転送オプションを使用して、クライアント上のファイルを操作するといった行為がで きません。

#### リモートプログラム実行禁止

コントロールユーザーがコントロールプログラムでクライアントのアプリケーションをリ モートで実行することを禁止します。クライアントをリモートコントロール中はアプリケ ーションんを起動することはできます。

#### リモートレジストリアクセス禁止

コントロールユーザーがクライアントのレジストリをリモートで管理および編Ò集するの を禁止します。

## ウォッチのみ

コントロールユーザーはクラアントパソコンの画面をビューすることはできますが、キ ー入力やマウス操作ができません。

#### ショー受信禁止

クライアントパソコンは、NetSupport Manager コントロールが送るショーを表\示するこ とができなくなります。

## リモートリブート禁止

これにより、コントロールユーザーがクライアントをリモートで再起動できなくなります。

# アクセス権限 **(**拡張**)**

コントロールのユーザーが利用できるリモートコントロール機能を制限する場合は、こ のプロパティシートを使用します。

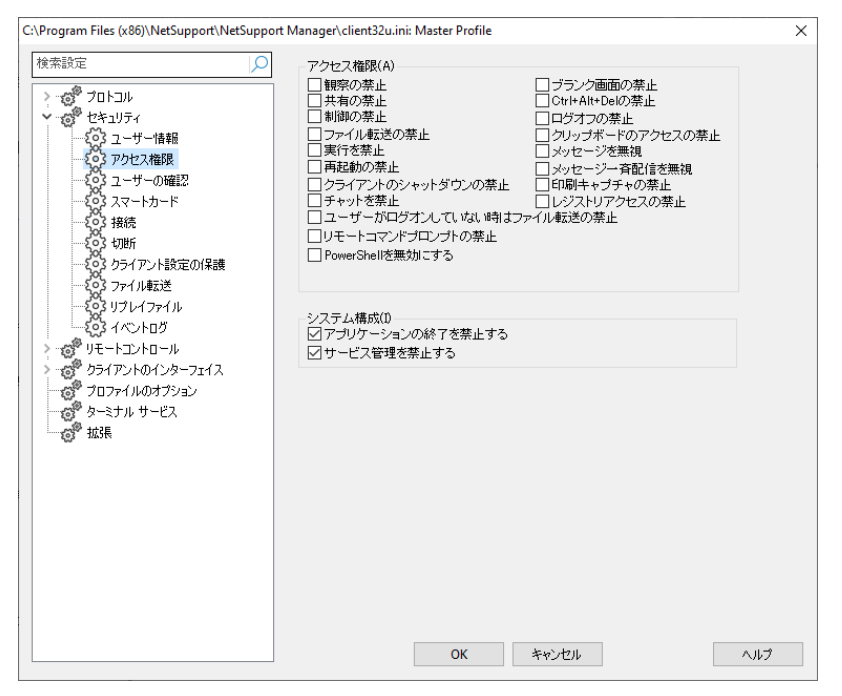

#### ウォッチ禁止

コントロールは全くクライアントをビューできなくなります。ファイル転送、スクリプトその 他の機能は使用できます。

#### シェア禁止

コントロールはウォッチモードでのみクライアントをビューできます。

#### コントロール禁止

コントロールはクライアントのキーボードとマウス操作できなくなります。

## ファイル転送禁止

全ての状況でクライアントへまたはクライアントからファイルの転送を禁止します。

#### プログラム実行禁止

コントロールユーザーがコントロールプログラムでクライアントのアプリケーションをリ モートで実行することを禁止します。標準のリモートコントロール機能を使ってアプリケ ーションを起動することはできます。

#### 再起動禁止

コントロールユーザーがコントロールウィンドウ内からクライアントワークステーション を再起動する機能を無効にします。リモートコントロール中には再起動できます。

#### クライアントシャットダウン禁止

コントロールユーザーがスクリプトからクライアントプログラムをシャットダウンするこ とを禁止します。

#### チャット禁止

コントロールがクライアントとチャットをすることを禁止します。しかし、クライアントは クライアントメニューからコントロールとチャットを開始することができます。

#### ユーザーがログオンしていない時はファイル転送を禁止する

コンピュータで誰もログオンしていない場合だけ、ファイル転送を禁止します。コント ロールユーザーは、このコンピュータに対して有効なユーザー ID とパスワードを 持っている場合は、自分のユーザー ID でログオンできます。

#### リモートコマンドプロンプトを禁止する

コントロールはクライアント側でコマンドラインを実行することができません。

#### **PowerShell** を無効にする

コントロールがクライアントの PowerShell セッションを開くことができないようにし ます。

#### ブランク画面を禁止する

コントロールユーザーがクライアントの画面を黒抜けにすることができません。

注意:この機能は、Windows 10 v2004 以降を実行しているクライアントでのみ使用で きます (Windows 8 以前を実行しているクライアントにはレガシーサポートが提 供されます)。

#### **Ctl+Alt+Del** 送信を禁止

コントロールインターフェイスのメニューから送信された Ctrl+Alt+Delete を無視 します。

#### ログオフ禁止

コントロールユーザーが、コントロールウィンドウのログアウトオプションを使用してク ライアントワークステーションからログオフできないようにします。リモートコントロール 中にログオフすることは可能です。

#### クリップボードアクセス禁止

コントロールユーザーはリモートクリップボードを使用することはできません。
### メッセージ無視

接続中のコントロールからの送信されたメッセージを無視します。

### ブロードキャストメッセージ無視

接続有無にかかわらずコントロールからのブロードキャストメッセージを無視します。

### 印刷キャプチャを禁止する

コントロールユーザーは NetSupport のプリントリダイレクト機能を使用できなくなり ます。デフォルトでは禁止になっています。

### レジストリアクセス禁止

スクリプト機能と最新バージョンの NetSupport Manager にはコントロールユー ザーが NetSupport クライアントのレジストリをリモートで管理し編集することが可 能な機能が搭載されています。このオプションを設定するとこの機能は禁止となりま す。

### タスクマネージャー

これらのオプションはデフォルトで無効になっています。 チェックボックスをオフにして 有効にします。 有効にすると、選択したクライアントに対してタスクマネージャーが開 いているときに、次のタスクを実行できます。

### アプリケーションの終了を禁止する

チェックが付いている場合、コントロールは現在の動作しているアプリケーションま たはプロセスを終了できなくなります。

### サービス管理を禁止する

チェックが付いている場合、コントロールはクライアントのコンピュータ側のサービスを 開始または停止できなくなります。

ユーザ情報

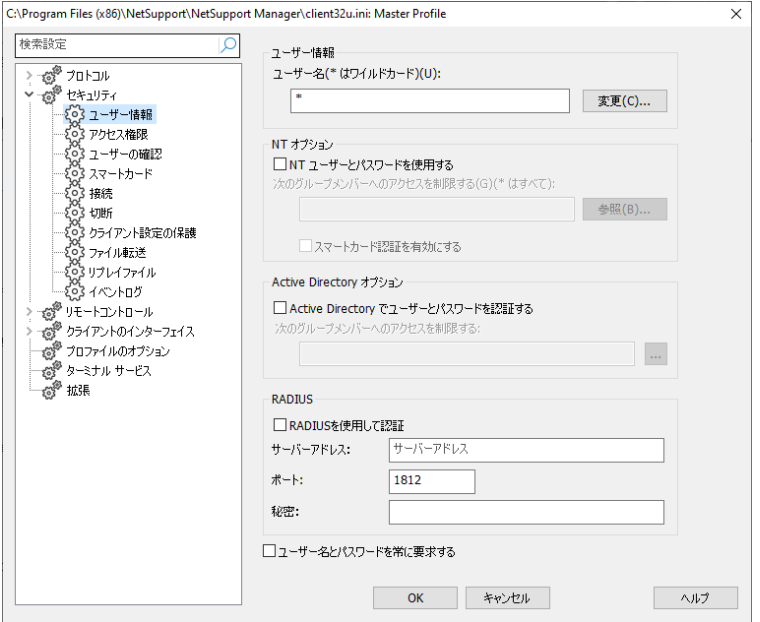

### ユーザー名

コントロールのユーザーが、クライアントに接続する際の有効なユーザー名とパスワ ードを設定する時に使用します。ユーザー ID は、どのクライアントプロファイルを適 用するかを決定する時にも使用します。

複数のユーザー名と対応するパスワードを入力できます。[変更] をクリックして、個 個別のユーザー名とパスワードを追加します。

特定のユーザー名とパスワードを入力すると、接続時に一致するユーザー名とパス ワードを入力するコントロールだけにアクセスを制限できます。

### 注意

- NT コンピュータで、なおかつコントロールユーザーを ID とパスワードで認証 するように NT セキュリティオプションを選択している場合は、ユーザー名とパ スワードを指定する必要はありません。だだし、NetSupport セキュリティ認 証を使って特定の NT ユーザーへのアクセスを制限し、使用できるクライアン トプロファイルを決定させる際のフィルタしたい場合は、このオプションを設定 することができます。
- コントロールユーザーが毎回ユーザー名を入力しなくてもいいように、コントロ ール設定 − 全般設定で初期設定の ID を設定することができます。

# **NT** オプション

### **NT** のユーザー名とパスワードで認証する

NT クライアントだけに適用されます。このオプションが設定されている場合、コントロ ール側で入力されたユーザー ID とパスワードは、クライアントのコンピュータまたは その既定のドメインで有効な NT の ID である必要があります。

### 次のグループメンバーへのアクセスを制限する

グループを指定してさらにアクセスを制限することができます。グループを追加するに は、[参照] をクリックします。

### **Active Directory** オプション

# Active Directory でユーザーとパスワードを認証する

Active Directory を使用している場合、そこで設定したグループメンバーに対して ユーザー接続を認証するようにクライアントを設定することができます。接続には、コ ントロールは Active Directory に対して認証される自分のユーザー ID とパスワ ードの入力を要求されます。

### 次のグループメンバーへのアクセスを制限する:

セキュリティの強化として、指定したグループメンバーへのアクセスを制限することが できます。

### RADIUS

RADIUSを使用したユーザー接続を検証するようにクライアントを構成できます。 有効 にすると、コントロールがクライアントに接続するときに、RADIUSで設定された方法を 使用して接続が検証されます。

注意: RADIUS 認証は、TCP/IP および HTTP/HTTPS 通信で使用できます。

### RADIUSを使用して認証

RADIUS 認証を有効にします。

### サーバーアドレス

お使いのRADIUSサーバーの完全適格ドメイン名(FQDN)またはIPアドレスを入力しま す。

### ポート

RADIUSのデフォルトポートは1812です。

### シークレット

RADIUSのシークレットキーを入力します。

### ユーザー名とパスワードを常に要求する

チェックが付いている場合、コントロールがクライアントに接続しようとすると、毎回コ ントロールユーザーは、ユーザー名とパスワードの入力を要求されます。

# ユーザー認証オプション

これらのセキュリティオプションは、クライアントマシンにコントロールユーザーがリモ ート接続を試みていることを通知するプロンプトを表\示します。リモートコントロールを 実行する前にクライアントは必 K ず承認しなくてはなりません。

注意: セキュリティを強化するために、NetSupport Manager バージョン 14.02 以降、すべての新規インストールでユーザー承認がデフォルトで有効になって います。 バージョン 14.02 にアップグレードしている場合は、以前の設定が 適用されます。

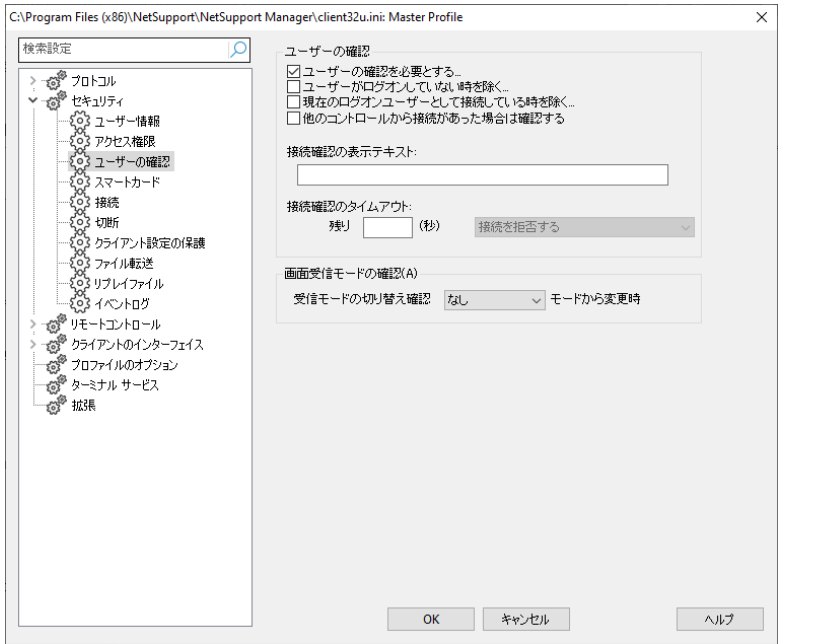

#### ユーザ認証

### ユーザー認証を必要とする

コントロールのユーザーが接続しようとすると、クライアント側にメッセージが表示され ます。クライアント側のユーザーがリクエストを許可しない場合は、接続はできません。

### ユーザーがログオンしていない場合を除く

ユーザー認証が設定されている場合だけ適用されます。つまり、コンピュータのログ イン画面でリモートコントロールを許可するようにクライアントを設定します。コントロー ルユーザーが、ログインするには有効な ID とパスワードが必要になります。

### 現在のログオンユーザーとして接続している場合を除く

現在のログオンユーザーのユーザー名/パスワードを使ってリモート接続をしている 場合、ユーザー認証を省略させることができます。例えば、ユーザーがオフィスのコン ピュータをロックし帰宅しても、リモートコンピュータ側で接続を物理的に認証しなくて も自宅から接続できます。接続を許可するには、ユーザー認証は設定されなくてはな りません。

#### 他のコントロールから接続があった場合は確認する

他のコントロールが接続しようとすると、クライアントはメッセージを受信します。

注意: クライアント側でメッセージを表示するには、クライアント環境設定 – セキュリ ティ接続で複数のコントロール接続オプションが有効にする必要あります。

### 接続認証のテキストを表示:

クライアントのコンピュータに表示される認証メッセージをカスタマイズすることができ ます。クライアントに通知するコントロールユーザ名などのデフォルト設定を含めるこ とができます。4 種類の構文を用意しています:

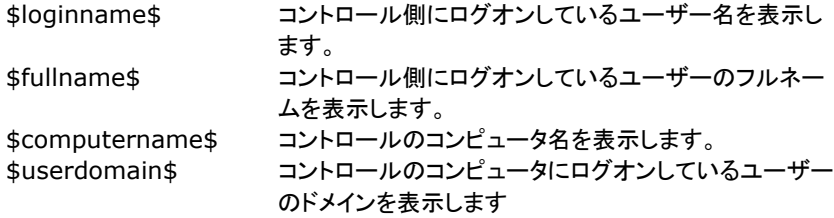

注意**:** クライアントコンピュータの製品インストールディレクトリに helpdesk.ico と いうアイコンファイルを設置することでユーザ承認ダイアログの標準 NetSupport 画像をカスタマイズした画像に置き換えることができます。

### 接続認証のタイムアウト**:**

ユーザー認証画面の表示時間を 0-255 秒の間で指定し、制限時間が経過してもユ ーザーが接続を認証しなかった場合に実行するアクションを決定します。接続リクエ ストを取り消すには、[接続を拒否する]、またはコントロールの接続を許可するには [接続を許可する] を選択します。

コントロールにとっては緊急の接続が必要でも、リモートユーザーにファイルを閉じた り、タスクを完了したりする時間を与えたい場合にお役立ていただけます。

### ビューモードの確認

### ビューモードを **xxxxx** に切り替える時は確認する

ビュー中にコントロールのユーザーがビューモードを切り替えようとすると、クライアン トのコンピュータに通知画面を表示します。ビューレベルが [コントロール] に設定さ れていて、[シェア] または [ウォッチ] にモードを変更しようとすると、確認画面が表 示されます。クライアントは、その変更に対して許可または拒否できます。

# スマートカードのログオンを有効にする

クライアント側でこのオプションを有効にすると、コントロールはスマートカード認証を 使用しているクライアントのコンピュータにログオンできるようになります。

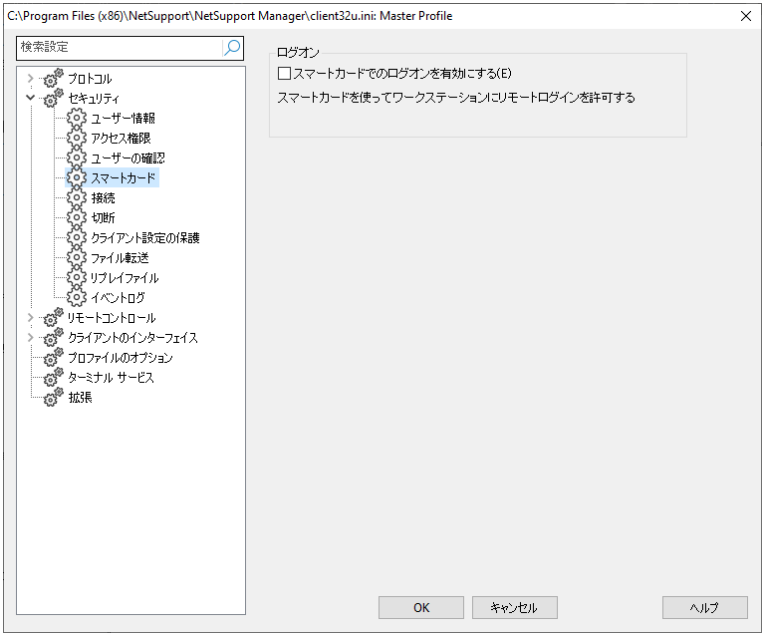

スマートカードは、自動的に対応するにで追加インストールは発生しません。コントロ ール接続が実行されるとクライアント側で対応が読み込まれます。読み込まれると、 NSL Pseudo スマートカードリーダーという追加ハードウェアデバイスが利用可能に なります。

コントロールが接続しているクライアントのビューウィンドウを開く時は、コントロール 側に搭載されているリーダーに自分達のスマートカードを挿入し、リモートユーザーの コンピュータにログインするための クライアントの PIN を入力する必要があります。

コントロール側で複数のクライアントのビューウィンドウを開いている場合、スマートカ ードの取り付けと取り外しイベントは、アクティブ状態のクライアントに送信されます。

注意**:** Active Directory 環境では、 NetSupport ADM テンプレートを使ってス マートカードの対応を有効にできます。

# 接続オプション

このプロパティシートは、どのコントロールのユーザーまたはコントロールのコンピュー タがこのクライアントに接続するかを管理します。使用する暗号化のレベルも設定で きます。

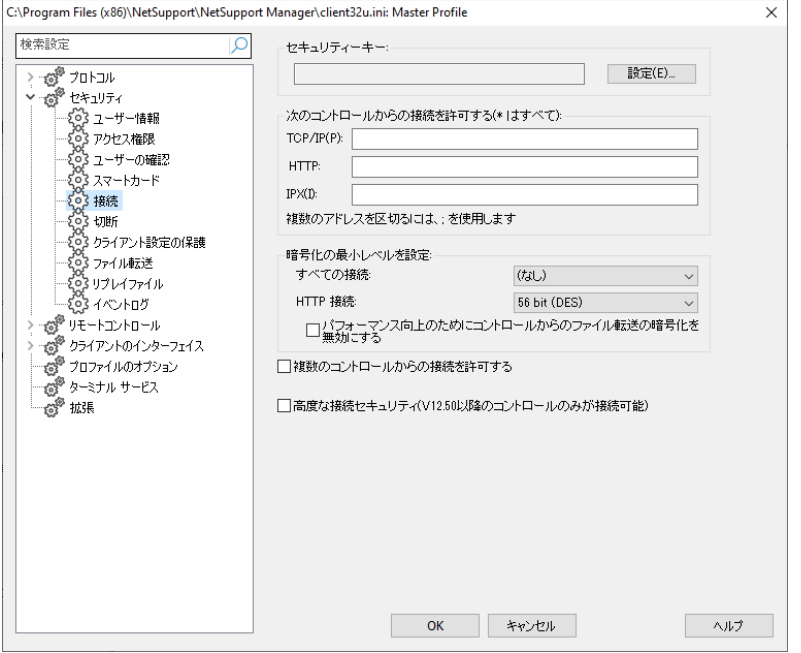

### セキュリティキー

コントロールにクライアントと同一のセキュリティーキーが設定されている場合だけ、コ ントロールのユーザーが接続できるセキュリティを追加できます。NetSupport ライ センスファイルのシリアルナンバーを使用することもできます。両サイドでセキュリティ キーを設定してください。

### 次のコントロールからの接続を許可します

これにより、IPX または TCP/IP ネットワークまたは HTTP で実行されているコントロ ールへのアクセスを制限することができます。この機能は、特定のアドレスを持つコン トロールのコンピュータへのアクセスを制限する時に使用します。アドレスフィールドに は、ワイルドカードを使用できます。

### 例:

194.182.\*.\* TCP/IP サブネット 194, 182 のすべてのコンピュータ 00000001-\* IPX ネットワーク 1 のすべてのコンピュータ

注意: 指定した IP 範囲にアクセスを制限することができます。例えば、10.0.0.1- 24 の場合、10.0.0.1 から 10.0.0.24 までのアクセスを許可します。

### 最小レベルの暗号化処理を設定する

暗号化を有効にすると、コントロールとクライアント間で通信されるすべての情報は外 部にはわからないようになります。セキュリティとパフォーマンスのバランスを調整でき るように、NetSupport では 56 Bit DES から 256 Bit AES までの暗号化オプシ ョンを用意しています。暗号化レベルが高いほど、パフォーマンス低下の可能性が高 くなります。

コントロール接続時に使用する暗号化処理レベルを選択します。 デフォルトでは、暗 号化はすべての接続では「なし」、HTTP 接続では「56 ビット DES」に設定されていま す。

### パフォーマンス向上のためにコントロールからのファイル転送の暗号化を無効にする

デフォルトでは、NetSupport Manager はコントロールからクライアントへのファイ ル転送を暗号化します。 このオプションを選択すると、暗号化が無効になり、パフォ ーマンスが向上します。

### 複数のコントロールからの接続を許可する

NetSupport は、複数のコントロールが同時に同じクライアントに接続し、ビューする ことが可能です。グループ作業にお役立ていただけます。このオプションにチェックを すると、この機能を有効にできます。

### 高度な接続セキュリティ**(V12.50** 以降のコントロールのみが接続可能**)**

バージョン 12.50 から追加されたセキュリティ対策として、クライアントは、接続を試 みるコントロールを確認し、バージョン 12.50 以降を実行しているコントロールだけが 接続できます。このオプションを選択すると、旧バージョンの NetSupport Manager を実行しているコントロールからの接続が拒否します。

# 切断オプション

このプロパティシートのオプションは、コントロールのユーザーがクライアントのコンピ ュータから切断した時の追加セキュリティを設定します。予期せずクライアント接続が 切れてしまった場合などにお役立ていただけます。

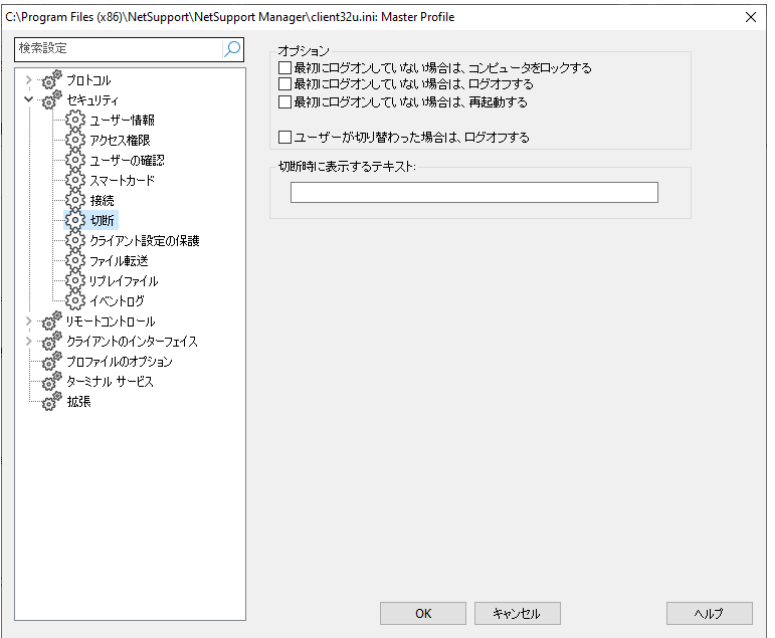

### ログオンしていない時はコンピュータをロック **- NT** のみ

コントロールのユーザーが切断すると、コンピュータをロックします。コントロールのユ ーザーは再接続し、コンピュータのロックを解除することができます。コントロールが 不意に接続をロストしてしまった時に非常に有効です。コンピュータのユーザーがコン トロールユーザーの権限(管理者としてログオンしていると想定した場合)を引継いで しまうことから防ぎます。コントロールが接続した時、コンピュータがロフオフしていた 場合だけ適用されます。

### ログオンしていない時はログオフ

コントロールのユーザーが切断すると、コンピュータを自動的にログオフします。コント ロールが接続した時、コンピュータがログオフしていた場合だけ適用されます。

### ログオンしていない時は再起動

コントロールのユーザーが切断すると、コンピュータを自動的に再起動します。コント ロールが接続した時、コンピュータがログオフしていた場合だけ適用されます。

### ユーザーを変更した場合はログオフ

コントロールが、管理者などの別の名前でクライアントのコンピュータにログオンする 必要がある場合、コントロールユーザーの権限をユーザーが引継がないようにします。 予期せず接続が失われた場合も同様です。

### 切断時に表示するテキスト

コントロールが切断する時に、クライアントのコンピュータに表示されるメッセージをカ スタマイズできます。テキストは、クライアントに通知したいコントロールユーザ名など の初期設定のパラメータの選択して取り込むこともできます。次のオプションが使用 可能です:

\$loginname\$ コントロール側のユーザーのログオンユーザー名を表示 します \$fullname\$ コントロール側のユーザーのフルネーム名を表示します \$computername\$ コントロール側のコンピュータ名を表示します \$userdomain\$ コントロール側のコンピュータのログオンユーザーのドメ インを表示します

# クライアント設定を保護する

このプロパティーシートはクライアント設定の保護が可能です。

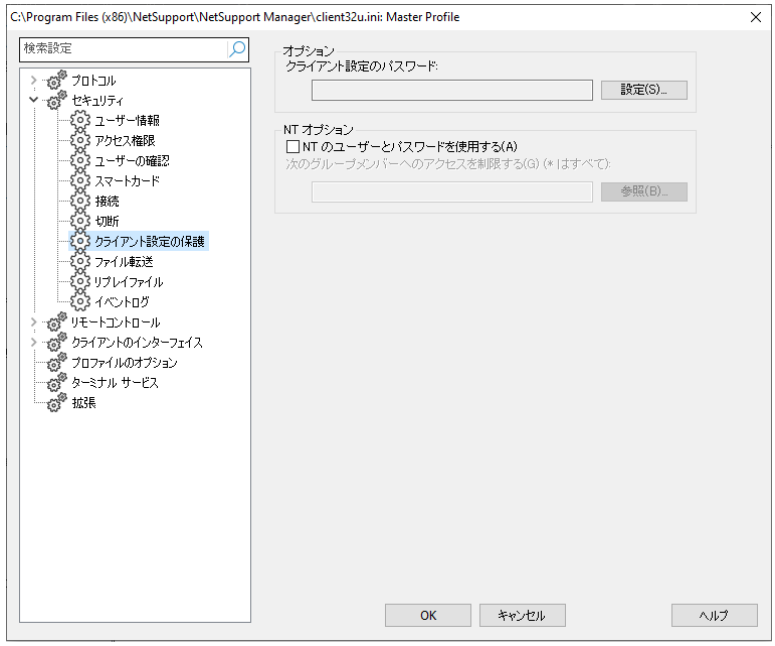

### クライアント設定のパスワード

クライアントプロファイル用のパスワードを指定します。

### **NT** のユーザーとパスワードで認証する

NT クライアントだけに適用されます。そのため、NT 搭載のコンピュータのクライアン ト設定情報を保護します。このオプションが設定されていると、コントロール側で入力 されたユーザー ID とパスワードは、クライアントのコンピュータまたはそのデフォルト のドメインで有効な NT の ID [オペレーティング システムの一部として機能] である 必要があります。このユーザー権限は初期設定では許可されていません。

### このユーザのアクセス権を取得するには

- 1. {プログラム}{管理ツール}{ユーザー管理}を実行します。.
- 2. ドロップダウンメニューから{ポリシー}{ユーザー権限}を選択します。
- 3. "高度なユーザ権限の表示" チェックボックスにチェックをします。
- 4. 「権限]を選択します。
- 5. [追加] をクリックします。
- 6. この権限を許可するユーザーまたはグループを選択します。
- 7. [OK] をクリックします。
- 8. このユーザー権限を認識させるには、コンピュータに再ログインする必要があり ます。

注意**:** 別のドメインの ID を認証するようにクライアントを設定することもできます。

### 次のグループメンバーへのアクセスを制限する

グループを指定してアクセスをさらに制限することができます。グループを選択するに は、[参照] をクリックします。

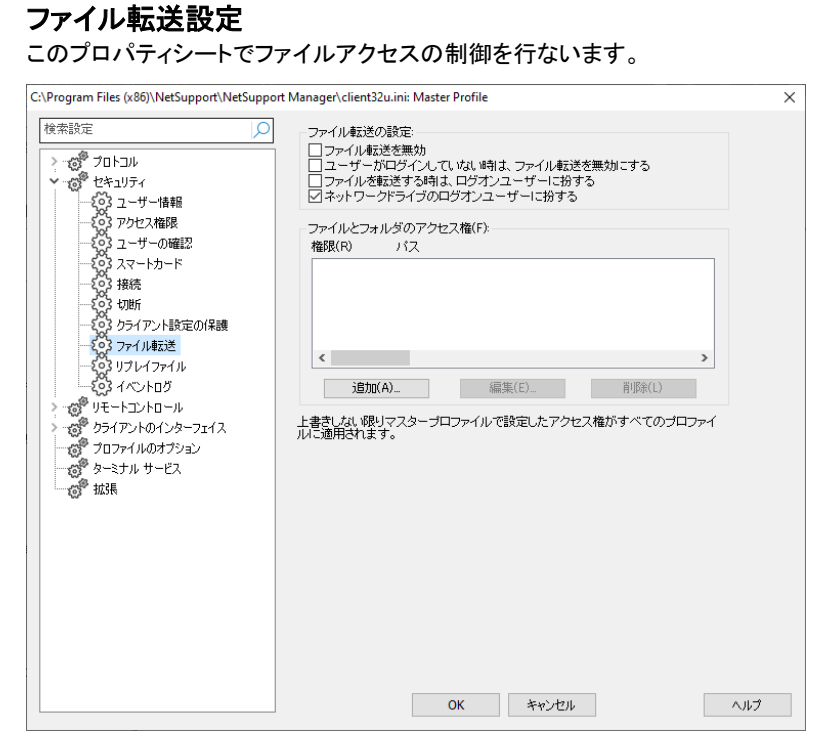

### ファイル転送を禁止する

すべての場合において、クライアントとのファイル転送を禁止します。

### ユーザーがログインしていない時はファイル転送を禁止

ユーザーがログオンしていない場合、ファイル転送を無効にします。つまり、このコン ピュータに対して有効な ID とパスワードを持っている場合は、コントロールのユーザ ーはそれぞれログオンする必要があります。

### ログオンしている ユーザーでファイルを転送する

NetSupport ファイル転送を使うときは、コントロールのユーザーがログオンユーザ ーとして同様のファイルのアクセス権を持ちます。

### ネットワークドライブのログオンユーザーになりかわる

コントロールユーザーはログオンユーザーとしてネットワークドライブへの同じアクセ ス権を持ちます。

### ファイルとフォルダのアクセス権

個々のドライブ、フォルダそしてファイルへのアクセスを許可または拒否を明確にする 際に使用します。NetSupport Manager のファイル転送機能だけに適用されるだ けです。ご注意ください。

階層構造になっているため、全体的に C:¥ へのアクセスを禁止し、サブフォルダへ のアクセスを許可することができます。

注意**:** マスタープロファイルで設定したアクセス権限は上書きしない限り、全てのプ ロファイルに適用されます。

# リプレイファイル設定

リプレイファイル機能は、コントロールがリモートコントロール/ビュー中のクライアント のコンピュータで実行した画面操作を録画して再生することができます。

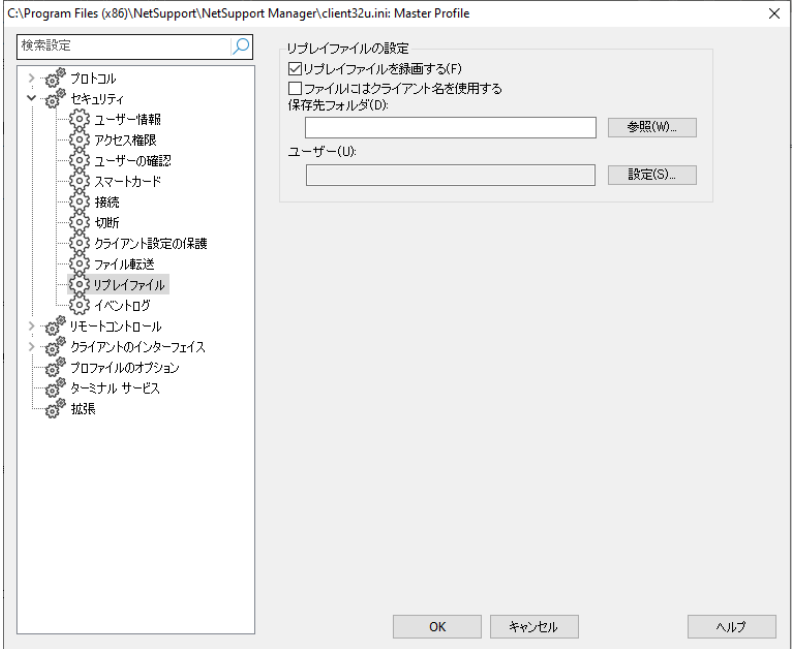

### リプレイファイルを録画する

このオプションにチェックを付けると、リプレイファイルの録画を有効化します。コントロ ールがクライアント PC の画面を表示するたびに、リプレイファイルを作成します。

### ファイル名にはクライアント名を使用する

それぞれのリプレイファイルを識別するために、クライアント名と録画日時をファイル に使用することができます。またオプションにチェックが付いていない場合は、 0000001.rpf などの連続した形式のファイル名になります。

### フォルダ

リプレイファイルを保存する場所を指定します。ネットワーク共有に保存する場合、そ れぞれのクライアント別のフォルダにファイルを保存するオプションがあります。

#### ユーザー

ログファイルの書き込むために使用するユーザー名とパスワードを指定します。

# イベントログ

リモートコントロール中に行われた操作をログファイルに記録します。必 K 要に応じて、 接続を開始したコントロールの名前、セッションの開始と終了の日時などの情報 ñ を 記録できます。この機能を使用してクライアントセキュリティを強化することが可能で す。

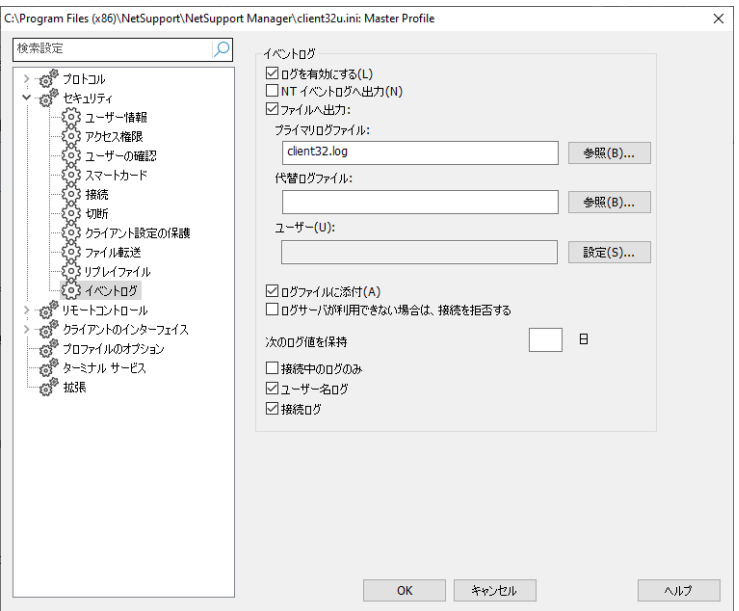

# ログを有効にする

ログを有効にするには、このボックスにチェックを付けます。

### **NT** のイベントログに出力

NT のイベントログで管理するようにログを設定します。

### ファイルに出力

テキストファイルで管理するようにログを設定します。このファイルはローカルコンピュ ータまたはサーバ上に保存することができます。複数のクライアントが同じログファイ ルに書き込むことができます。

### プライマリログファイル

ログファイルを保存するパスとファイル名(\*.log)を指定します。

### セカンダリログファイル

セカンダリログファイル用のパスを指定します。プライマリのパスが見つからない場合 (例えばサーバーがダウンした時)に、ここにファイルを保存します。

### 注意

• ログファイルの追跡が簡単にできるように、複数のクライアントのログファイルを同 じサーバに保存している場合、上の設定で指定したファイル名に、例えば [\\Logserver1\logfiles\\\$computername\\$\\$dd\\$\\$mm\\$\\$yy\\$.log](file://///Logserver1/logfiles/$computername$$dd$$mm$$yy$.log) のような クライアントのコンピュータ名とログの作成日時を含めることができます。この場合、 特定のクライアントのコンピュータの操作の日誌を構築することができます。

日付フォーマット: \$d\$\$m\$\$v\$ 2021年12月7日の場合は171221で表¥示 \$dd\$\$mm\$\$vv\$ 1071221で表¥示 \$ddd\$\$mmm\$\$yyy\$ 1TueDec2021で表\示 \$ddd\$\$dd\$\$mmm\$\$yyy\$ 1Tue07Dec2021で表\示 \$dddd\$\$dd\$\$mmmm\$\$yyyy\$ 1Tuesday07December2021 で表\示

• Windows XP またはそれ以降 の場合、ログインしない限りドライブのマッピン グができないので、このファイルは UNC パス名でなくてはなりません。

### ユーザー

ログファイルユーザーは、指定したパスが UNC パスの時に、ログファイルに書き 込むために使用するユーザー名とパスワードです。

### ファイルに追加

このボックスにチェックを付けると、NetSupport は、継続して既存のログファイルの エントリに追加します。チェックがない場合は、既存のアイテムは上書きされます。

### ログサーバーが存在しない場合は接続を拒否する

このオプションを有効にすると、追加セキュリティを適用することができます。ログを有 効にした状態で、コントロールが接続しようとしてログファイルが見つからなかった場 合は、接続リクエストを拒否します。サーバがダウンしている間は、操作ログを記録し ないようにできます。

### ログ値を保持する

ログファイルにエントリを保持する日数を指定します。 古いエントリは、指定された日 数が経過すると(新しいログエントリが受信されると)クリアされます。 これを空白のま まにすると、すべてのエントリが無期限に保持されます。

### 接続中のログのみ

このオプションは、コントロールが物理的に接続している間の操作だけを記録します。 ログが有効になっていると、例えばクライアント設定のデータなど無視したい追加情 報も記録します。

注意**:** もう一つの記録を残す上で便利な項目は、コントロールがクライアントに接 続する理由です。クライアントのコンピュータで 「ユーザー認証] が有効に なっていて、コントロールのセキュリティ設定オプションで [接続時に追加 情報を入力する] が設定されている場合、この設定が有効になります。

### ユーザー名をログに記録する

デフォルトでは、接続を開始したコントロールユーザーのユーザー名がログファイルに 記録されます。 この情報を記録しない場合は、このチェックボックスをオフにします。

### 接続をログに記録する

デフォルトでは、接続と切断のエントリはログファイルに記録されます。

# リモートコントロールオプション

次のリモートコントロール設定が調整可能です:

# ビュー設定

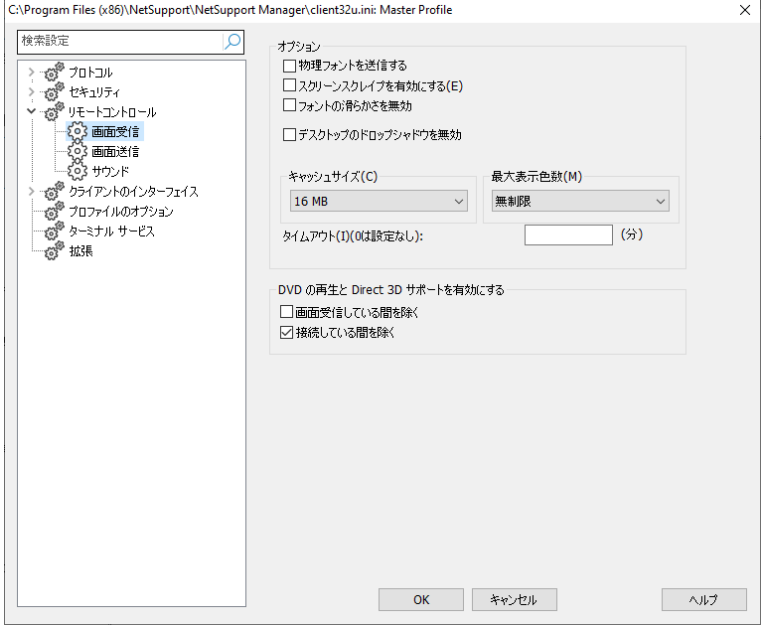

# オプション

### 物理フォントを送信

Windows クライアントがコントロールに画面を送信する時、データ送信量を減らすた めに参照用のフォント情報を同時に送信します。

コントロールは、内部のフォントマップを参照し、クライアント側で表示されているフォン トに一番近いものを使用します。ほとんどの場合、同じフォントがコントロールとクライ アント側で利用でききるので画面に表示されているものはほぼ同一のものです。

しかし、近いフォントが見つからない時がある場合があります。そのような場合、同じ フォントを表示するために必要なデータをクライアントがコントロールに送信しなくては なりません。

このオプションを設定すると TrueType テキストは強制的に文字コードではなくグリ フ(文字の形状)として送信されます。これによりコントロールで忠実に再現することが できます。

ただし、特にダイヤルアップ回線のパフォーマンスに影響するため、なるべく使用しな いようにしてください。

### スクリーンスクレープを有効にする

NetSupport では効率的に画面情報をキャプチャする方法として、画面を表示させ るコンピュータのビデオドライバにフッキングする技術を採用しています。

しかし、アプリケーションによっては、ドライバを経由しないものもあるのでこの方法が 全く機能しない場合があります。このような状況では、画面のスナップショットを撮影し て再生させる [スクリーンスクレイプ] モードを有効にします。このモードは、クライア ントの画面を正確に再生させることはできますが、ネットワークに多大な負荷を与える ことになります。

### フォントスムージングを無効にする

このオプションは、クライアントを表示するときにフォントのスムージングを無効にしま す。

### デスクトップのドロップシャドウを無効にする

このオプションは、クライアント画面の表示時にアプリケーションのドロップシャドウを 無効にします。

### キャッシュサイズ

クライアントによってコントロールに直前に送信された画面データは、パフォーマンス を向上させるためにキャッシュされます。キャッシュサイズが大きいほど、クライアント とコントロール側で大量のメモリーを消費することになりますが、パフォーマンスが向 上します。

このオプションを設定することで、最大パフォーマンスに使用するキャッシュサイズを 調整することができます。クライアントとコントロール側で設定された最小のキャッシュ サイズが使用されるので、これが有効になるように両サイドに設定する必要がありま す。

キャプション バーの <mark>?</mark> をクリックし、コントロールのクライアントビューウィンドウから バージョン情報 - キャッシュを選択すると、キャッシュがどの程度効率的に機能して いるかを確認できます。この画面は、ヒット数などの統計を表示します。

### 最大色数

クライアント側の色数が高いほど、各画面の更新のためにコントロールに送信される データ量も増加します。色数を制限することで、遅い回線でもパフォーマンスが向上 する場合もあります。

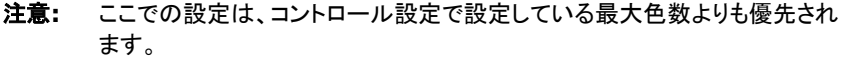

### タイムアウト

[複数の接続を許可する] オプションが設定されている場合を除いて、コントロールが クライアントに接続すると、他のコントロールは同じクライアントには接続できません。

コントロール側のユーザーが切断し忘れてしまった場合 接続しなくてはならない別 のコントロールのユーザーが接続できない状態が発生してしまいます。

このオプションを設定することで、接続しているコントロールが、何もマウス、キーボー ド、またはファイル転送の操作を一定時間しなかった場合、クライアントは接続の必要 性はないと判断し、自動的に切断します。これにより、別のコントロールが接続できる ようになります。

### **DVD** の再生と **Direct 3D** の対応を有効にする

NetSupport は、ビューセッションの画面データをキャプチャするために MicroSoft 社のミラードライバを使用します。ミラードライバに N フッキングしている間は、DVD の再生ができません。したがって、DVD を再生するための互換性が必要な場合、 NetSupport は、必要に応じてミラードライバをロードまたはアンロードするオプショ ンを用意しています。

### クライアント画面を表示中は除く

チェックが付いている場合、DVD サポートが有効になります。しかし、ビューセッシ ョンの間は、ミラードライバが読み込まれてしまうため無効化されます。

### クライアントに接続中は除く

チェックが付いている場合、クライアントに接続している間は、DVD サポートが一時 停止されます。

# ショー設定

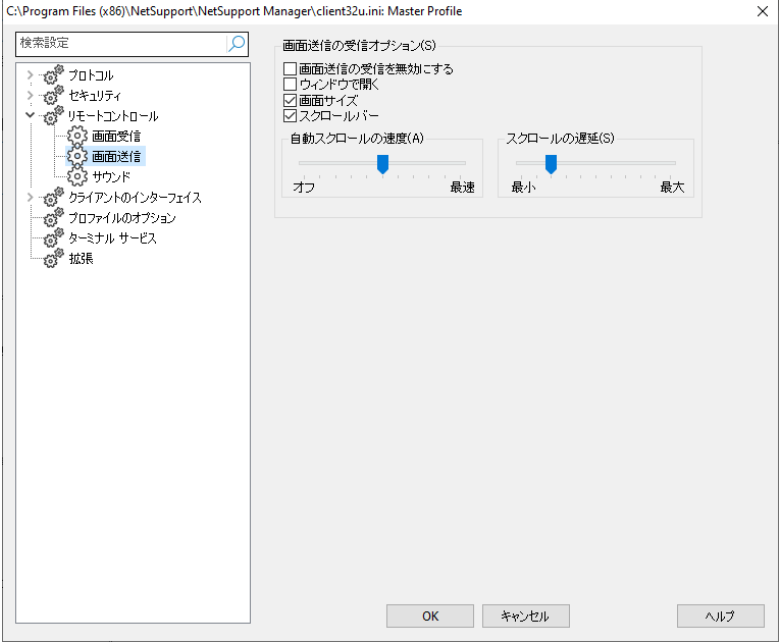

# ショー受信オプション

### ショーの受信を無効

コントロールはクライアントにショーできなくなります。

### ウィンドウで開く

クライアントは、全画面表示ではなくウィンドウモードでショーを受信します。

### 画面サイズ

受信したショーウィンドウのサイズを自動的に表示可能な領域の画面のサイズに合 わせます。

### スクロールバー

受信したショーウィンドウにナビゲーション用のスクロールバーを表示させるかどうか を決定します。

### オートスクロール速度

クライアント画面にウィンドウモードでショーを表示している場合、ウィンドウの端にマ ウスを移動させると、クライアントは、自動的に内容をスクロールさせることができます。 スライドコントローラーを調整して、ビュースクロールの速度を設定します。

### スクロール遅延

オートスクロールを有効にする際、スクロールが有効になる前の遅延を変更すること ができます。マウスを画面の端に移動させた瞬間にスクロールさせたい場合は、[最 小] の方にスライドさせます。オートスクロールが有効になる前の遅延を長めにした い場合は、[最大] の方にスライドさせます。

# サウンド設定

このプロパティシートは、クライアント側のサウンド機能を使用するための設定オプシ ョンを用意しています。

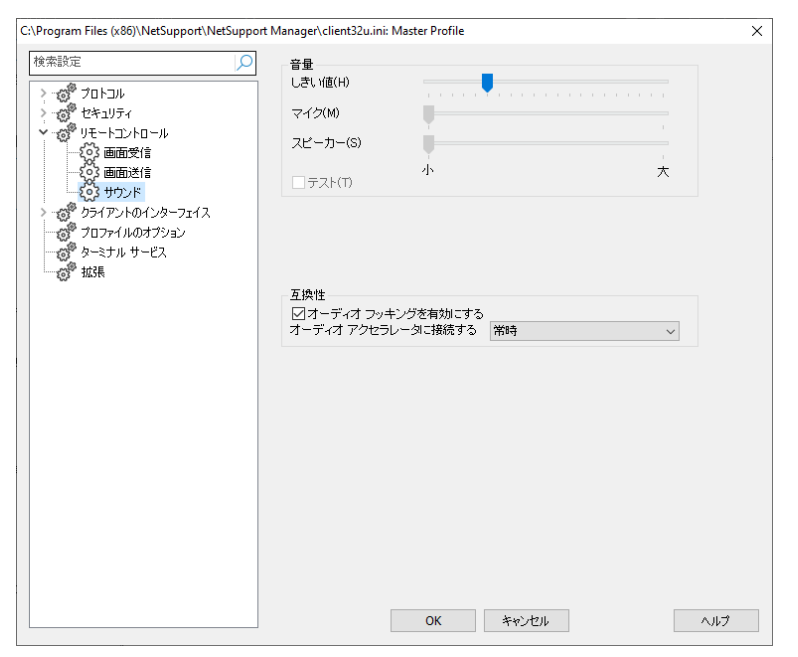

### 音量

しきい値 – マイクの感度 マイク– マイクの音量 スピーカー– スピーカーの音量

### テスト

上記の設定をすべてテストするには、このボックスにチェックを付けます。

### オーディオアクセラレータにフッキングする

クライアントのハードウェアアクセレレータのレベルを設定します。

# 互換性

# オーディオ フッキングを有効にする

オーディオ フッキングを有効または無効にします。

注意: 設定を有効にするには再起動が必要です。

### なし

アクセラレーションレベルをフルのままにします。

### 接続している間

接続している間は、アクセラレーションレベルが基本になります。

### 常時

アクセラレーションレベルが基本になります。

# クライアントインターフェイスオプション

このプロパティシートは、クライアントとコントロールのインターフェイスをカスタマイズ をするために使用します。

# クライアント設定

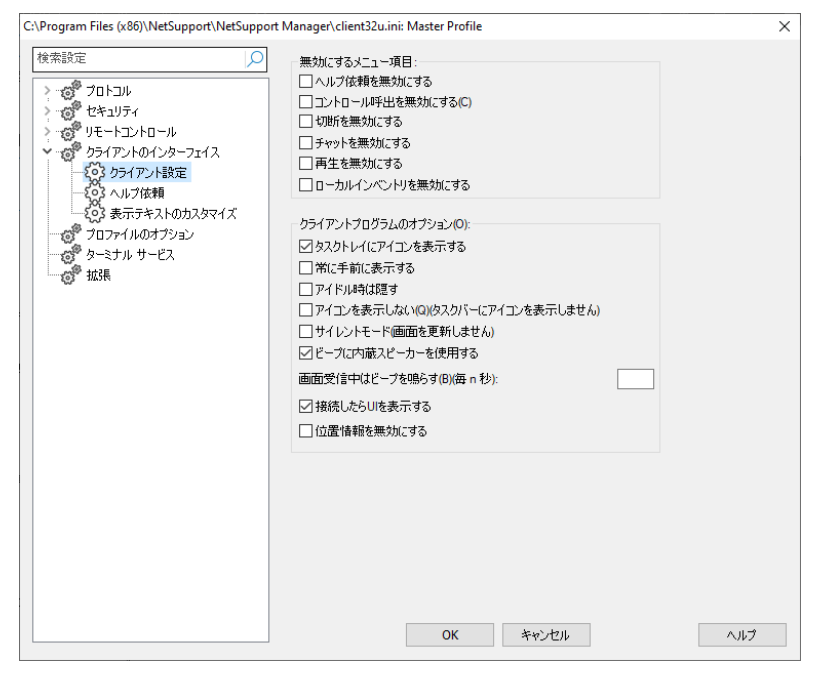

### クライアントメニューの無効

### ヘルプ要請を無効にする

クライアントのユーザーは、ヘルプ要請機能が使用できなくなります。

### コントロール呼出を無効にする

クライアント側のコントロール呼び出しオプションを無効にします。

### 切断を無効にする

クライアントのユーザーは、無理やりコントロールのユーザーを切断できなくなります。

### チャットを無効にする

クイライアントは、コントロールとのチャットセッションを開始できなくなります。しかし、 コントロールがクライアントとチャットを開始することはできます。

### 再生を無効にする

クライアントは、リプレイファイルを開くことができなくなります。

#### ローカルのシステム構成を無効にする

クライアントがローカルインベントリを実行できないようにします。

### クライアントプログラムのオプション

### タスクバーにアイコン表示

NetSupport Manager クライアントアイコンは、タスクバーのアクティブなアプリケ ーションとしてではなく(これをクリックすると、クライアント機能にアクセスできるドロッ プダウンメニューのあるウィンドウが開きます)、システムトレイに表示されます (これ をクリックすると、クライアント情報ウィンドウが開きます) 。

### 常に手前に表示

NetSupport Manager クライアントウィンドウは、他のウィンドウの後ろに隠れる場 合があります。このオプションを設定すると、常に手前に表示され、クライアント側の ユーザーは誰かがビューしていることが常にわかるようになります。

### アイドル時は隠す

コントロールが接続またはビューしない限り、NetSupport クライアントアイコンは、 表示されません。

### アイコンを表示しない **(**タスクバーにアイコンを表示しません**)**

システム トレイのクライアント アイコンを非表示にするには、このオプションを選択し ます。

### サイレンモード **(**更新しません**)**

クライアントに気付かれずに、コントロールがクライアントに接続し、ビューできます。 サイレントモードが選択されていない場合、クライアントの画面とマウスアイコンは一 瞬点滅し、クライアントに接続が確立され、画面を見られていることを通知します。

### ビープに内臓スピーカーを使用する

初期設定では、チャットやビュー機能でコンピュータ間に送信される警告ビープは、 PC の内蔵スピーカーから聞こえてきます。コンピュータのサウンドカードを使ってスピ ーカーからビープを鳴らす場合は、このボックスのチェックを外します。

### ビュー中はビープを鳴らす(毎 **n** 秒)

コントロールがクライアントの画面を表示している間は、ビープを鳴らします。

### 接続するときに **UI** を表示する

コントロールがクライアントに接続すると、クライアント情報ウィンドウが表示されます。 これにより、クライアントは接続しているコントロールの詳細を確認することができます。 コントロールから切断したり、コントロールとチャットするオプションもあります。

### 位置情報を無効にする

コントロールにクライアントの位置が表示されます。このオプションを選択すると、クラ イアント側の位置情報機能を無効にします。

# ヘルプ要請設定

このプロパティシートは、クライアントのヘルプ要請のアクセスを設定するために使用 します。クライアントがヘルプ要請を送信するコントロールを指定、またはサードパー ティー製の Web ベースのヘルプデスクシステムとリンクすることができます。

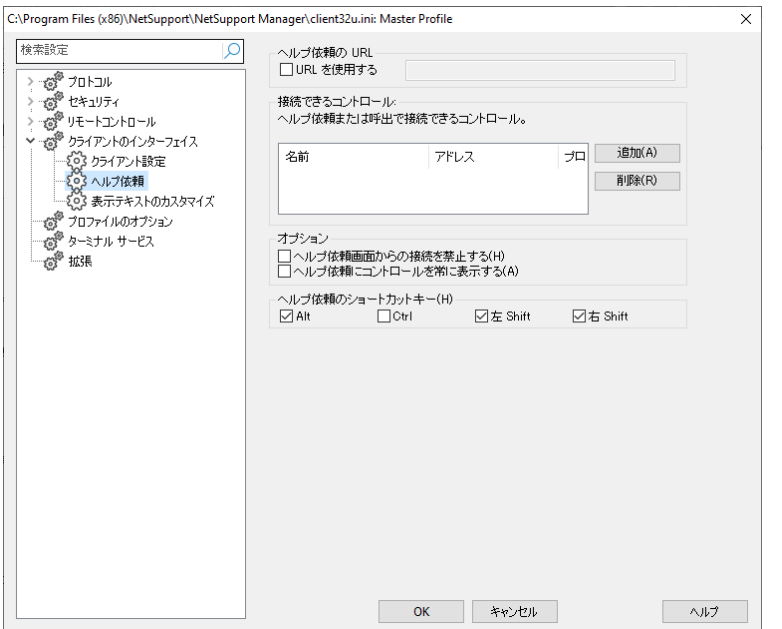

### ヘルプ要請の **URL** の選択

サードパーティー製の Web ベースのヘルプデスクアプリケーションを使用している 場合、NetSupport のヘルプ要請機能を使用せずに、そちらにクライアントを誘導す ることができます。有効にするには、[URL を使用する] にチェックをして URL を入 力します。

### 接続できるコントロール

ヘルプ要求またはコントロール呼出しダイアログから接続できるコントロールを一覧表 示します。

### オプション

### ヘルプ要請ダイアログからの接続を禁止する

ヘルプ要請ダイアログのクライアントがヘルプ要請を送信したいコントロールを選択す るオプションを禁止するには、このボックスにチェックをします。

#### ヘルプ要請にコントロールを常に表示する

ヘルプ要請ダイアログにクライアントがヘルプ要請を送信できるコントロールをすべて 表示するには、このボックスにチェックをします。

### ヘルプ要請のショートカットキー

ここで、クライアント側のユーザーがヘルプ要請を送信する時に押す H ソーとカットキ ーをを設定します。コントロールがクライアントに接続すると、通知が表示されます。お 使いのキーボードが 3 コードに対応していない場合は、2 個のキーを使用するように クライアントを設定してください。

# テキストのカスタマイズ

このプロパティシートは、クライアントのコンピュータ側に表示させるカスタマイズ可能 なメッセージを追加することができます。

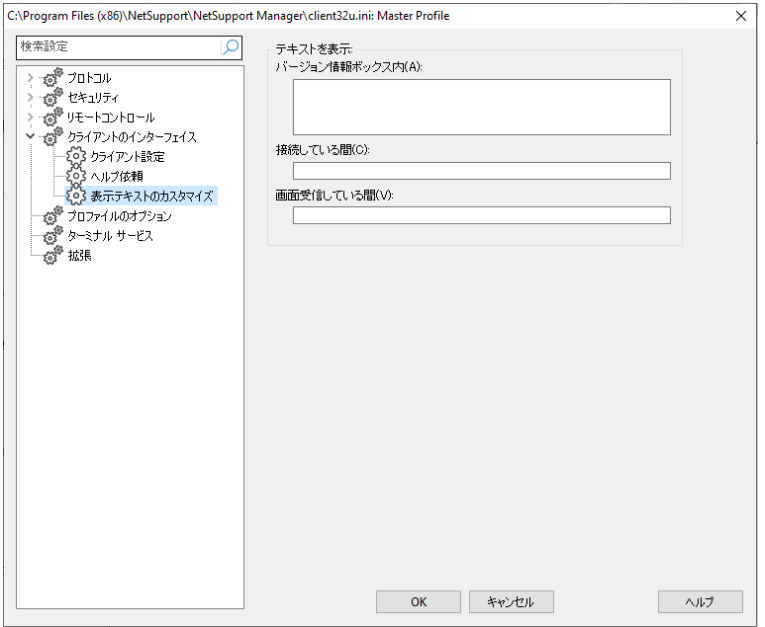

### テキストを表示

### バージョン情報ボックス

クライアントのバージョン情報ボックスに表示するメッセージを設定します。

### 接続時

コントロールが接続した時にクライアント側に表示させるメッセージを設定します。何も メッセージを表示させたくない場合は、何も入力しないでください。

# ビュー時

コントロールがビューした時にクライアント側に表示させるメッセージを設定します。何 もメッセージを表示させたくない場合は、何も入力しないでください。

プロファイル設定

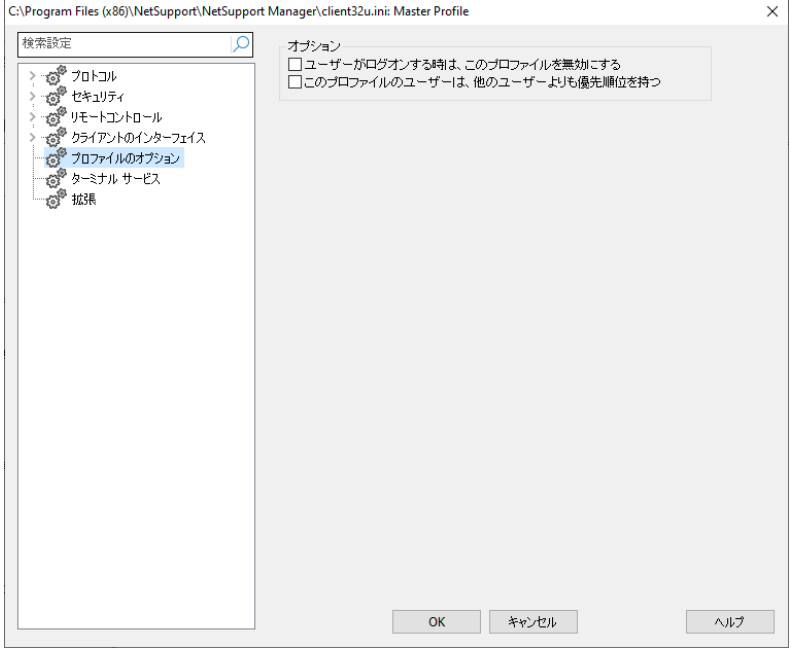

### ユーザーがログオンしている時は、このプロファイルを無効化する

クライアント側に誰かログインしている場合は、このプロファイルは起動されず、コント ロールのユーザーは利用できません。コントロールユーザーが 本来持てないはずの コンピュータの権限を引継いでしまうことを防止するためです。

注意**:** コントロールが接続した時にクライアントユーザがログオンしているかどうか によって異なる権限の同じユーザ ID の 2 つのプロファイルを用意できます。 この設定のプロファイルを最初検索するように設定しておけば、クライアント ユーザーがログインしている場合、2 番目のプロファイルを使用します。

このプロファイルユーザーは他のユーザーよりも最優先順位を持つ**(**複数接続時**)** 複数のコントロールからの接続を許可 と連携して機能します。この設定のあるプロフ ァイルと無いプロファイルとでは後者が自動的に切断されます。

# ターミナルサービス設定

ここで、生徒のターミナルサーバ用の設定を設定できます。

### 注意: ターミナルサーバと他のシンクライアントは、NetSupport ネームサーバを使 って設定できません。

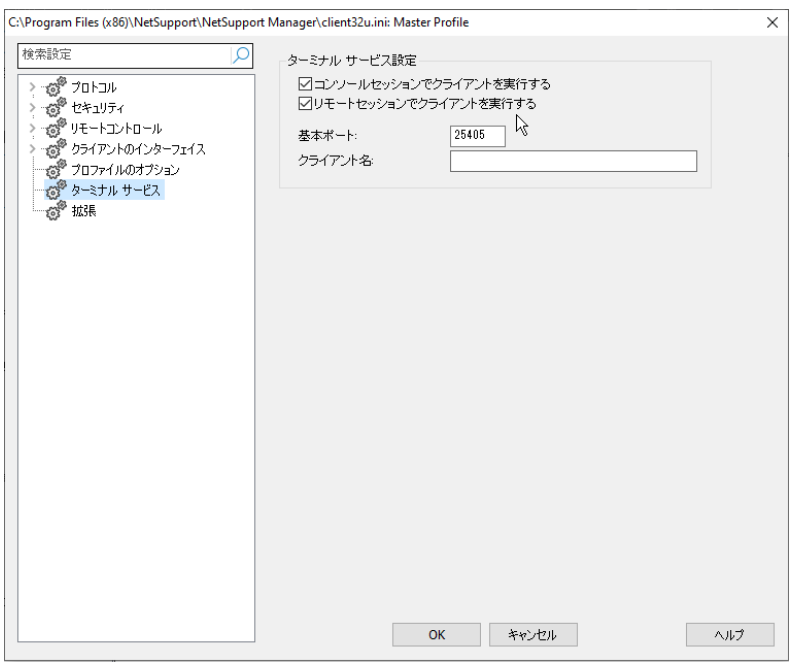

### ターミナルサービス設定 **s**

### コンソールセッションで生徒を実行する

このオプションのチェックをオフにすると、コンソールセッションでクライアントを実行し ません。

### リモートセッションで生徒を実行する

このオプションのチェックをオフにするとリモートセッションでクライアントを実行しませ  $\mathcal{L}_{\alpha}$ 

### 基本ポート

基本ポート番号を入力します。既定値は 25405 です。

### 生徒名

生徒の名前を入力します。空欄の場合は、固有の ID が表示されます。 生徒名を入 力するときは、最低1つの環境定数を含めてください。例 %computername%

注意: ターミナルサーバーサポートの詳細については[、ナレッジベースにアクセスし、](https://kb.netsupportsoftware.com/knowledge-base/setting-up-netsupport-manager-to-run-in-a-microsoft-terminal-server-environment/) 製品記事「**Setting Up NetSupport Manager to run in a Microsoft Terminal Server Environment**」を参照してください。

# 詳細オプション

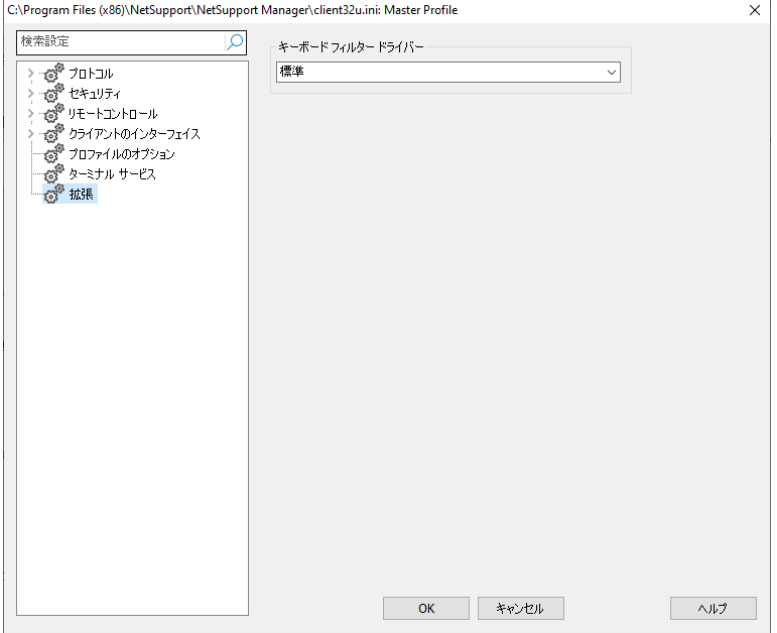

### キーボードフィルタードライバー

キーボードフィルタードライバーで問題が発生した場合は、切り替えるドライバーを選 択できます。 ドロップダウンメニューから必要なドライバーを選択します。

# コントロールを設定する

# この章では **…**

コントロールの設定方法を紹介します。

個別のプロファイルを作成し、各コントロールユーザーがクライアント PC 側 で特定の操作だけ実行できるようにします。

## コントロールを設定する

NetSupportでは、コントロールプログラムの動作を完全に設定することができます。 柔軟性を最大限に引き出すために、NetSupport では、アクセスや機能レベルごと に異なるコントロールのユーザー用に複数のプロファイルを設定できます。詳細は、コ ントロールのプロファイリングを参照してください。

### コントロールを設定するには

1. キャプションバーの現在の構成の設定を変I更 <sup>@</sup> アイコンをクリックします。

2. 現在のプロファイルの構成の設定ダイアログが表¥示されます。

注意: 別 Ê のコントロールプロファイルの設定を変 Ï 更する場合は、キャプションバ **一のプロファイル ■ アイコンをクリックし、構成したいプロファイルを選択し** て、設定をクリックします。

### コントロール設定オプションは次のカテゴリー分けされています:

### 一般

コントロールのID情報ñを設定します。

### プロトコル

コントロールがネットワーク上で使用する通信プロトコルを指定します。

### セキュリティ

NetSupport Managerは各コントロールプロファイルに適用できる豊富xなセキュリティ 機能を提供します。

### リモートコントロール

各コントロールプロフィルに適用するリモートコントロール機能を調整します。

### コントロールインターフェイス

コントロールウィンドウのインターフェイスからコントロールが利用可能な様々なコンポ ーネントを設定できます。

### 画面送信設定

画面送信の設定をすることができます。

### ファイル転送

ファイル転送に関する設定を行います。情報ñの表¥示方û法を変Ï更したり、危険な操 作の前に確認のメッセージを表¥示するといった保Û護機能を設定したりできます。

### スタートアップ

スタートアップ時のNetSupport Manager動作を設定します。

vPro

vPro 管理の設定を構成できます。

### ファイルの場所

クライアント、グループ、リモートネットワーク、ツール、スクリプトの名前付 t 機設定の 保 Û 存を指定します。

注意: ウィンドウの上部"に検索バーがあり、探している設定を見つけることができま す。検索バーに入力して(用語の全部"または一部"を入力できます)、 ○ を クリックします。検索語を含むセクションが強調表\示されます。 メ をクリック して検索を閉 Â じます。

# 複数のコントロールプロファイル

NetSupport では、アクセスや機能レベルごとに異なるコントロールのユーザー用の 複数のプロファイルを設定できます。

各設定は、パスワードで保護され、特定の名前付き設定でコントロールを起動するた めのアイコンをデスクトップに作成できます。

コントロール設定のプロファイルを作成または変更するには、NetSupport の管理 者権限が必要になります。

# プロファイルを作成する

- 1. キャプションバーの**プロファイル 3**アイコンをクリックします。
- 2. コントロール設定ダイアログが表示されます。

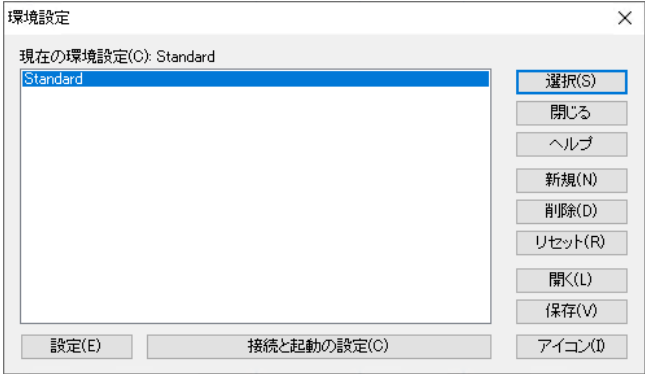

- 3. 変更したい設定情報を選択するか、新しく作成する場合は、[新規] を選択しま す。初期設定では、NetSupport には、プロファイル名 [Standard] がインス トールされます。これは、全機能が設定されています。
- 4. このプロファイルの全般的な機能を設定するには、[設定] をクリックします。 または 基本的な機能を設定するには、[プロトコルとスタートアップの設定] をクリックし ます。
### デスクトップアイコンを作成するには

プロファイルを保存したら、その設定を読み込むためのパラメーターを含んだデスクト ップアイコンを作成できます。

- 1. 設定ダイアログで [アイコン] をクリックします。
- 2. アイコンのメンテナンスダイアログが表示されます。
- 3. ダイアログ内のどこかをクリックしてマウスをデスクトップにドラッグします。
- 4. アイコンの作成/編集ダイアログが表示されます。
- 5. 必要な設定の詳細を入力し、アイコンを作成するには、[OK] をクリックします。

# コントロールセッションのクライアント設定を調整する

複数のクライアントをリモートコントロール中に、コントロールは各クライアントの応答 方法をクライアントに応じて変更できます。例えば、あるクライアントは接続に使用す る回線が低速なので圧縮を使用し、別のクライアントでは圧縮を使用しないように設 定できます。個別のクライアントに対するコントロールの設定情報を変更すると、使用 中のコントロールのプロファイルの設定情報が一時的に修正されます。

### リモートコントロール設定を調整するには

- 1. クライアントをビュー します。
- 2. 画面表示ウィンドウのキャプションバーの[設定]をクリックします。
- 3. リモートコントロール設定が表示されます。
- 4. ビューを開始時に有効にするオプションを設定します。

# 注意**:** クライアント設定を編集する場合は、変更は、現在のコントロールセッション 中のクライアントだけに適用されます。その後も変更した設定を使用する場 合は、[設定情報を更新する] にチェックをします。

# 一般設定

コントロールに特定の名前を付けるには、このプロパティシートを使用します。何も入 力しなければ、コンピュータ名を使用します。

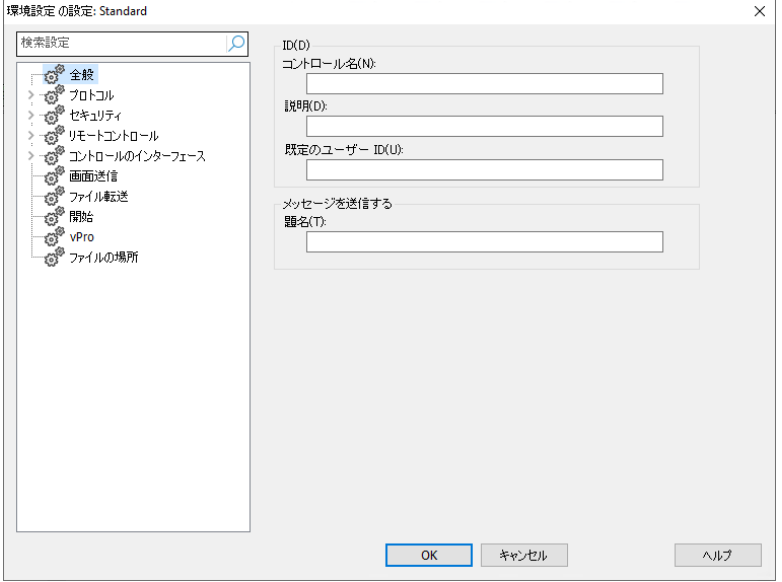

# **ID**

# コントロール名

クライアントに接続した時に識別する、NetSupport コントロールプログラムが使用 する名前。NetBIOS では、NetBIOS プロトコルに登録されている名前になります。

#### 説明

このコントロール設定用の説明を入力します。

#### ユーザー **ID**

クライアントに接続する前にユーザー認証が必要な場合、コントロールのユーザーは、 有効なユーザー名とパスワードでログオンする必要があります。ユーザー名を毎回入 力する代わりに、デフォルトの ID をここに設定します。現在の接続中のユーザー名 をデフォルトにするために、%userdomain%\%username% という値が使用で きます。

#### メッセージ送信

題名

メッセージ送信ダイアログにカスタマイズした題名を追加することができます。

# プロトコルオプション

ネットワーク上のクライアントに接続する前に、必ず使用するプ通信ロトコルを選択し、 設定してください。通信プロトコルを使用する前に、オペレーティングシステムで通信 プロトコルを必ず設定してください。

# **TCP/IP** 接続設定

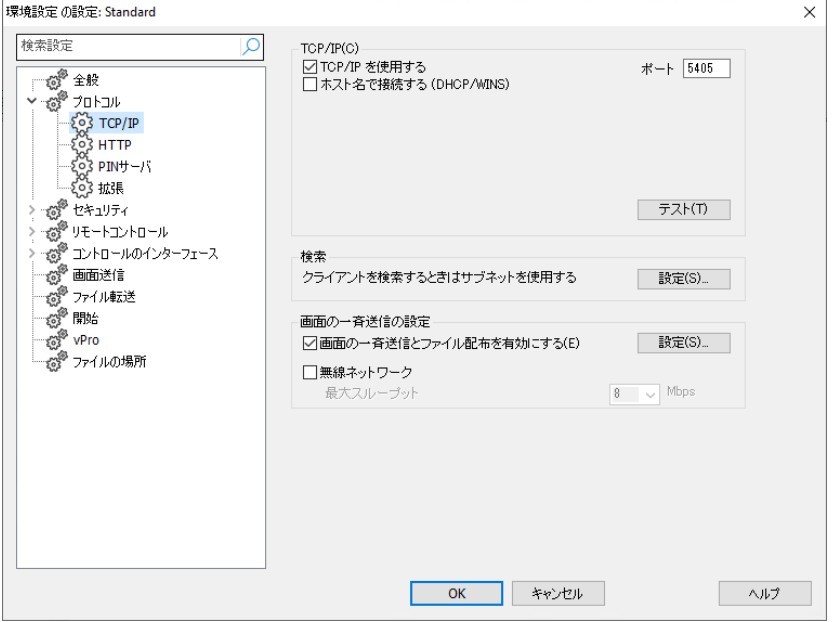

# **TCP/IP**

# **TCP/IP** を使用する

コントロールが TCP/IP プロトコルを使用するようにするには、このボタンにチェックを します。このプロトコルはインターネット、LAN、WAN で使用されます。TCP/IP クライ アントに接続するには、クライアントが受信するポート番号を指定しなくてはなりませ  $\mathcal{L}_{\alpha}$ 

# ポート

この値は、TCP/IP クライアントとのすべての通信に使用します。NetSupport の初 期設定で登録されているポートは 5405 です。必要に応じて、異なるポート番号で動 作するように、お使いのネットワーク上のクライアントを設定できます。他の NetSupport コントロールユーザーがどのポートにクライアントが設定されているか 知らなくてはならないので付加セキュリティにもなります。 クライアント作成時または 接続時にポート番号を指定することもできます

注意**:** クライアントがコントロールに接続するための初期設定で登録しているポート は 5421 です。

#### ホスト名で接続する (DHCP/WINS)

通常、コントロールは名前によってではなく IP アドレスでクライアントに接続します。 DHCP (Dynamic Host Configuration Protocol)を使用している環境では、 ク ライアントコンピュータが再起動するたびにアドレスが変更されるので望ましくありま せん。このオプションにチェックをすると、コントロールはホスト名で接続するようになり ます。

#### テスト

インストールされている TCP/IP スタックのバージョンと設定を確認するには、このボ タンを押します。現在の状態と一緒に Winsock のバージョンが返信されます。

#### 検索

#### クライアント検索時はサブネットを使用する

複数のサブネットまたはアドレスでネットワークを運用している場合は、有効なネット ワークごとにブロードキャストアドレスを設定する必要があります。検索を実行すると、 それらのアドレスにブロードキャストメッセージを送信します。

#### 画面の一斉送信の設定

### 一斉画面送信とファイル配布を有効にする

クライアントに画面送信やファイル配布を実行する時は、画面情報/ファイルは各クラ イアントマシンに順番に送信されます。画面送信とファイル配布の一斉送信を有効に すると、画面情報とファイルはすべてのマシンに同時に送信されるようになります。ネ ットワーク帯域限られたネットワーク環境または大多数のマシンに一斉配信するとき に、これはパフォーマンスの向上を提供します。

NetSupport Manager で作成されたネットワークトラフィックは減りますがあらたに ブロードキャストパケットを作成します。この機能を使用する場合は、必ずネットワーク 管理所に確認することをオススメします。

注意: 画面送信とファイル配布は、UDP /ブロードキャストの代わりにマルチキャスト を使用して送信することができます。マルチパケットだけが、指定した IP のマ ルチキャストアドレスに含まれるマシンに送信されます。マルチキャストアドレ スを指定するには「設定」をクリックします。

#### 設定

一斉画面送信とファイル配布オプションが有効の場合、ブロードキャストアドレスを設 定するにはこのオプションを選びます。ブロードキャストダイアログが表示されます。

#### ワイヤレスネットワーク

ワイヤレスネットワーク越しのショーパフォーマンスを最適化するには、このオプション をクリックします。

注意:NetSupport Manager は、自動的にすべての無線のクライアント を検出し、 パフォーマンスを向上させるために、このオプションを有効にします。

#### 最大スループット

ネットワーク経由でお使いの無線アクセスポイントに送信されるデータのレベルを制 御します。デフォルトのデータレートは 8Mbps です。必要であれば、ルータの速度を 反映するように変更することができます。

注意:コントロールが無線のクライアントを検出またはそれ自体が無線で接続されて いる場合、無線ネットワークのチェックボックスが選択されていても、最大スル ープット設定の設定に関わらず自動的に最大データ出力を低減します。この 動作は、オフにすることはできません。

# **IPX** 接続設定

注意: このオプションは、コントロールの構成ダイアログから開いた場合にのみ、コン トロールの構成で使用できます。 キャプションバーのプロファイルアイコンをク リックし、必要な構成を選択して、接続と起動設定をクリックします。

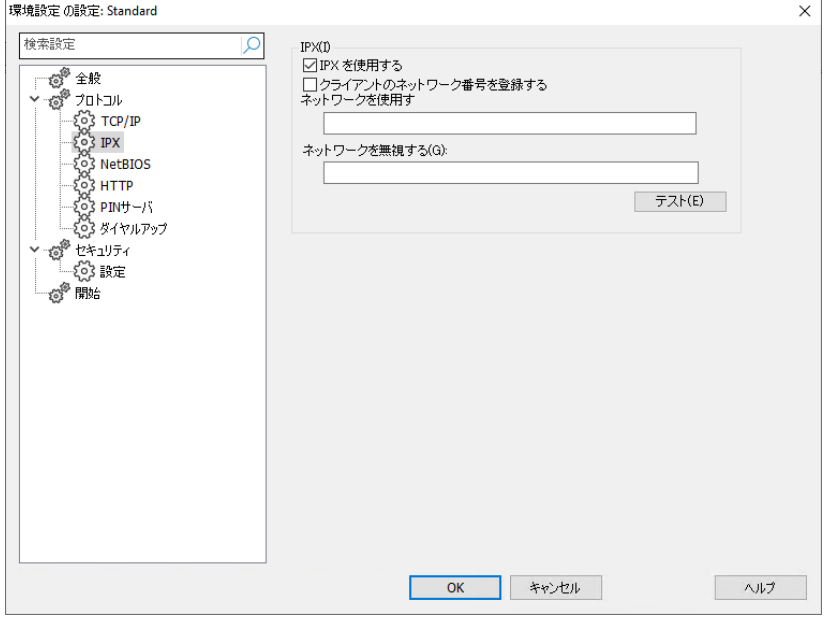

#### **IPX**

#### **IPX** を使用する

IPX 通信プロトコルを有効にするには、このボックスにチェックをします。このプロトコ ルはローカルまたはワイドエリアネットワークで使用されます。

#### クライアントのネットワーク番号を記録する

クライアントの IPX アドレスが記録されると、クライアントがコントロールと同じ IPX ネ ットワーク上にある場合はネットワーク番号は通常0に設定されます。(ファイルサー バがダウンしたときに発生する問題を防ぐためです。)この設定は、接続が確立すると ネットワーク番号を登録し、使用するように強制します。

#### ネットワークを使用する

通常、コントロールは、一番近い NetWare サーバやブリッジからネットワーク番号 の一覧を取得します。 ネットワークによっては NetWare サーバが存在しなかったり、 生成したリストの信頼性が低い場合があります。通常の検索メカニズムに置き換わる、 使用するネットワーク番号を 1 つ以上入力します。 "0x1,0x2, 0x34db1d69"のよ うに番号は 10 進数または 16 進数で指定し、カンマで区切ります。[テスト] 機能を 使用して、これらの値を自動的に決定することもできます。

### ネットワークを無視する

[ネットワークを使用する] と同じ方法で生成されたネットワーク番号の一覧は、検索 時を除いて無視されます。[テスト] 機能を使用して、これらの値を自動的に決定する こともできます。

#### テスト

IPX ネットワークの設定を確認するには、このボタンを押します。これは、IPX ネット ワークスタックが利用可能で正しく設定されているかどうかを測定します。応答の有り、 無しにかかわらずネットワークトのネットワーク番号を取得することもできます。

# **NetBIOS** 接続設定

注意: このオプションは、コントロールの構成ダイアログから開いた場合にのみ、コン トロールの構成で使用できます。 キャプションバーのプロファイルアイコンをク リックし、必要な構成を選択して、接続と起動設定をクリックします。

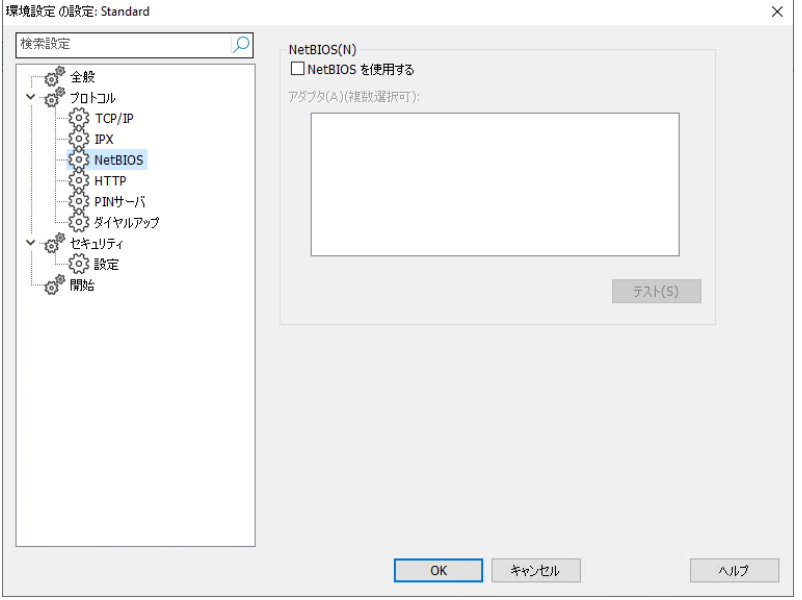

# **NetBIOS**

#### **NetBIOS** を使用する

NetBIOS 通信プロトコルを使用するには、このボックスにチェックをします。 NetBIOS は、ルーティング機能がないプロトコルで LAN のみに使用されています。 NetBIOS を使用するには、アダプタを1つ以上選択する必要があります。下記のア ダプタを参照してください。

# アダプタ

この一覧ボックスは、お使いのコンピュータで検出された NetBIOS アダプタを表示 します。コントロールで使用するアダプタを 1 つ以上選択します。NetBEUI は一番一 般的なアダプタで、元々は Windows のシステムで使用されています。アダプタ番号 はコンピュータによって異なりますが、アダプタ名は変わりません。

# テスト

NetBIOS スタックをテストし、アダプタが利用可能かどうかを測定するには、このボ タンを押します。見つかった各アダプタの詳細情報を表示することもできます。

# **HTTP** 接続設定

このプロパティシートは、コントロールが HTTP 経由で通信するように設定できます。 詳しくは、本マニュアルの「NetSupport ゲートウェイでクライアント/コントロールを接 続する」を参照してください。

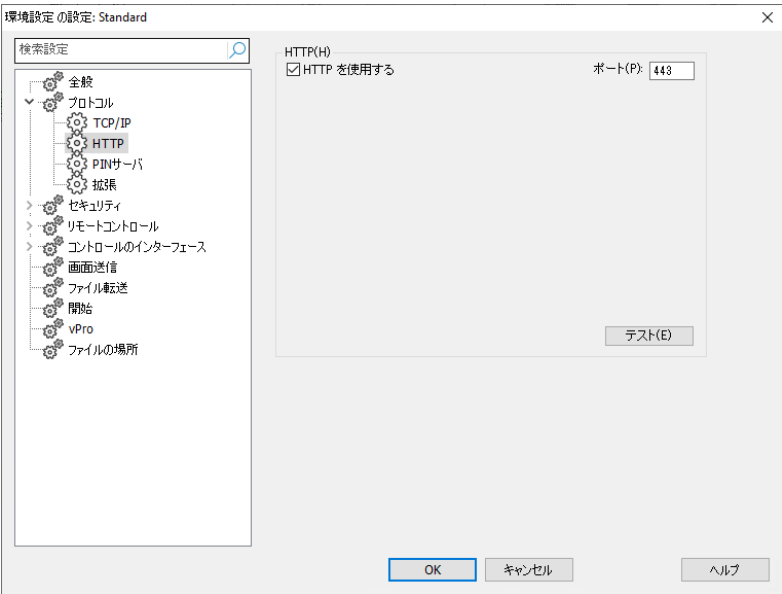

# **HTTP** を使用する

HTTP 経由でクライアントと通信をするには、このボックスにチェックをします。

# ポート:

HTTP 通信用の初期設定の NetSupport のは 443 です。

注意**:** バージョン 9.10 で、以前使用していた 3085 に替わりポート 443 が HTTP 通信用の初期設定値として採用されました。今後アップグレードする 予定の既存のお客様用にゲートウェイ設定で保持しています。3085 を引 き続きお使いいただけますが、アップグレード時にコントロールとクライアン トの互換性を確実にするために、手動で HTTP ポートの再設定が必要な場 合があります。

# **PIN** サーバ

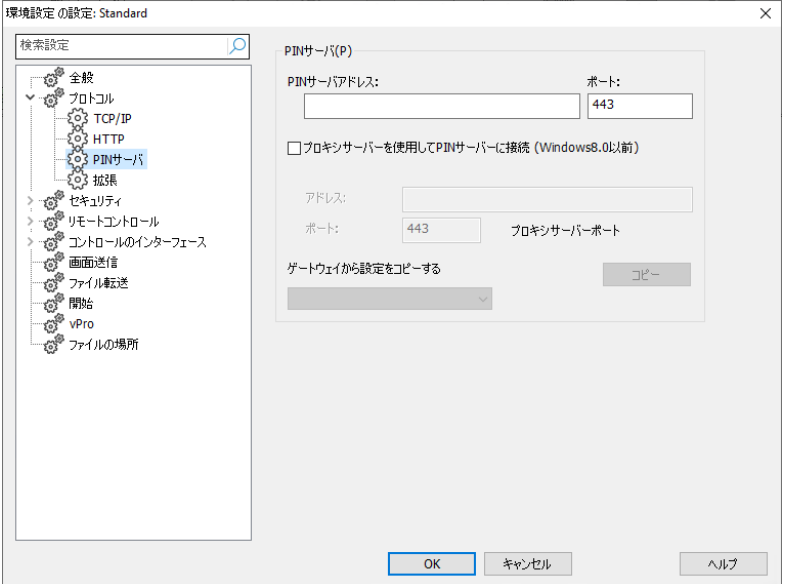

# **PIN** サーバ

# **PIN** サーバアドレス

PIN サーバがインストールされているワークステーションの IP アドレスを入力します。

ポート

PIN サーバのデフォルトのポート番号は 443 です。

#### **PIN** サーバの接続にはプロキシサーバを使用する

PIN サーバへの接続にプロキシサーバを使用する場合は、このオプションを選びま す。プロキシサーバのサーバアドレスとポート番号を入力します。

# ゲートウェイから設定をコピーする

NetSupport ゲートウェイを設定している場合、PIN サーバに同じ設定を使用するこ とができます。ドロップダウンリストから設定をコピーするゲートウェイを選び、コピーを 選択します。選択したゲートウェイからゲートウェイアドレスとポートが使用されます。

# リモートダイヤルアップ設定

リモートネットワークへのダイヤルアップ接続に関する設定を行います。リモートネット ワークにダイヤルする前に、モデムのハードウェア情報 ñ を設定しておかなくてはな りません。起動時にリモート ネットワークにダイヤルするには、キャプション バーの現 在の構成の設定を変 **Ï** 更するアイコンをクリックし、起動を選択します。

注意: このオプションはデフォルトでは非表\示になっています。 これを表\示するに は、キャプションバーの現在の構成の設定を変 **Ï** 更 アイコンをクリックし ます。 コントロールインターフェイス-設定を選択し、ダイヤルディレクトリを非 表**\**示チェックボックスをオフにします。

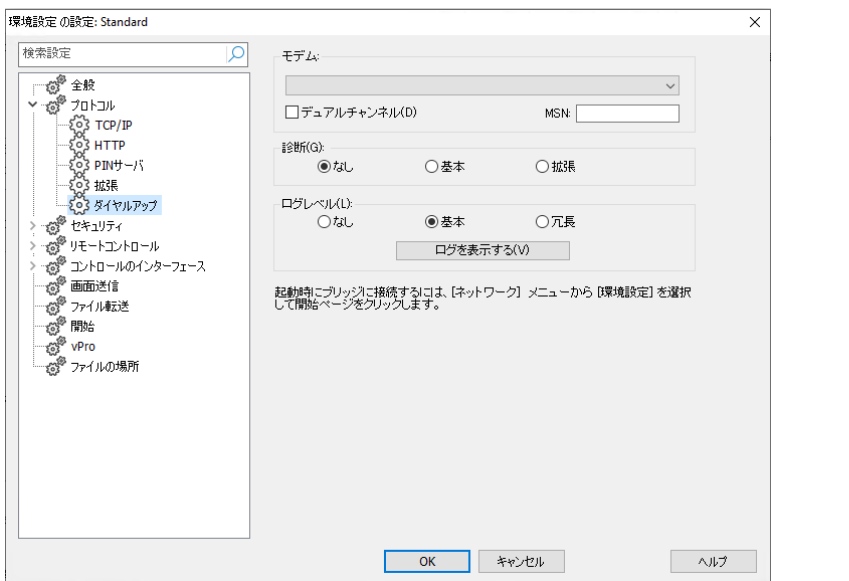

# モデム

NetSupport が利用できるすべてのモデムをここに表示します。使用するモデムを 選択してください。

# デュアルチャンネルボンディング

有効にすると、ISDN の両チャンネルを結束して使用可能帯域を 128k に増加させ ます。通信速度は向上しますが、2 回線分の通話をしていることになります。

# **MSN (Multiple Subscriber Number)**

コントロールがクライアントブリッジからのインカミングのダイヤルバックに応答する番 号を指定します。

# 診断

なし

モデムで診断を行なわない場合は、このオプションを選択します。

# 基本

モデムが接続すると、コントロールは以下を確認します: フローコントロールが正しく設定されいるかどうか。(XON/OFF の禁止等) リモートナンバーに NetSupport ブリッジがあるかどうか。 データ転送に過度な遅延がないかどうか。

# 拡張

拡張設定は基本と同じ確認を行い、以下が含まれます: 回線信頼度 スループット

# ログレベル

なし

画面に進行メッセージだけを表示する場合はこのオプションを選択します。

# 基本

基本を選択すると MODEM.LOG に下記の情報のログをとります: 使用しているモデム名 ダイヤルした番号 診断テストの結果 接続速度

# 冗長

冗長を選択すると基本と同じ情報を記録し、タイムスタンプも行います。

ダイヤルアップリンクの確立に問題がある場合は、このオプションを使用してください。

# ログを表示する

ウィンドウが開き、[拡張] や [冗長] 診断やログ設定で作成された MODEM.LOG ファイルを表示します。

# 拡張設定

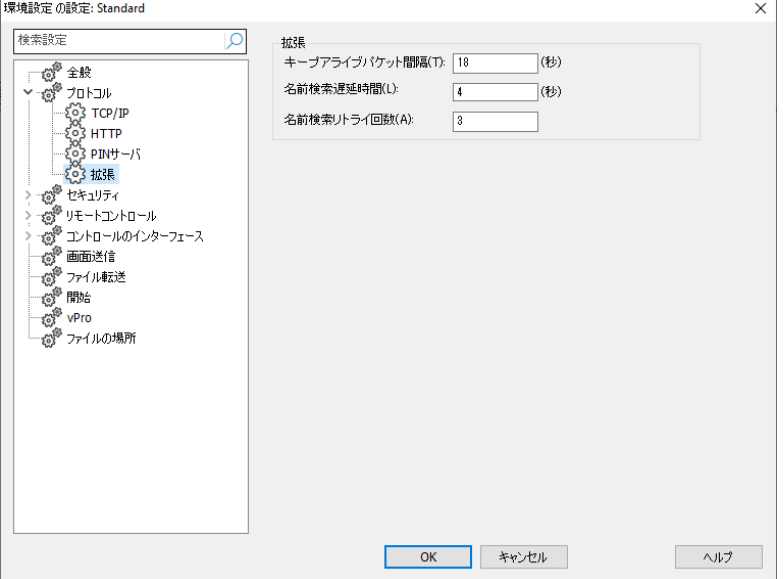

# ティックル周期

クライアントに送信されるチェックパケット間の周期を秒単位で設定します。これらの パケットは、接続しているクライアントがアクティブかどうかを確認します。クライアント が応答しない場合、コントロールはクライアントが存在しないと判断し、接続を終了し ます。

#### 名前検索遅延

ブロードキャストパケット間の遅延を秒単位で設定します。[名前検索リトライ] とこの 値を併用すると検索時間を短縮できます。この値が小さ過ぎると、検索時にクライア ントを見逃し易くなります。[名前検索リトライ] の値をかけて 4 秒以下になる値を設 定しないでください。

#### 名前検索リトライ

検索時にコントロールがブロードキャスト送信する名前検索パケットの数を指定します。 送信するブロードキャスト数が少なければ、ネットワークトラフィックは少なくなり、早く 検索を完了します。

# セキュリティオプション

コントロール設定には、次に分類されるセキュリティ機能を用意しています: 設定 イベントログ リプレイファイル ユーザー許可

# セキュリティ設定

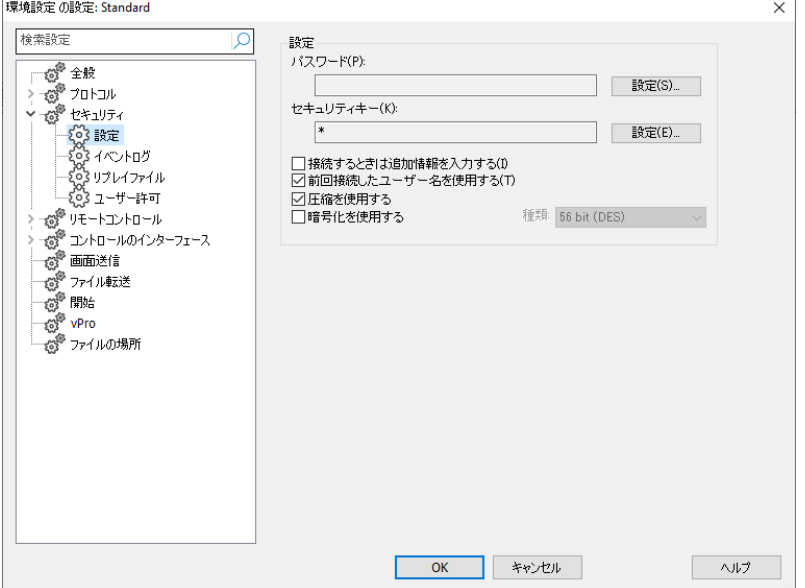

# パスワード

この設定情報を使ってコントロールを起動する際に入力する セキュリティパスワード を入力します。コントロールにパスワードを設定するには、[設定] ボタンをクリックし てください。

# セキュリティキー

セキュリティキーは、クライアントに接続する際に必ず使用します。ここで入力したキ ーが、クライアントで設定されているのセキュリティキーと一致しない限り、クライアント のコンピュータへのアクセスは拒否されます。キーを変更するには、[設定] ボタンを 押します。NetSupport ライセンスファイルのシリアル番号を設定することもできます。

#### 接続時に追加情報を入力する

このボックスにチェックを付けると、クライアントのコンピュータへの接続理由を入力す る必要があります。送信された理由がクライアント側に表示されます。ユーザー認証 が有効になっているクライアントのユーザーは、接続理由を知ることができます。

### 前回接続したユーザー名を使用する

名前付き設定で設定されているユーザー名とパスワードを記憶し、この情報を使っ てログインします。

# 圧縮を使用する

圧縮を使用する場合は、このボックスにチェックを付けます。クライアントと通信時は、 (ファイル転送、ビューやチャットなど)送受信されるデータは圧縮されます。データは 暗号化されるので、これはセキュリティとしても使用できます。

# 暗号化を使用する

暗号化を有効にすると、コントロールとクライアント間で送受信されるすべての情報は 他からは見ることができません。NetSupport は、56 Bit DES から 256 Bit AES までの広範囲な暗号化オプションを用意し、セキュリティとパフォーマンスのバランス を調整できます。暗号化のレベルが高いほど、パフォーマンスが低下する可能性が 高くなります。

# イベントログ

このプロパティシートは、NetSupport コントロールがクライアントをリモートコントロ ールしている間に実行した操作をテキストファイルに記録することができます。特定の クライアントがどんな目的でどれくらいの頻度で接続されているのかの履歴を管理す るためにお役立ていただけます。

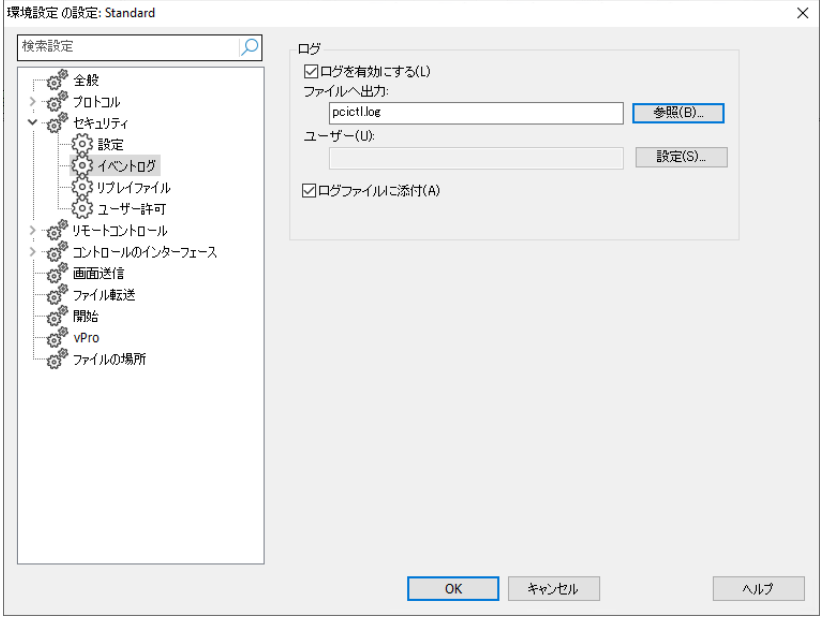

# ログを有効にする

このボックスをチェックすると、[ファイルに出力] オプションが選択できるようになりま す。ログを残すように設定すると、その後コントロールがどれかのクライアントに接続 するたびに、そのセッションの動作が記録されます。

#### ファイルに出力

ログファイル用のパスとファイル名を指定します。NetSupport の初期設定のファイ ル名は、PCICTL.log です。このファイルは、ローカルコンピュータまたはサーバに保 存されます。複数のコントロールが同じログファイルに書き込むことができます。

#### ユーザー

指定したパスが UNC パスの時、ログファイルユーザーがログファイルに書き込むこ とができるユーザー名とパスワードを設定します。

#### ログファイルに追加する

このボックスにチェックをすると、NetSupport は、ログファイルの既存のエントリーに 継続して追加します。チェックを外した場合は、既存の項目は上書きされます。

# リプレイファイル

リプレイファイル機能はコントロールがリモートコントロール/ビュー中のクライアント側 で実行した画面操作を録画し、再生することができます。

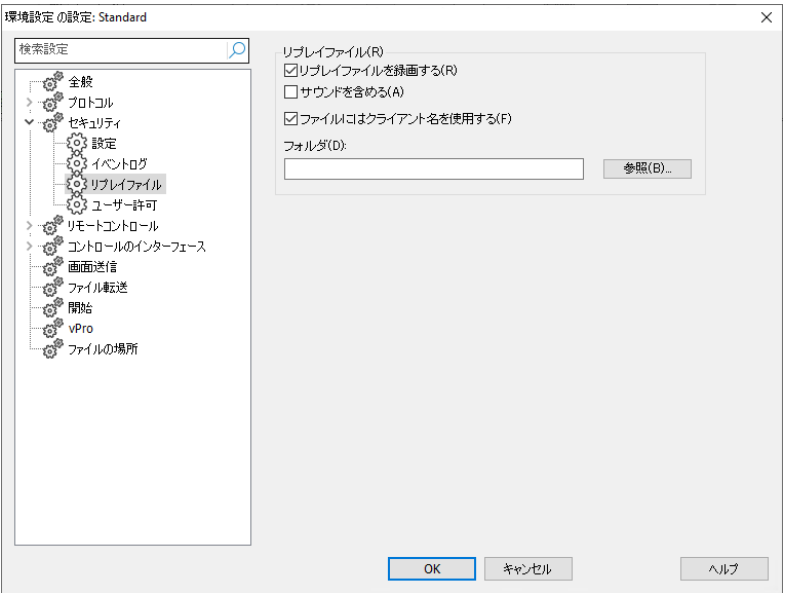

#### リプレイファイルを録画する

リプレイファイルを録画できるようにするには、このオプションにチェックをします。コン トロールがクライアント PC をビューするたびに、リプレイファイルが作成されます。

#### サウンドを収録する

画面、マウスとキーボードの操作を録画するだけでなく、クライアントのコンピュータが サウンド機能を設定している場合、ナレーションを収録することができます。

### ファイルにはクライアント名を使用する

各リプレイファイルを識別するために、クライアント名と録画日時をファイルに使用す ることができます。またこのボックスのチェックを外すと、0000001.rpf などの連番の ファイル名になります。

#### フォルダ

リプレイファイルの保存場所を指定します。

# ユーザー許可

これらの設定は、設定を実行しているユーザーが変更できる項目を制限します。 NSM の管理者としてこの設定を実行している場合に限り、他のユーザーの権限を制 限することができます。

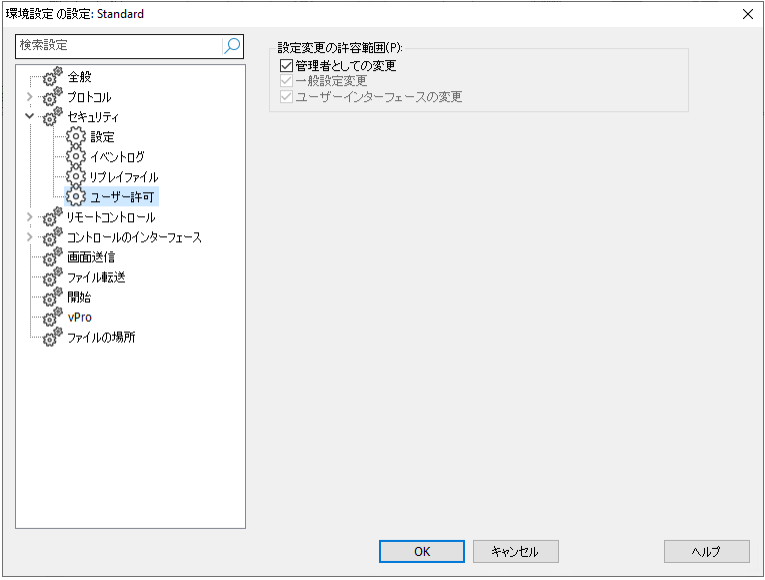

# 設定変更の許容範囲

# 管理者としての変更

このボックスにチェックがけいていると、この設定のユーザーには何も制限は適用さ れません。他の設定を変更できるようにするには、最低 1 個のアカウントに対して有 効にしてください。

#### 設定の変更

このボックスは、管理者として設定を実行していない場合に限り、利用可能です。この 設定情報を実行しているユーザがユーザーインターフェースからどんな設定も変更で きなくするには、このボックスにチェックをしてください。

#### ユーザーインターフェイスの変更

このボックスは、管理者として設定を起動していない場合かつ「設定の変更] にチェッ クが付いている場合に限り、利用可能です。設定情報のユーザーがユーザーインタ ーフェースに影響するどんな設定も変更できなくするには、このボックスにチェックをし てください。

# リモートコントロール設定

次のプロパティシートは、クライアントのコンピュータをビューした時のリモートコントロ ールオプションの動作を設定できます。

ビュー キーボード/マウス 印刷キャプチャ サウンド

# ビュー設定

このプロパティシートは、クライアントのコンピュータを表示するための設定オプション を用意しています。クライアント設定を編集している場合は、そのクライアントに接続し ている間だけ変更内容が適用されます。変更した内容をコントロールの既定値にした い場合は、[設定情報を更新する] にチェックをします。

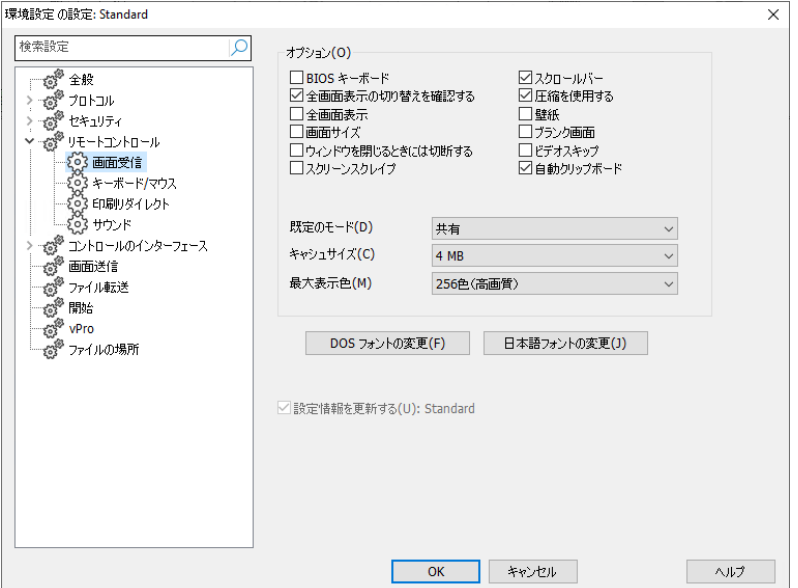

#### オプション **BIOS** キーボード

このオプションをチェックすると、コントロールはハードウェアレベルでなく BIOS レベ ルでクライアント上のキーストロークをエミュレートします。クライアントのアプリケーシ ョンがコントロールからのキーストロークを正確に表示しない場合に使用します。低レ ベルのキーボードオプションで問題が生じている場合だけ、このオプションを使用して ください。

#### 全画面表示の切り替え確認

このボックスにチェックを付けると、全画面表示モードに切り替える時に確認ダイアロ グが表示されます。

#### 全画面表示

このオプションにチェックをすると、コントロールが、ウィンドウモードではなく全画面表 示モードでクライアント画面をビューするように強制します。

#### 画面サイズ

ビューウィンドウの内容を表示フレームのサイズに合わせたい場合は、このオプショ ンにチェックをします。

#### 終了時に切断する

ビューウィンドウを閉じたらクライアントから切断するには、このオプションにチェックを します。

#### スクリーンスクレープ

NetSupport では効率的に画面情報をキャプチャする方法として、画面を表示させ るコンピュータのビデオドライバにフッキングする技術を採用しています。しかし、アプ リケーションによっては、ドライバを経由しないものもあるのでこの方法が全く機能しな い場合があります。このような状況では、画面のスナップショットを撮影して再生させ る [スクリーンスクレイプ] モードを有効にします。このモードは、クライアントの画面を 正確に再生させることはできますが、ネットワークに多大な負荷を与えることになりま す。

#### スクロールバー

このオプションのチェックを外すと、ビューウィンドウのスクロールバーを表示しないこ とができます。わずかな作業スペースが得られるのでオートスクロールを使用時には 便利です。

#### 圧縮を使用する

チェック時は、クライアント画面をビュー時に圧縮を行います。このチェックボックスの ステータスは一般設定でも反映されます。

#### 壁紙

ビュー時もクライアントの壁紙を表示したい場合は、このボックスにチェックをします。 パフォーマンスを向上させるために通常は表示しません。そのため、このオプションを 選択すること、画面情報の更新スピードに影響します。

#### ブランク画面

ビューモードのどのモードでもコントロールのユーザーは、クライアント側のモニタを黒 抜けにすることができます。

#### 注意**:**

- この機能は、Windows 10 v2004 以降を実行しているクライアントでのみ使用でき ます (Windows 8 以前を実行しているクライアントにはレガシーサポートが提供さ れます)。
- ブランク画面の設定にチェックが付いている別のコントロールが、ブランク画面モ ードで既にリモートコントロールされているクライアントに接続しようとすると、最 初のコントロールは切断されます。これはを権限の低いユーザーが権限の高い ユーザーのバックグラウンドで接続できないようにするためです。

#### ビデオスキッピング

コントロールのビューパフォーマンスのコンフィグ設定が可能です。クライアント画面 が連続的に更新しない限り、コントロールに表示中の画面を更新しません。ボックス のチェックを外すとコントロールで表示中のクライアント画面を更新するようになります。

#### オートクリップボード

有効にすると場合、データをコピーする手軽な方法を提供します。コントロールとクラ イアントのコンピュータの両サイドでクリップボードを自動的にコピーするには、ショー トカットキー(Ctrl-C と Ctrl-V)を使用します。

### デフォルトモード

初期設定では、クライアントをビューすると、シェアモードで開始します。別の方法で ビューを開始したい場合は、一覧からモードを変更してください。

#### キャッシュサイズ

NetSupport コントロールはパフォーマンス全体を向上させるためキャッシュを含ん でいます。キャッシュサイズの範囲は 256K から 16Mb までで、各クライアント接続 ごとに別々のキャッシュを割り当てられます。クライアントで実行しているアプリケーシ ョンがビットマップ等を多様する場合は、キャッシュサイズを増やしてパフォーマンスを 向上させます。

#### 最大色数

クライアントに接続すると、送信される表示色の数を制限することができます。これに よりクライアントとコントロール間の通信量が減らします。標準の 16 色パレットしか使 用しないアプリケーションを使用する場合は、表示色数を **16** 色に減らしてください。

注意**:** ここで設定した表示色は、高解像度に表示色を変更できなくするためクライ アント設定で設定したものに上書きされます。クライアント側でこれらの設定 を変更するには、拡張クライアント設定を起動して、[リモートコントロール – ビュー] を選択し [最大色数] で必要な色数を選択します。

#### **DOS** フォント変更

DOS 画面を表示する時に使用するフォントを選択するには、このダイアログを使用し ます。全画面表示で DOS ボックスを実行している DOS クライアントまたは Windows クライアントで適用されます。Windows は、DOS 画面を表示するため にグラフィックフォントを使用します。Windows が高解像度なほど、DOS 画面を忠 実に再現するためにフォントサイズを大きく設定する必要があります。

#### 日本語フォント変更

日本語 DOS 画面を表示する時に使用するフォントを選択するにはこのダイアログを 使用します。

### 設定情報を更新する

現在の選択している設定情報を更新するには、このボックスにチェックをします。

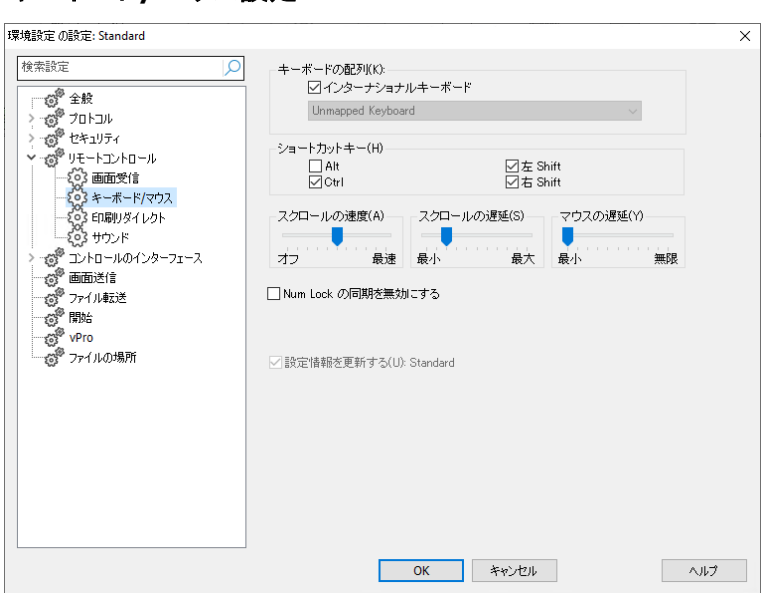

# キーボード**/**マウス設定

#### キーボードの配列 インターナショナルキーボード

インターナショナルキーボードのレイアウトは、ビューセッション中にコントロールで使 用されます。

表示中にコントロールで使用する別のキーボードレイアウトを指定するには、ドロップ ダウンリストから必要なレイアウトを選択します。これらの配列は、コントロールのキー をクライアントのコンピュータのキーにマップします。クライアントとコントロールが同じ

キーボードの配列を使用している場合は、[Unmapped Keyboard] を選択してくだ さい。

### ショートカットキー

全画面表示モードでクライアントをビューする場合、ホットキーを使って隠れているユ ーザーインターフェイスに戻ります。クライアント側の解像度がコントロール側の解像 度よりも低い場合は、ビューを停止して再びビューウィンドウを表示させるには、ビュ ーウィンドウの外側にマウスを移動させてクリックします。ショートカットキーとして使用 するキーを設定するには、このボックスにチェックをします。

お使いのキーボードが 3 コードのキーに対応していない場合は、2 個のキーでショー トカットキーを作成してください。

#### スクロールの速度

クライアント画面をビュー時に、マウスをウィンドウの端まで移動させると、コントロー ルは、表示内容を自動的にスクロールします。スライドコントローラーを調節してあま り速くなり過ぎないようにスクロール速度を設定します。

### スクロールの遅延

スクロールの速度が有効化されている場合、スクロールが発動するまでの遅延時間 を変更できます。マウスを画面の端まで移動させたら、すぐにスクロールさせたい場 合は、スライダーを最小の方向に動かします。自動スクロールが有効になるまでに十 分な時間が必要な場合は、スライダーを最大の方向に動かします。

# マウスの遅延

マウスの遅延を調整することで、コントロールまたはシェア時に、コントロールからクラ イアントに送信されるマウスの更新レートを減らすことができます。レートを減らし、帯 域を節約するには、スライダーコントロールを無限の方向に動かすか、ベストなマウス 反応を得るには最小の方向に動かします。これらは、ダイヤルアップ接続や遅いネッ トワークで大変役に立ちます。

# **Num Lock** の同期を無効にする

コントロールとしてノートパソコンを使う場合は、キーボードの挙動が標準のデスクトッ プコンピュータに対応するように、このオプションにチェックをします。

# 設定情報を更新する

現在の選択している設定情報を更新するには、このボックスにチェックをします。

# 印刷キャプチャ設定

印刷キャプチャは、クライアント側のローカルプリンタからの印刷出力をコントロール 側のプリンタまたはファイルにリダイレクトします。クライアントでアプリケーションを実 行していて、自分のローカルプリンタに印刷出力をリダイレクトさせたい時に、この機 能を使用します。

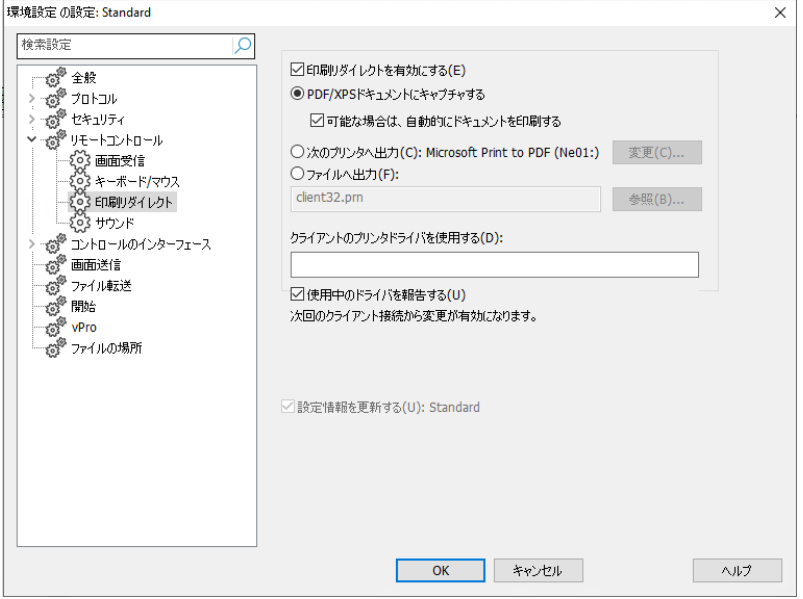

# 印刷キャプチャを有効にする

印刷キャプチャ機能を有効にするには、このボックスにチェックをします。このボックス のチェックをしない場合は、印刷出力は、クライアント側で印刷されます。

注意:

- このオプションはビュー中に有効にすることもできます。表¥示ウィンドウのス テータスバーで印刷キャプチチャーをクリックし、有効にするを選択します。オ プションを選択して全てのプリント設定を設定することも可能です。
- コントロールがわでこのオプションを有効にするだけでなく、クライアント設定 内で印刷キャプチャが有効になっているかどうかを確認してください。初期設 定では、権限が有効になっています。

これらのオプションは、コントロールのどこに印刷出力をリダイレクトするのかを指定 する必要があります。これは、ローカルまたはネットワークプリンタ、PDF / XPS ドキ ュメント、またはファイルです。

#### **PDF/XPS** ドキュメントにキャプチャする

クライアント印刷を PDF / XPS ドキュメントにリダイレクトできます。XPS ドライバまた は PDF プリンタがインストールされている場合、これがデフォルトのプリンタとして使 用されます。どちらも使用可能な場合は、PDF プリンタが優先されます。

#### 可能な場合は、自動的にドキュメントを印刷する

印刷が利用可能な場合、このオプションは、ドキュメントをコントロール側に 自動的に印刷することができます。

#### プリンターに出力する

ローカルまたはネットワークプリンタにクライアントの印刷物をリダイレクトするには、こ のラジオボタンを選択します。現在の設定されている規定のプリンタの名前が表示さ れます。

### 変更

ローカルコンピュータに設定されているすべてのプリンタをウィンドウで表示するには、 このボタンを押します。

#### ファイルに出力する

このボタンを選択すると、あとで印刷できるようにクライアントの印刷内容をファイルに リダイレクトができます。ローカルまたはネットワークパスを指定します。

#### 参照

このボタンを押すと、ファイルをキャプチャする場所を参照できるように、ファイルの参 昭ウィンドウが表示されます。

#### クライアントのプリンタドライバを使用する

プリントキャプチャを有効にしてクライアントに接続すると、コントロールのローカルプリ ンタと一致するプリンタが自動的にクライアントに作成されます。いくつかの場合、例 えばコントロールとクライアントが異なるオペレーティングシステムである場合など、プ リンタドライバが自動的にインストールされない場合があります。この場合は、手動で クライアントにプリンタドライバをインストールする必要があります。

詳細については、当社サポートチームまでお問い合わせください(英語): [www.netsupportsoftware.com/support.](http://www.netsupportsoftware.com/support)

### 使用中のドライバを報告

クライアントに接続すると、使用するプリンタドライバを通知するダイアログが表示され ます。該当するドライバが何も見つからなかった場合は、このボックスにチェックが付 いているいないにかかわらず、メッセージが表示されます。

注意**:** 印刷出力はデフォルトプリンタドライバが接続されているポートからキャプチャ されます。上記で説明したように、プリントキャプチャ有効時にクライアントはこ れを変更する可能性がありますので注意してください。

### **Windows** クライアントで問題が発生する場合は、次の方法をお試しください:

- クライアント側で'プリンタに直接データを送る' を無効にする。
- クライアント側でネットワークプリンタの接続を削除する。
- クライアント側でプリントマネージャ**,** オプション**,** バックグラウンド印刷の印刷優 先度を小に変更する。

# 設定情報を更新する

現在の選択している設定情報を更新するには、このボックスにチェックをします。

注意: クライアント設定を編集している場合は、このプロパティシートで変更した内 容は、そのクライアントに接続している時だけ適用されます。コントロールの 既定値として変更したい場合は、[設定情報を更新する] ボックスにチェック をしてください。

# サウンド設定

このプロパティーシートは、サウンド機能を使用するための設定オプションを用意して います。

クライアント設定を編集している場合は、このプロパティシートで変更した内容は、そ のクライアントに接続している時だけ適用されます。コントロールの既定値として変更 したい場合は、[設定情報を更新する] ボックスにチェックをしてください。

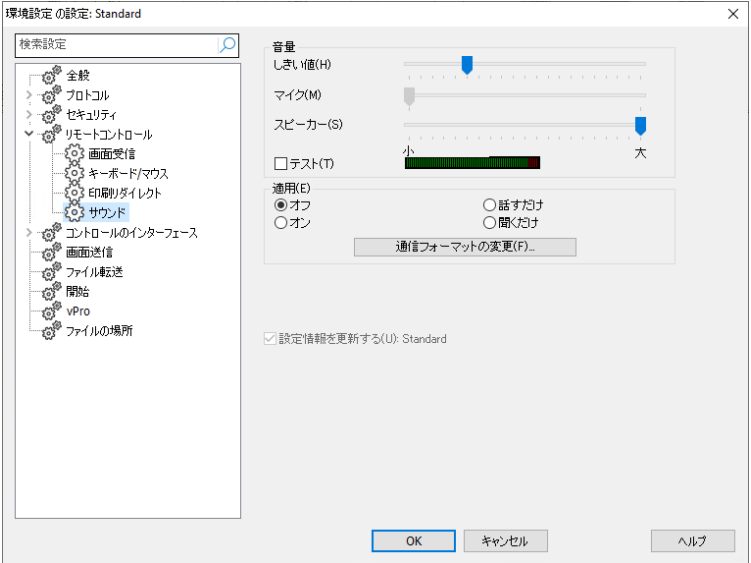

#### ボリューム

しきい値 – マイクの感度 マイク – マイクの音量 スピーカー – スピーカーの音量

テスト – ボリューム設定の調整をテストします。

# 有効

オン – サウンドオン オフ – サウンドオフ 話す – コントロールのサウンドは話すだけとなります。 聞く – コントロールのサウンドは聞くだけとなります。

音声通信フォーマットボタンを選択すると通信フォーマットを変更することができます。 一定レベルの品質が必要な場合だけ使用してください。高品質に設定すると画面の 更新パフォーマンスに影響します。リモート通信リンクの場合、2 kb/sec 以下の通信 フォーマット使用をお薦めします。

# コントロールインターフェイス設定

このプロパティシートは、名前付き設定情報で利用できる異なるコンポーネントを設定 できます。

# インターフェイス設定

このプロパティシートは、名前付き設定情報で利用できる異なるコンポーネントを設定 できます。

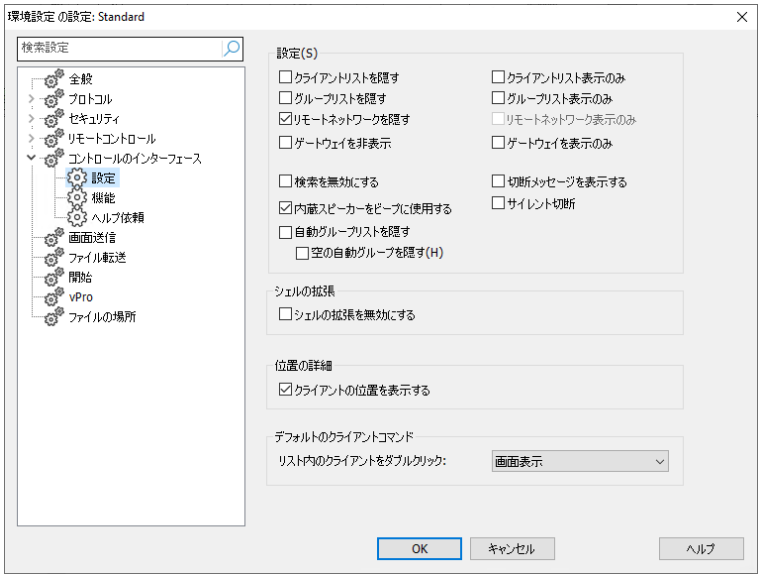

# 設定

# フライアントリスト非表¥示

このオプションをクリックするとセキュリティの理由でクライアントリストの表¥示を禁止 します。ツリー ビューでは、すべてのコンピューターフォルダーは非表¥示になってい ます。

#### グループリスト非表\示

このボックスをチェックするとセキュリティの理由で全てのグループの表¥示を禁止しま す。すべてのコンピューターフォルダーに作成されたグループはすべて非表¥示にな ります。

# ダイアルディレクトリ非表¥示

このボックスをチェックすると全てのリモートネットワーク機能を禁止します。リモート ネットワークフォルダは、ツリービューでは非表¥示になっています。

注意: このオプションはデフォルトで有効になっています。

#### ゲートウェイ非表\示

このボックスをチェックするとゲートウェイ機能を禁止します。インターネットゲートウェ イフォルダーは、ツリードューでは非表¥示になっています。

#### ブラウズ無効

このボックスをチェックすとブラウズ機能を禁止します。ブラウズフォルダーは、ツリー ビューでは非表\示になっています。

#### 切断時にメッセージ

チェックをすると、切断時にコントロールユーザーはクライアントにメッセージを入力す るように要求されます。コントロールユーザーがパソコンの使用が終了したときや、行 なった作業内容をクライアントユーザーに説明する時に便Ö利です。

#### ビープ音に内蔵スピーカーを使用

デフォルトでは、チャットやビューなどの機能はクライアント間のPCの内蔵スピーカー から警告音を鳴らします。スピーカーを通してサウンドカードを使用したほうがいい場 合があります。そんな場合は、このボックスのチェックを外しtください。

#### 自動グループリストを隠す

ツリー表¥示から自動グループ機能を削除することができます。

#### 空の自動グループを隠す

関連するクライアントが存在しない自動グループを隠すことができます。

#### クライアントリスト読み取り専用

このボックスにチェックをするとクライアントリストを変頂すする能力を削除します。クラ イアントは引き続きツリービューで使用できますが、新しいクライアントを変Ï更または 作成することはできません。

#### グループリスト読み取り専用

このボックスにチェックをするとグループリストを変Ï更する能力を削除します。 グルー プは引き続きツリービューで使用できますが、新しいグループを変Ï更または作成する ことはできません。

#### ダイアルディレクトリ読みと入り専用

このボックスにチェックをするとリモートネットワークリストを変頂更する能力を削除しま す。リモートネットワークフォルダーは引き続きツリービューで使用できますが、新しい アイテムを変Ï更または作成することはできません。

#### ゲートウェイ読み取り専用

このボックスにチェックをするとゲートウェイリストを変頂する能力を削除します。 インターネットゲートウェイフォルダーは引き続きツリー ビューで使用できますが、新 しいアイテムを変Ï更または作成することはできません。

### シェル拡張

NetSupport ManagerはWindowsエクスプローラと連動しNetSupport Managerを最初に 起動させることなくシステムからダイレクトにキーファンクションの起動が可能です。

### シェル拡張を禁止

このボックスにチェックをするとエクスプローラーからNetSupportの機能を削除します。

#### サムネイル

サムネイルまたはモニターモードにより、コントロールは複¡数のクライアント画面を同 時にビューすることが可能です。お好みに合わせてサムネイルのサイズや表¥示内容 のリフレッシュ間隔を変Ï更できます。ドロップダウンリストから設定項目を選択します。

#### 位置の詳細(位置情報ñ)

#### クライアントの位置を表\示する

このオプションはコントロールにクライアントの位置を表¥示します。NetSupport Managerは、だいたいの各クライアント(町、州、国の支援フラッグ付tきで)の位置を表 \示します。クライアントは自動グループ化昨日で国/場所ごとにグループ化されます。

# デフォルトのクライアントコマンド

デフォルトでは、リストビューでクライアントをダブルクリックすると、表¥示ウィンドウが 開きます。 ここでは、実行するアクションを変Ï更できます。

# リスト内のクライアントをダブルクリック

クライアントがダブルクリックされたときの動作をドロップダウン リストから選択します。 画面表¥示、ファイル転送、レジストリの編 Ò 集、インベントリ、タスクマネージャー、リ モートコマンドプロンプト、またはリモート PowerShell ウィンドウを開くことを選択できま す。

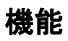

このプロパティシートは、コントロールで利用できる機能を制限することができます。

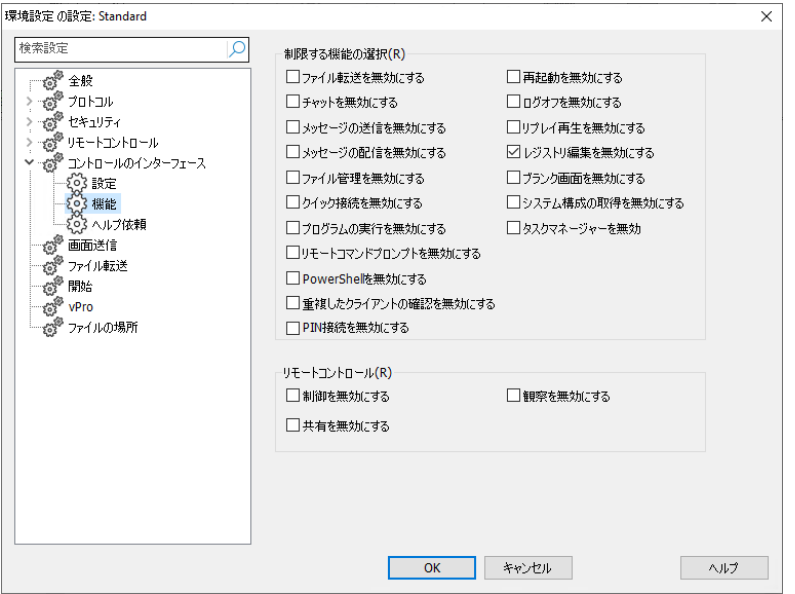

# 制限する機能の選択

該当するボックスにチェックをすることで、以下の機能がコントロールプロファイルに表 示されないようにできます:

- ファイル転送禁止
- チャット禁止
- メッセージ送信禁止
- ブロードキャストメッセージ禁止
- 実行を禁止
- ファイル管理禁止
- PowerShell 禁止
- 重複クライアントチェック禁止\*
- PIN 接続禁止
- クイック接続禁止
- リモートコマンドプロンプト禁止
- リブート禁止
- ログオフ禁止
- リプレー禁止
- 実行禁止
- レジストリ編集禁止(このオプションはデフォルトで禁止になています。)
- ブランクスクリーン禁止
- インベントリ禁止
- タスクマネージャーを無効
- \* クライアントを検索すると、NetSupport は、クライアントの詳細が重複していな いかどうかを確認し、特定のアドレスの最初に見つかったクライアントだけ接続し ます。お使いのネットワーク構成によっては、重複した ID を使用している場合が あるので、このオプションを使って確認を無効にできます。

#### リモートコントロール

次の項目は、NetSupport Manager のコントロールの異なるビュー機能を無効に します。

- コントロール
- シェア
- ウォッチ

# ヘルプ要請設定

このプロパティシートは、クライアントからのヘルプ要請を受信するための設定オプシ ョンを用意しています。

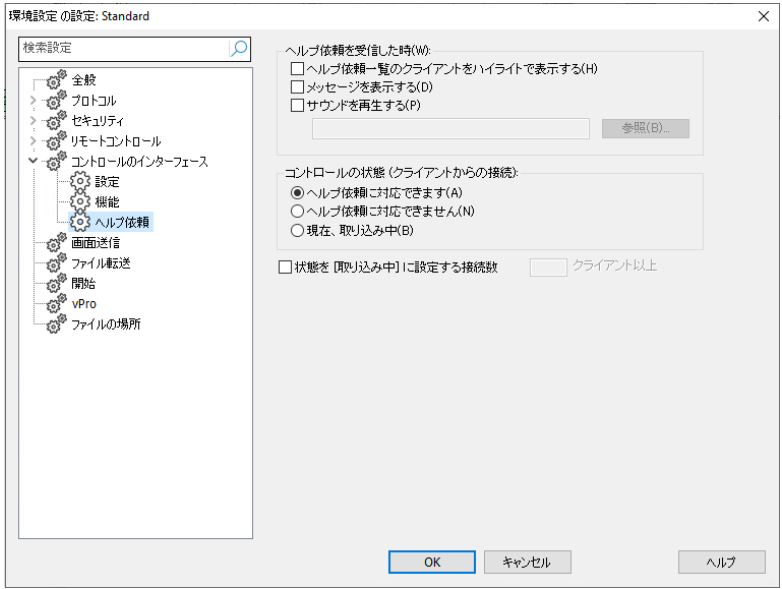

### ヘルプ要請を受信した時:

### ヘルプ要請一覧のクライアントをハイライトで表示する

ヘルプ要請が送信されたら、リストビューのクライアントアイコンをハイライトで表示さ せるには、このボックスにチェックをします。

#### メッセージを表示する

コントロールの画面にヘルプ要請メッセージを表示させるには、このボックスにチェッ クをします。

#### サウンド再生

クライアントがヘルプ要請を送信するとサウンドを再生させるには、このボックスにチ ェックをします。サウンドサウンドを指定するには、参照を選択します。

### コントロールの状態 **(**クライアントからの接続**)**

#### ヘルプ要請に対応します

送られてくるすべてのヘルプメッセージを受信するように利用可能にするには、このボ ックスにチェックをします。

#### ヘルプ要請に対応できません

このボックスにチェックをするとヘルプメッセージを一切受信しません。

#### 現在ビジーです

送られてくるすべてのヘルプメッセージを受信するにはこのボックスにチェックをしま す。ヘルプメッセージを受信しますが一定数のクライアントだけです。ビジーと判断す るクライアントの数を指定します。

#### 次の場合はビジー状態に設定する **- xxx** 台のクライアント以上

ビジー状態とするときの接続クライアント数を指定します。

# 画面送信設定

画面送信機能は、クライアント 全員、一部、1 人の画面にコントロールの画面を表示 することができます。ここから、画面送信の設定をすることができます。

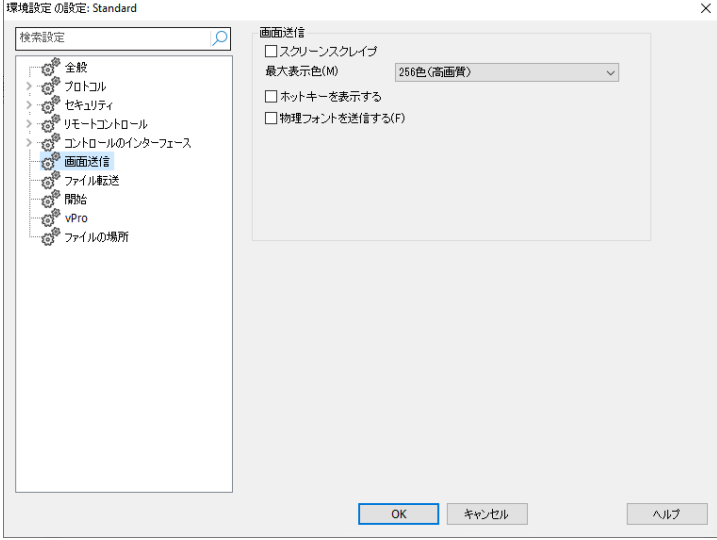

# ショー中にインターネット制限を適用する

ショー中に不適切なウェブサイトがクライアント に表示されてしまうのを防止するため に承認サイトリストのウェブサイトにしかアクセスできなくなります。

#### 最大解像度

クライアント に画面を送信時の最大色数を選択することができます。 デフォルトでは、 256 色(高)に設定されています。

#### スクリーンスクレイプ

NetSupport では、ビデオドライバにフッキングして画面データをキャプチャリングす るという非常に効率的な方法を採用しています。しkし、他アプリケーションがこのドラ イバをバイパスとしている場合、この方法が上手く動作しません。そのような場合は、 スクリーンスクレイプモードを有効にします。このモードはネットワークへの負荷がか かりますが、クライアント画面を正確に表示させることができます。

#### ホットキー表示

ショー中にコントロールが行った全ての操作をクライアント が確認できるようにするに は、ホットキーの使用を有効にします。 コントロールが使用したキ ーの組み合わせ (例: CTRL+V )がコントロール、クライアント 両方の画面にバルーンで表示されま す。

# ファイル転送設定

このプロパティシートは、ファイルを転送するための設定オプションを用意しています。 情報の表示方法を変更したり、危険な操作の前に確認のメッセージを表示するといっ た保護機能を設定できます。

クライアント設定を編集している場合は、このプロパティシートで変更した内容は、そ のクライアントに接続している時だけ適用されます。コントロールの既定値として変更 したい場合は、[設定情報を更新する] ボックスにチェックをしてください。

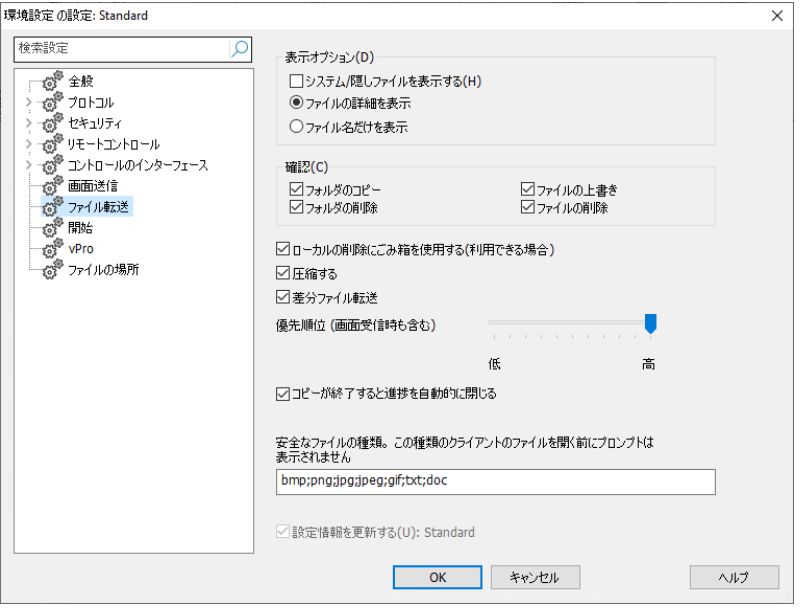

# 表示オプション システム**/**隠しファイルを表示

システムおよび隠しファイル属性のファイルをすべて表示するには、このボックスにチ ェックをします。初期設定では、このオプションにチェックは付いていません。

#### ファイルの詳細を表示

このオプションを選択するとリスト内のそれぞれのファイルに対し情報を複数のカラム で表示します。ファイルサイズ、更新日時、属性そしてショートファイル名を表示します。 ファイル転送ユーザーインターフェイスのリストスタイルボタンを使って、この設定とフ ァイル名のみを切替えることができます。

#### ファイル名だけ表示

このオプションを選択するとファイルリスト内のファイル名だけを表示します。 ファイ ル詳細よりもより多くのファイルを同時に表示できます。ファイル転送ユーザーインタ ーフェイスのリストスタイルボタンを使って、っこの設定と詳細設定に切り替えることが できます。

#### 確認

フォルダやファイルの削除といった危険な操作を実行する際は、コントロールに確認 ダイアログを表示させることができます。不意な事故によるデータの損失を回避でき ます。ユーザーインターフェースに十分慣れている場合、必要に応じてこれらのオプ ションを無効にすることができます。初期設定では、すべての確認項目が有効になっ ています。

#### フォルダのコピー

フォルダ構造をコピーする前にユーザー確認をします。

#### フォルダの削除

フォルダ構造を削除する前にユーザー確認をします。

#### ファイルの上書き

チェックが付いている場合、既存のファイルを上書きする前に確認ダイアログを表示 します。チェックが付いていない場合でも、システム/隠しファイルを上書きしようとする と確認メッセージが表示されます。

#### ファイルの削除

1 個またはそれ以上のファイルを削除する前に確認ダイアログを表示します。

#### ローカルの削除にはごみ箱を使用する (利用できる場合)

ローカルペインから削除されたすべてのファイルはゴミ箱へ送られます、これは既定 で有効になっています。

#### 圧縮する

圧縮を使用するようにするには、このボックスにチェックをします。クライアントと通信 をする時は、送受信されるデータはアシュクされます。データは暗号化されるのでセ キュリティの1つとしてお使いいただけます。

#### デルタファイル転送

デルタファイル転送は、変更のない情報を転送しないことでパフォーマンスを向上させ ます。転送されるファイルが既に転送先のフォルダに存在する場合、ファイルの変更 された部分だけを更新します。

初期設定では、デルタファイル転送が有効になっています。

### 優先順位**(**ビュー時も含む**)**

同時にファイル転送とクライアントの画面を表示している時に、各操作は互いにパフォ ーマンスに影響し合います。ファイル転送操作の優先順位を下げて、ビューの反応を 上げます。またその反対も可能です。ファイル転送を優先させるには左に、クライアン トの画面表示を優先させるには右にコントローラをスライドさせます。クライアントをビ ューしていない場合は、この設定は無視されます。

### コピーが完了したら、進捗画面を自動的に閉じる

完了時にファイル転送の進捗ダイアログを自動的に閉じます。ファイル転送の結果を 確認したい場合は、このオプションのチェックを外します。

# 安全なファイルの種類

リモートクライアントのファイルを開く時に、ファイルが安全でない場合に続行する前に 確認を求める警告が表示されます。安全なファイルの種類のリストが提供され、これ らのファイルの種類を開く前にプロンプトは表示されません。デフォルトで

は、.bmp、.png、.jpg、.txt、および .doc ファイルの種類がリストに含まれていま す。必要に応じて、ファイルの種類を編集したり、リストに追加したりできます (各ファ イルの種類をセミコロンで区切ります)。

注意: .exe、.cmd、.bat ファイルなどの特定のファイルの種類は、リストに追加され ている場合でもプロンプトを受け取ります。

# 設定情報を更新する

現在選択している設定情報を更新するには、このボックスにチェックをします。
# スタートアップ設定

このセクションは、スタートアップ時の NetSupport Manager に影響するオプション を設定します。クライアント、グループリモートネットワークに接続したり、ブラウズを実 行することができます。コントロール起動し、その次に実行する操作を実行できます。

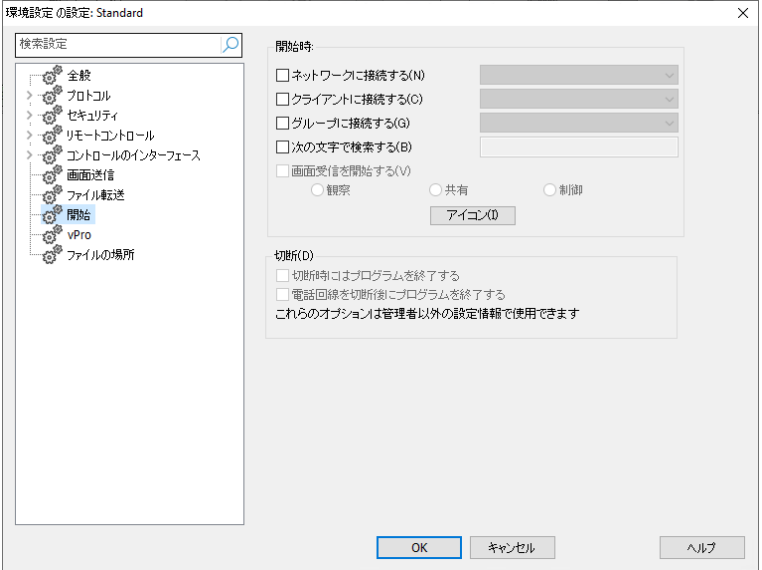

# スタートアップ

# ネットワークに接続する

コントロール起動時に、リモートネットワークにダイヤルしたい場合は、このボックスに チェックをします。この項目にチェックを付けると、設定されているリモートネットワーク の一覧が有効になります。一覧からネットワークを1つ選択します。

#### クライアントに接続する

コントロール起動時にクライアントに接続したい場合は、このボックスにチェックをしま す。クライアントリストのすべてのクライアントがここに、TEST1<TCP> のように名前 とプロトコルが一緒に表示されます。

## グループに接続する

コントロール起動時に、グループのクライアントに接続したい場合は、このボックスに チェックをします。この一覧に作成したすべてのグループが表示されます。

#### 次のクライアントを検索する

コントロールを起動すると、与えられた情報を元に検索を実行します。接続可能なす べてのクライアントを見つけるには、クライアント名の一部を入力するか、何も入力し ないでください。見つかったクライアントはツリービューの [検索] フォルダに表示され ます。

#### ビューの開始

上記の接続ボックスのどれか1つにチェックをすると、コントロール起動時のビューオ プションを設定できます。次の3つのボタンを有効にするには、このボックスにチェック をします。これにより、クライアント画面の表示方法を選択できるようになります。

#### ウォッチ

コントロールを起動すると、クライアントをウォッチモードで開始します。

## シェア

コントロールを起動すると、クライアントをシェアモードで開始します。

## コントロール

コントロールを起動すると、クライアントをコントロールモードで開始します。

# アイコン

特定の名前付き設定情報で NetSupport コントロールを起動するアイコンをデスク トップ上に作成できます。つまり、起動すると 1 台または複数台のクライアントに自動 的に接続するショートカットを複数用意することができます。

#### 切断

管理者権限のない設定の場合に限り、次のオプションが使用できます。

## 切断するとプログラムを終了する

クライアントから切断したら、コントロールを強制的に終了するには、このボックスにチ ェックをします。このオプションは、上記のスタートアップ時の接続をオプションと併用 して使用できます。

## 回線切断後にプログラムを終了する

このボックスにチェックをするとダイヤルアップセッションが完了するとコントロールを 終了します。スタートアップ時にリモートネットワークにダイヤル接続するように設定し ている場合、大変便利な手段です。

# コントロールの環境設定 **- vPro**

Intel vPro 搭載機の検索と接続に使用するモードを選択できます。

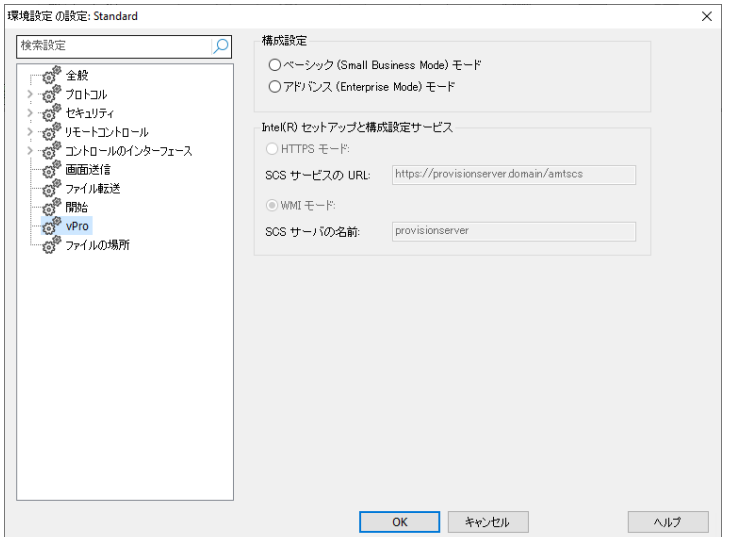

#### 供給モード

## ベーシック(小規模ビジネス) モード

IP アドレスの範囲を使ってお使いのネットワーク上の vPro 搭載機を検索するには、 このオプションを選びます。接続を確立するには、ユーザー名とパスワードが必要で す。

## アドバンス(エンタープライズ) モード

SCS サーバから vPro 搭載機を検索するには、このオプションを選びます。 接続を 確立するには、証明証が必要です。

## **Intel®** セットアップと構成設定サービス

アドバンスモードを使用するときだけ、これらのオプションが利用できます。

#### **HTTPS** モード**:**

#### **SCS** サービスの **URL**

SCS サービスの URL を入力します。

#### **WMI** モード**:**

#### **SCS** サーバの名前

SCS サーバの名前を入力します。

# ファイルの場所設定

このプロパティシートは、クライアント、グループ、リモートコントロール、ツール、そして スクリプトファイルの保存先の設定オプションを用意しています。どのコントロールコン ピュータからでもコントロールユーザーがファイルにアクセスできるようにユニークなコ ントロールファイルをユーザに持たせることができます。

クライアント設定を編集している場合は、このプロパティシートで変更した内容は、そ のクライアントに接続している時だけ適用されます。コントロールの既定値として変更 したい場合は、[設定情報を更新する] ボックスにチェックをしてください。

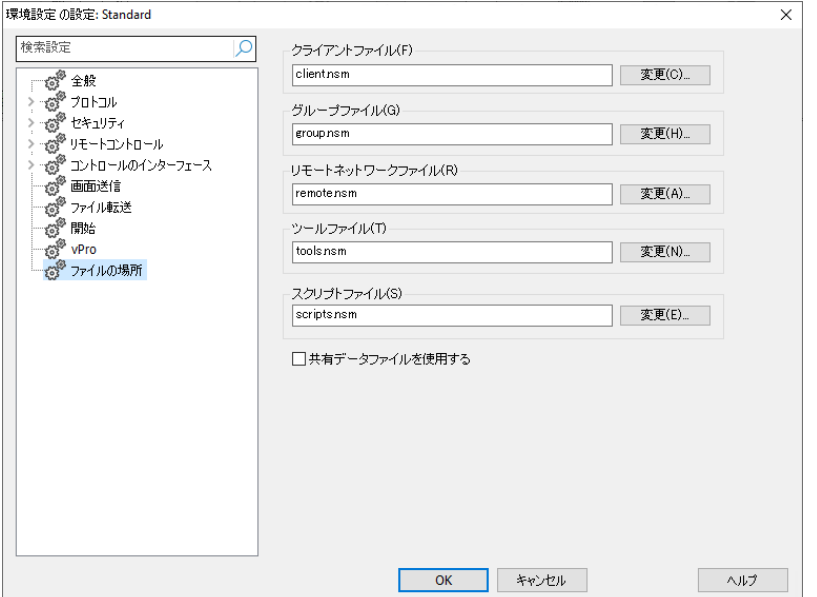

# クライアントファイル

すべてのコントロールのクライアント詳細の場所を指定するには、[変更] を使用しま す。ファイルを読み取り専用にするには、コントロール設定のユーザーインターフェイ ス設定で [クライアントリスト表示のみ] にチェックをします。

## グループファイル

すべてのプロファイル化されたコントロールのグループ詳細の場所を指定するには、 [変更] を使用します。ファイルを読み取り専用にするには、コントロール設定のユー ザーインターフェイス設定で [グループリスト表示のみ] にチェックをします。

#### リモートネットワークファイル

すべてのプロファイル化されたコントロールのリモートネットワークの詳細の場所を指 定するには、[変更] を使用します。ファイルを読み取り専用にするには、コントロール 設定のユーザーインターフェイス設定で「リモートネットワーク表示のみ]にチェックを します。

#### ツールファイル

すべてのプロファイル化されたコントロールのツールの詳細の場所を指定するには、 [変更] を使用します。このファイルを読み取り専用にする項目はありません。

#### スクリプトファイル

すべてのプロファイル化されたコントロールのスクリプトの詳細の場所を指定するには、 [変更] を使用します。

## 共有データファイルを使用する

このオプションにチェックをすると、他のユーザーとデータファイルを共有することがで きます。

# クライアントを管理及び構成する

この章では **…**

クライアント PC のデータベースの管理、クライアントを部門や地域にグルー プ分け、クライアントのプロパティのカスタマイズ方法について説明します。

# 新しいクライアントを追加する

NetSupport Manager はすべての既知のクライアントのデータベースを維持します。 これらは、ツリービュー内の [クライアント] フォルダに保存され、検索を実行せずに これらのクライアントに接続できる手軽な方法です。

名前、連絡先などのクライアントに関する追加情報を確認することもできます。

## クライアントリストデータベースを増やすには

1. ブラウズ機能を使って接続可能クライアントを検索し接続します。そのクライアン トに関するすべての必K要な情報ñはすべてのコンピュータフォルダに保Û存され ます。

または

リボンのホームタブを選択し、新規をクリックして。

または

すべてのコンピューターフォルダーを選択し、新しいクライアントをダブルクリック します。

- 2. 以下の情報を入力するように要求されます:
	- クライアントの名前
	- 使用しているネットワーク通信プロトコル
	- クライアントのネットワークアドレス

# 注意:参照を実行するには「参照一覧からクライアントを選択します」を選択して、 参照一覧からクライアントを選択します。

- 3. 次へをクリック
- 4. クライアントの詳細に保存する追加情報を入力するには、「はい、さらに情報を入 力します」を選択、クライアントの追加を終了するには、「いいえ」を選択します。 追加で保存できる情報は:
	- コントロール側で表示させる別の名前
	- クライアントに関するテキスト説明文
	- 連絡先の名前
	- 連絡先の電話番号
- 5. 完了をクリックします。 新しく作成されたクライアントは、[すべてのコンピュータ] フォルダに表示され、クライアントリストビューに表示されます。

# クライアントを削除する

クライアントリストのデータベースを管理、維持する一部として、効率よく管理するには、 コントロールのツリービュー内に累積される使わなくなったクライアントを削除する必 要があります。

## データベースからクライアントを削除するには

- 1. ツリービュー内のクリアントフォルダを開いてクライアントを選択します。
- 2. クライアントを右クリックし、削除をクリックします。
- 3. 確認を求めるメッセージが表¥示されます。

# クライアントの名前を変更する

クライアントの物理的名前を表示させるのではなく、NetSupport は、コントロール側 に表示される別の名前を設定することができます。

例えば、クライアントが動作しているコンピュうータに「Sales 2」という説明を割り当て ます。このコンピュ-タが経理部に異動した場合、「Accounts 3」に名前を変更するこ とができます。

#### クライアントの名前を変更するには

- 1. ツリービュー内の [すべてのコンピュータ] フォルダを開き、対象となるクライアン トを選択します。
- 2. クライアントの名前が表¥示されているリボンのタブを選択し、プロパティをクリッ クします。 または

クライアントを右クリックし、プロパティをクリックします。

- 3. クライアント プロパティダイアログが表¥示されます。
- 4. 詳細タブを選択します。

これは、クライアントワークステーションに関するバックグラウンド情報ñを保Û存 できる場所です。 以下のオプションが利用可能です:

#### 表\示名

クライアントの表¥示名は、覚えやすい名前にしてください。デフォルトでは、クラ イアントの物¨理名になっています。

#### 説明

ここでは、クライアントに関する有用な情報ñを入力できます。

#### 連絡先

クライアントのパソコンのメンテナンス責任者の名前を入力します。

#### 電話番号

上記で設定したクライアントのパソコンの責任者に連絡するときの電話番号を入 力します。

# Mac/Ethernet アドレス

クライアントのパソコンの Mac/Ethernet アドレス が表\示されます。このアドレス は決して変Ï更しないでください。

# クライアントのプロパティの設定

クライアントのパソコンやそのユーザに関する追加情報 ñ を、そのクライアントのプロ パティとして設定できます。この情報 ñ は、リストビューを詳細表\示して表\示できま す。リボンの表\示タブを選択し、列をクリックして、リストビューに表\示する列を選択 します。

## クライアントのプロパティを変Ï更するには

- 1. ツリービュー内の[すべてのコンピュータ] フォルダを開き、対象となるクライアン トを選択します。
- 2. クライアントの名前が表¥示されているリボンのタブを選択し、プロパティをクリッ クします。 または

クライアントを右クリックし、プロパティをクリックします。

3. クライアントのプロパティが表¥示されます。以下のオプションが利用可能です:

#### 一般

このタブには、クライアントの物¨理的な名前と場所、クライアントが使用している トランスポート、およびクライアントのネットワークアドレスが表¥示されます。 クラ イアントが画面送信/巡回に含まれるかどうかも決定できます。

#### 詳細

このタブでは、このクライアントのコントロールに表¥示する名前、このクライアント に関連付tける説明、連絡先の名前と電話番号、Mac/Ethernet アドレスなど、ク ライアントに関するバックグラウンド情報ñを保Û存できます。

#### システム情報ñ

クライアントに接続した後にだけ、このタブが表¥示されます。 クライアントに関す る次のシステム情報ñを表¥示します:

- マシンとログインユーザー名
- クライアントのIPアドレス
- 最終接続日時
- クライアントの場所
- クライアントが使用してるデバイスの種類
- クライアントで起動しているNetSupport Managerのバージョン
- インストールしているオペレーティングシステム

#### vPro

• vPro のマシン上でクライアントが動作している場合にだけ、このタブが表 \示されます。 vPro のバージョンを示します。

# 新しいグループを作成する

NetSupport は、簡単にアクセスや管理ができるようにクライアントをグループにまと めることができます。例えば、経理部のすべてのクライアントを「経理」という1つのグ ループにグループ化することができます。そのグループに所属するサブグループを作 成することもできます。経理部が複数の営業所にある場合、東京営業所や大阪営業 所のサブグループを作成することができます。

注意: クライアントは、ツリー表示の自動グループフォルダ内に予め指定した基準、プ ラットフォームやクライアントのバージョンでもグループ化されます。これらの グループは固定されていて、変更することはできません。

## グループを作成するには

- 1. 対象となるクライアントと接続したことがあり、クライアントリストに保存されててい てグループ化できる状態かどうかを確認します。
- 2. リボンのホームタブを選択し、新規アイコンのドロップダウン矢印をクリックして、 グループを選択します。
- 3. これにより、グループの追加ウィザードが表¥示され、新しいグループにクライア ントを追加または削除するプロセスが案内されます。

# サブグループを作成する

- 1. サブグループを所属させたいグループを選択します。
- 2. リボンのグループタブを選択し、新規をクリックします。
- 3. 新規グループ作成ウィザードが表¥示されます。新規グループのクライアント追 加/削除の手順をガイドします。
- 注意: サブグループに所属するクライアントはその上の階層のグループにも表示さ れます。

# グループにクライアントを追加**/**削除する

NetSupport は、簡単に管理できるようにクライアントを一つのグループにすること ができます。

例えば、営業部の関連するコンピュータが数台あるとします。あらかじめ用意してグル ープに個々のクライアントを配置することで、そのグループに所属するすべてのメンバ ーに対して、ワンタッチで操作を実行することができます。

## クライアントをグループに追加するには

- 1. 全てのコンピュータフォルダを開き、クライアントを追加するグループを強調表 ¥示リックしま。
- 2. 右クリックしてプロパティを選択します。 または リボンのグループタブを選択し、プロパティをクリックします。
- 3. メンバータブを選択します。
- 4. グループに追加するクライアントを選択します。

または

- 1. リストビューでクライアントを選択します。
- 2. 右クリックし、グループに追加を選択します。 または リボンに表¥示される選択タブを選択し、グループに追加をクリックします。 注意: このタブは、複j数のクライアントが選択されている場合にのみ表\示され ます。
- 3. 目的のグループを選択し、追加をクリックします。

#### または

- 1. リストビューでクライアントを選択します。
- 2. 右クリックし、グループにクライアントをドラッグアンドドロップします。

#### クライアントをグループから削除するには

- 1. 全てのコンピュータフォルダを開き、クライアントを追加するグループを強調表 \示リックしま。
- 2. 右クリックしてプロパティを選択します。 または リボンのグループタブを選択し、プロパティをクリックします。
- 3. メンバータブを選択します。
- 4. 削除するクライアントを選択して、[削除]をクリックします。
- 5. グループの編Ò成が終了したら、[OK]をクリックします。

または

- 1. 全てのコンピュータフォルダを開き、クライアントを追加するグループを強調表 **¥示リックしま。**
- 2. グループから削除したいクライアントをリストビューで選択します。
- 3. リボンのグループタブを選択し、グループから削除をクリックします。
- 注意: 別のグループにクライアントを移動させる場合は、クライアントアイコンを右ク リックして新しいグループにドラッグ&ドロップします。所属していたグループ の全階層から、そのクライアントは削除されます。

# グループのプロパティを設定する

グループを作成したら、グループ名、メンバーの説明を確認または変更する必要があ るかもしれません。

# グループプロパティを編集するには

- 1. ツリービューから対象となるグループを選択します。
- 2. リボンのグループタブを選択し、プロパティをクリックします。 または グループを右クリックし、プロパティを選択します。
- 3. グループのプロパティダイアログが表¥示されます。2つのタブからなっています:

#### 一般

グループの名前と説明を表示します。またクライアントの表示アイコンをカスタマ イズすることもできます。

## メンバー

グループ内のクライアントを一覧表示します。 ここから、グループ内のクライアン トを追加または削除できます。

# **NetSupport** スクリプト

この章では **…**

NetSupport のスクリプト言語と日常のタスクの自動化について説明します。

# **NetSupport** スクリプトの概要

NetSupport は、普段 NetSupport コントロール内で繰り返し実行するタスクを自 動化できる強力なスクリプト言語とスケジューラを用意しています。

例えば、複数の離れた NetSupport クライアントに接続してファイルをアップロード またはダウンロードを無人で夜間に実行するスクリプトを設定可能です。

クライアントの空きディスク容量、動作されているオペレーティングシステムなどの情 報を取得できる豊富なデスクトップ管理機能を兼ね備えています。また、クライアント に問い合わせ、そのディスクの空き容量や実行中の OS の種類などの情報を取得す るといったデスクトップ管理も、比較的簡単なスクリプトを使って行うことができます。

NetSupport スクリプトなら、ファイル転送とリモートアプリケーションの実行、レジス トリの編集を組み合わせてアプリケーションを配布することも可能です。

NetSupport Manager で手動で実行できるほとんどの内容は、 NetSupport ス クリプトで自動化できます。

# スクリプトには、以下のような特長があります:

- 強力な言語構造
- 豊富なテキスト操作機能
- 接続中の複数のクライアントと作業する機能
- ローカルおよびリモート操作に対応
- 操作内容のログを記録
- システムログだけでなく、独自のログメッセージも用意されています。
- 32 ドットのコントロールの全セキュリティ機能を利用できます。
- スクリプトを作成するのに必要なパスワードが、視認できる状態でスクリプトに 含まれることはありません。

スクリプトエディタに関する詳細は、オンラインヘルプを参照してください。

# スクリプトエディタを起動する

スクリプトエディタは、NetSupport Manager スクリプトを編集および作成を可能に します。

## スクリプトエディタの起動するには

- 1. {スタート}{プログラム}{NetSupport}{NetSupport スクリプトエディタ}を 選択します。
- 2. スクリプトエディタのメインウィンドウが表示されます。

# スクリプトエディタは4つのメインエリアから構成されています:

- メニューバーとツールバー
- コマンドウィンドウ
- 編集ダイアログウィンドウ
- スクリプト出力フレーム

# 簡単なスクリプトを作成する

NetSupport のスクリプトには多くの機能があるため、ここですべてを紹介すること はできません。その代わりに、簡単なスクリプトの作成、テストおよび実行を順序立て て説明します。あとは、ご自身ですべての機能を試行錯誤してみてください。

# スクリプトを作成するには

- 1. スクリプトのメニューバーから{ファイル}{新規}を選択します。
- 2. スクリプトを作成するための新しいテキストウィンドウが表示されます。
- 3. 関数フォルダをダブルクリックし、[クライアント] フォルダを続いてダブルクリック します。クライアントに関連する関数を一覧表示します。
- 4. 関数を選択して、マウスを押したまま、スクリプトダイアログウィンドウにドラッグ &ドロップします。
- 5. ダイアログボックスが表示されたら、必要な変数を入力します。
- 6. SetTransport 関数を選択し、スクリプトダイアログウィンドウまでドラッグ&ドロ ップしてスクリプトを実行させるための通信プロトコルを選択します。
- 7. ダイアログが表示されたら、通信プロトコルを設定します。
- 8. 使用する通信プロトコルを選択したら、[OK] をクリックします。スクリプトに正し い構文が自動的に挿入されます。
- 9. Connect 関数を選択し、スクリプトダイアログウィンドウまでドラッグ&ドロップし ます。
- 10. 接続してスクリプトを実行させるクライアントのコンピュータを入力します。
- 11. スクリプトが完成するまで、この手順を繰り返します。

#### 注意

- 関数のヘルプを参照するには、関数を選択して右クリックで [ヘルプ表示: 関数 名] を選択します。
- メニューから{実行}{構文チェック}を選択して、お使いのスクリプトの構文を定 期的にチェックすることを推奨します。スクリプトのチェックが済むと画面下部の 出力フレームに結果が表示されます。

# スクリプトをスケジュール化して実行する

NetSupport スクリプトエージェントを使って、実行するスクリプトをスケージュール化 することができます。NetSupport プログラムグループから起動します。

スクリプトエージェントは、あなたのニーズに合ったスケジュールを実現するための多 くの機能を用意しています。{スクリプト}{追加}を選択してスケジュールダイアログ で詳細を選択または追加することでスクリプトを作成できます。

同じスケジュールにたくさんのスクリプトを設定できます。スクリプトの結果次第で特 定のスクリプトを実行するように設定することもできます。

NetSupport スクリプトは非常に強力なツールなので、ほとんど無限と言っていいほ どの用途が考えられます。以下にヒントを示します。

- 夜間にダイアルアップ接続で離れた場所のクライアントに接続し、その日の売 上情報を取得する。
- ローカル LAN の各クライアントに接続し、ディスクの空き容量を取得する。特 定の条件以下の場合は、警告する。
- ファイルサーバにログインするように各クライアントにコマンドを送信し、データ ベースをダウンロードする。
- すべてのクライアントにユーザーが朝一番に確認するメッセージを送信する。
- 夜間にアプリケーションをダウンロードし、実行コマンドを使ってアプリケーショ ンをセットアップする。
- お使いの NetSupport クライアントを最新バージョンに更新する。

上記はほんの一例にすぎません。

# テクニカルレファレンス

# この章では **…**

NetSupport の特性をより深く理解するためのテクニカル情報をご紹介しま す。

# **NetSupport** クライアントを停止する

NetSupport クライアントプログラムの停止を許可します。

1. コマンドラインから Net Stop Client32 を実行します。

# クライアントを再起動する

プロファイルの変更を保存するには、Client32u.InI を保存しなくてはなりません。 変更を有効にするために、クライアント再起動させてください。クライアント構成設定ボ ックスからクライアントを停止/開始することができます。

# プロファイルへの変更を保存するには

1. クライアント設定ドロップダウンメニューから{ファイル}{保存}を選択します。 または ツールバーの保存ボタンをクリックします。

# クライアント設定ダイアログからクライアントを再起動するには

1. ツールバーの [再起動] ボタンをクリックします。クライアント情報とライセンス詳 細のダイアログが表示されます。

または

- 1. クライアント設定ドロップダウンメニューから{ファイル}{クライアントの再起動} を選択します。
- 2. Client32 サービスが開始されたことを通知するダイアログが表示されます。
- 3. クライアント情報とライセンス詳細のダイアログが表示されます。

# 圧縮を効率よく使用する

圧縮は、有効、無効または常時の 3 種類の異なった設定に設定できます。圧縮を有 効にすると、画面データやファイル転送の操作は圧縮されます。しかし、転送されるフ ァイルが既に圧縮されて保存されている(Zip ファイルや特定のグラフィックファイルな ど)場合、NetSupport は、64K バイト以降は圧縮しないようになっています。[圧縮 を使用する] が有効になっている場合、ファイルの内部構造に関わらず圧縮します。 これは、ファイルを暗号化する際に非常に役に立ちます。

情報の圧縮と非圧縮は、時間がかかります。ダイヤルアップ接続では、モデムの転送 速度と比較すると、圧縮と非圧縮にかかる時間は最小限です。しかし、ローカル LAN 環境だと、コントロールまたはクライアントのどちらかが低スペックのコンピュータの場 合、データの圧縮、転送そして非圧縮にかかる時間は、情報を直接送信するよりもは るかにかかります。このような場合は、圧縮しないほうがいいかもしれません。

ファイルや画面情報が効率よく圧縮されているか測定するには、ヘルプボックス内の [圧縮] タブを使うことができます。圧縮することで、クライアントとの接続がスピードア ップしているかどうかを判断するには、サイズがはっきりしたファイルをコピーして時間 を計測します。

# キャッシュを効率よく使用する

NetSupport は、ローカルメモリ内にクライアント画面の領域を保存できます。コント ロールは、クライアント(比較的遅い)もしくはローカルメモリ(速い)のどちらから領域 を取得する必要があるのかを判断します。これは、一般的にキャッシュと呼ばれてい ます。

クライアントとコントロールが同じキャッシュサイズを使用する場合、クライアントのキ ャッシュサイズはクライアント設定で設定し、コントロールのキャッシュサイズは [表 示] 設定内で設定します。コントロールとクライアントの値が低い方が使用されます。

キャッシュが、現在どのくらい効率よく動作しているか測定するには、[ヘルプ] ボック スの [キャッシュ] タブを使います。ヒットレートが低い場合は、キャッシュからの要求 は少ないことを意味します。 (言い換えれば、リモートコントロール中のアプリケーショ ンがそれほどメモリを多様しない。) キャッシュサイズを減らすことで、消費メモリを節 約することができます。ヒットレートが高い場合は、キャッシュが非常に多く使われて いることを意味します。この場合、リモートコントロールのスピードを上げるために、キ ャッシュサイズを増やす必要があります。

コントロールのキャッシュは、クライアントをビューするとクライアントごとに作成されま す。複数のクライアントの画面を定期的に表示する場合は、このことをよく覚えておい てください。4M バイトのキャッシュが各クライアントに設定されていて、6 台のクライ アント画面を表示する場合、コントロールは、24M バイトのメモリーを割り当てます。 すべてのキャッシュの合計サイズが物理メモリのサイズを越えてしまう場合、オペレー ティングシステムはディスクへメモリを呼び出し始めます。これは、キャッシュのパフォ ーマンスに影響します。

異なるキャッシュサイズが設定されているクライアントが存在する場合、一番大きい値 が設定されているクライアントと同じ値でコントロールを設定します。こうすれば、コン トロールは、クライアントが対応可能な最大キャッシュサイズを割り当てます。

# リモートインベントリとシステム情報

サポートチームにとって、問題解決プロセスの重要な部分は、コンピュータに搭載され ているオペレーティングシステムだけでなく、ハードウェアの仕様とコンピュータにイン ストールされているアプリケーションも知ることです。このような理由から、 NetSupport Manager は、離れたコンピュータの完全なシステム構成を提供する ためのツールを用意しています。

クライアント PC のハードウェアまたは環境に関する豊富 x な情報 ñ が収集される 高度なハードウェア/ソフトウェアレポートに加え、インストールされている修正プログ ラムの詳細を取得し、タスクマネージャーを使用して現在実行中のアプリケーション、 プロセスとサービスを表\示および管理できます。

リアルタイムの報告だけでなく、NetSupport Manager は、リモートでサービスを停 止または開始、アプリケーションやその他を終了するためのツールやセキュリティ許 可も用音しています。

# 選択したクライアントのインベントリを表**\**示する

- 1. コントロールウィンドウのリストビューでクライアントアイコンを選択します。
- 2. リボンのホームまたはリモートタブを選択し、インベントリをクリックします。 または リボンでクライアントの名前を表¥示しているタブを選択し、インベントリをクリック します。 または クライアントアイコンを右クリックしてインベントリを選択します。
- 3. 選択したクライアントのインベントリウィンドウが表¥示されます。
- 注意**:** 一度取得すると、様々なクライアントのシステム構成は、ローカルの NetSupport Manager のプログラムフォルダ内に保存されます。後日情報 を参照するために目的の PC に接続する必要はありません。リストビューから 目的のクライアントを選択して [システム構成] オプションを選択するだけです。 システム構成を最新の情報に更新したい場合は、目的の PC に接続する必 要があります。

# システム構成ウィンドウ

システム構成ウィンドウは、NetSupport のシステム構成機能が提供する豊富な情 報にアクセスするためのメインインターフェイスです。

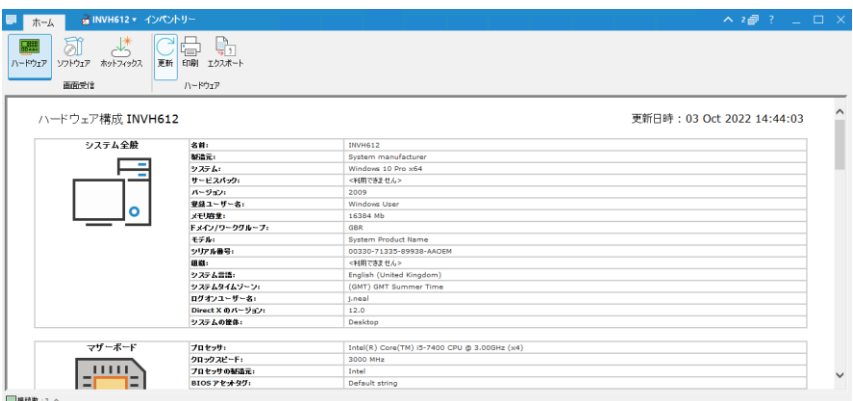

ウィンドウは次の構成となっています:

#### キャプションバー

キャプションバーには、システムインベントリを表\示しているリモートクライアントPCの 名前が表¥示されます。 クライアント名をクリックすると、リモート管理ペインが表¥示さ れ、ここから、クライアントの詳細を表¥示して、さまざまな機能を実行できます。

デフォルトでは、クライアント名、ワイヤレスおよびバッテリーインジケーター(該当する 場合)、およびセキュリティステータス(TLS または暗号化が有効かどうかを示します) がキャプションバーに表\示されます。 クライアント名を右クリックして、表\示内容をカ スタマイズし、クライアントのログオン ユーザー名、IP アドレス、オペレーティングシス テム、筐体の種類、および場所を表\示するように選択できます。

注意: ここでクライアントの表\示オプションを変 Ï 更すると、クイックアクセスバー、ス テータスバーの接続済みクライアントリスト、およびサムネイルの拡大時も変 Ï 更されます。

次のオプションを使用できます:

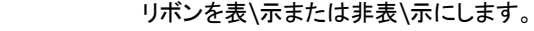

- 開いているウィンドウの数を示します。 ここからウィンドウメニュ  $2 - 7$ I, ーにアクセスできます。
	- オンラインヘルプとバージョン番号、ライセンシー、テクニカルサ ポート情報 ñ にアクセスします。

リボン

リボンはインベントリコンポーネントへのアクセスを提供し、ここから、現在のビューを 更新、印刷、およびエクスポートできます。

次のインベントリビューを使用できます:

• ハードウェア

NetSupport Managerは、特にクライアントPCのハードウェアまたは環境に関する さまざまな情報ñを収集し、問題の迅速な解決を支援するために必K要なすべて の重要な情報ñを提供します。

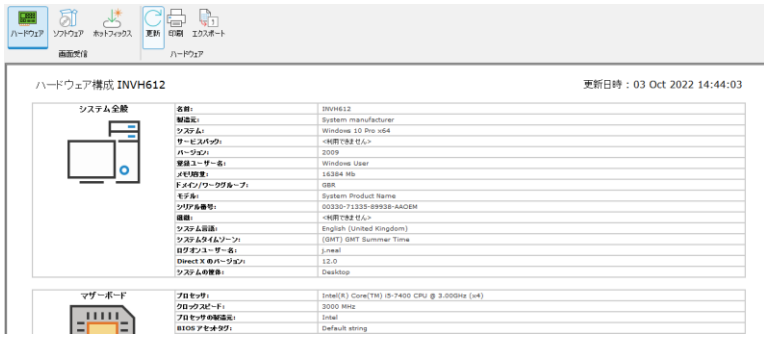

- 注意: インベントリ機能は TCP/IP 上で動くようにデザインされています。 TCP/IP がインストールされていない場合はネットワークアダプターの詳 細は表\示されません。
- ソフトウェア

選択したクライアントPCのソフトウェアのインベントリ報ñ告を提供します。各製品i 名、製造元、製品iアイコン、バージョンナンバー、関連するセットアップファイルや 関連するEXEファイルを含みます。

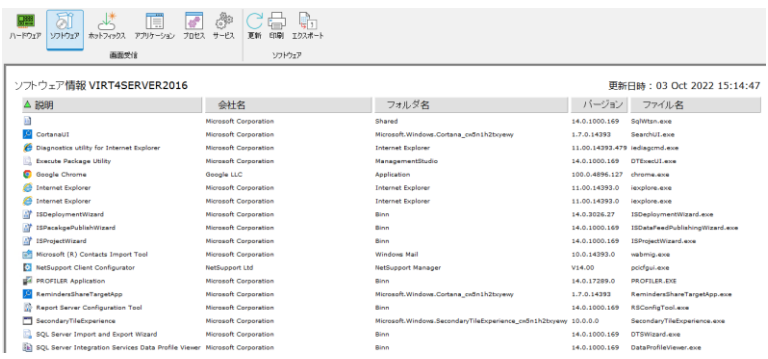

• ホットフィックス

NetSupport Manager スキャンは選択したクライアントPCにインストールされてい る'ホットフィックス' のステータスをスキャンしてチェックします。ホットフィックスID がステータスと一緒にリストされます。ホットフィックスIDは該当するマイクロソフト のサポートページにリンクしています。そこで修正内容を確認できます。

それぞれのフィックスのステータスを確認する際に、NetSupport Manager は次の どれかをを返Ôします:

フィックが存在し最新であることを確認します。  $\checkmark$ ファイルが存在しないもしくは最新バージョンではありません。フ ణ ィックスを再度インストールすることをオススメします。 Q NetSupport Manager はステータスを確認するために必 K 要な情報 ñ を集めることができません。

注意: 一度収集すると、様々なクライアントインベントリは NetSupport Manager のプログラムフォルダに保 Û 存されます。情報 ñ 取得のため再度、ターゲット PC に接続する必 K 要はありません。単純にビューリストから対象クライアント を選んでインベントリオプションを選択します。しかし、定期的にインベントリを 更新したい場合は、ターゲット PC に接続する必 K 要があります。

# ステータスバー

ステータスバーには、接続されているクライアントの数が表\示されます。接続済みを クリックすると、接続されているすべてのクライアントのリストが表\示されます(クライ アント名をクリックすると、クライアントのインベントリウィンドウが開きます)。右クリック して、リストでのクライアントの表\示方 û 法を選択します。

# タスクマネージャを実行する

- 1. コントロールウィンドウのリストビューでクライアントアイコンを選択します。
- 2. リボンのホームまたはリモートタブを選択し、タスク マネージャーをクリックします。 または

リボンでクライアントの名前が表¥示されているタブを選択し、**タスク マネージャ** ーをクリックします。

または

右クリックしてタスク マネージャーを選択します。

または

クライアント画面を表¥示しているときに、画面表¥示ウィンドウリボンのツールタ ブを選択し、タスク マネージャーアイコンをクリックします。

3. 選択したクライアントのタスクマネージャーウィンドウが表¥示されます。

# タスクマネージャーウィンドウ

NetSupport Manager を使用すると、タスクマネージャーをリモートで開き、クライ アント上のアプリケーション、プロセス、およびサービスを管理できます。

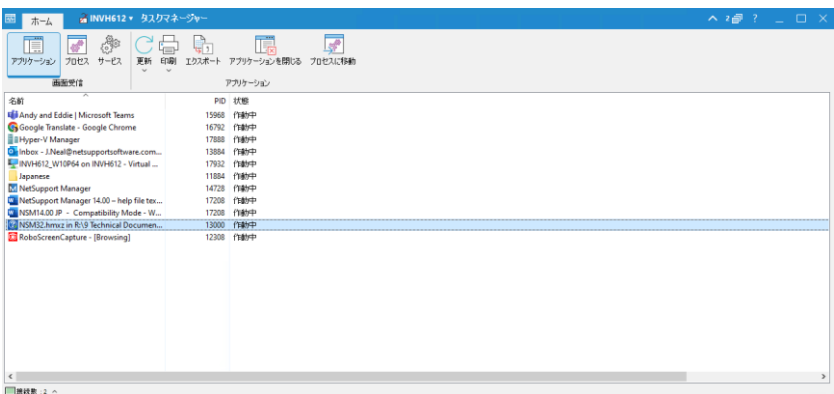

ウィンドウは次の構成となっています:

### キャプションバー

キャプションバーに、タスクマネージャを実行しているクライアントの名前が表\示され ます。 クライアント名をクリックすると、リモート管理ペインが表\示され、ここから、クラ イアントの詳細を表\示して、さまざまな機能を実行できます。

デフォルトでは、クライアント名、ワイヤレスおよびバッテリーインジケーター(該当する 場合)、およびセキュリティステータス(TLS または暗号化が有効かどうかを示します) がキャプションバーに表\示されます。 クライアント名を右クリックして、表\示内容をカ スタマイズし、クライアントのログオン ユーザー名、IP アドレス、オペレーティングシス テム、筐体の種類、および場所を表\示するように選択できます。

注意: ここでクライアントの表\示オプションを変 Ï 更すると、クイックアクセスバー、ス テータスバーの接続済みクライアントリスト、およびサムネイルの拡大時も変 Ï 更されます。

次のオプションを使用できます:

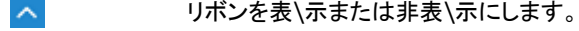

- 開いているウィンドウの数を示します。 ここからウィンドウメニュ  $2<sup>1</sup>$ I, ーにアクセスできます。
- オンラインヘルプとバージョン番号、ライセンシー、テクニカルサ ポート情報 ñ にアクセスします。

リボン

リボンは、タスクマネージャーのタスクとツールへのアクセスを提供します。 使用可能 なオプションは、選択したビューによって異なります。 すべてのビューからデータを更 新、印刷、およびエクスポートできます。

次のビューを使用できます:

• アプリケーション

クライアントマシンで現在実行中のアプリケーションのリストを表¥示します。アプ リケーションを閉Âじるアイコンをクリックすると、リストから選択したアプリケーシ ョンを閉Âじることができます。

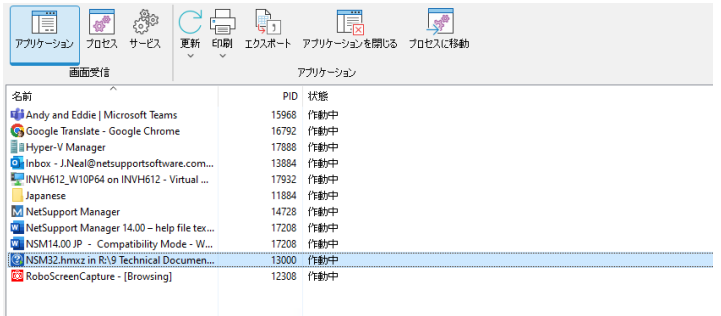

• プロセス

クライアントマシンで現在実行中のプロセスのリストを提供します。プロセスの強 制終了アイコンをクリックすると、リストから選択したプロセスを閉Âじることができ ます。

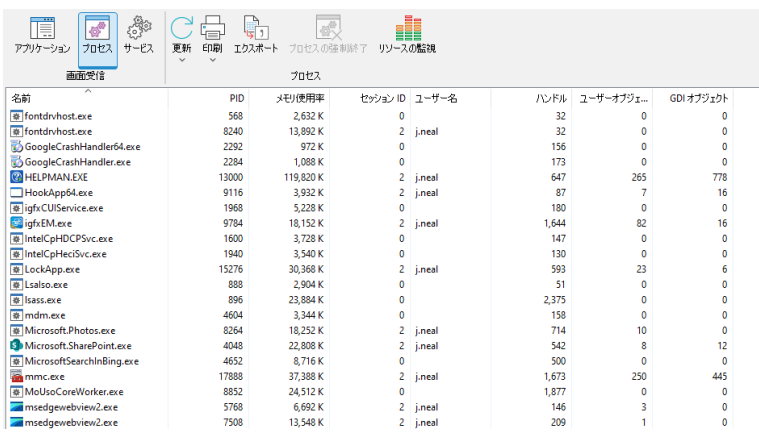

注意: リソースの監視をクリックして、実行中のプロセスの使用状況の違い(+/- )を確認します。

• サービス

ターゲットPCで現在実行しているサービスのリストを表¥示します。コントロール は、必K要なサービスアイコンをクリックして、サービスを停止、開始、一時停止、 および再開できます。

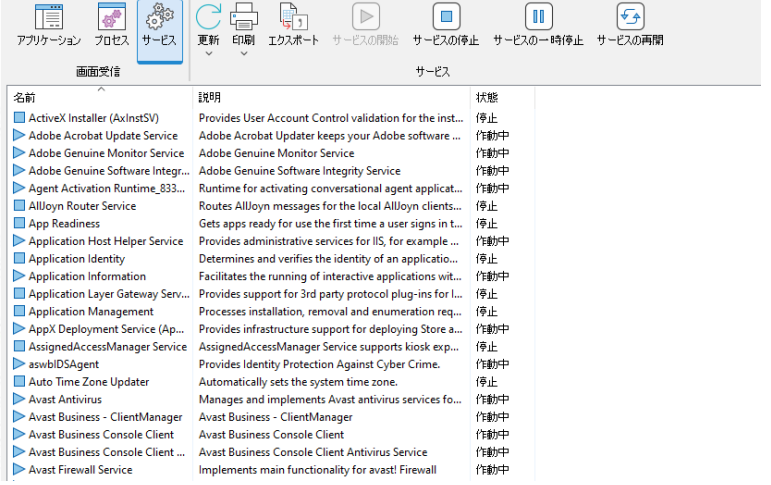

注意: デフォルトでは、プロセス/アプリケーションを閉 Â じる機能とサービスの 開始/停止機能は無効になっています。 これらは、上級クライアント設定 –アクセス権限の設定で有効にできます。

## ステータスバー

ステータスバーには、接続されているクライアントの数が表\示されます。接続済みを クリックすると、接続されているすべてのクライアントのリストが表\示されます(クライ アント名をクリックすると、クライアントのタスクマネージャーウィンドウが開きます)。右 クリックして、リストでのクライアントの表\示方 û 法を選択します。

# レジストリ編集ウィンドウ

レジストリ編Ò集ウィンドウにて、クライアントやコントロールマシンのレジストリを編Ò 集することが出来ます。

#### クライアントワークステーションのレジストリを編Ò集するには

- 1. リストから対象クライアントを選択します。
- 2. リボンのリモートタブを選択し、レ**ジストリの編ò集**アイコンをクリックします。 または

クライアントを右クリックし、レジストリの編心集を選択します。

### コントロールマシンのレジストリを編Ò集するには

1. リボンのツールタブを選択し、ローカルレジストリの編Ò集アイコンをクリックしま す。

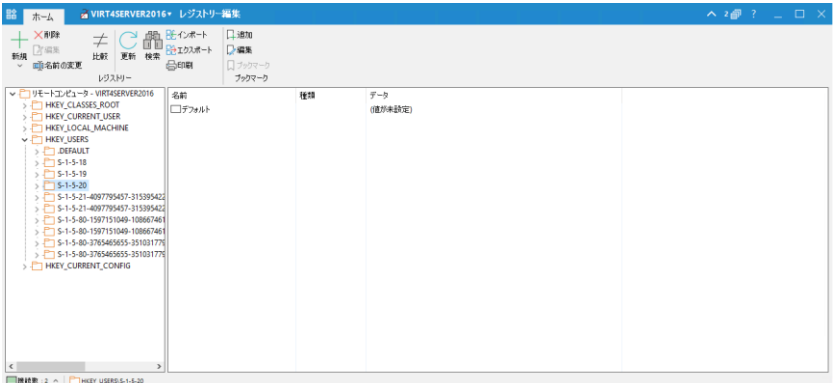

レジストリの編Ò集ウィンドウは、次のセクションに分ªかれています:

# キャプションバー

キャプションバーには、レジストリを編Ò集しているクライアントが表¥示されます(コント ロールマシンのレジストリを編Ò集する場合には表¥示されません)。 クライアント名を クリックすると、リモート管理ペインが表¥示され、ここから、クライアントの詳細を表 \示して、さまざまな機能を実行できます。

デフォルトでは、クライアント名、ワイヤレスおよびバッテリーインジケーター(該当する 場合)、およびセキュリティステータス(TLSまたは暗号化が有効かどうかを示します) がキャプションバーに表\示されます。 クライアント名を右クリックして、表\示内容をカ

注意: これは、クライアント設定 – アクセス権限(詳細)またはコントロール設定 – 機 能設定でオンにできます。

スタマイズし、クライアントのログオン ユーザー名、IP アドレス、オペレーティングシス テム、筐体の種類、および場所を表¥示するように選択できます。

## 注意: ここでクライアントの表\示オプションを変 Ï 更すると、クイックアクセスバー、ス テータスバーの接続済みクライアントリスト、およびサムネイルの拡大時も変 Ï 更されます。

次のオプションを使用できます:

- リボンを表\示または非表\示にします。
- $2<sup>1</sup>$ 開いているウィンドウの数を示します。 ここからウィンドウメニュ ーにアクセスできます。
	- オンラインヘルプとバージョン番号、ライセンシー、テクニカルサ ポート情報 ñ にアクセスします。

#### リボン

リボンを使用すると、レジストリの編Ò集に必K要なすべてのタスクとツールにアクセス できます。

リボンの[ホーム]タブには、次のセクションがあります:

• レジストリ

値の新規作成、削除、比較、編Ò集、キーの名前変Ï更、または特定のデータの 検索を行うことができます。 キーまたは値をインポートおよびエクスポートして、 レジストリツリーまたは値を印刷することもできます。

• ブックマーク ブックマークを追加、編Ò集、削除したり、前回使用したブックマークを表¥示しま す。

#### 左側のペイン

レジストリデータのツリービューを表\示します。

#### 右側のペイン

ツリービューでアイテムを選択すると、ここに表¥示されます。 アイテムを選択し、リボ ンのアイコン(「エキたは右クリック)を使用して編Ò集します。

#### ステータスバー

ステータスバーには、接続されているクライアントの数と現在のレジストリパスが表 ¥示されます( をクリックしてコピーできます)。

接続済みをクリックすると、接続されているすべてのクライアントのリストが表¥示され ます(クライアント名をクリックすると、クライアントのレジストリの編Ò集ウィンドウが開 きます)。右クリックして、リストでのクライアントの表¥示方û法を選択します。

# 警告**:** レジストリにはシステムの重要な情報 **ñ** が保 **Û** 存されています。従って、レジ ストリの編 **Ò** 集は十分ª注意してください。

# **NetSupport** のセキュリティ機能を効率よく使用する

NetSupport には、コントロールとクライアントへのアクセスを制限する多数のセキュ リティ機能があります。これらの相互作用と制限事項をしておくと、セキュリティポリシ ーを計画する時に役立ちます。

最初に、クライアントへのアクセスを制限、または保護したい場合は、コントロール側 ではなく、クライアント側で設定することを推奨します。

これには、いくつかの理由があります。保護したい機密情報がコンピュータにある場 合、そのコンピュータには何かしらの物理的なセキュリティを用意するはずです。密室、 立ち入り禁止の場所もしくは NTFS を使用して NT を実行するような何かしらのロー カルのセキュリティが考えられます。

NetSupport クライアントのセキュリティがどんなに優れていても、誰かがそのコンピ ュータまで歩いていき、情報にアクセスできたら無意味です。

NetSupport クライアントを保護するためには、以下のセキュリティを使用することを お薦めします。安全性の高い順に並んでいます。詳細はクライアント設定のヘルプを 参照してください。

- コンピュータへのアクセスを物理的に保護する。
- NT のような安全性に優れいているオペレーティングシステムを使用し、そのセ キュリティ機能を使ってローカルでコンピュータを保護する。例、NTFS や NT 用のユーザープロファイルを使用する。
- NT サーバのような安全な場所にクライアント設定ファイルを保管する。
- クライアントプロフィルを設定し、個々のコントロール・ユーザあるいはグループ のユーザが、実際に必要とするものに対してアクセス権をもたせる。
- コントロールとクライアントの両サイドでセキュリティキーを設定する。これは同 じキーを持つコントロールのみ、クライアントへの接続が許可されます。例、この 機能を使ってある部署の人間はその部署内のコンピュータにしかアクセスでき なくする。
- 誰がいつ接続したかわかるように追跡ログ/イベントログを使用する。
- コントロールユーザーには必要のないクライアント側の機能を無効化する。例、 画面の操作をさせたくない場合は、ファイル転送を無効化したりウォッチモード に設定する。
- NT クライアントのコンピュータには、ユーザー ID 認証などの NT のセキュリ ティ機能を使用する。
- クライアント設定にパスワードを設定し、実行できる人のアクセスを制限する。
- コントロールをパスワードで保護し、ユーザーごとにコントロール用プロファイル を設定する。

• ファイル転送、ビュー、ショーなどの特定の機能へのアクセスをコントロールプロ ファイルで制限する。

# **IP** アドレスを理解する

IP アドレスは 4 バイトから成り立っています。1 バイトは 8 ビットから成り立っていて、 1 ビットは1か 0 の値を持つています。これにより、IP アドレスは 0.0.0.0 から 255.255.255.255 までとなっています。

ネットそれぞれの IP アドレスはワークデバイスを確認するネットワークポーションとデ バイスを確認するローカルもしくはホストポーションの二つのポーションに分かれてい ます。.

サブネットマスクはアドレスに関連しているアドレスのネットワークとホストポーションと の間を分けるポジションを定義します。サブネットマスクは 4 バイトの数値でもありま す。1に設定されているサブネットマスク内の各ビットは IP アドレスに対応するビット はネットワークポーションションの一部を寄与します。

IP アドレス 10.10.2.21 とサブネットマスク 255.255.255.0 を持っている場合。

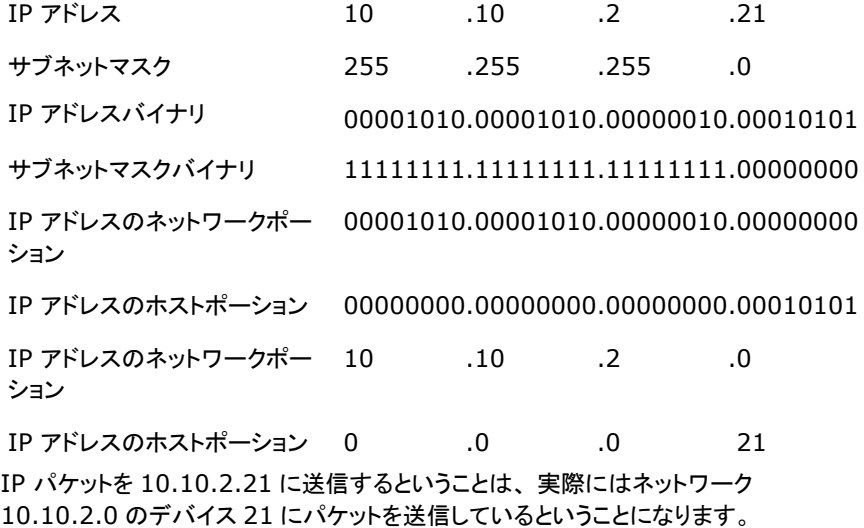

上記の例では、ネットワーク 10.10.2.0 は 0 から 255 までの 256 のホストアドレ スを持つことができます。ただし、IP ネットワークのホストアドレスの先頭と末尾の 2 つは予め使用されています。全てのビットが 0 に設定しているリザーブホストアドレス がネットワークアドレスです。そして 1に設定されているものはブロードキャストアドレ スです。

10.10.2.0 のネットワーク例

10.10.2.0 はネットワークアドレスです。

10.10.2.255 はブロードキャストアドレスです。

IP パケットをネットワークブロードキャストアドレスに送信すると、IP ネットワーク上の それぞれのデバイスはこのパケットを受信します。

NetSupport IP サブネットをブラウズするように Manager コントロールを設定す る時に使用される IP ネットワークブロードキャストアドレスです。

# コマンドラインを使用する

NetSupport コントロールプログラム PCICTLUI.EXE はコマンドラインから呼び出 すことが可能です。様々なパラメータが利用可能です。使用頻度の高い操作のショー トカットを作成することができます。

例えば、これらのパラメーターを使って異なるコントロールのプロファイルを作成、特 定のクライアントに接続することができます。 デスクトップアイコンを作成して必要な 時に自動的に命令を実行できます。

#### **NetSupport** コマンドラインオプション

コマンドラインにて NetSupport プログラムフォルダから'PCICTLUI.exe'を実行し ます。次のパラメータを使用します:

**/N** 特定のコントロール設定を読込みます。(コントロールの構成で作成されます。 キャプションバーのプロファイル フィコンをクリックします。)

注意**:** コントロール設定プロファイルを使用する時は、設定をパスワードで保 護することをお薦めします。コントロールからロックされることを回避 するためスタンダード゙設定は変更せずに保存してください。

#### **Syntax**

**PCICTLUI /N***PROFILE NAME* (*profile name* =保存しているクライ アント設定名)

**/F** /N と一緒に使用して指定したプロファイルだけ使用するようにコントロールを 制限します。このパラメータを含めることで、コントロールユーザが設定を変更 もしくは追加するしてしまうことを防止します。

#### **Syntax PCICTLUI /N/F***PROFILE NAME*

**/C** 名前またはアドレスで特定のクライアントに接続します。

## **Syntax**

IPアドレスで接続の場合:

**PCICTLUI /C***NN.NN.NN.NN* (*NN.NN.NN.NN* = IP アドレスまたは クライアント名)

クライアント名で接続の場合:

**PCICTLUI / CNNNNNN** (Where NNNNNN = クライアント名)

**/V** /C と一緒に使用します。接続したクライアントのビューウィンドウをシェアモー ドで開きます。

**Syntax PCICTLUI.EXE /C***NN.NN.NN.NN* **/V**
**/VC** コントロールモードで接続しているクライアントのビューウィンドウを開きます。

**Syntax PCICTLUI.EXE /C***NN.NN.NN.NN* **/VC**

- **/VW** ウォッチモードで接続しているクライアントのビューウィンドウを開きます。 **Syntax PCICTLUI.EXE /C***NN.NN.NN.NN* **/VW**
- **/VS** シェアモードで接続しているクライアントのビューウィンドウを開きます。

**Syntax PCICTLUI.EXE /C***NN.NN.NN.NN* **/VS**

**/E** /V オプションと一緒に使用します。コントロールを起動せずにビューウィンドウ を開きます。ヴューウィンドウを閉じると、リモートコントロールを終了します。

**Syntax PCICTLUI.EXE /C***NN.NN.NN.NN* **/V /E PCICTLUI.EXE /C***NN.NN.NN.NN* **/VC /E PCICTLUI.EXE /C***NN.NN.NN.NN* **/VW /E PCICTLUI.EXE /C***NN.NN.NN.NN* **/VS /E**

- **/G** スタートアップ時にクライアントの定義しているグループに接続します。 **Syntax PCICTLUI.EXE /GNNNNN (NNNNN = グループ名)**
- **/D** リモートネットワークにダイヤルインします。/C と一緒に使用できます。

# **Syntax**

**PCICTLUI.EXE /D***NNNNN* **/C***xxxxx* (*NNNNN* = リモートネットワ ーク名そして *xxxxx* = 接続するクライアント名)

**/U** 使用するプロトコルを指定します。IPX/SPX には IP, TCP/IP には TC, NETBIOS には NB*n* (*n* = スタック 0-7)を使用します。

**Syntax PCICTLUI.EXE /U***nb1* (*nb1* = netbios スタック 1)

**/R** NetSupport リプレイファイルを表示します。

```
Syntax
PCICTLUI.EXE /RNNNNN.rpf (NNNNN.rpf = ファイル名)
```
**/A** 選択したクライアントとチャットを開始します。

**Syntax PCICTLUI.EXE /C***NN.NN.NN.NN* **/A**

**/I** 選択したクライアントのコンピュータからハードウェア/ソフトウェアのシステム 構成を取得します

#### **Syntax PCICTLUI.EXE /C***NN.NN.NN.NN* **/I**

**/S** PIN を使用してクライアントに接続します。/V、 /VC、/VW そして/V /EV と 組み合わせて使用できます。

**Syntax PCICTLUI.EXE /SNNNNN (NNNNN** はクライアントの **PIN** になりま す**)**。

**/X** 選択したクライアントでファイル転送ウィンドウを開きます。

**Syntax PCICTLUI.EXE /CNN.NN.NN.NN /X**

**/K** 選択したクライアントで PowerShell またはレジストリセッションを開きます。

**Syntax PCICTLUI.EXE /CNN.NN.NN.NN /Kpowershell PCICTLUI.EXE /CNN.NN.NN.NN /Kregistry**

# **Active Directoryt** との統合

NetSupport Manager は Microsoft の Active Directory 構造と統合され、クラ イアントとコントロールの設定を一元管理することが可能になります。適切なグループ ポリシーを作成することで、個々のデスクトップを訪問して設定しなくても、標準化され たクライアント設定をクライアントのコンピュータに適用できます。

タスクを少し簡単にするために、NetSupport Manager は、設定可能なオプション を含む既製の管理用テンプレートを提供しています。NetSupport をインストールす ると、テンプレートは NetSupport Manager のプログラムフォルダにコピーされま す。

## **Active Directory**を経由して設定変更を適用するには

- 1. ドメインコントローラーで、グループポリシー管理を実行します。
- 2. 目的のポリシーを選択して、NetSupport設定を適用するか、または新しいポリ シーを作成します。
- 3. ポリシーを右クリックして、「編集」を選択します。
- 4. NetSupport Managerテンプレートは以下にあります: **Computer Policies** – Computer Configuration > Policies > Administrative Templates **User Policies** – User Configuration > Policies > Administrative Templates
- 5. テンプレートは、NetSupportクライアント設定とNetSupport Managerコント ロール設定と呼ばれます。
- 6. これらのテンプレート内には、グループポリシーを介して適用できる関連する NetSupport Managerの設定があります。

デフォルトでは、各 NetSupport ポリシーオプションは未設定に設定されています。

オプションへの変更をするたびに、グループ ポリシーの更新間隔は、いつクライアン トのコンピュータに適用するかを決定します。リモートコントロールのセッションが現在 実行中でない場合は、クライアントは、自分の管理用テンプレートへの変更を検出す ると新しい設定を適用するために再起動します。リモートコントロールのセッションを実 行中の場合は、クライアントは、次の機会がある時に再起動します。

設定オプションに関する説明は、本マニュアルの「クライアントを設定する」を参照して ください。

注意**:** Active Directory ポリシーファイルの最新情報、旧バージョンからのアッ プグレードや Active Directory に NetSupport クライアントプロファイル を適用する方法については、NetSupport 社ウェブサイトのサポートペー ジ: [www.netsupportsoftware.com/support](http://www.netsupportsoftware.com/support) を参照してください。

NetSupport クライアントを Active Directory グループのメンバーに対してユーザ ー接続を認証するように設定できます。詳しくは、本マニュアルの「クライアント設定 - ユーザ認証」を参照してください。

# スマートカード対応

NetSupport Manager ではは、スマートカード認証を使用するクライアントのコンピ ュータにコントロールがログオンすることができます。スマートカードの対応は自動的 なので追加でインストールする必要はありません。コントロールが接続を確立すると、 クライアント側でサポートが読み込まれます。読み込まれると、NSL Pseudo スマー トカードリーダーという追加ハードウェアデバイスが利用可能になります。

コントロールが接続しているクライアントのビューウィンドウを開く時は、コントロール 側に接続されているリーダー(読み取り機)に自分のスマートカードを挿入し、リモート ユーザーのコンピュータにログオンするにはクライアントの PIN を入力する必要があ ります。

コントロール側で複数のクライアントのビューウィンドウを開いている場合は、スマート カードの取り付け/取り外しイベントは現在開いているクライアントに送信されます。

#### 注意:

- リモートコントロールのセッションでのスマートカード認証は、クライアントが Windows XP かそれ以降が動作している、クライアント側でスマートカード認証 オプションが有効になっている、クライアントが擬似的にスマートカードデバイス を正常に作成できた場合に限り、利用することが可能です。
- Active Directory の環境では、NetSupport ADM テンプレートを使ってスマ ートカード対応を有効にすることが可能です。

## スマートカード ログオンを有効にする

- 1. {スタート}{プログラム}{NetSupport}{NetSupport クライアント設定}を s 選択して、NetSupport Manager プログラム フォルダを開きます。
- 2. 「拡張]クライアント設定オプションを選択し、「プロファイル]を選択して編集をし ます。
- 3. 設定オプションの一覧から [セキュリティ スマートカード] を選択します。
- 4. [スマートカードログオンを有効] にチェックを付けます。
- 5. [OK] をクリックします。

# インターネット経由で **NetSupport** を使用する

NetSupport Manager は、ダイヤルアップネットワーク接続と同じ方法でインター ネット接続が可能です。静的な LAN 接続可能なコンピュータまたは ISP で接続可能 なダイアルアップアカウントに接続できます。

お使いのコンピュータが、NetSupport が動いているコンピュータを認識できる場合 は、インターネット経由、リモートネットワーク経由、RAS ダイヤルアップ接続、もしく はローカルの LAN/WAN でも接続できます。

注意**:** 次の手順をお使いいただくこともできますが、NetSupport では、既存の ファイアウォール設定を変更することなく Web ベースのリモートコンロー ルを運用できる便利なインターネットゲートウェイを用意しています。

#### インターネット経由でクライアントをリモートコントロールするには

- 1. コントロールとクライアント双方をインターネットに接続します。
- 2. リボンのホームタブに移動します。
- 3. クイック接続セクションで、接続先のクライアントの IP アドレスを入力します。
- 4. IP アドレス別アイコンを選択します。
- 5. クイック接続をクリックします。

#### **IP** アドレスを確認する

クライアントの IP アドレスを確認する最も簡単な方法は、コマンドライン "ipconfig" を使うことです。

#### **DHCP**

基本的に、ISP にモデム経由で接続しているコンピュータは、接続するたびに違う IP アドレスが割り当てられます。そのため、接続するたびにコンピュータのアドレスを確 認する必要があります。コマンドライン "ipconfig" を使って確認します。

# 読者のコメント

本製品のデザイン、インストール、設定、操作に関してご意見ご要望がございましたら 下記までご連絡ください。

全ての環境で本ソフトウェアの検証を行なうのは不可能なため、不具合などが発生す る場合がございます。大変申し訳ございませんが、そのような問題が発見されました ら至急我々までご連絡ください。解決するために最大限の努力に努めます。

## **UK &** インターナショナル

ホームページ: [www.netsupportsoftware.com](http://www.netsupportsoftware.com/) テクニカルサポート: support@netsupportsoftware.com セールス: sales@netsupportsoftware.com

### 北アメリカ

ホームページ: [www.netsupport-inc.com](http://www.netsupport-inc.com/) テクニカルサポート: support@netsupportsoftware.com セールス: sales@netsupport-inc.com

## カナダ

ホームページ: [www.netsupport-canada.com](http://www.netsupport-canada.com/) テクニカルサポート: support@netsupportsoftware.com セールス: sales@netsupport-canada.com

# ドイツ**,** オーストリア**,** スイス

ホームページ: [www.pci-software.de](http://www.pci-software.de/) テクニカルサポート: support@netsupportsoftware.com セールス: sales@pci-software.de

# 日本

ホームページ: [www.netsupportjapan.com](http://www.netsupportjapan.com/) テクニカルサポート: support@netsupportsoftware.com セールス: sales@netsupportjapan.com